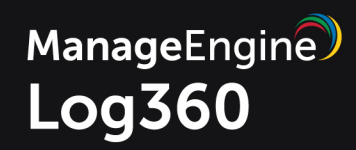

# User Guide

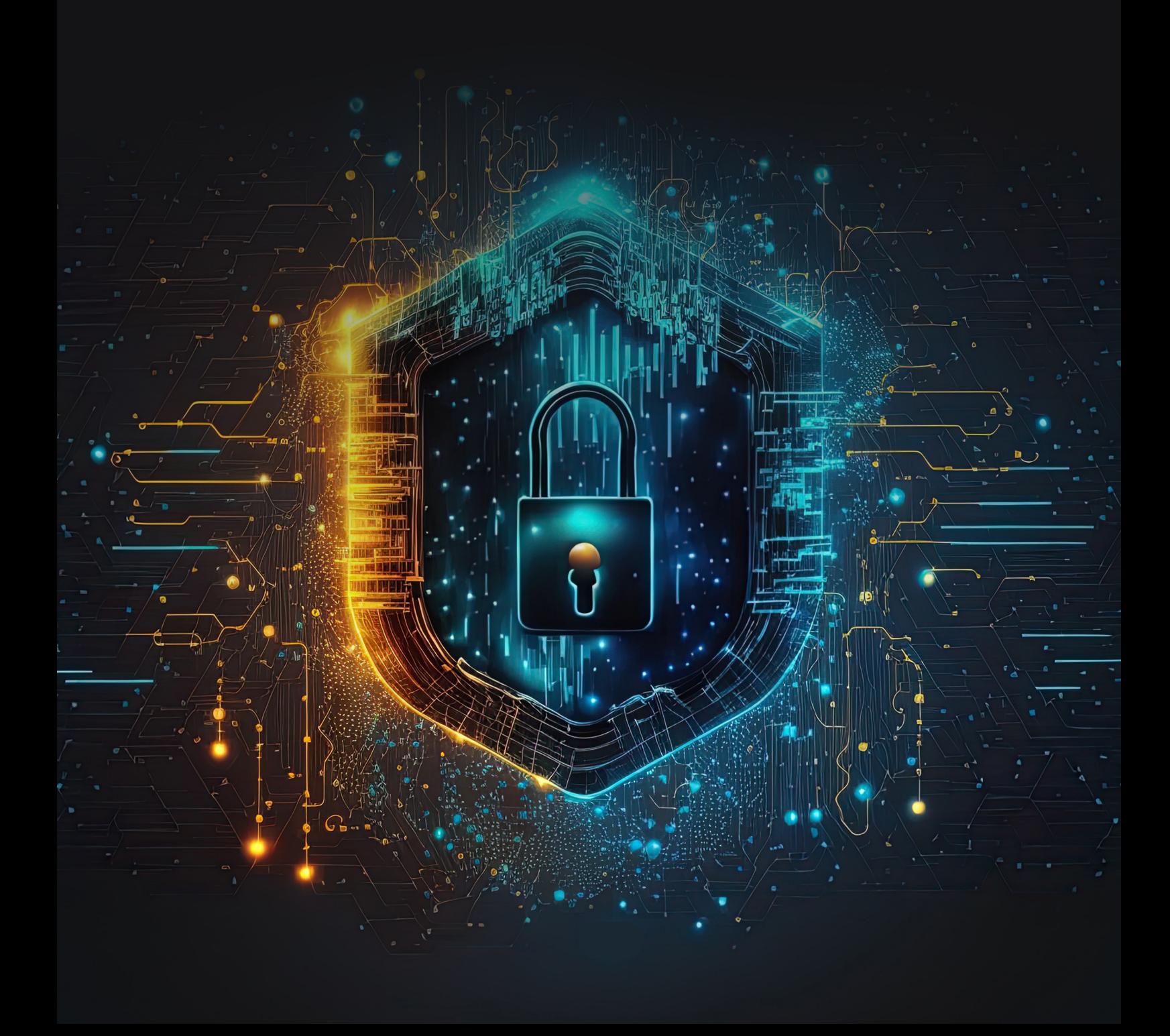

#### **CONTENTS**

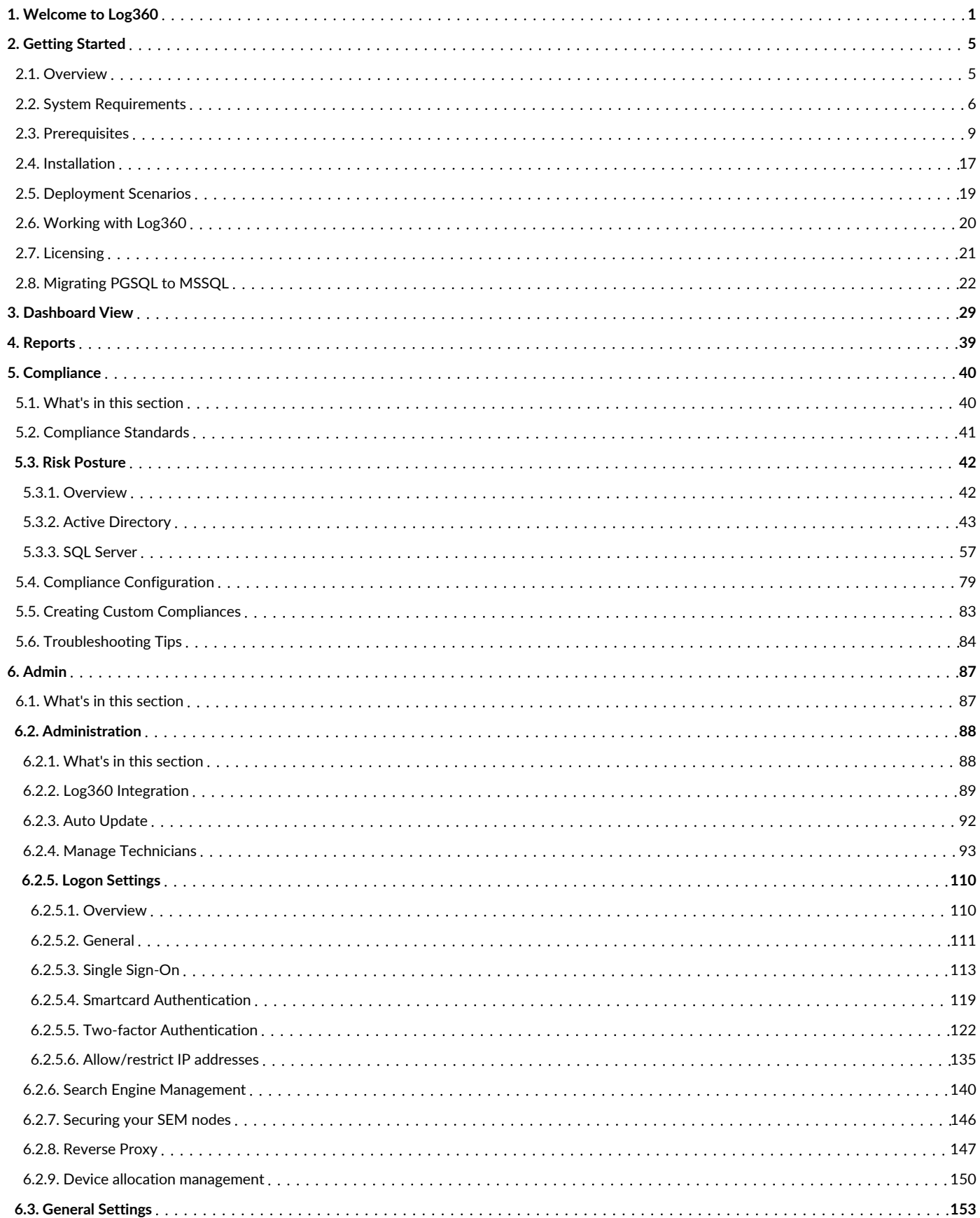

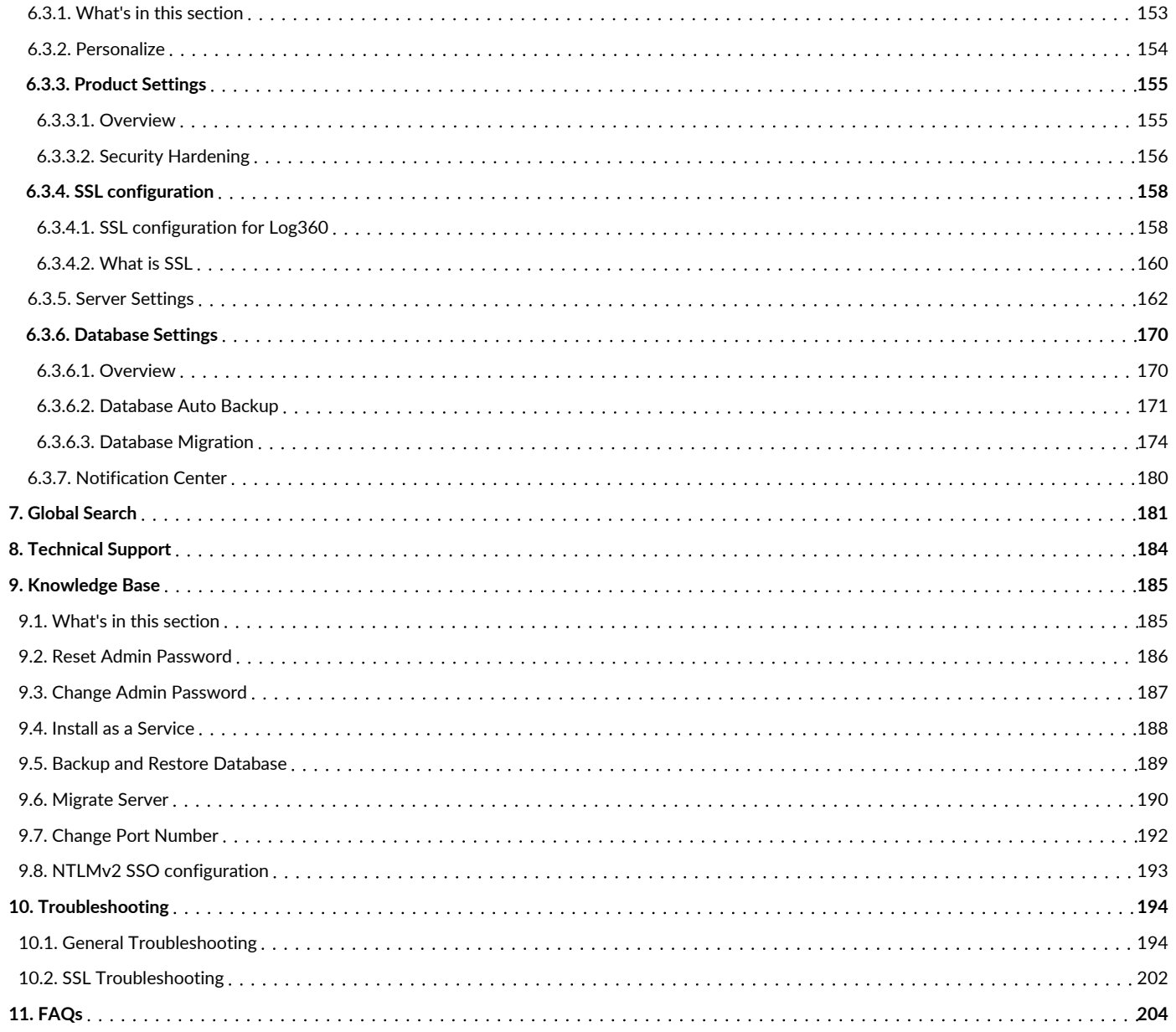

# <span id="page-3-0"></span>1. Welcome to Log360

Log360, a comprehensive SIEM tool, helps you resolve numerous IT security challenges including log management, Active Directory auditing, public cloud log management, meeting compliance requirements, protecting confidential data from security breaches, and muchmore through a simple and easy-to-use interface.

This integrated solution has the following components:

- [ADAudit](#page-3-1) Plus for Active Directory auditing
- [EventLog](#page-4-0) Analyzer for log management
- M365 [Manager](#page-4-1) Plus for Microsoft 365 management
- [Exchange](#page-5-0) Reporter Plus for Exchange environment reporting
- [Log360](#page-5-1) UEBA for User Entity and Behavior Analytics
- [DataSecurity](#page-5-2) Plus for Data discovery and File storage analysis
- [ADManager](#page-6-0) Plus for Active Directory management
- Cloud [Security](#page-6-1) Plus for public cloud log management

#### <span id="page-3-1"></span>ADAudit Plus

ADAudit Plus, the Active Directory auditing componentof Log360, helps you tomonitor changes in the Active Directory environment. This component collects logs of all the changes happening in the AD infrastructure and processes them to generate reports and trigger alerts.

ADAudit Plus comes with prepackaged reports thathelp you to track user logon actions, changes toGPOs, OUs, groups, computers, and domain policies. It also provides real-time email or SMS notifications upon the occurrence of any anomalous change activities in your AD environment.

With this component,

- Generate reports based on your own rules build reports thatmeet yourspecific internalrequirements.
- Archive auditlog data automatically archive all collected auditlog data thus making forensic analysis easier than ever before.
- Real-time alerts and email notifications get instant alerts on audit events based on configured alert profiles.

And that's not all. Learn more about this component right [here](https://www.manageengine.com/products/active-directory-audit/).

# <span id="page-4-0"></span>EventLog Analyzer

EventLog Analyzer centrally collects, normalizes, analyzes, correlates and archives log data from sources across the network. This component can process log data from 700+ sources including applications such as IIS web servers, Apache web servers, Oracle, MS SQL, vulnerability scanners, and more. In fact, this component can process your inhouse or custom application logs with its Universal Log Parsing and Indexing (ULPI) technology.

This component provides,

- Both agent based and agent-less log collection mechanism.
- Out-of-the-box reports that help to gain complete visibility into your security framework.
- Real-time email or SMS notification feature that helps to mitigate security attack attempts instantly.
- Powerful yet easy to use search engine that helps you to conduct root cause analysis or forensic investigations.

And, this is a non-exhaustive list. Learn [more](https://www.manageengine.com/products/eventlog) about EventLog Analyzer.

## <span id="page-4-1"></span>M365 Manager Plus

M365 Manager Plus is a comprehensive Microsoft 365 tool tomanage Exchange Online and Azure Active Directory from one place. It provides an exhaustive list of preconfigured reports, audits all user and admin activities, and lets you create custom alerts for critical events in your Microsoft 365 setup to getreal-time email alerts.

With this component,

- Knowaboutinactive, locked-out, and never-logged on users to take necessary action quickly.
- Auditnon-owner mailbox accesses, admin activities, and mailbox delegations to check for malicious activities.
- Track owner, non-owner, and admin activities on Exchange Online groups, group delegations, emails sent as groups, and more.
- Check for failed logon attempts due to an invalid username or password, which are indicators ofbrute force attacks.
- Keep track of password, license, and group membership changes made.
- Ensure compliance with industrialmandates like SOX, PCI-DSS. FISMA, HIPAA, and GLBA.

# <span id="page-5-0"></span>Exchange Reporter Plus

Exchange Reporter Plus is a change auditing solution that allows you tomonitor email traffic, audit your Exchange event logs, and receive real-time alerts about critical changes that require your attention.

This Log360 module allows you to:

- Auditnon-owner mailbox logons.
- Track mailbox permission changes.
- Monitor Exchange databases that have been mounted or dismounted.
- Viewadmins', owners', and delegates' mailbox activities.
- Getreal-time alerts about Exchange Server changes.
- ...and do somuchmore.

Click [here](https://www.manageengine.com/products/exchange-reports/) to know more about Exchange Reporter Plus.

# <span id="page-5-1"></span>User and Entity Behavior Analytics (UEBA)

Log360 UEBA, powered by Machine Learning (ML), detects anomalies by recognizing subtle shifts in user activity. It helps you identify, qualify, and investigate threats that might otherwise go unnoticed, by extracting more information from your logs to give better context.

The capabilities of Log360 UEBA include,

- Anomalous User and Entity Behavior Analytics: Spot deviant user and entity behavior such as logons at an unusual hour, excessive logon failures, and file deletions from a hostthatis notgenerally used by a particular user.
- Score-based Risk assessment: The Log360 UEBA dashboard gives you greater visibility into threats with its score-based risk assessment for users and entities. This approach helps you determine which threats actually meritinvestigation.
- Threat Corroboration: Log360 UEBA identifies indicators of compromise (IoC) and attack (IoA), exposing major threats including insider threats, account compromise, and data exfiltration.

# <span id="page-5-2"></span>DataSecurity Plus

DataSecurity Plus, is a data visibility and security solution, capable ofdata discovery, file storage analysis, and Windows file server auditing.

The capabilities of Data Security Plus include,

- Data discovery: Find, analyze, and track sensitive personal data also known as personally identifiable information (PII) stored in files, folders, or shares.
- File server auditing: Audit and monitor, report and alert on all file accesses and modifications made in your file server environmentin real time.
- Storage analysis: Analyze and identify redundant, outdated, and trivial data to declutter your file servers and cut storage costs.

## <span id="page-6-0"></span>ADManager Plus

The ADManager Plus component of Log360 provides over 200 out-of-the-box reports on Active Directory users,computers, groups, OUs, Group PolicyObjects, file server permissions, and more to help you visualize key security configurations in Active Directory.

Below are the salient capabilities of the ADManager Plus component:

- Generates critical reports such as recently created, deleted, and modified Active Directory objects.
- Helps you spot security loopholes such as groups without members.
- Provides crucialsecurity details during a security investigation such as unused user accounts, NTFS permissions, and more in just a few clicks.
- Generates audit reports to help you meet regulatory mandates.

# <span id="page-6-1"></span>Cloud Security Plus

Cloud Security Plus is a public cloud log management tool for Amazon Web Services and Microsoft Azure. With comprehensive reports, easy search mechanism, and customizable alert profiles, it enables you to track, analyze, and react to events happening in your cloud infrastructure. Thus facilitating the smooth functioning of your business in a secure and protected cloud.

This Log360 component offers:

• Detailed reports for the AWS cloud environment.

A number of predefined reports on events that occur in Amazon EC2, WAF, RDS, STS, EBS, VPC, ELB, and S3.

• Activity tracker for the Microsoft Azure cloud.

Reports provide insights on user activity and any changes made to network security groups, virtual networks, DNS zones, virtual machines, databases, and storage accounts.

An easy search through log data.

Find what you're looking for with the smart log search engine and the advanced search options provided.

Alerts that keep you in loop.

Get notifications via email when unusual activities and other security threats occur.

Click [here](https://www.manageengine.com/cloud-security/) to know more about Cloud Security Plus.

# <span id="page-7-0"></span>2.1. Getting Started

The following topics describe how to get started with Log360:

- System [Requirements](#page-8-1)
- [Prerequisites](#page-11-1)
- [Installation](#page-19-1)
- Deployment Scenarios
- [Working](#page-22-1) with Log360
- [Licensing](#page-23-1)
- [Migrating](#page-24-1) PGSQL to MSSQL

# <span id="page-8-1"></span><span id="page-8-0"></span>2.2. System Requirements

## Hardware Requirements

Log360 Setup with its child products is recommended to be split across two servers with the following configurations.

#### 1. EventLog Analyzer, Active Directory AuditPlus and Log360 combined can be installed in the server with the following configuration.

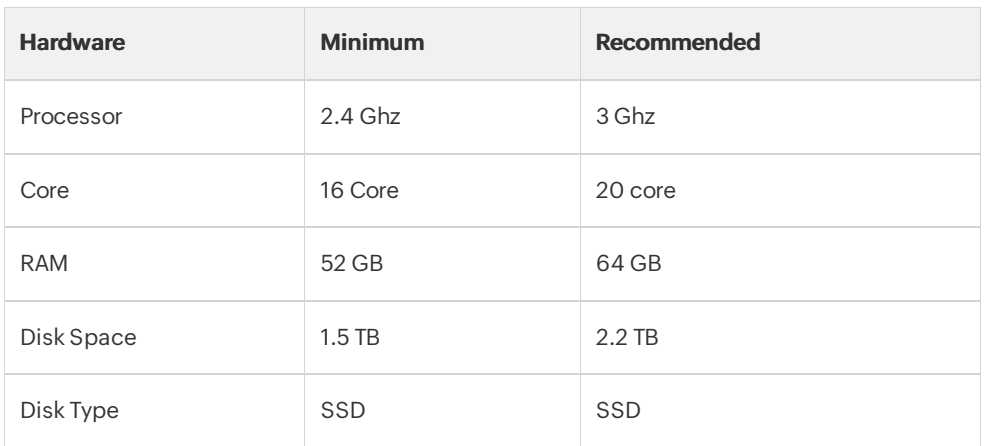

#### 2. M365 Manager Plus, Log360 UEBA combined can be installed in the server with the following configuration

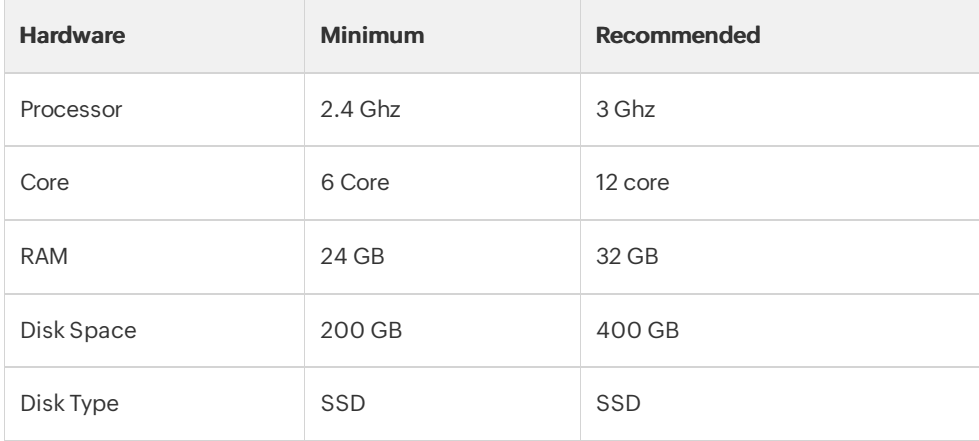

#### Note:

- The above mentioned **values are approximate**. It is recommended to run a test environment similar to the production environmentwith the recommended setup as mentioned. The system requirements can be fine tuned based on the exact flow and data size.
- For each integrated product, refer the individual product recommendations below for fine tuning.

EventLog Analyzer: [https://www.manageengine.com/products/eventlog/system\\_requirement.html](https://www.manageengine.com/products/eventlog/system_requirement.html)

M365 Manager Plus: [https://www.manageengine.com/microsoft-365-management-reporting/system](https://www.manageengine.com/microsoft-365-management-reporting/system-requirements.html)requirements.html

Active Directory AuditPlus: [https://www.manageengine.com/products/active-directory-audit/system-](https://www.manageengine.com/products/active-directory-audit/system-requirements.html)

requirements.html

Log360 UEBA: <https://www.manageengine.com/log-management/ueba/help/system-requirements.html>

## General Recommendations

#### VM infrastructure

- Allocate 100 percent RAM/CPU to the virtual machine running EventLog Analyzer. Sharing memory/CPU with other virtualmachines on the same hostmay resultin RAM/CPU starvation and may negatively impact EventLog Analyzer's performance.
- Enabling VM snapshots is notrecommended as the hostduplicates data inmultiple blocks by increasing reads and writes, resulting in increased IO latency and degraded performance.

#### CPU & RAM

- Server CPU utilization should be maintained below85% always to ensure optimal performance.
- 50% of server RAM should be kept free for Off-heap utilization of Elasticsearch for optimal performance.

#### **DISK**

Disk latency greatly affects the performance ofSIEM solutions. Direct-attached storage(DAS) is recommended on parwith an SSD with nearzero latency and high throughput. An enterprise SAN can be faster than SSD.

#### Log360

- Log360 components are resource intensive processes. Itis recommended to provide each componentwith a dedicated server for better performance.
- It is recommended to split the load with Multiple ES Nodes, with Each node handling 800GB 1.2 TB of Data.
- Log360 uses Elasticsearch, which is expected to utilize off-heap usage for better performance. Off-heap usage is maintained by OS and will free up when necessary.

#### Additional ES Node Recommendations:

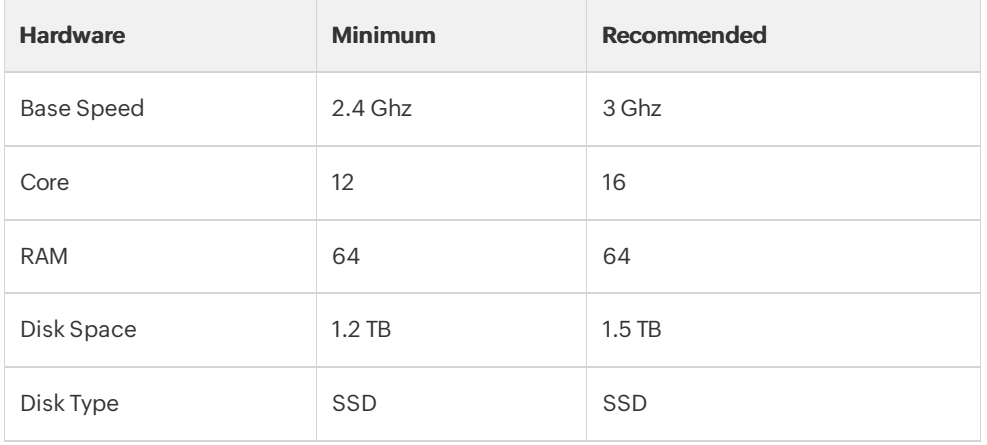

#### Software Requirements

ManageEngine Log360 supports the following MicrosoftWindows operating system versions:

- Windows 7 & Above
- Windows Server 2008 & above

Note: ManageEngine M365 Manager Plus does not support Windows OS versions 2003,2008, XP, and Vista. And itsupports Windows OS versions 7 and 2008 R2 onlywhen Service Pack 1 (SP1) is installed.

Note: Additionally ELA can also be installed in Linux: Red Hat 8.0 and above/all versions of RHEL, Mandrake/Mandriva, SUSE, Fedora, CentOS, Ubuntu, Debian

## Supported Browsers

ManageEngine Log360 requires one ofthe following browsers to be installed on the system to access the Log360 web client.

- Microsoft Edge
- Firefox 4 and above
- Chrome 10 and above
- Safari 5 and above

# <span id="page-11-1"></span><span id="page-11-0"></span>2.3. Prerequisites applicable for Log360

Before starting Log360 in your environment, ensure that the following are taken care of.

# Ports required for Log360

The following port has to be open in Log360 for Elasticsearch.

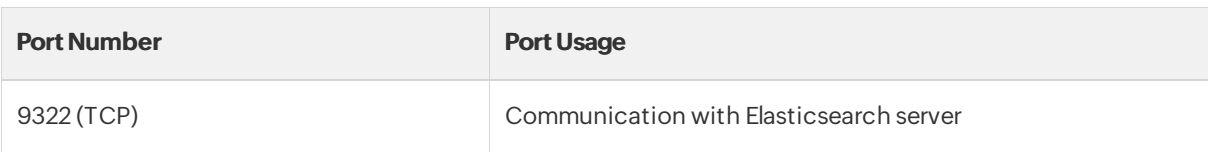

## Ports required for ADAudit Plus

The following ports need to be opened for event collection:

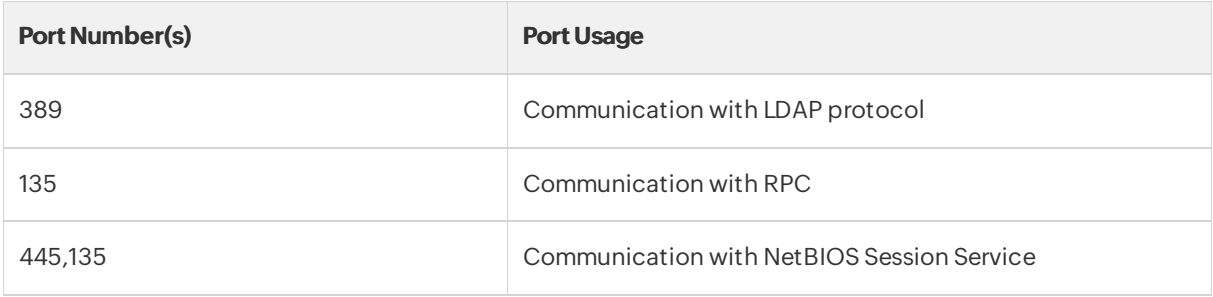

The following ports are needed to access ADAudit Plus:

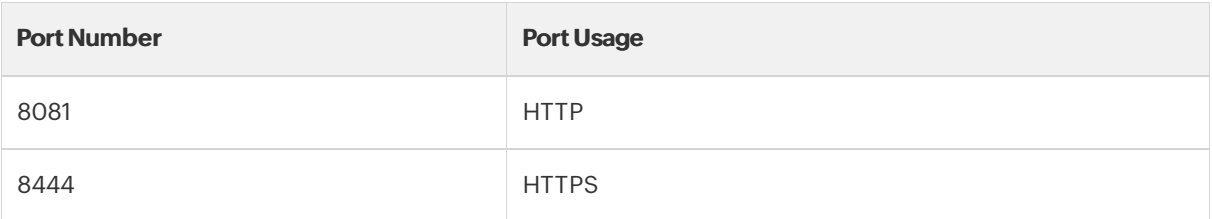

# Ports required for EventLog Analyzer

EventLog Analyzer requires the below mentioned ports to be opened on the server:

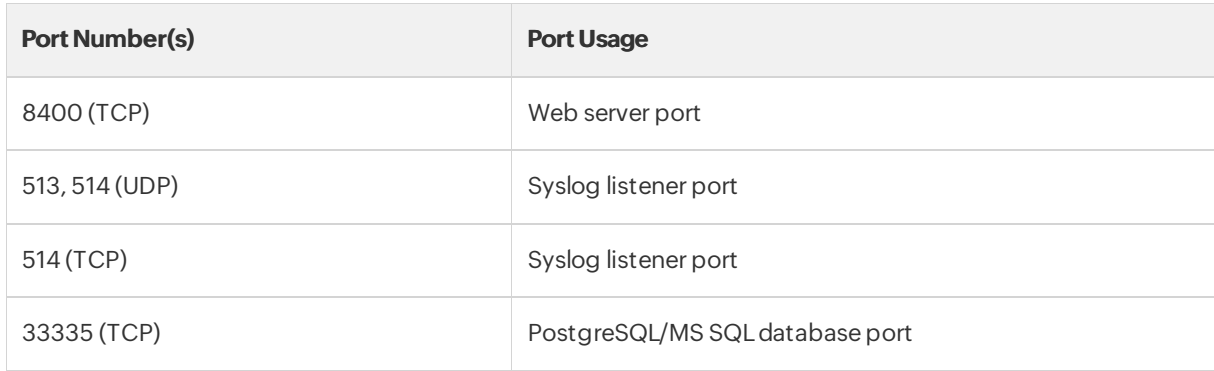

#### Agentless log collection:

The below mentioned ports need to be opened on the server and the remote hostmachine for agentless log collection to be enabled.

EventLog Analyzer uses the following ports for WMI, RPC, and DCOM.

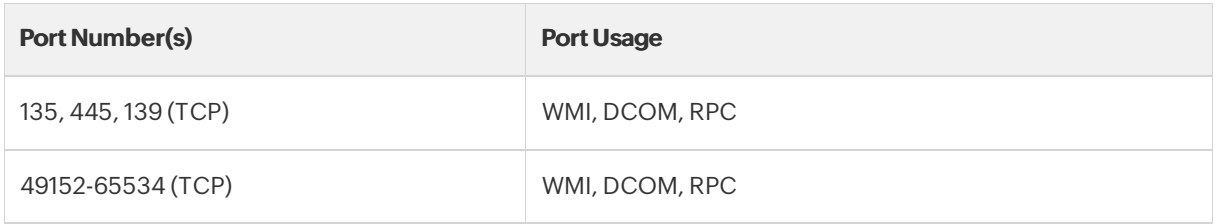

#### Agent-based Log collection:

EventLog Analyzer uses the following ports for local agentto server UDP communication.

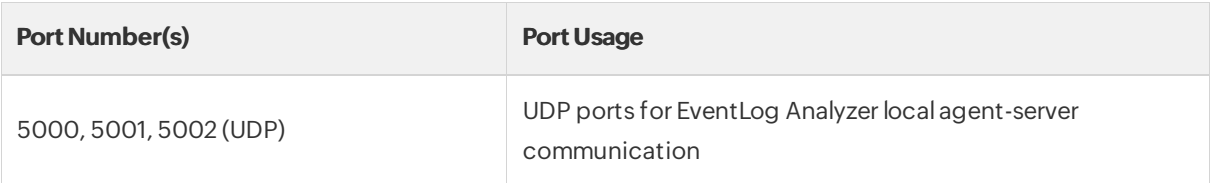

EventLog Analyzer uses the following ports for remote agent to server TCP communication:

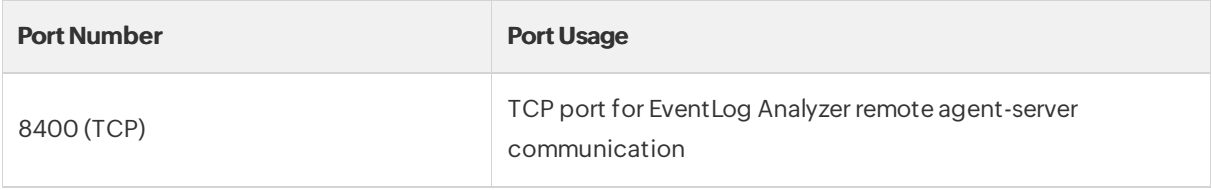

#### For IBM AS/400

The below mentioned ports need to be opened on the server and the remote hostmachine.

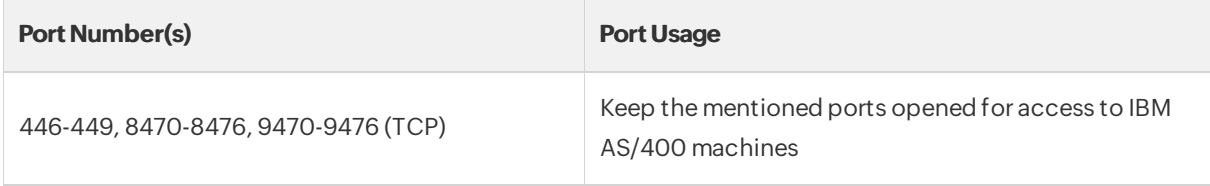

# Ports required for M365 Manager Plus

The following ports need to be opened for event collection:

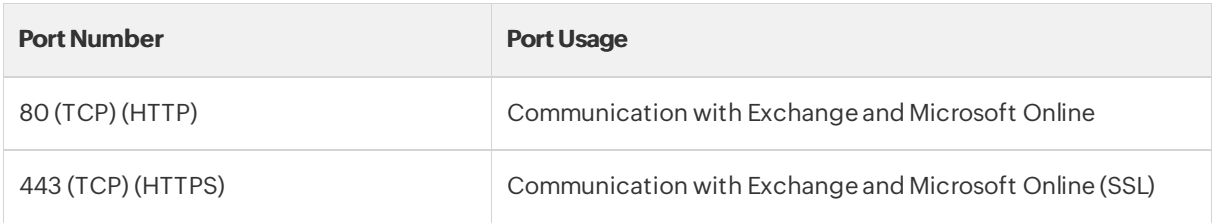

The following ports are needed to access M365 Manager Plus:

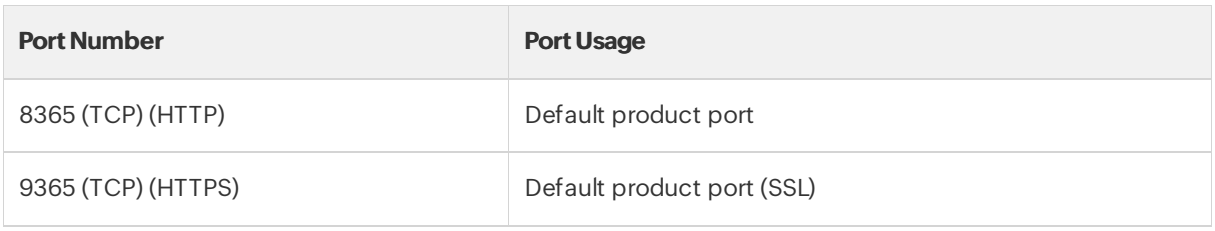

# Ports required for Exchange Reporter Plus

The following ports need to be opened for the product to communicate with Exchange Servers:

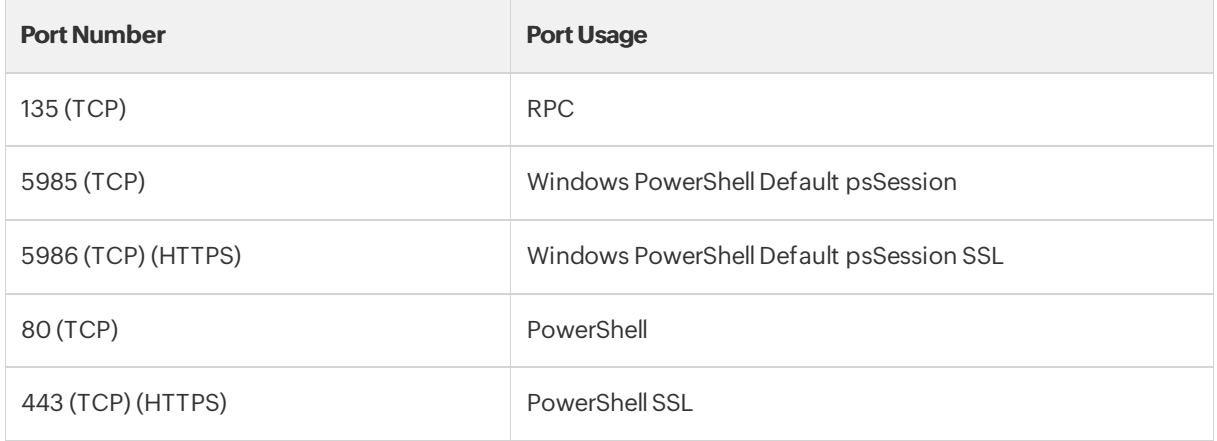

The following ports need to be opened for the product to communicate with Active Directory:

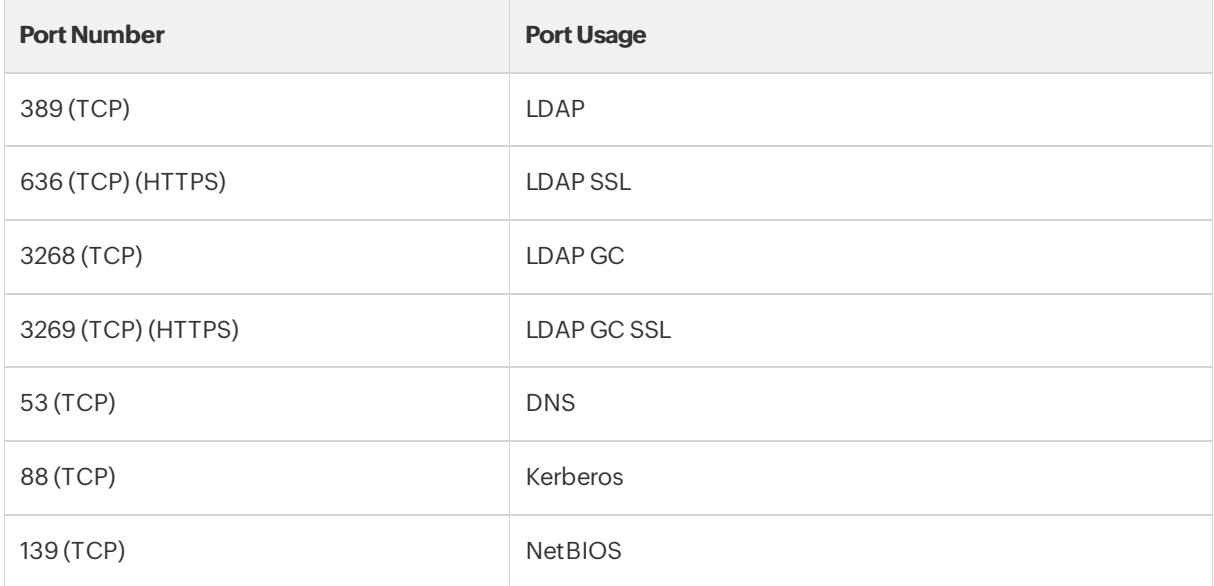

The following ports are needed for Exchange Reporter Plus:

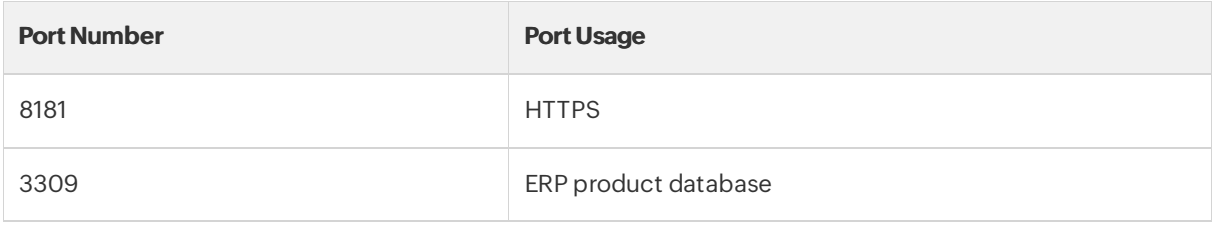

# Ports required for ADManager Plus

The following ports are required for ADManager Plus:

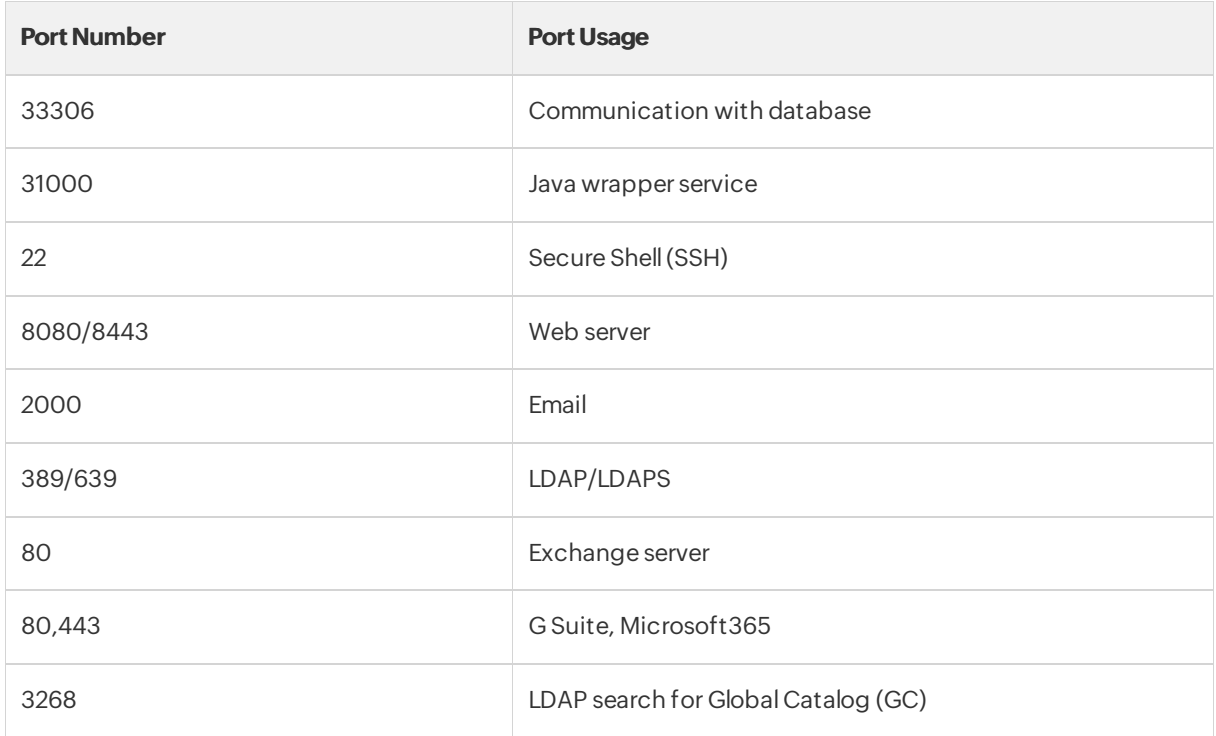

# Ports required for Cloud Security Plus

The following ports are needed to access Cloud Security Plus:

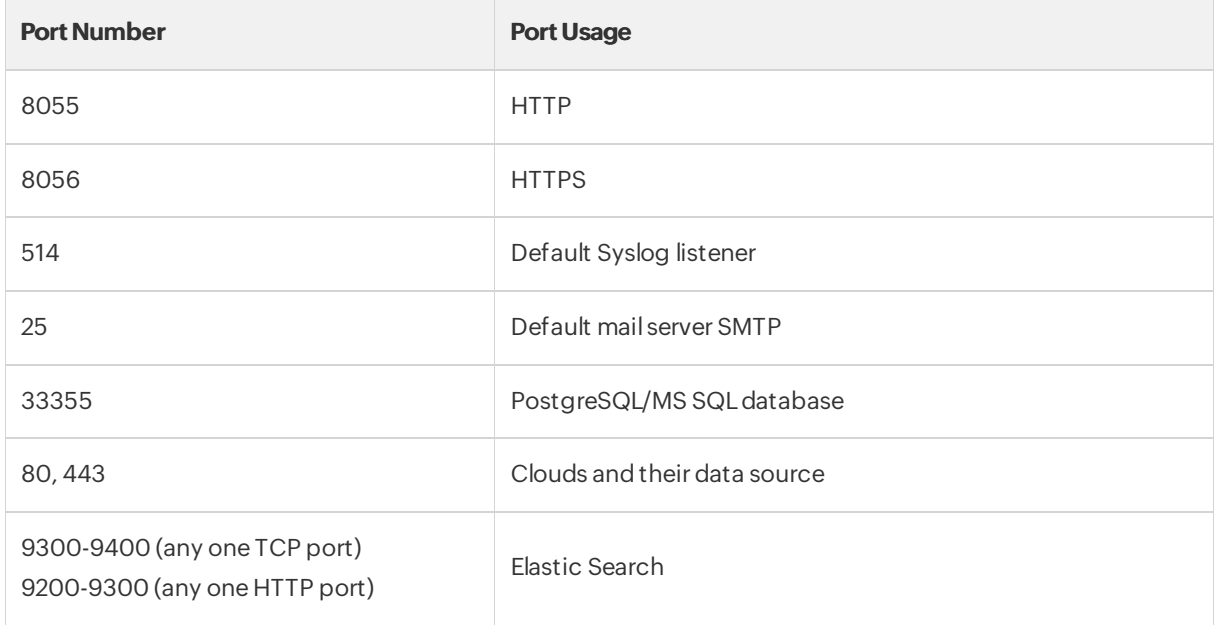

# Using Log360 with Antivirus Applications

To ensure unhindered functioning of Log360, you need to add the following files to the exception listof your Antivirus application:

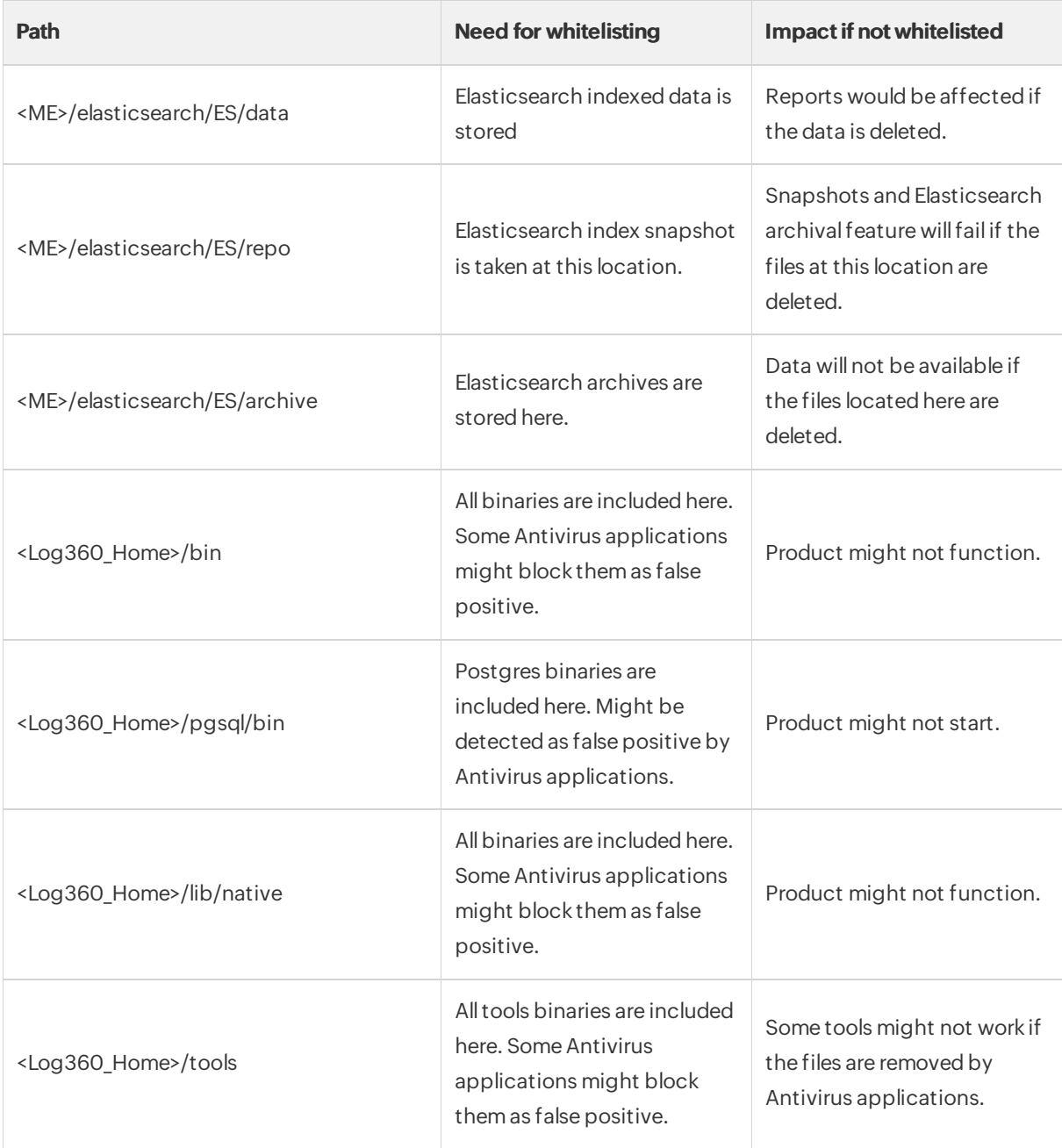

# Ports required for Log360 UEBA

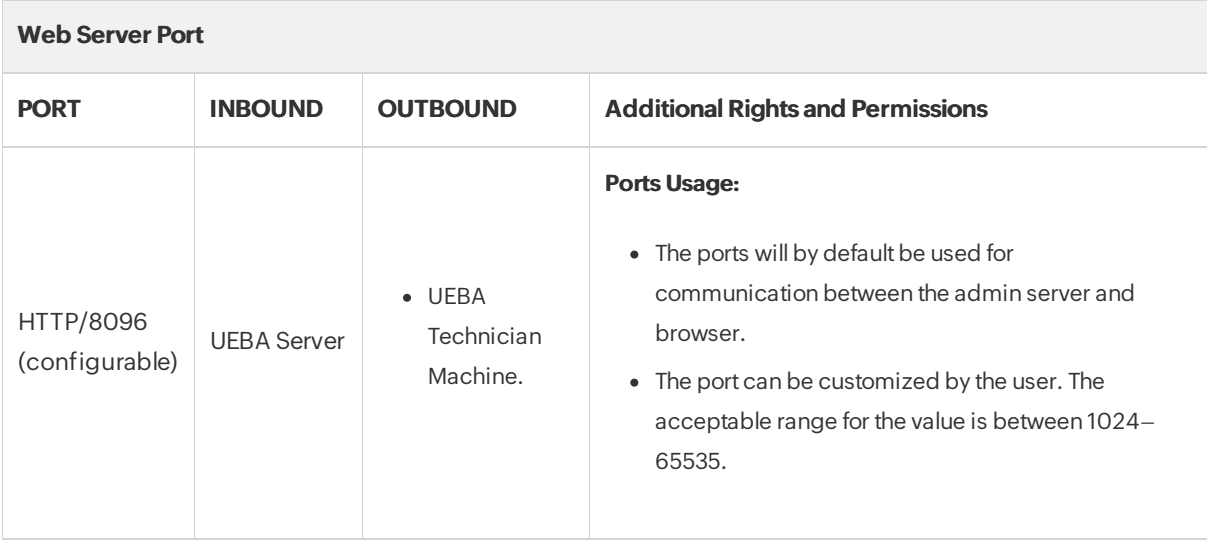

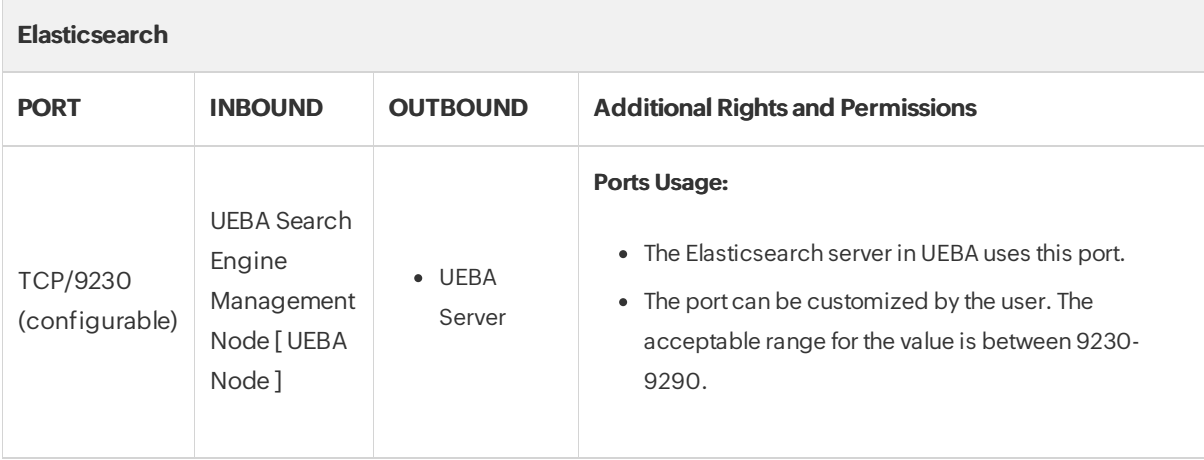

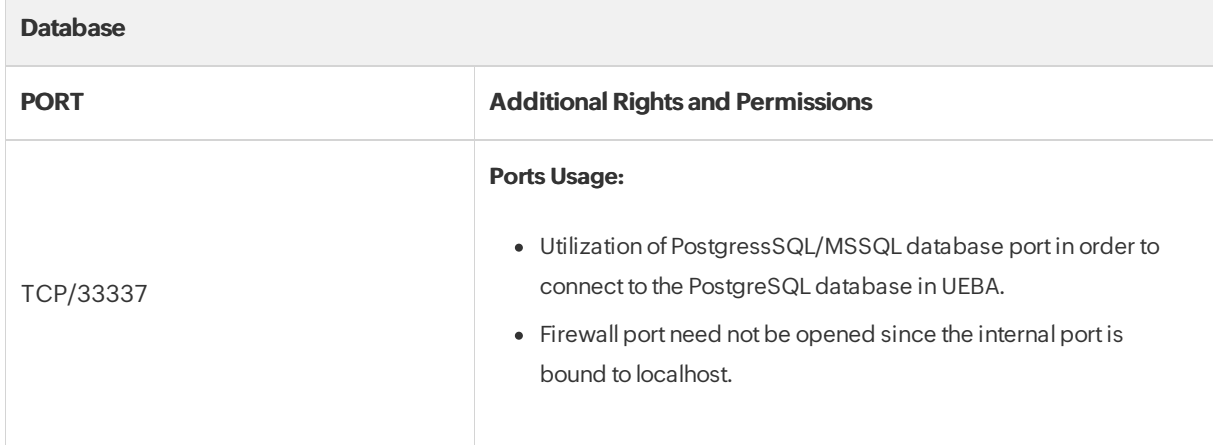

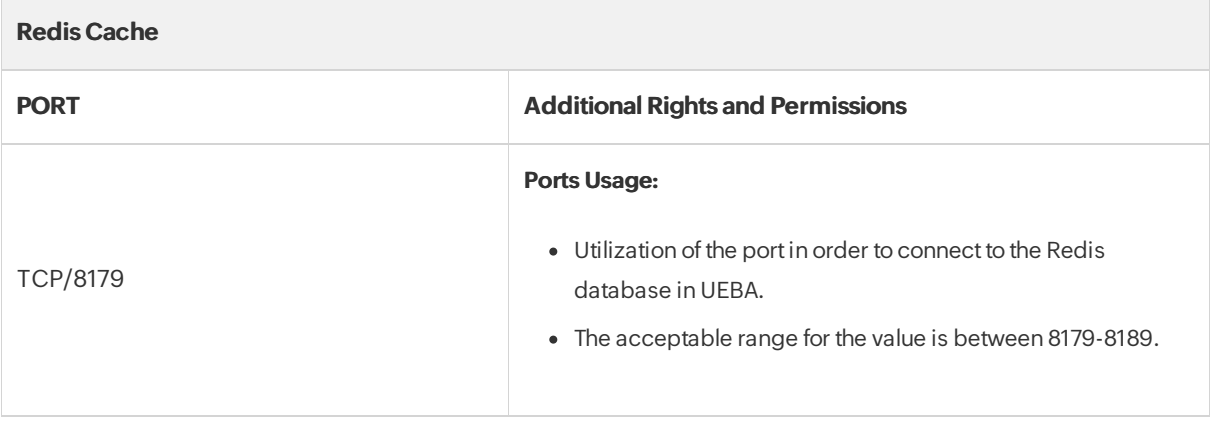

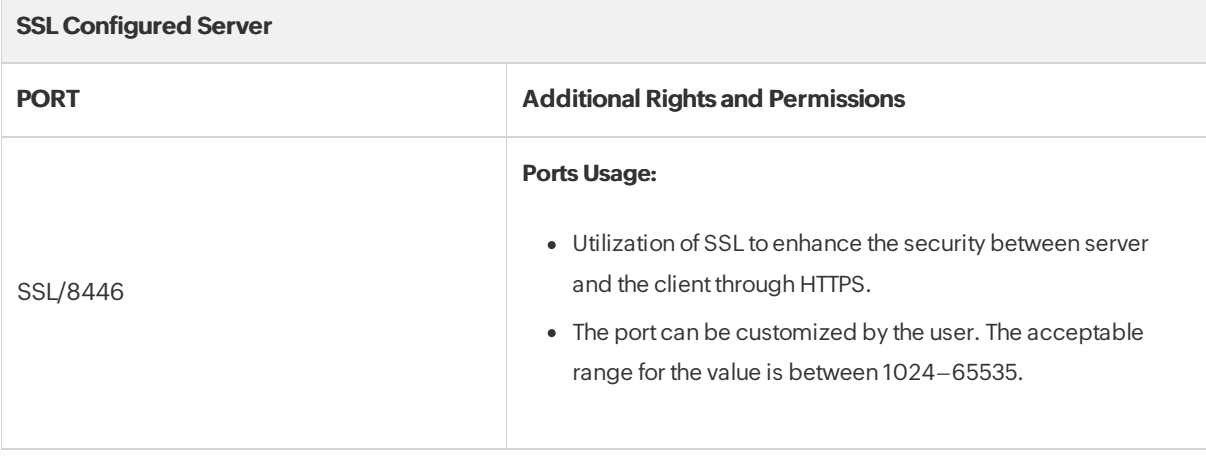

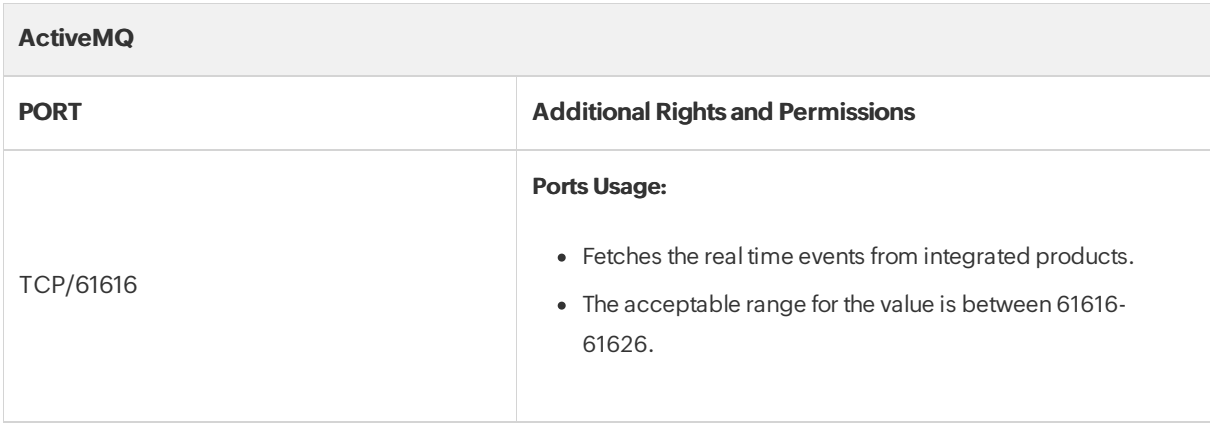

# <span id="page-19-1"></span><span id="page-19-0"></span>2.4. Installing Log360

ManageEngine Log360 can be installed on any machine in the domain provided that they meet the recommended system requirements.

You can install Log360 as:

- An [Application](#page-19-2)
- [AWindows](#page-19-3) Service

Note: Ensure that you have necessary privileges and rights to install and run the product. If you are using Windows Vista or later versions ofthe Windows operating systems, disable User AccountControl and then proceed. For more information [click](#page-196-1) here.

## <span id="page-19-2"></span>Install Log360 as an application

By Default Log360 will be installed as an application

- 1. [Click](https://www.manageengine.com/log-management/download.html) here to download the executable from the website.
- 2. Double-click on the downloaded file **ManageEngine\_LOG360.exe** to start the installation.
- 3. Follow the install shield wizard to complete the installation of Log360.

You can choose from three install types: Standard, Minimal and Custom.

- Standard Installation: Downloads and installs all the components along with Log360. This installation type is highly recommended as itinstalls Log360 along with all the components necessary for a comprehensive Active Directory and Exchange management.
- Minimal Installation: Installs Log360 alone. You can use this installation type if you are already running the components you need.
- Custom Installation: Allows you to pick and choose the components to install. You can use this installation type to install only the components youwant along with Log360.

The application can be launched on a web browser by double-clicking the Log360 shortcuticon presenton the desktop. When opened as an application, Log360 runs with the privileges of the user who has logged on to the computer.

#### <span id="page-19-3"></span>Install Log360 as a Windows Service

To run Log360 as a service, you have to install Log360 as a Service. Followthe steps given below:

- 1. Install Log360 as an application.
- 2. Go to Start Menu → All Programs.
- 3. Select Log360 and click on Install Log360 as Service.

Once the Log360 Service is installed, you can start the product as a Windows service. When started as a service, Log360 runs with the privileges of the system account. [click](#page-196-1) here.

# To Uninstall Log360

To uninstall Log360, select Start Menu → All Programs → Log360 → Uninstall Log360.

# <span id="page-21-1"></span><span id="page-21-0"></span>2.5. Deployment Scenarios

#### Enable SSL for secure communication overthe internet:

Youwill need to enable SSL for enhanced security and secure communication by Log360 over the internet. To enable SSL on Log360 kindly follow the steps given below:

- 1. Logon to the Log360 by providing proper admin credentials.
- 2. Go to Admin  $\rightarrow$  General Settings  $\rightarrow$  Product Settings.
- 3. In the Connection Type section, choose the radio button corresponding to HTTPS and enter the port number you want to use.
- 4. Click Save to save the changes and restart Log360.

This will enable SSL and a secure communication by Log360 Plus over the internetis possible.

# <span id="page-22-1"></span><span id="page-22-0"></span>2.6. Working with Log360

This section discusses the following topics:

# Starting Log360

To start Log360, double-click the Log360 shortcut icon placed in the desktop. It can also be started from the Start Menu as shown below:

• Go to Start  $\rightarrow$  All Programs  $\rightarrow$  Log360  $\rightarrow$  Start Log360.

This will open Log360 clientin your defaultweb browser.

#### Running Log360 as a service:

If you have installed Log360 as a service, you can start Log360 as a service as shown below:

Go toStart → Control Panel → Services → Start ManageEgnine Log360 service.

[Click](#page-19-1) here to learn howto install Log360 as a service.

## Starting the Components

If all the components are installed on the same machine as Log360, then starting Log360 will automatically startthe components as well. Butifthe components are installed on differentmachines, then you have tomanually startthe components before starting Log360.

To manually start the components, just double-click the components' shortcut icons placed on the desktop or click Start → All Programs → <Component> → Start <component>.

When you enter the user credentials an log in to any one of the component, you will be automatically logged in to the other components as well. There is no need for you to enter the log in details in each and every component.

# Accessing Log360 Client

To launch the Log360 client, open a Web browser and type http://<hostname>:8095 in the address bar. Here the <hostname> refers to the DNS name of the machine where Log360 is running and 8095 is the default port number of Log360. Specify the username and password as admin (for first time login) in the respective fields and click Login.

If you have changed the password, you should use the newpassword to login.

## Stopping Log360

• To stop Log360, select Start Menu → All Programs → Log360 → Stop Log360.

# <span id="page-23-1"></span><span id="page-23-0"></span>2.7. Licensing

Log360 can be dowloaded and used for a 30-day trial period, with full access to all the components along with technicalsupport. Once the 30-day trial ends, you have to purchase and apply the license to continue enjoying the full benefits of the product.

The product comes in a single edition viz., Standard Edition

After the purchase, you can apply the license file to the product using the License link available in the top right corner of the Log360 Web portal.

Note: With Log360, it is always pay only for what you use. You can choose to buy the license only for the component that you need.

If you buy the auditing componentlicense, you'll have only the ADAudit Plus in the Log360 product. On the other hand, if you purchase the log management component license alone, EventLog Analyzer alone will be available with Log360. If you purchase the license of both the components, you will be able to carry out both auditing and log management functionalities of Log360.

To get a customized price quote for Log360, [Click](https://www.manageengine.com/log-management/get-quote.html) here.

Contact our support team [log360-support@manageengine.com](mailto:log360-support@manageengine.com) for any further queries.

#### Applying License:

- 1. Click the License link available in the top right corner of the Log360 client. This opens the License details window.
- 2. Use the **Browse** button to select the license file received from ManageEngine.
- 3. Click on the **Apply** button to apply the license.

# <span id="page-24-1"></span><span id="page-24-0"></span>2.8. Migrating the built-in database server (PostgreSQL) to Microsoft SQL Server or another instance of a PostgreSQL Server.

#### Supported database migrations

- PostgreSQL Server to Microsoft SQL Server or another instance of PostgreSQL Server.
- MicrosoftSQL Server to PostgreSQL Server or another instance ofMicrosoftSQL Server.

#### Supported database versions

- PostgreSQL: 9.2 to 10.21
- MS SQL: 2008 and above

To migrate the built-in PostgreSQL to a different database, follow the steps listed below.

- Backup [PostgreSQLData](#page-24-2)
- [Configure](#page-24-3) MS SQL Server
- Migrate [database](#page-26-0)

# <span id="page-24-2"></span>Backup PostgreSQL Data

- Stop the Log360 Server/Service.
- Invoke the <Log360 Home>\bin\backupDB.bat in command prompt to backup the data available in PostgreSQL database. By default, the backup file will be stored under <Log360 Home>\Backup\Log360\_Backup<Backup\_time> directory.

# <span id="page-24-3"></span>Configure Microsoft SQL Server

#### Common Settings to be performed in Microsoft SQL Server

- Open SQL Server Configuration Manager.
- Goto SQL Server Services and ensure the service SQL Server Browse is running.
- Goto SQL Server Network Configuration → Protocols for SQLEXPRESS (the given instance while configuring the MS SQL) → Enable TCP/IP. Then restart the SQL Server (SQLEXPRESS - the given instance) Service.
- Setthe following configuration for the SQL Server Configuration Manager:
	- SQL Server Network Configuration → Protocols for <instances> → Enable everything.
	- SQLNative ClientConfiguration → Client Protocols → Enable all.

#### Providing credentials to other users in the domain

- Go to SQL Server Management Studio.
- Expand the following <MACHINE\_NAME>\SQLEXPRESS → Security → Logins.
- Checkwhether the user provided in the Log360 Service is already in the list.

If not, right click the Logins, New Login and provide a corresponding user name. The New user must have the sysadmin server level role and database level role of db\_owner.

#### Follow the steps to provide the sysadmin role permission: Right click the user, click 'Properties'

Go to 'Server Roles' → Check sysadmin and click 'OK'

Note: Details about user roles: Refer the documents in the following links: For Server Level Roles: [http://msdn.microsoft.com/en-us/library/ms188659.aspx](https://msdn.microsoft.com/en-us/library/ms188659.aspx) For Database Level Roles: <http://msdn.microsoft.com/en-us/library/ms189121.aspx>

Server Role of the user should be 'sysadmin' and Database Role of the user should be 'db owner'. The members of sysadmin server role can perform any activity in SQL Server and have completes control over all database functions. The members of db\_owner database role can perform any activity in the database.

#### MS SQL Server in local computer

Copy the following files to <Log360 Home>\bin folder.

- Location ofthe bcp.exe file: <MSSQL\_installed\_folder>\ClientSDK\ODBC\...\Tools\Binn\bcp.exe. For example, C:\Program Files\Microsoft SQL Server\Client SDK\ODBC\...\Tools\Binn\bcp.exe.
- Location ofthe bcp.rll file: <MSSQL\_installed\_folder>\ClientSDK\ODBC\...\Tools\Binn\Resources\1033\bcp.rll. For example, C:\Program Files\MicrosoftSQL Server\ClientSDK\ODBC\...\Tools\Binn\Resources\1033\bcp.rll

#### MS SQL Server in remote computer

Note: Please install the corresponding SQL Native Client / Command line Utilities in the Log360 machine as per the MS SQL Server version and CPU type of Log360 machine.

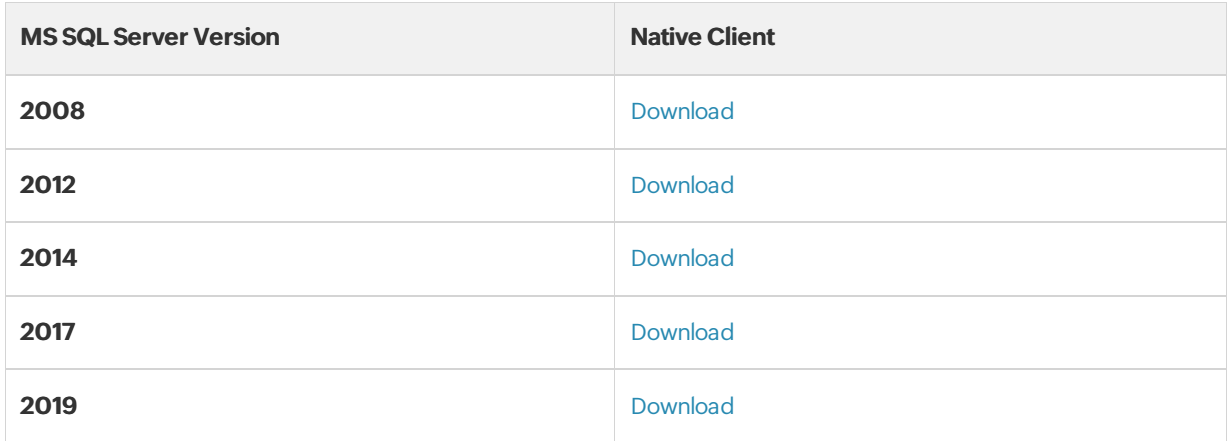

Note: MS SQL server version 2022 is also supported by Log360.

After installing the Command Line utilities, please copy the following files:

Copy the files to <Log360 Home>\bin folder.

- bcp.exe- <MSSQL installed folder>\Client SDK\ODBC\130\Tools\Binn\bcp.exe
- bcp.rll-<MSSQL installed folder>\Client SDK\ODBC\130\Tools\Binn\Resources\1033\bcp.rll

#### Windows Firewall Settings

If the Firewall is enabled in MS SQL Server machine, the TCP and UDP Ports need to be opened.

UDP Port is normally 1434.

To check TCP Port settings, open SQL Configuration Manager:

- SQL Server Network Configuration → Protocols for <instances>
- Right click TCP/IP → Properties → Goto IP Addresses Tab and scroll until TCP Dynamic Ports and enter the current value in your Firewall.

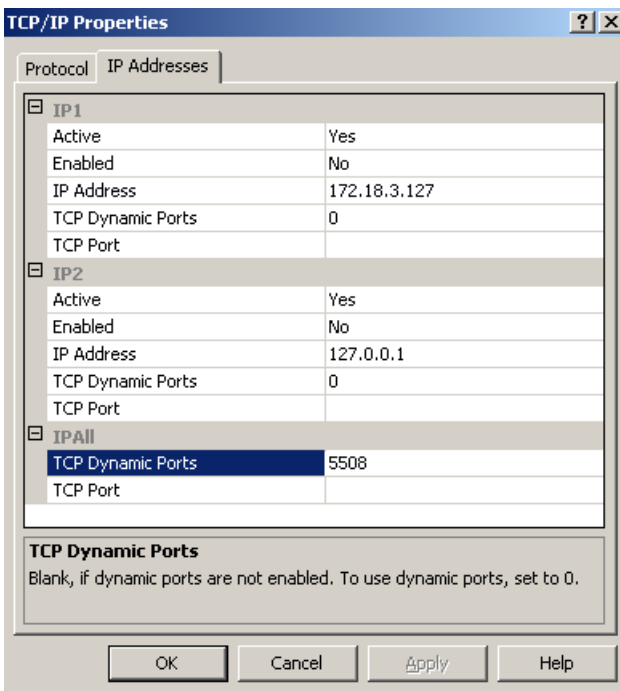

# <span id="page-26-0"></span>Steps for Migration

Note: Take a Backup/Snapshot of Log360 before proceeding with the steps (Important)

- 1. Open the Command Prompt and navigate to <Log360 home\bin> (Here, Log360 home is the locationwhere Log360 is installed).
- 2. Stop Log360 by running shutdown.bat.
- 3. Run the ChangeDB.bat.
- 4. From the **Server Type** menu, select the database server you plan to switch to.
- 5. If you select **PostgreSQL Server**, then:
	- . In the Host Name and Port field, enter the host name or IP address and the port number of the PostgreSQL database server.
	- Enter the username and password of a userwith the necessary permissions to create a newdatabase.

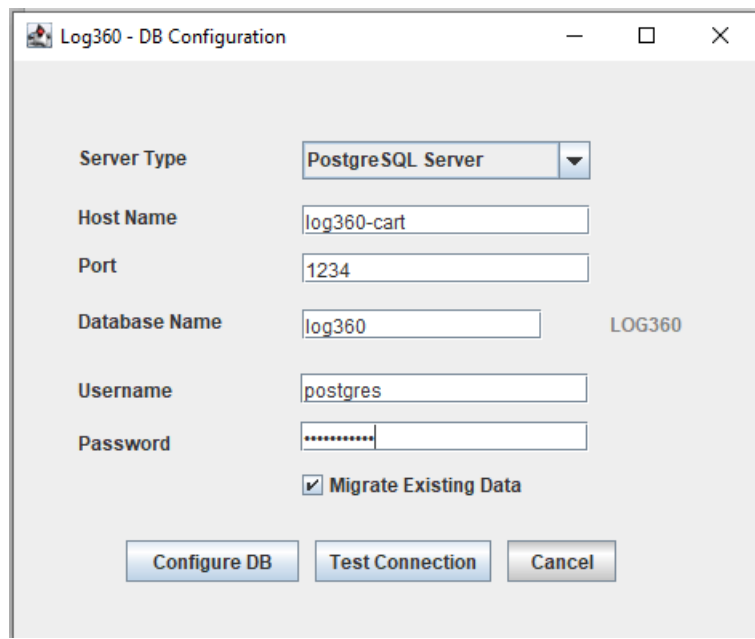

- 6. If you selectMS SQL Server, then:
	- Move the **bcp.exe** and **bcp.rll files** into the bin folder manually.
	- In the Host Name and Port field, enter the host name or IP address and the port number of the MS SQL database server.
	- In the Select Server Instance field, select the SQL Server instance you want to use.
	- For Authentication, you can use either Windows credentials or a SQL Server user account.
	- If you want to use a SQL Server user account, then select SQL Authentication and enter the Username and Password.

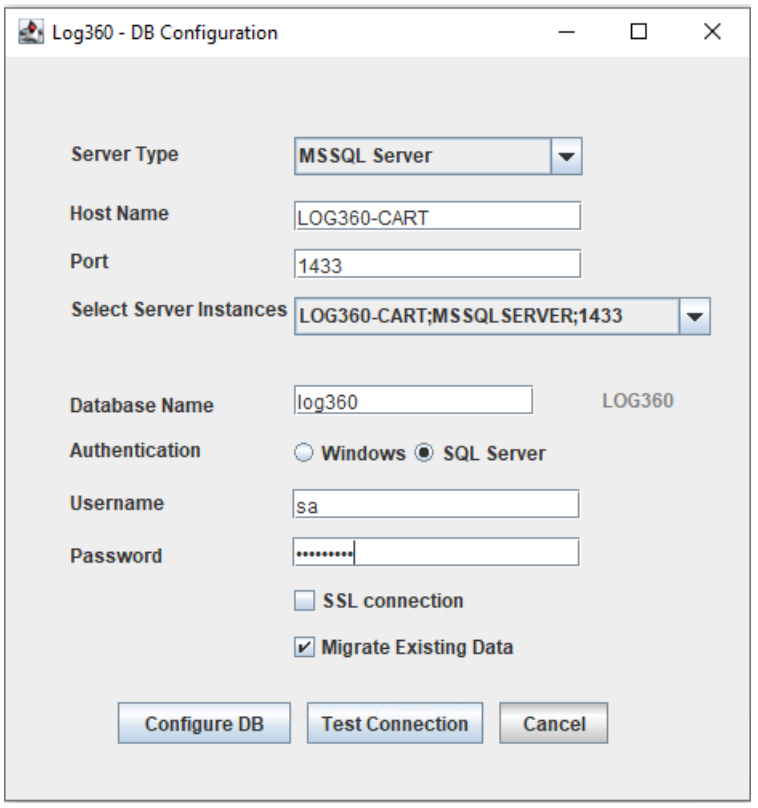

• If you want to use Windows authentication, select **Windows Authentication**, and enter the username and password of a Windows domain user account.

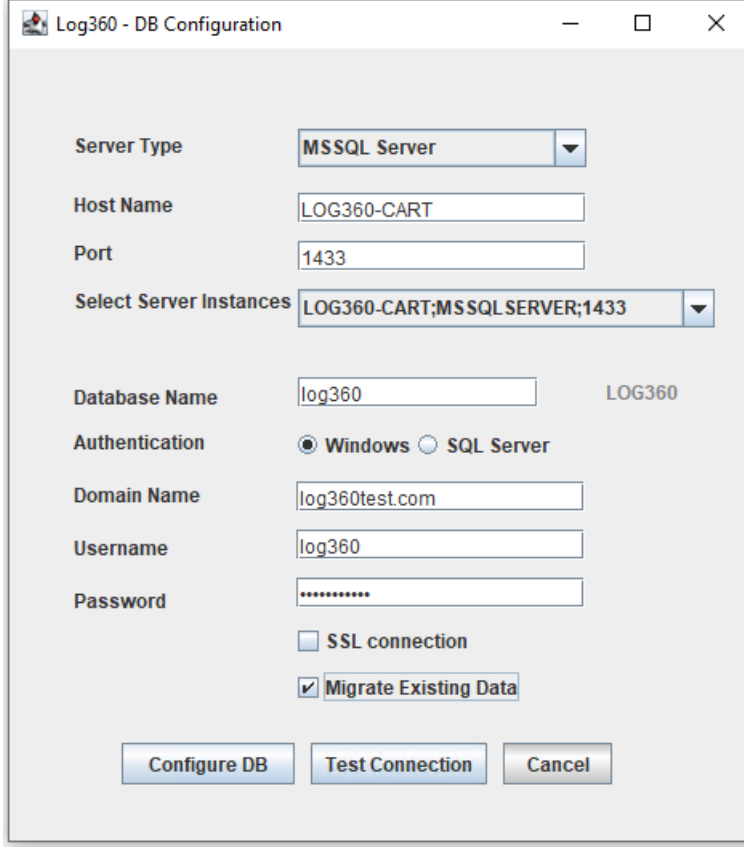

- Note: The user account used must have permission to create a database in the selected MS SQL Server.
- 7. Check the box next to Migrate Existing Data to copy the data from your old database to the new database.

IMPORTANT: Leave this box unchecked only if you are changing the database of a fresh installation of Log360.

- 8. If the MS SQL server you wish to migrate to has Force encryption enabled, check the box next to SSL connection.
- 9. Click Test Connection and wait for the connection to be established.

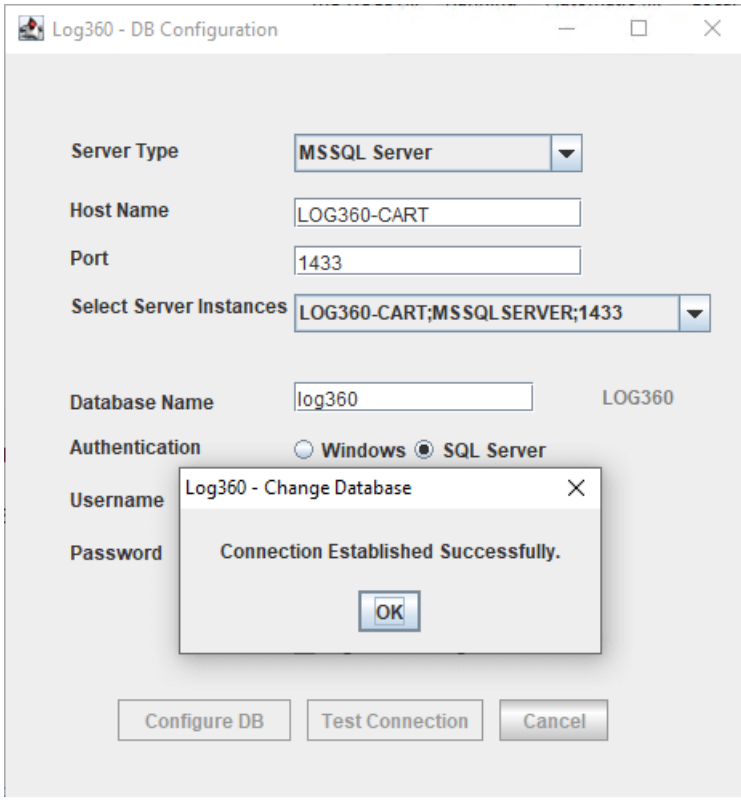

10. Once Test Connection has been established successfully, click Configure DB to initiate migration.

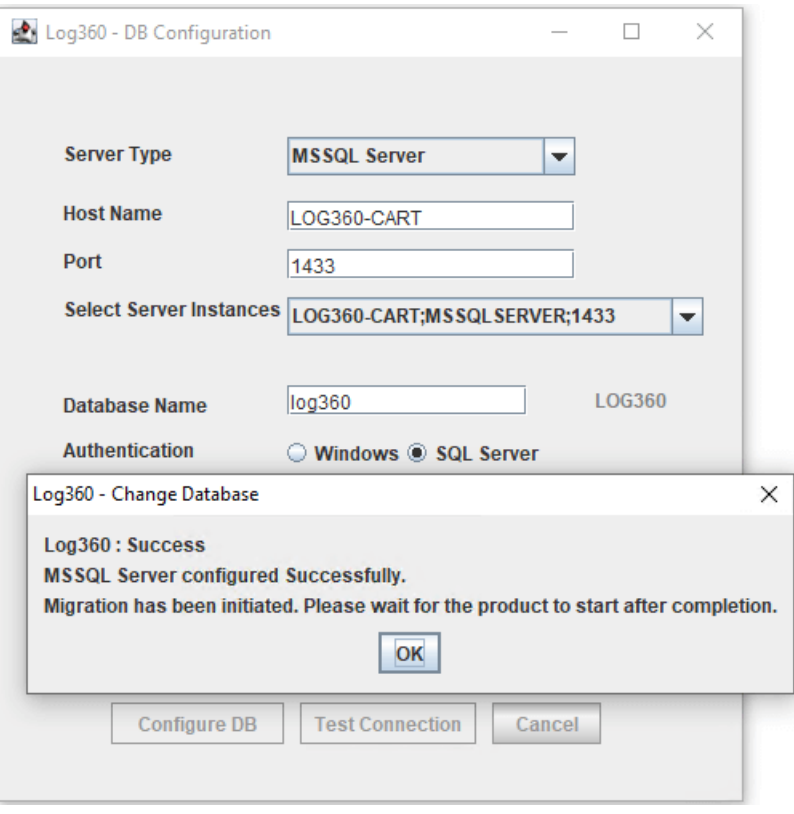

# <span id="page-31-0"></span>3. Dashboard View

Important: To view the dashboard of Log360, you have to ensure that the different components of Log360 are setup and thatthe domain network settings, and cloud accounts of each component are configured appropriately. [Here's](#page-196-1) a checklist of settings to look over to get an unbridled view of the dashboard.

The Log360 dashboard provides a quick snapshot of all the important security events happening in your network, Active Directory infrastructure ,and public cloud accounts.

With the new features offered in the Log360 Dashboard, you can customize the widgets of all the components integrated in Log360.

# Customizing Dashboard Views

The dashboard is populated using the data collected from various components.

To customize the dashboard according to your preferences, the following options are available to you:

#### Adding a newtab to the dashboard

To add a newtab in the dashboard:

- In Log360's dashboard, click the  $\clubsuit$  icon on the top-right corner and select **Add Tab.**
- In the pop-up box that appears, click Add Custom Tab. Enter a name for the tab in the given field and click Add.

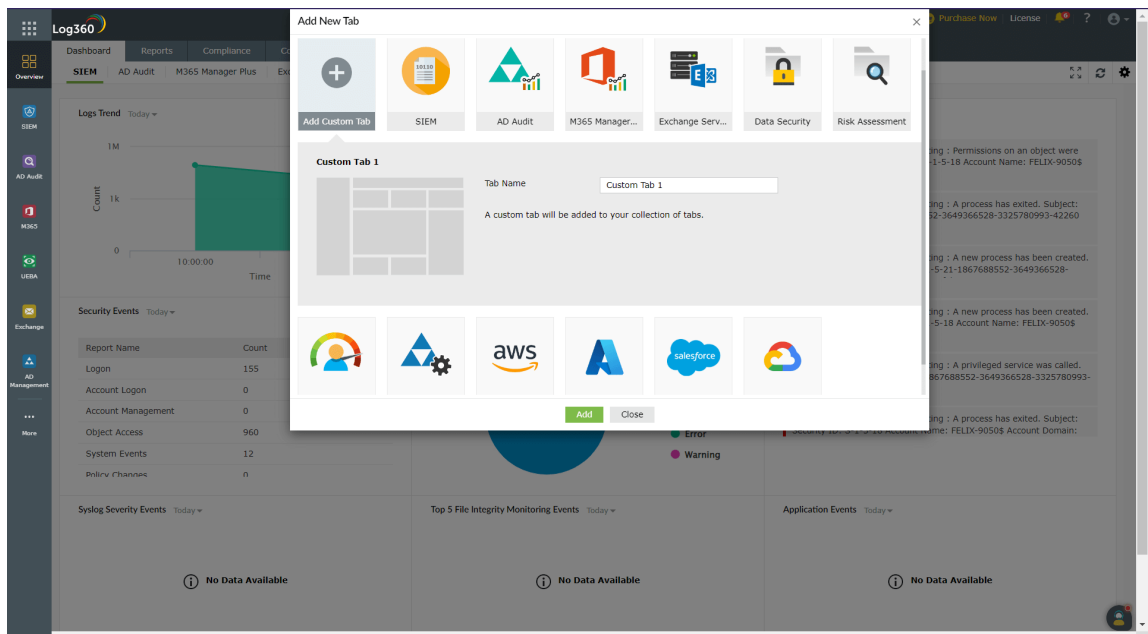

• Navigate to the new tab in your dashboard and click **Add Widget** to start adding widgets of your choice.

#### Adding a newwidget to a tab

To add a newwidget,

- In Log360's dashboard, click the  $\clubsuit$  icon at the top-right corner and click Add Widget.
- In the pop-up box that appears, select the component, widget, widget type, chart type, chart color, and enter a display name for the widget. (Please note thatwidgettype, charttype, and chart color options are only applicable for certain widgets.)

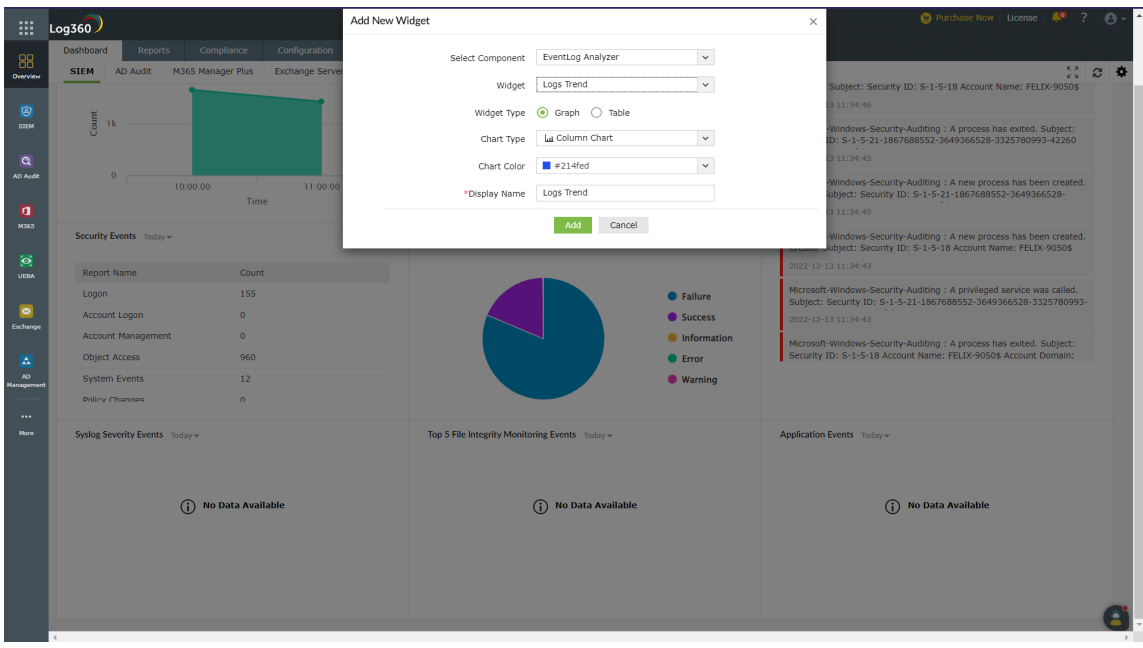

• Once you've entered all the details, click **Add**.

#### Deleting and reordering tabs in the dashboard

To delete tabs from the dashboard:

- In Log360's dashboard, click the  $\clubsuit$  icon on the top-right corner and click Manage Tabs.
- $\bullet$  In the **Manage Tab** dialog box that appears, click the  $\overline{\mathbf{u}}$  icon corresponding to the tab that you want to delete.

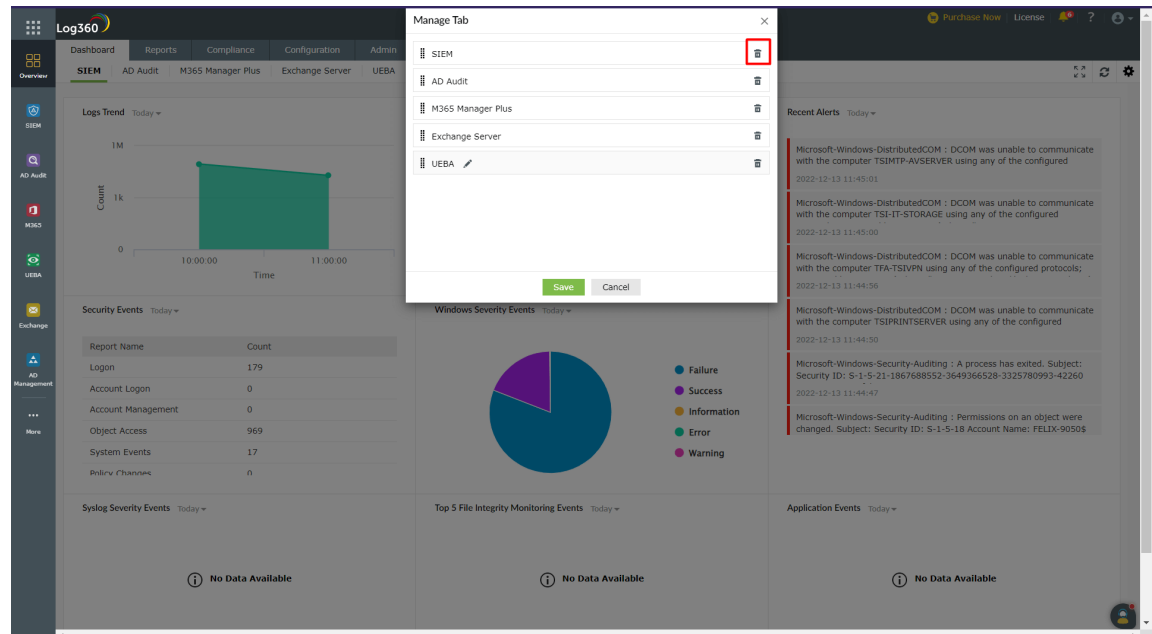

 $\bullet$  In the pop-up confirmation box, click Yes to complete the deletion of the tab.

To edit the order of tabs in the dashboard:

- In Log360's dashboard, click the  $\clubsuit$  icon on the top-right corner and click Manage Tabs.
- In the **Manage Tabs** dialog box that appears, hold the: icon, and drag and drop the tabs in the order of your choice.

#### Reordering and resizing widgets

To reorder the widgets in a tab,

- In the dashboard, navigate to the tab whose widgets you want to reorder, click the  $\clubsuit$  icon at the top-right corner and click Reorder Widgets.
- Click and drag the widgets wherever you want to place them.
- You can also resize the widgets by dragging them from their bottom-right corner and adjusting theirsizes as required.
- Click on the **Save** button present at the top-right corner.

#### Editing and deleting widgets

To edit a widgetin a tab:

- In Log360's dashboard, click the icon corresponding to the widget that you want to edit.
- Select Edit Widget. Update the necessary information and click Update.

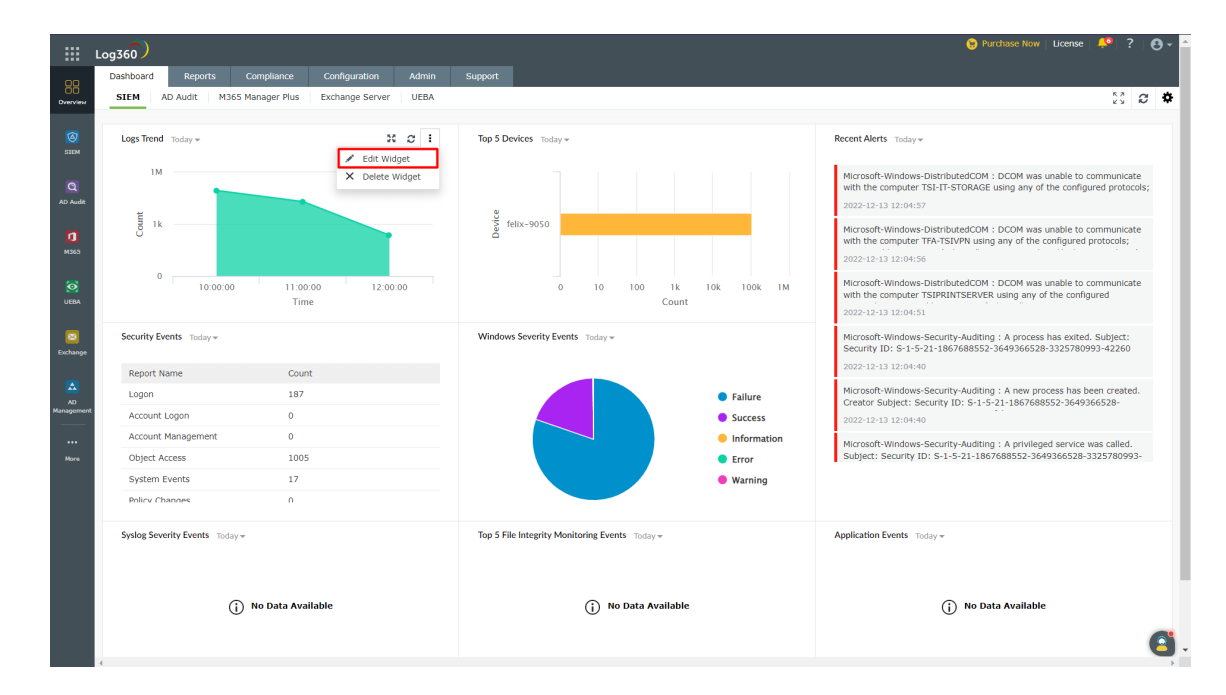

To delete a widget from a tab:

• In Log360's dashboard, click the icon corresponding to the widget that you want to delete.

• Select Delete Widget and click Yes in the pop-up box that appears.

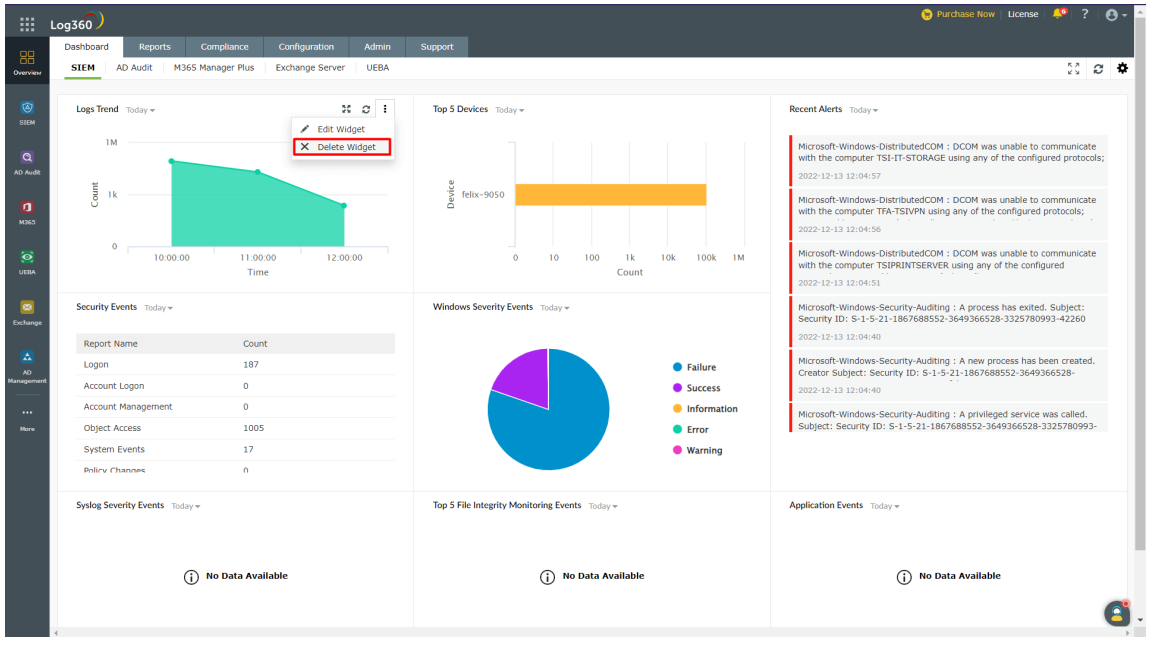

#### Date selection for widgets

You can select the time period for the data shown in the widgets.

• In the Log360 dashboard screen, click the date dropdown shown at the top-left corner of the screen

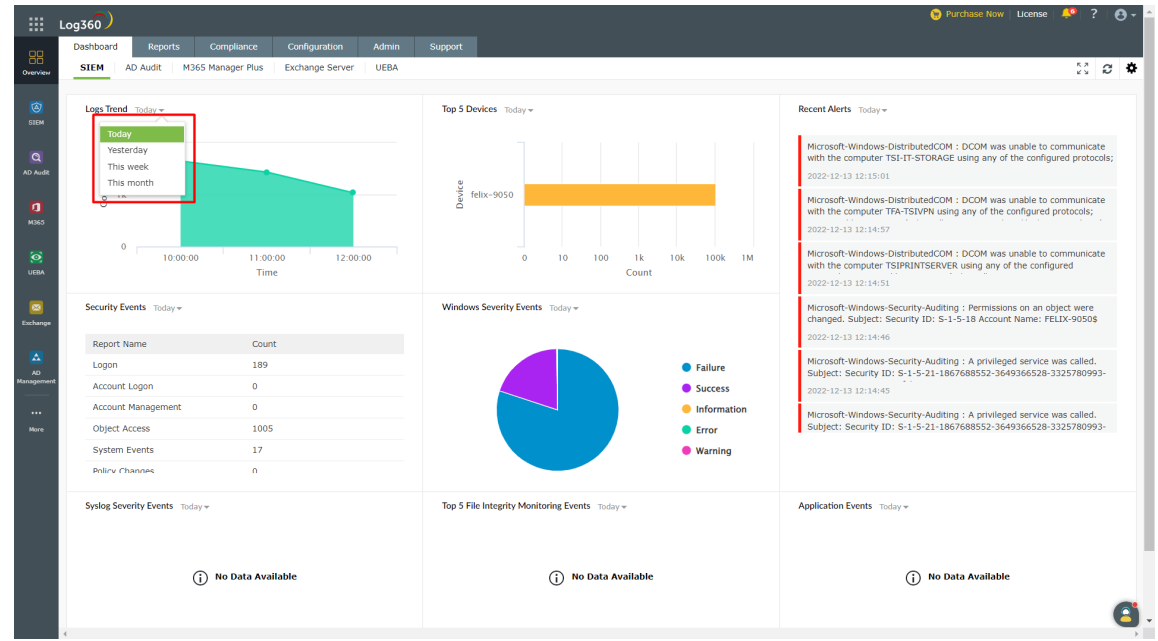

• Select the time period for which you want the data to be displayed.

#### Viewing the dashboard in full screen mode

To view the dashboard in full screen,

- In Log360's dashboard, click the **in** icon at the top-right corner.
- In the full screen view, you can view a slideshow of the tabs by clicking the play icon located at the top of the screen.

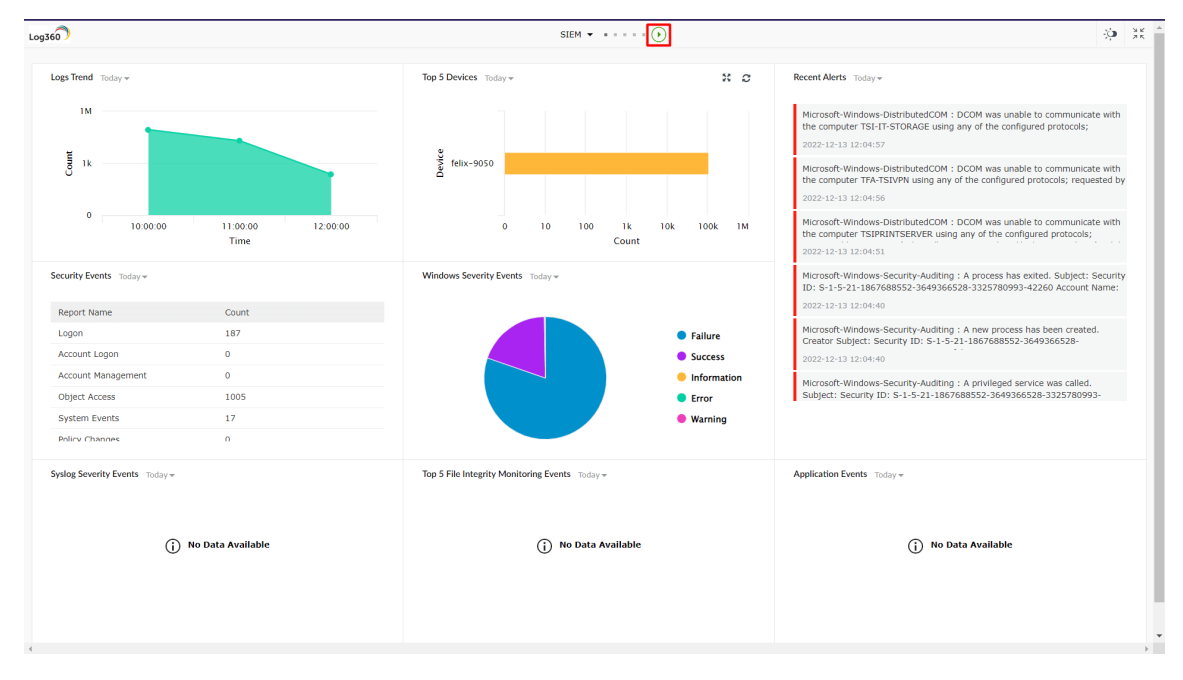

• You can switch to different tabs by clicking on the drop-down button located at the top of the screen.

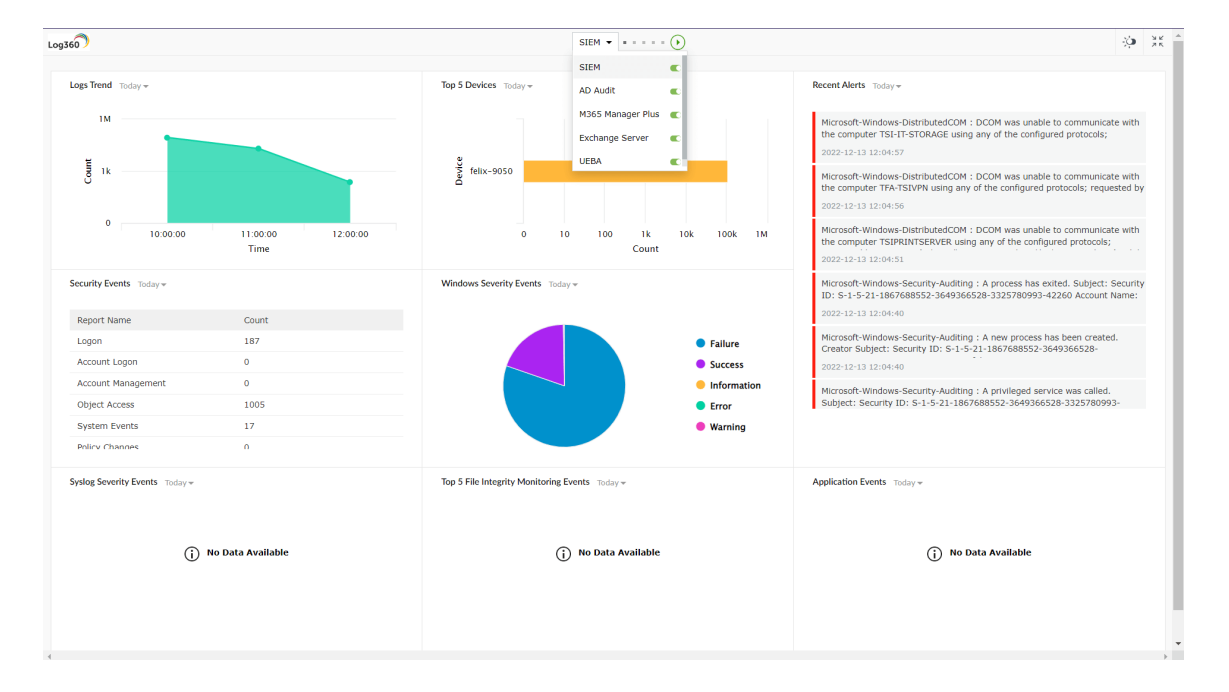
• You can also remove a particular tab from the slideshow by clicking the toggle button next to the name of the tab in the drop-down list.

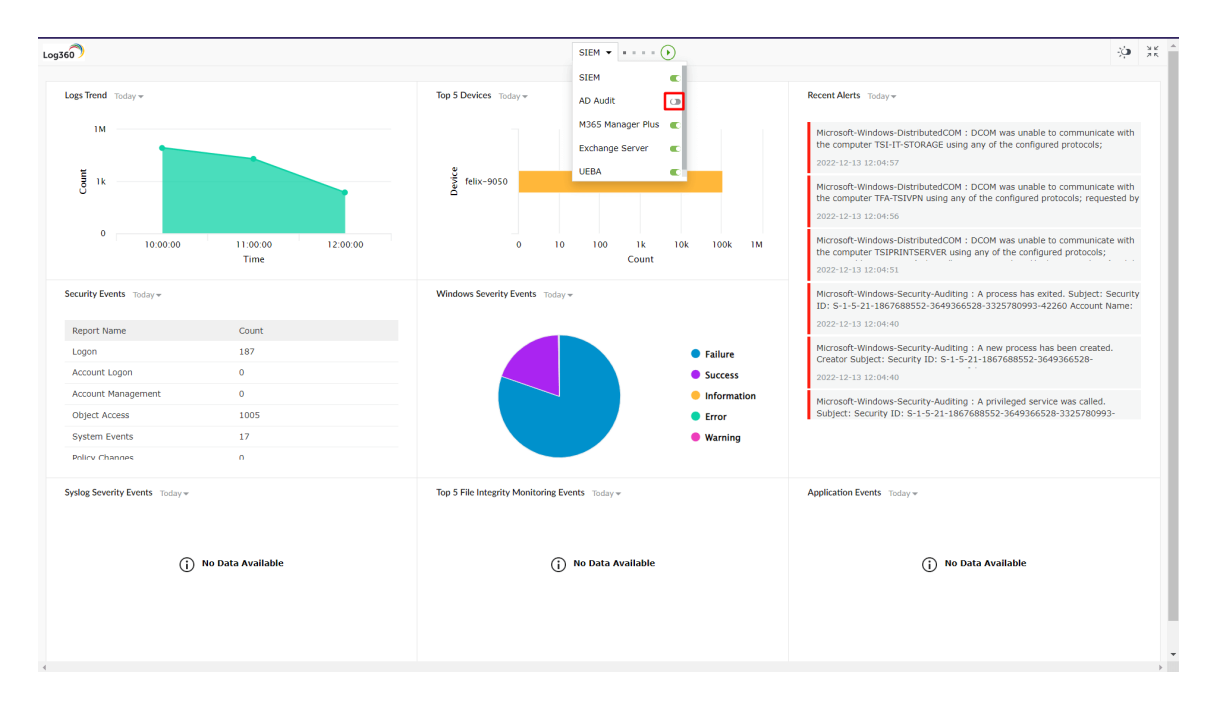

You can also switch to dark mode by clicking the toggle button atthe top-right corner ofthe screen.

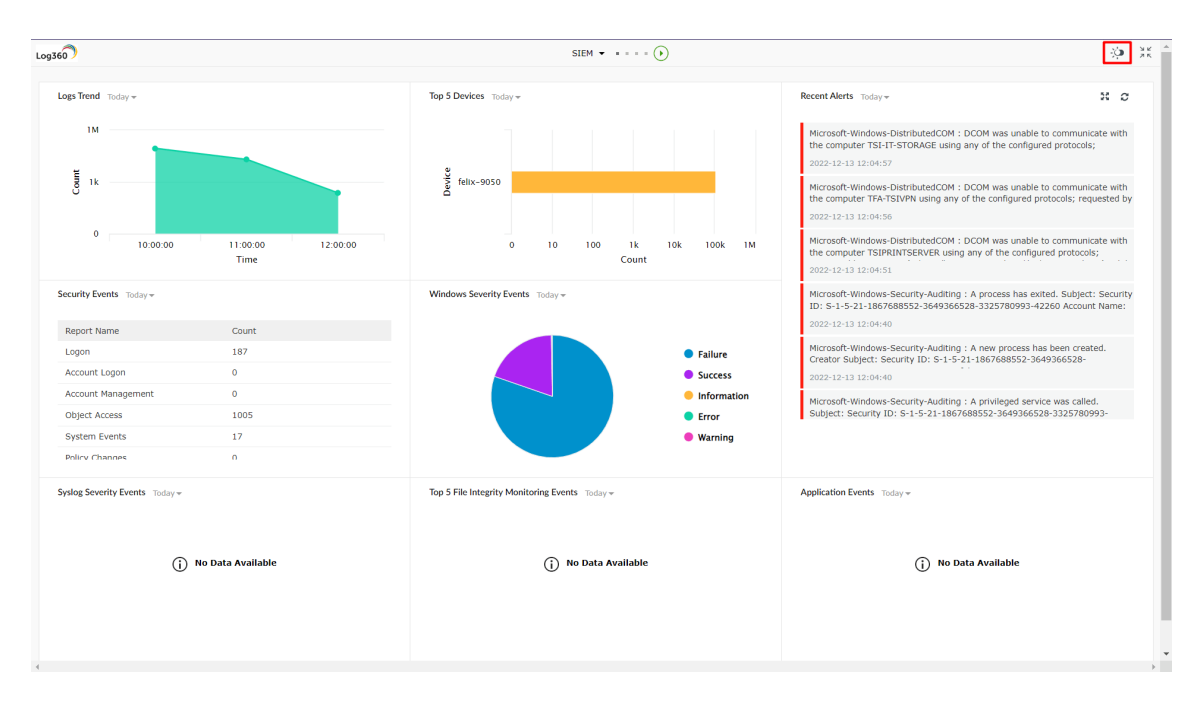

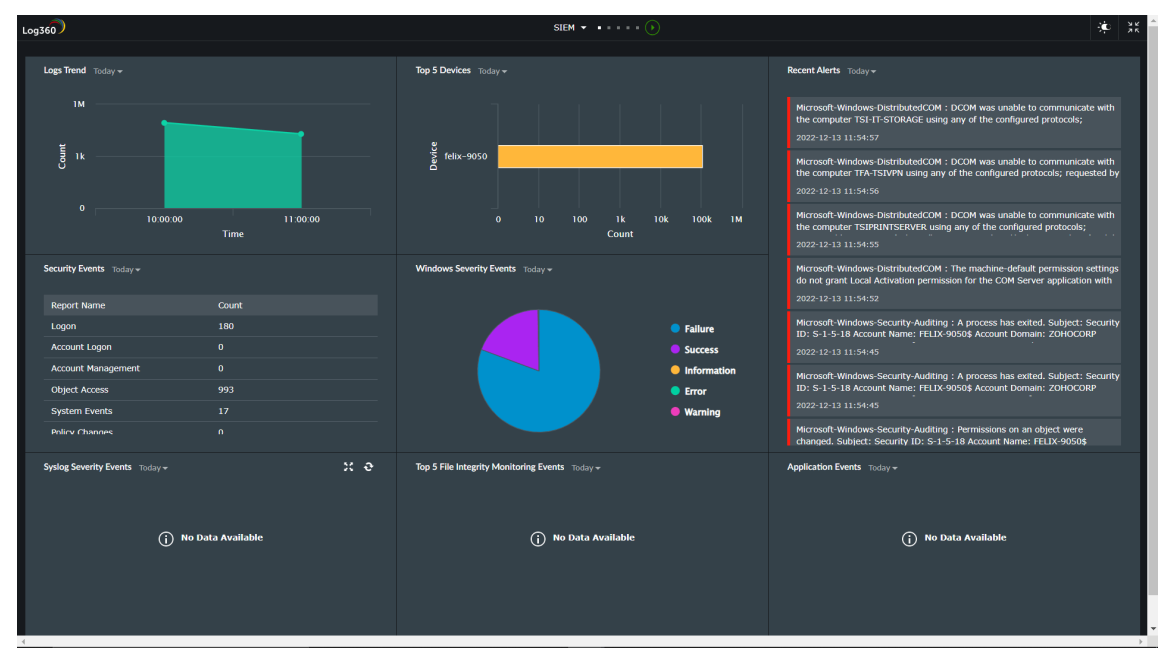

 $\bullet$  To go back to the normal viewing mode, click the  $\blacksquare$  icon.

#### Viewing a widget in full screen mode

To viewa widgetin fullscreenmode on Log360's dashboard, click the icon atthe top-right corner ofthe widget you want to view.

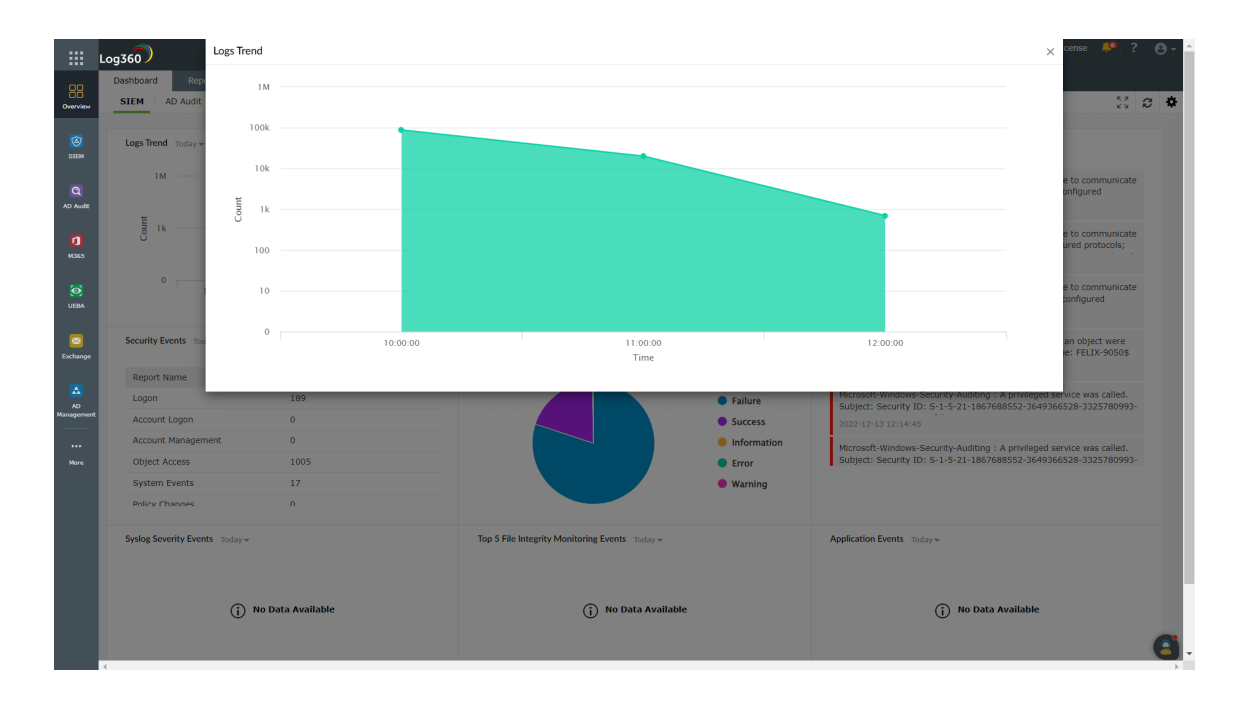

#### Refreshing the dashboard and widgets

- $\bullet$  To refresh the Log360 dashboard, click the  $\bullet$  icon at the top-right corner of the screen.
- $\bullet$  To refresh a particular widget, click the  $\bullet$  icon on the top-right corner of the widget.

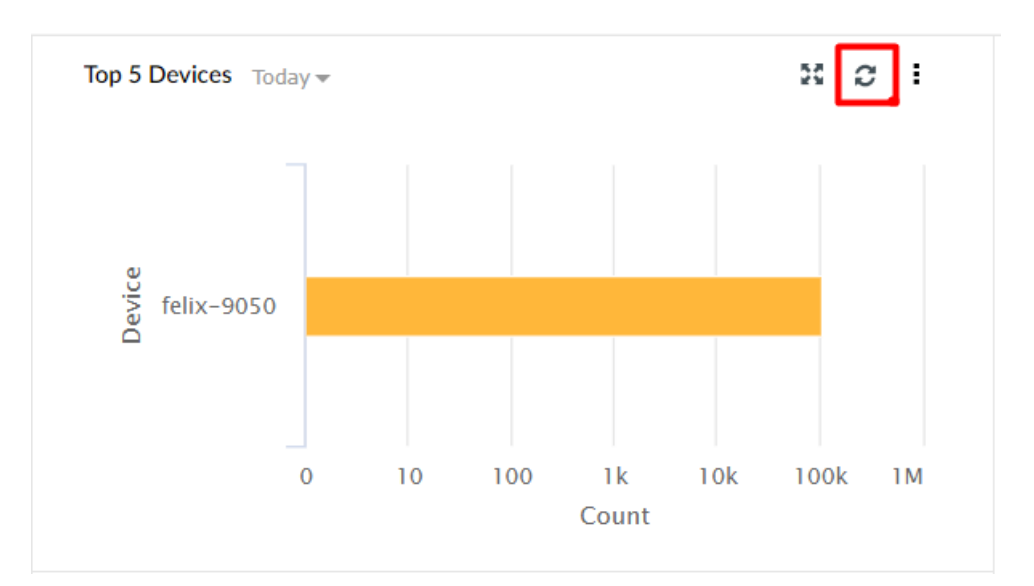

#### Changing refresh interval

To change the time interval for the automatic refreshing of the dashboard,

In Log360's dashboard, click the  $\clubsuit$  icon at the top-right corner and click Refresh Interval.

• In the pop-up box that appears, select the refresh interval—Never, 30 Secs, 1 Min, 5 Mins, 10 Mins, and 1 Hr.

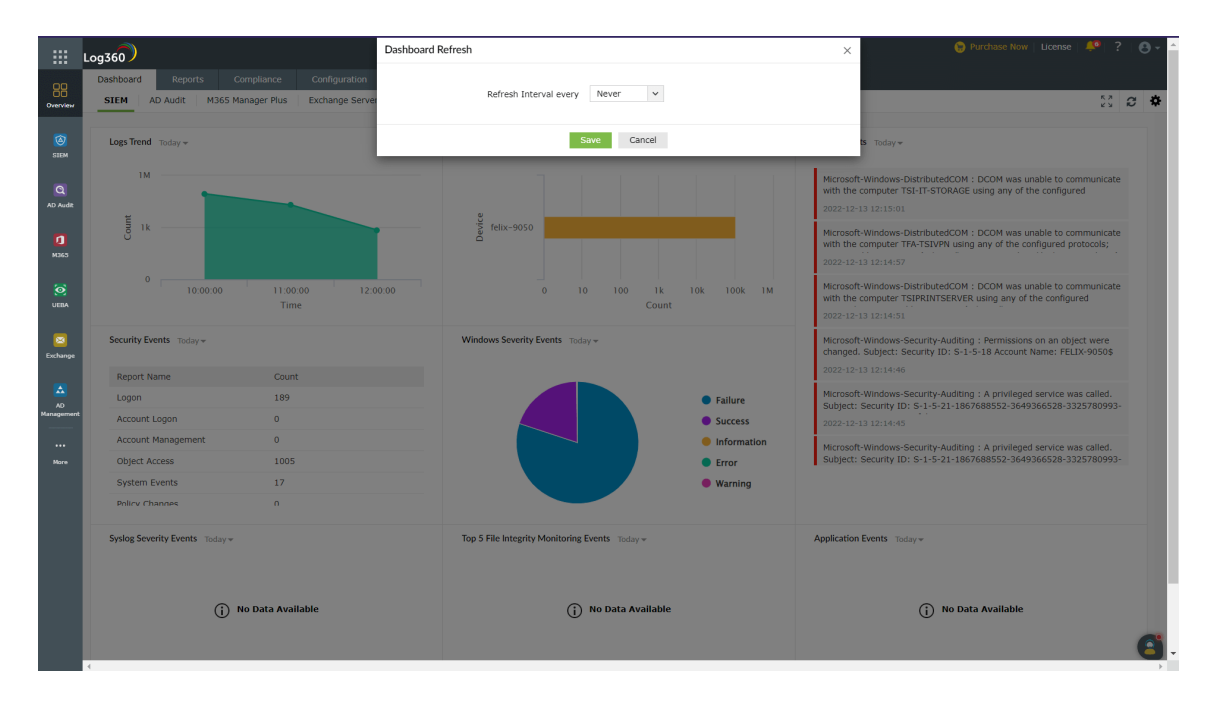

Note: If you choose Never for the refresh interval, the dashboard will never be refreshed automatically. You will have to refresh it manually.

#### Components that support the latest Log360 Dashboard v2 Feature

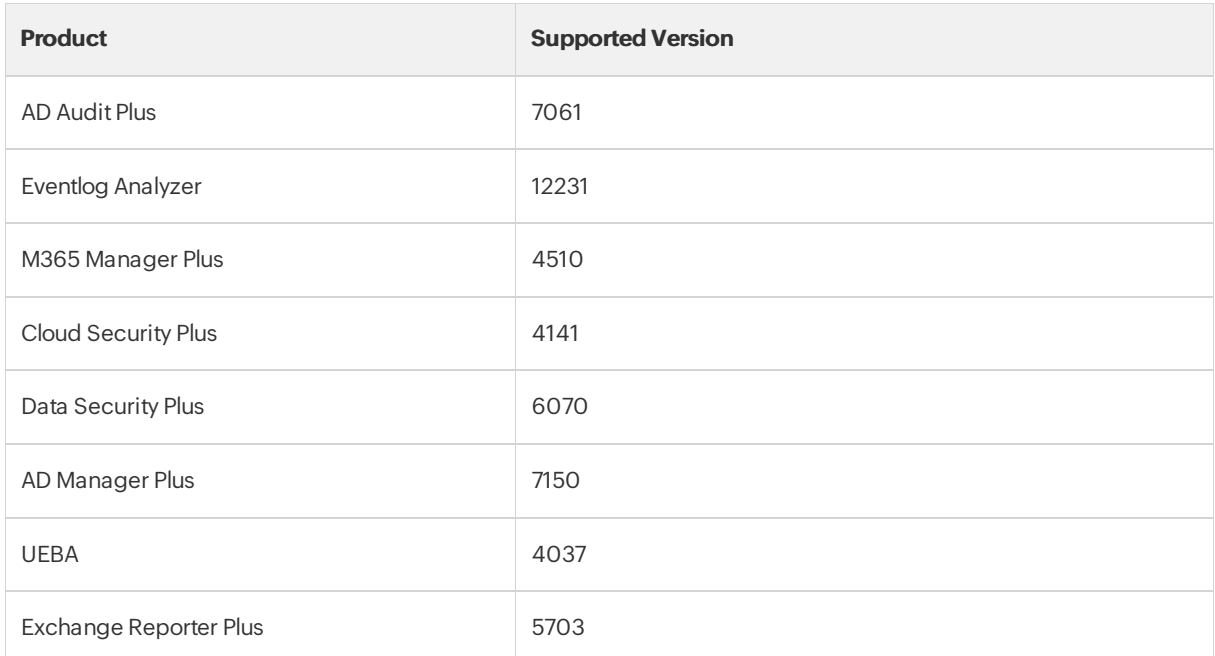

Other Compatibility Issues and Fixes

- 1. For PPM Users, ADAP Widgets can be added again in the new Log360 Dashboard through **Add Widget** option, but they are not added immediatelywhen the user upgrades through PPM.
- 2. Due to a breakage in 12250 Eventlog Analyzer, the widget doesn't load properly in Eventlog Analyzer. Kindly upgrade to the latest version.
- 3. Due to security enhancements in UEBA, there is a widget loading breakage in 4039 and 4040. Kindly upgrade to the latest version
- 4. Due to security enhancements in M365, there is a widget customization breakage in 4510. Kindly upgrade to the latest version.
- 5. Cloud security plus tab in the existing Log360 has beenmodified and the usershould be able to add itfrom Add tab option.

# 4. Reports

The Reports tab contains all the reports of ADAudit Plus and EventLog Analyzer. This will help you easily view all the AD and network auditing reports without navigating to the individual components.

Note: Make sure you have integrated and enabled both ADAudit Plus and EventLog Analyzer or at least one of them with Log360. [Click](#page-91-0) here to learn howto integrate products with Log360.

# Viewing the reports

1. Log in to Log360 as an admin or a technician.

Note: Only users who log in as admins through Log360 authentication can view reports from both the products.

Only domain users who are assigned with technician roles in ADAudit Plus and EventLog Analyzer can viewreports of their respective products.

2. Navigate to the **Reports** tab to view the reports.

# Configuring the reports

You can enable or disable certain reports from being displayed under the Reports tab. To choose the reports to be displayed, follow the steps below:

- 1. Navigate to the **Reports** tab.
- 2. Click on **Configure Reports**.
- 3. Firstselectthe reports to be displayed. You can choose to viewreports from either ADAudit Plus or EventLog Analyzer or also both.
- 4. Now select the categories of reports that you want and the individual reports under each category.
- 5. Click Save.

# 5.1. Compliance standards and risk posture

The compliance tab in Log360 contains:

- [Compliance](#page-43-0) Reporting
- Risk [Posture](#page-44-0)

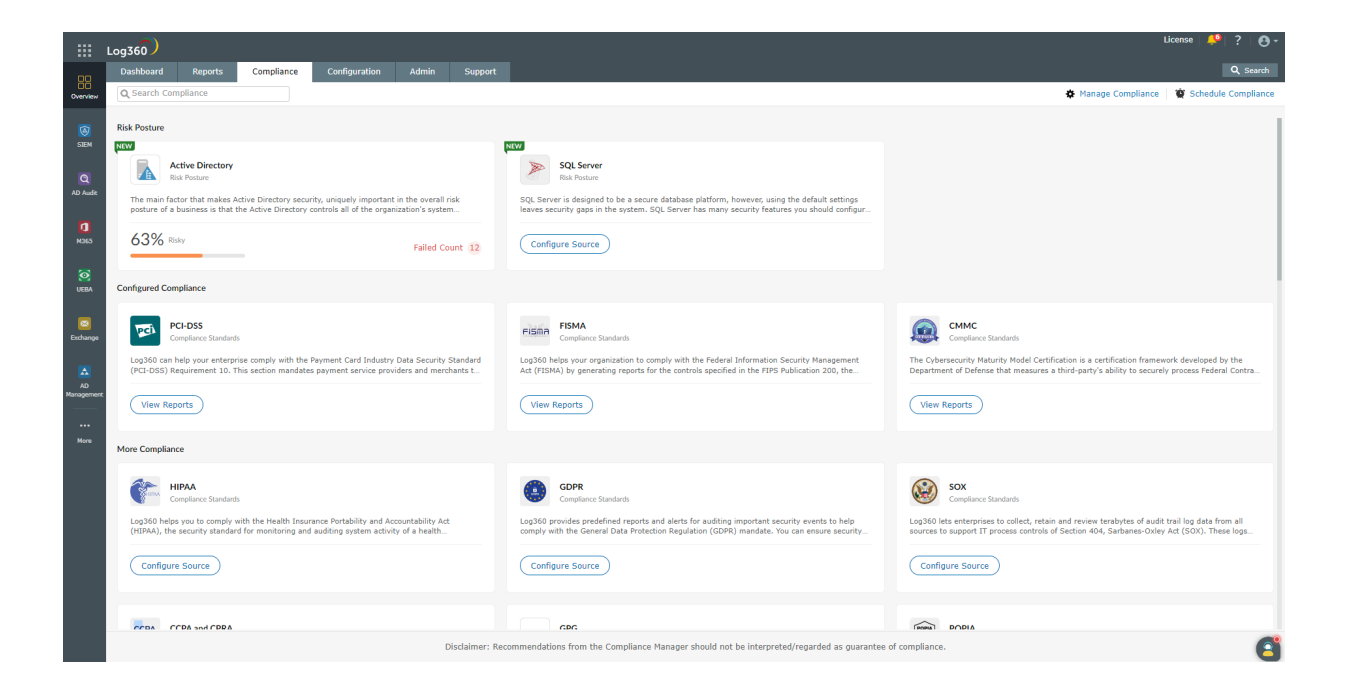

# <span id="page-43-0"></span>5.2. Compliance standards

Regulatory compliance refers to the process of ensuring that an organization follows and adheres to the laws, regulations, guidelines, and industry standards that are relevantto its operations and industry. This includes laws and regulations related to areas such as data privacy, security, financial reporting, environmental practices, occupational health and safety, and many others.

Reports on compliance to regulatory policies are mandated by industry bodies and government authorities to assure minimum security to IT users in various industries. Non-compliance can resultin penal action. Compliance reports are thus required to ensure credible security and address mandatory requirements. Log360 generates major compliance reports required for the IT department in various industries, such as healthcare, finance, etc.

- PCI-DSS • COCO
- HIPAA • NERC
- GDPR
- SOX
- CCPA and CPRA
	- CJDN
- GPG  $\bullet$  SOC 2
- FISMA
- CMMC TISAX
- $\bullet$  POPIA
- GLBA
- PDPL UAE-NESA
- $\cdot$  ISO 27001:2013
- LGPD

• NIST

 $\bullet$  QCF

 $\bullet$  ECC

• FERPA • PDPA • SAMA

- Cyber Essentials
- $\bullet$  ISLP
- NRC

# <span id="page-44-0"></span>5.3.1. Risk Posture

A company's overall capacity to identify and respond to risks is referred to as its risk posture. It entails inspecting every aspectof a company's network and identifying potential vulnerabilities. All users, network elements, and any information that may be stored but is at risk of being hacked are included. It also involves examining current security practices and software to assess howwell they can fend off attacks.

Log360 supports the below risk posture

- Active [Directory](#page-45-0)
- SQL [Server](#page-59-0)

# <span id="page-45-0"></span>5.3.2. Active Directory

The main factor that makes Active Directory security, or AD security, uniquely important in a business's overall security posture is thatthe organization's Active Directory controls allsystem access. Effective Active Directory management helps protect your business's credentials, applications and confidential data from unauthorized access. It's importantto have a strong security system to prevent malicious users from breaching your network and causing damage.

# The major predefined rules in risk posture are

# **Minimum Password Length**

#### Description:

This security rule determines the least number of characters that a password for a user account may contain. You can set a value between 1 to 14 characters, or you can establish that no password is required by setting the number of characters to 0.

#### Default:

- 7 on domain controllers.
- 0 on stand-alone servers.

#### Vulnerability:

Minimum password length policy setting determines the leastnumber of characters that canmake up a password for a user account. Types of password attacks include dictionary attacks (which attempt to use common words and phrases) and brute force attacks (which try every possible combination of characters). Also, attackers sometimes try to obtain the account database so they can use tools to discover the accounts and passwords.

#### Possible Values:

- User-specified number of characters between 0 and 14 (Ifthe number of characters is setto 0, no password is required)
- Not defined

#### Best Practice:

Set minimum password length to at least a value of 8. In most environments, an eight-character password is recommended because it's long enough to provide adequate security and stillshort enough for users to remember easily. A minimum password length greater than 14 isn'tsupported atthe moment. This value will help provide adequate defense against a brute force attack. Adding complexity requirements will help reduce the possibility of a dictionary attack. For more info,see Password mustmeet complexity requirements.

#### Recommendation:

#### Using GUI,

- On your DomainController Windows homepage, go to StartMenu → Administrative Tools → Group Policy Management.
- In the console tree, expand the Forest and then Domains. Select the domain for which the Account policies have to be set.
- Double-click the domain to reveal the GPOs linked to the domain.
- Right-click Default Domain Policy and select Edit. A Group Policy Editor console will open.
- Now, navigate toComputer Configuration → Policies → Windows Settings → Security Settings → Account Policies → Password Policy.
- Double-click Password Policy. Right-click Minimum password length Policy settings and select Properties to define the policy setting.

# Password Complexity

#### Description:

This security rule determines if passwords meet the complexity requirements. If this policy is enabled, passwords meet the following requirements: Not contain the user's account name or a part of the user's full name that exceeds two consecutive characters.

- Be atleastsix characters in length
- Contain characters from three of the following categories:
- English uppercase characters (A through Z)
- English lowercase characters (a through z)
- Base 10 digits (0 through 9)
- Non-alphabetic characters (for example, !, \$, #, %)

Complexity requirements are enforced when passwords are changed or created.

#### Default:

Enabled on domain controllers. Disabled on stand-alone servers.

#### Vulnerability:

Passwords that contain only alphanumeric characters are easy to discoverwith several publicly available tools.

#### Possible Values:

- Fnabled
- Disabled
- Not defined

#### Best Practice:

Set"Passwords mustmeet complexity requirements" to Enabled. This policy setting, combined with a minimum password length of 8, ensures that there are at least 159,238,157,238,528 different possibilities for a single password. This setting makes a brute force attack difficult, butstill notimpossible.

- Passwords may not contain the user's samAccountName (Account Name) value or entire displayName (Full Name value). Neither of these checks is case-sensitive.
- The password contains characters from three of the following categories:
	- Uppercase letters of European languages (A through Z, with diacritic marks, Greek and Cyrillic characters)
	- Lowercase letters of European languages (a through z,sharp-s, with diacritic marks, Greek and Cyrillic characters)
	- Base 10 digits (0 through 9)
- Non-alphanumeric characters (special characters): (~!@#\$%^&\*\_-+=`|\(){}[]:;"'<>,.?/)Currency symbols such as the Euro or British Pound aren't counted as special characters for this policy setting.
- Any Unicode character that's categorized as an alphabetic character butisn'tuppercase or lowercase. This group includes Unicode characters from Asian languages.
- o Short passwords that contain only alphanumeric characters are easy to compromise by using publicly available tools. To preventthis vulnerability, passwords should contain other characters and/or meet complexity requirements.

#### Recommendation:

#### Using GUI,

- Go to StartMenu → Administrative Tools → Group Policy Management.
- In the console tree, expand the Forest and then Domains. Selectthe domain forwhich the Account policies have to be set.
- Double-click the domain to reveal the GPOs linked to the domain.
- o Right-click Default Domain Policy and select Edit. A Group Policy Editor console will open.
- Now, navigate toComputer Configuration → Policies → Windows Settings → Security Settings → Account Policies → Password Policy.
- Double-click Password Policy. Right-click password mustmeet complexity requirements Policy settings and select Properties to define the policy setting and enable the policy setting.

# Users with old password

#### Description:

This security rule checks if all the users have changed their password over the past90 days.

#### Default:

Enabled on domain controllers. Disabled on stand-alone servers.

#### Vulnerability:

The longer a password exists, the higher the likelihood thatitwill be compromised by a brute force attack, by an attacker gaining general knowledge aboutthe user, or by the usersharing the password.

#### Best Practice:

Setmaximum password age to a value between 30 and 90 days, depending on your environment. This way, an attacker has a limited amount of time to compromise a user's password and have access to your network resources.

- Using GUI,
	- Open the Active Directory Users and Computers tool
	- o In the directory tree, select the OU containing the account that you want to reset password.
	- o Choose Accounts. Then, select the account you want to reset password. Right-click Name and choose reset password from the context menu.
	- Enter the newpassword and click ok.
- Using Power Shell,
	- <sup>o</sup> Change a specified account password
- > Set-ADAccountPassword -Identity <account name> -Reset -NewPassword (ConvertTo-SecureString -AsPlainText"<newpassword>" -Force)
- o Set a password for an account using a distinguished name
	- > Set-ADAccountPassword -Identity 'CN=<Common Name>,OU=<Organizational Unit>,DC=<DomainComponent>,DC=<DomainComponent>' -Reset-NewPassword (ConvertTo-SecureString -AsPlainText"<newpassword>" -Force)

# **Disable Guest Account**

#### Description:

This security setting determines whether the Guest accountis enabled or disabled. This account allows unauthenticated network users to gain access to the system by signing in as a Guestwith no password. Unauthorized users can access any resources that are accessible to the Guest account over the network. This privilege means that any network shared folders with permissions that allowaccess to the Guest account, the Guests group, or the Everyone group will be accessible over the network. This accessibility can lead to the exposure or corruption of data.

#### Default:

Enabled on domain controllers. Disabled on stand-alone servers.

#### Vulnerability:

The default Guest account allows unauthenticated network users to sign in as a Guest with no password. These unauthorized users could access any resources that are accessible to the Guest accountover the network. This capability means that any shared folders with permissions that allowaccess to the Guest account, the Guests group, or the Everyone group are accessible over the network, which could lead to the exposure or corruption of data.

#### Possible Values:

- Enabled
- Disabled
- Ant defined

#### Best Practice:

Set Guest account status to Disabled so that the built-in Guest account is no longer usable. All network users will have to authenticate before they can access shared resources on the system. Ifthe Guest accountis disabled and Network access: Sharing and security model for local accounts is set to Guest only, network logons—such as those logons performed by the SMB Service—will fail.

#### Recommendation:

- Using GUI,
	- Followthe belowsteps inGPO.
		- Configure the policy value for Computer Configuration → Windows Settings → Security Settings → Local Policies → SecurityOptions → "Accounts: Guest accountstatus" to "Disabled"

# Disable Inactive Users

[Visit our website](www.manageengine.com/log-management)  $\begin{array}{ccc} \hline \end{array}$  [Try live demo](log360demo.manageengine.com)  $\begin{array}{ccc} \hline \end{array}$  [Contact us](mailto:support@log360.com) 46

#### Description:

This security rule determines if all the inactive Active Directory users were disabled.

#### Vulnerability:

Active Directory has an account for every user. Over time, users leave the organization and those user accounts may not getremoved from Active Directory. Stale user accounts are a significantsecurity issue, as former employees and external attackers could use those accounts to attack the organization. Stale accounts also use up space in the directory database that could be reclaimed.

#### Best Practice:

You should carry out regular checks to look for any user accounts that have not changed their passwords the last three months, and then disable and remove those accounts from Active Directory. Users who are inactive for a period of90 days need to be removed from the organization.

#### Recommendation:

#### Using GUI,

- Open the Active Directory Users and Computers tool.
- o In the directory tree, select the OU containing the account that you want to delete.
- o Choose Accounts. Then, select the account you want to delete. Right-click Name and choose Delete from the context menu.
- o Choose "Yes" in the dialog box, "Are you sure you want to delete this object?". This permanently deletes the selected account.

#### Using Power Shell,

- Remove a specified account
	- > Remove-ADUser -Identity <account name>
- Remove an account by distinguished name

> Remove-ADUser -Identity "CN=<Common Name>,OU=<Organizational Unit>,DC= <DomainComponent>,DC=<DomainComponent>"

# Disable Local Administrative Account

#### Description:

This security rule determines whether the local administrator account is enabled or disabled.

### Default:

Disabled.

### Vulnerability:

The built-in administrator account cannot be locked out no matter how many failed logons it accrues, making it a prime target for brute-force attacks that attempt to guess passwords. The account has a well-known Security Identifier (SID), and many non-Microsoft tools allow authentication by using only the SID rather than the account name. Therefore, even if you rename the Administrator account, an attacker could launch a brute-force attack by using the SID to log on.

#### Possible Values:

- Enabled
- Disabled

#### Best Practice:

It is best practice that the local administrator account is disabled.

#### Recommendation:

- Using GUI,
	- Followthe belowsteps inGPO.
		- Configure the policy value for Computer Configuration → Windows Settings → Security Settings → Local Policies → SecurityOptions → "Accounts: Administrator accountstatus" to "Disabled".

# Kerberos User Logon Restriction

#### Description:

This security rule determines if the Kerberos V5 Key Distribution Center (KDC) validates every request for a session ticket against the user rights policy of the user account. Validation of each request for a session ticket is optional, because the extra step takes time and itmay slownetwork access to services.

#### Default:

Enabled.

#### Vulnerability:

If you disable this policy setting, users could receive session tickets forservices thatthey no longer have the rightto use because the right was removed after they logged on.

#### Possible Values:

- Enabled
- Disabled
- Not defined

#### Best Practice:

If this policy setting is disabled, users might be granted session tickets for services that they do not have the right to use. Itis advisable to set Enforce user logon restrictions to Enabled.

#### Recommendation:

- Follow the below steps in GPO.
	- Configure the policy value for Computer Configuration → Windows Settings → Security Settings → Account Policies → Kerberos Policy → "Enforce user logon restrictions" to "Enabled".

# MaximumLifetime for Kerberos Service Ticket

# Description:

This security rule determines the maximum amount of time (in minutes) that a granted session ticket can be used to access a particular service. The setting must be greater than 10 minutes and less than or equal to the setting for maximum lifetime for user ticket.

#### Default:

600 minutes (10 hours).

#### Vulnerability:

If you configure the value for the Maximum lifetime for service ticket setting too high, users might be able to access network resources outside their logon hours. In addition, users whose accounts have been disabled might be able to continue accessing network services by using valid service tickets thatwere issued before their accountwas disabled.

#### Possible Values:

- A user-defined number ofminutes from 10 through 99,999, or 0 (inwhich case service tickets don't expire).
- Not defined

#### Best Practice:

It's advisable to set"Maximum lifetime forservice ticket" to 600 minutes.

#### Recommendation:

- Follow the below steps in GPO.
	- Configure the policy value for Computer Configuration → Windows Settings → Security Settings → Account Policies → Kerberos Policy → "Maximum lifetime forservice ticket" to 600 minutes.

# Account Lockout Threshold

#### Description:

This security rule determines the number of failed logon attempts that causes a user account to be locked out. A lockedout account cannot be used until it is reset by an administrator or until the lockout duration for the account has expired. You can set a value between 0 and 999 failed logon attempts. If you setthe value to 0, the accountwill never be locked out.

#### Default: 0.

#### Vulnerability:

Brute force password attacks can be automated to try thousands or even millions of password combinations for any or all user accounts. Limiting the number offailed sign-ins that can be performed nearly eliminates the effectiveness of such attacks.

#### Possible Values:

- A user-defined number from 0 through 999
- Not defined

#### Best Practice:

The threshold that you selectis a balance between operational efficiency and security, and itdepends on your organization's risk level. To allowfor user error and to thwartbrute force attacks, Windows security baselines recommend a value of 5 could be an acceptable starting point for your organization.

#### Recommendation:

- From GUI
	- Followthe belowsteps inGPO.
- Configure the policy value for Computer Configuration → Windows Settings → Security Settings → Account Policies → Account Lockout Policy → "Account lockout threshold" to "5".

# **Account Lockout Duration**

#### Description:

This security rule checks the number of minutes a locked-out account remains locked out before automatically becoming unlocked. The available range is from 0 minutes through 99,999 minutes. If you setthe accountlockout duration to 0, the account will be locked out until an administrator explicitly unlocks it.

#### Default:

None, because this policy setting only has meaning when an account lockout threshold is specified.

#### Vulnerability:

A Denial-of-Service (DoS) condition can be created if an attacker abuses the account lockout threshold policy setting and repeatedly attempts to sign in with a specific account. After you configure the account lockout threshold policy setting, the account will be locked out after the specified number of failed attempts.

#### Possible Values:

- A user-defined number ofminutes from 0 through 99,999 (the Accountlockoutduration is setto 0, the account will remain locked until an administrator unlocks it manually.)
- Not defined

#### Best Practice:

It's advisable to set Account lockout duration to approximately 30 minutes.

#### Recommendation:

- Using GUI,
	- Followthe belowsteps inGPO.
		- Configure the policy value for Computer Configuration → Windows Settings → Security Settings → Account Policies → Account Lockout Policy → "Account lockout duration" to "30" minutes.

### **Session Timeout Duration**

#### Description:

Windows notices inactivity of a logon session, and if the amount of inactive time exceeds the inactivity limit, then the screen saver will run, locking the session.

#### Default:

Not enforced.

#### Vulnerability:

Long session time out makes un-attended systems a potential end point for attackers. This policy setting helps you

prevent unauthorized access to devices under your control when the currently signed-in user leaves without deliberately locking the desktop.

#### Possible Values:

- The automatic lock ofthe device is setin elapsed seconds ofinactivity, which can range from zero (0) to 599,940 seconds (166.65 hours).
- Ifthe machine is locked after being setto zero (0) or has no value (blank), the policy setting is disabled and a usersign-in session is never locked after any inactivity.

#### Best Practice:

Set the time for elapsed user-input inactivity based on the device's usage and location requirements. For example, if the device or device is in a public area, you might want to have the device automatically lock after a short period of inactivity to prevent unauthorized access. However, if the device is used by an individual or group of trusted individuals, such as in a restricted manufacturing area, automatically locking the device might hinder productivity. Setting the machine inactivity timeoutseconds to 1000 is recommended.

#### Recommendation:

- Follow the below steps in GPO.
	- Configure the policy value for Computer Configuration → Windows Settings → Security Settings → Local Policies → Security Options → "Interactive logon: Machine inactivity limit" to "1000" seconds

# User Password Expiry

#### Description:

This security rule determines the period of time (in days) that a password can be used before the system requires the user to change it. You can setpasswords to expire after a number ofdays between 1 and 999, or you can specify that passwords never expire by setting the number ofdays to 0. Ifthe maximum password age is between 1 and 999 days, the minimum password age must be less than the maximum password age. If the maximum password age is set to 0, the minimum password age can be any value between 0 and 998 days.

#### Default: 42.

#### Vulnerability:

The longer a password exists, the higher the likelihood thatitwill be compromised by a brute force attack, by an attacker gaining general knowledge aboutthe user, or by the usersharing the password. Configuring the maximum password age policy setting to 0 so thatusers are never required to change their passwords allows a compromised password to be used by the malicious user for as long as the valid user is authorized access.

#### Possible Values:

- User-specified number of days between 0 and 999 (Set 0, so that users are never required to change their passwords)
- Not defined

#### Best Practice:

Setmaximum password age to 90 days, depending on your environment. This way, an attacker has a limited amountof time inwhich to compromise a user's password and have access to your network resources.

#### Using GUI,

- Followthe belowsteps inGPO.
	- Configure the policy value for Computer Configuration → Policies → Windows Settings → Security Settings → Account Policies → Password Policy → "Maximum password age" to "90" days.

## Admin Accounts with old password

#### Description:

This security rule checks if any admin accounts are with passwords thatwere lastsetmore than 90 days.

#### Vulnerability:

The longer a password exists, the higher the likelihood thatitwill be compromised by a brute force attack, by an attacker gaining general knowledge aboutthe Admin, or by the Admin sharing the password.

#### Best Practice:

Reset the password once every 90 days. Use the below steps to reset the password.

#### Recommendation:

#### Using GUI,

- Open the Active Directory Users and Computers tool.
- In the directory tree, select the OU containing the account that you want to reset password for.
- o Choose Accounts. Then, select the account you want to reset password. Right-click Name and choose reset password from the context menu.
- Enter the newpassword and click ok.
- Using Power Shell,
	- Change a specified account password

> Set-ADAccountPassword -Identity <account name> -Reset -NewPassword (ConvertTo-SecureString -AsPlainText"<newpassword>" -Force)

- o Set a password for an account using a distinguished name
	- > Set-ADAccountPassword -Identity 'CN=<Common Name>,OU=<Organizational Unit>,DC=<DomainComponent>,DC=<DomainComponent>' -Reset-NewPassword (ConvertTo-SecureString -AsPlainText"<newpassword>" -Force)

### **Built-in Domain Administrator Account Usage**

#### Description:

This security rule determines if any built-in administrator accounts have been active over the last14 days.

#### Vulnerability:

Active Directory has an Administrator account for several needs but it should not be used regularly. If the administrator account is used regularly, it must be monitored. If any malicious activity is found, immediate action must be taken to

[Visit our website](www.manageengine.com/log-management) | [Try live demo](log360demo.manageengine.com) | [Contact us](mailto:support@log360.com) 52

prevent attackers from attacking the organization.

#### Best Practice:

You should carry out regular checks to look for any Administrator accounts that have been active within the last 2 weeks and ensure that the built-in Domain Administrator account is legitimate and accounted for. If not accounted for, a breach is likely to occur and should be investigated. Take action for those administrator accounts, if any malicious activity is found.

## Built-in Domain Administrator Account with Old Password

#### Description:

This security rule determines the period oftime (in days) that a password can be used before the system requires the built in administrator user to change it. You can set passwords to expire after a number of days between 1 and 999, or you can specify that passwords never expire by setting the number of days to 0. If the maximum password age is between 1 and 999 days, the minimum password age must be less than the maximum password age. If the maximum password age is setto 0, the minimum password age can be any value between 0 and 998 days.

#### Vulnerability:

The longer a password exists, the higher the likelihood thatitwill be compromised by a brute force attack, by an attacker gaining general knowledge aboutthe Administrator, or by the Administratorsharing the password.

#### Best Practice:

Reset the password once every 90 days.

#### Recommendation:

- Using GUI,
	- Open the Active Directory Users and Computers tool
	- o In the directory tree, select the OU containing the account that you want to reset the password for.
	- o Choose Accounts. Then, select the account you want to reset the password for. Right-click Name and choose reset password from the context menu.
	- Enter the newpassword and click ok.
- Using Power Shell,
	- <sup>o</sup> Change a specified account password
		- > Set-ADAccountPassword -Identity <account name> -Reset -NewPassword (ConvertTo-SecureString -AsPlainText"<newpassword>" -Force)
	- o Set a password for an account using a distinguished name
		- > Set-ADAccountPassword -Identity 'CN=<Common Name>,OU=<Organizational Unit>,DC=<DomainComponent>,DC=<DomainComponent>' -Reset-NewPassword (ConvertTo-SecureString -AsPlainText"<newpassword>" -Force)

## Disabled Admin Accounts

Description:

This security setting displays all the admin accounts that are disabled.

#### Vulnerability:

Admin user accounts which are disabled use up unwanted space in the directory database that could be removed from the database.

#### Best Practice:

You should carry out regular checks to look for privileged users which are all disabled and remove the disabled privilege users from Active Directory.

#### Recommendation:

- Using GUI,
	- Open the Active Directory Users and Computers tool
	- o In the directory tree, select the OU containing the account that you want to delete.
	- o Choose Accounts. Then, select the account you want to delete. Right-click Name and choose Delete from the context menu.
	- Choose "Yes" in the dialog box "Are you sure youwantto delete this object?". This permanently deletes the selected account.
- Using Power Shell,
	- Remove a specified account

> Remove-ADUser -Identity <account name>

• Remove an account by distinguished name

> Remove-ADUser -Identity "CN=<Common Name>,OU=<Organizational Unit>,DC= <DomainComponent>,DC=<DomainComponent>"

# **Inactive Enabled Admin Account**

#### Description:

This security rule checks if all the enabled admin accounts are active over a specified time period.

#### Vulnerability:

Inactive admin accounts are a significantsecurity issue, as former employees and external attackers could use those accounts to attack the organization. Inactive admin accounts also use up space in the directory database that could be reclaimed.

#### Best Practice:

You should carry out regular checks to look for any admin accounts that have not active for 90 days and remove those Admin accounts from Active Directory.

- Using GUI,
	- Open the Active Directory Users and Computers tool
- o In the directory tree, select the OU containing the account that you want to delete.
- o Choose Accounts. Then, select the account you want to delete. Right-click Name and choose Delete from the context menu.
- Choose "Yes" in the dialog box "Are you sure youwantto delete this object?" This permanently deletes the selected account.
- Using Power Shell,
	- Remove a specified account
		- > Remove-ADUser -Identity <account name>
	- Remove an account by distinguished name
		- > Remove-ADUser -Identity "CN=<Common Name>,OU=<Organizational Unit>,DC= <DomainComponent>,DC=<DomainComponent>"

## Password Never Expired Users

#### Description:

This security rule checks if any users are configured with Password Never Expires Option.

#### Vulnerability:

Enabling the "Password Never Expires" option could lead to being compromised by a brute force attack, by an attacker gaining general knowledge about the user, or by the user sharing the password.

#### Possible Values:

- Enabled
- Disabled

#### Best Practice:

Disable the Password never expires option. It is best practice to uncheck the "Password never expires" check box while creating the user account.

- Using GUI,
	- Open the Active Directory Users and Computers tool
	- In the directory tree, select the OU containing the account that you want to modify.
	- o Choose Accounts. Then, select the account you want to modify. Right-click Name and choose properties from the context menu.
	- o Open the account tab and under account option uncheck the Password never expires check box
- Using Power Shell,
	- > set-aduser <account name> -PasswordNeverExpires \$false

# **Enforce Password History**

#### **Description**

This security rule checks if the active directory was configured to prevent password reuse.

#### Vulnerability:

If password changes are required but password reuse isn't prevented, the effectiveness of a good password policy is greatly reduced. If you specify a lownumber for this policy setting, users can use the same small number ofpasswords repeatedly.

#### Possible Values:

You can specify a number from 0 to 24

#### Best Practice:

Set Enforce password history to 24. This setting will help mitigate vulnerabilities that are caused by password reuse.

- Go to Start Menu → Administrative Tools → Group Policy Management.
- In the console tree, expand the Forest and then Domains. Select the domain for which the Account policies have to be set.
- Double-click the domain to reveal the GPOs linked to the domain.
- Right-click Default Domain Policy and select Edit. A Group Policy Editor console will open.
- Now, navigate toComputer Configuration → Windows Settings → Security Settings → Account Policies → Password Policy.
- Double-click Password Policy. Right-click Enforce Password History Policy settings and select Properties to define the policy setting.

# <span id="page-59-0"></span>5.3.3. SQL Server

SQL Server is designed to be a secure database platform, however, using the default settings leaves security gaps in the system. SQL Server has many security features you should configure individually to improve security. Data is a critical assetof every organization, and poorly-secured databases are often the reason forsecurity breaches. This article details SQL server security best practices and essential security considerations for protecting your databases from malicious attacks.

Note: EventLog Analyzer needs to be upgraded to build 12323 for this feature to be available.

# The major predefined rules in risk posture are

# 1. Ad Hoc Distributed Queries

#### Description:

Ensure 'Ad Hoc Distributed Queries' Server ConfigurationOption is setto '0'

#### Vulnerability:

Enabling Ad Hoc Distributed Queries allows users to query data and execute statements on external data sources. This feature can be used to access remotely and exploit vulnerabilities on remote SQL Server instances and to run unsafe visual basic for application functions.

#### Possible Values:

- Enabled or '1'
- Disabled or '0'

#### Best Practice:

This configuration should be set to '0'.

#### Recommendation:

Run the following T-SQL command:

> EXECUTE sp\_configure 'show advanced options', 1; RECONFIGURE; EXECUTE sp\_configure 'Ad Hoc Distributed Queries', 0; RECONFIGURE; GOEXECUTE sp\_configure 'showadvanced options', 0; RECONFIGURE;

# 2.CLRAssembly Functions

#### Description:

Ensure 'CLR Enabled' Server ConfigurationOption is setto '0'

#### Vulnerability:

The clr enabled option specifies whether user assemblies can be run by SQL Server. Enabling use ofCLR assemblies widens the attack surface ofSQL Server and puts it atrisk from both inadvertent and malicious assemblies.

#### Possible Values:

[Visit our website](www.manageengine.com/log-management) | [Try live demo](log360demo.manageengine.com) | [Contact us](mailto:support@log360.com) 57

- Enabled or '1'
- Disabled or '0'

#### Best Practice:

This functionality should be disabled if 'clr strict security' option is set to 0. Note that this option is only available since SQL Server 2017. If clr strict security is set to 1 this recommendation is not applicable. By default, clr strict security is enabled and treats SAFE and EXTERNAL\_ACCESS assemblies as iftheywere marked UNSAFE. Though not recommended, the clr strict security option can be disabled for backward compatibility. To check the status of 'clr strict security' option, run the following T-SQL command:

> SELECT name, CAST(value as int) as value\_configured, CAST(value\_in\_use as int) as value\_in\_use FROM sys.configurations WHERE name = 'clr strict security';

#### Recommendation:

Run the following T-SQL command:

> EXECUTE sp\_configure 'clr enabled', 0; RECONFIGURE;

# 3.Cross DB Ownership Chaining

#### Description:

Ensure 'Cross DB Ownership Chaining' Server ConfigurationOption is setto '0'

#### Vulnerability:

This option allows a member of the db\_owner role in a database to gain access to objects owned by a login in any other database, causing an unnecessary information disclosure. Cross-database ownership chaining should only be enabled for the specific databases requiring it, instead of enabling it atthe instance level for all databases by using the ALTER DATABASESET DB\_CHAINING ON command. This database option may not be changed on the master, model, or tempdb system databases.

#### Possible Values:

- Enabled or '1'
- Disabled or '0'

#### Best Practice:

This configuration should be set to '0'.

#### Recommendation:

Run the following T-SQL command:

> EXECUTE sp\_configure 'cross db ownership chaining', 0; RECONFIGURE; GO

# 4.Database Mail XPs

#### Description:

Ensure 'Database Mail XPs' Server ConfigurationOption is setto '0'

[Visit our website](www.manageengine.com/log-management) | [Try live demo](log360demo.manageengine.com) | [Contact us](mailto:support@log360.com) 58

#### Vulnerability:

The Database Mail XPs option controls the ability to generate and transmit email messages from SQL Server.

#### Possible Values:

- Enabled or '1'
- Disabled or '0'

#### Best Practice:

This configuration should be set to '0'. Disabling the Database Mail XPs option reduces the SQL Server surface, eliminates a DOS attack vector and channel to exfiltrate data from the database server to a remote host.

#### Recommendation:

Run the following T-SQL command:

> EXECUTE sp\_configure 'show advanced options', 1; RECONFIGURE; EXECUTE sp\_configure 'Database Mail XPs', 0; RECONFIGURE; GOEXECUTE sp\_configure 'showadvanced options', 0; RECONFIGURE;

# 5.OLE Automation Procedures

#### Description:

Ensure 'Ole Automation Procedures' Server Configuration Option is set to '0'

#### Vulnerability:

The OLE Automation Procedures option controls whether OLE Automation objects can be instantiated within Transact-SQL batches. These are extended stored procedures that allow SQL Server users to execute functions external to SQL Server. Enabling this option will increase the attack surface of SQL Server and allow users to execute functions in the security context of SQL Server.

#### Possible Values:

- Enabled or '1'
- Disabled or '0'

#### Best Practice:

This configuration should be set to '0'.

#### Recommendation:

Run the following T-SQL command:

> EXECUTE sp\_configure 'show advanced options', 1; RECONFIGURE; EXECUTE sp\_configure 'Ole Automation Procedures', 0; RECONFIGURE; GO EXECUTE sp\_configure 'show advanced options', 0; RECONFIGURE;

# 6.Remote Access

#### Description:

Ensure 'Remote Access' Server ConfigurationOption is setto '0'

#### Vulnerability:

The 'Remote Access' option controls the execution oflocalstored procedures on remote servers or remote stored procedures on localserver. This functionality can be abused to launch a Denial-of-Service (DoS) attack on remote servers by off-loading query processing to a target.

#### Possible Values:

- Enabled or '1'
- Disabled or '0'

#### Best Practice:

This configuration should be set to '0'.

#### Recommendation:

Run the following T-SQL command:

> EXECUTE sp\_configure 'show advanced options', 1; RECONFIGURE; EXECUTE sp\_configure 'remote access', 0; RECONFIGURE; GOEXECUTE sp\_configure 'showadvanced options', 0; RECONFIGURE;

Note: Restart the SQL Server service.

## 7.Remote AdminConnections

#### Description:

Ensure 'Remote AdminConnections' Server ConfigurationOption is setto '0'

#### Vulnerability:

The remote admin connections option controls whether a client application on a remote computer can use the Dedicated Administrator Connection (DAC).The DAC lets an administrator access a running server to execute diagnostic functions or Transact-SQL statements, or to troubleshoot problems on the server, even when the server is locked or running in an abnormalstate and notresponding to a SQL Server Database Engine connection.

#### Possible Values:

- Enabled or '1'
- Disabled or '0'

#### Best Practice:

In a cluster scenario, the administrator may not actually be logged on to the same node that is currently hosting the SQL Server instance and thus is considered "remote". Therefore, this setting should usually be enabled (1) for SQL Server failover clusters; otherwise, itshould be disabled (0).

#### Recommendation:

Run the following T-SQL command:

> EXECUTE sp\_configure 'remote admin connections', 0; RECONFIGURE; GO

# 8.Scan For Startup Procedures

#### Description:

Ensure 'Scan For Startup Procs' Server Configuration Option is set to '0'

#### Vulnerability:

The scan for startup procedures option, if enabled, causes SQL Server to scan for and automatically run all stored procedures that are setto execute upon service startup. Setting Scan for Startup Procedures to 0 will prevent certain audit traces and other commonly used monitoring stored procedures from re-starting on start up. Additionally, replication requires this setting to be enabled (1) and will automatically change this setting ifneeded.

#### Possible Values:

- Enabled or '1'
- Disabled or '0'

#### Best Practice:

This configuration should be set to '0'.

#### Recommendation:

Run the following T-SQL command:

> EXECUTE sp\_configure 'show advanced options', 1; RECONFIGURE; EXECUTE sp\_configure 'scan for startup procs', 0; RECONFIGURE; GO EXECUTE sp\_configure 'show advanced options', 0; RECONFIGURE;

Note: Restart the SQL Server service.

# 9. Trustworthy Database Property

#### Description:

Ensure 'Trustworthy' Database Property is setto 'Off'

#### Vulnerability:

The TRUSTWORTHY database option allows database objects to access objects in other databases under certain circumstances. Provides protection from malicious CLR assemblies or extended procedures.

#### Possible Values:

- Enabled or 'ON'
- Disabled or 'OFF'

#### Best Practice:

This configuration should be setto '0' exceptfor msdb database which requires this to be 'ON'.

[Visit our website](www.manageengine.com/log-management) | [Try live demo](log360demo.manageengine.com) | [Contact us](mailto:support@log360.com) 61

#### Recommendation:

Run the following T-SQL command for the databases where this property is turned on:

- > EXECUTE sp\_configure 'show advanced options', 1; RECONFIGURE; EXECUTE sp\_configure 'scan forstartup procs', 0; RECONFIGURE; GOEXECUTE sp\_configure 'showadvanced options', 0; RECONFIGURE;
- > ALTER DATABASE [<database\_name>] SET TRUSTWORTHY OFF;

# 10.SQLMail XPs

#### Description:

Ensure 'SQLMail XPs' Server ConfigurationOption is setto '0'

#### Vulnerability:

SQL Mail provides a mechanism to send, receive, delete, and process e-mail messages using SQL Server in 2008 R2 or Before.

#### Possible Values:

- Enabled or '1'
- Disabled or '0'

#### Best Practice:

This configuration should be set to '0'.

#### Recommendation:

Run the following T-SQL command:

> EXECUTE sp\_configure 'show advanced options', 1; RECONFIGURE; EXECUTE sp\_configure 'SQL Mail XPs', 0; RECONFIGURE; GOEXECUTE sp\_configure 'showadvanced options', 0; RECONFIGURE;

# 11.Standard Port

#### Description:

Using default port(1433) makes the server vulnerable to the attacks directed to the default port.

#### Vulnerability:

Enabling Ad Hoc Distributed Queries allows users to query data and execute statements on external data sources. This feature can be used to access remotely and exploit vulnerabilities on remote SQL Server instances and to run unsafe Visual Basic for Application functions.

#### Possible Values:

Any port available in the server.

#### Best Practice:

The port can be anything but the default 1433.

#### Recommendation:

Using GUI,

- Open SQL Server Configuration Manager
- In the console pane, expand SQL Server Network Configuration, expand Protocols for <InstanceName>, and then double click the TCP/IP protocol.
- In the TCP/IP Properties dialog box, on the IP Addresses tab, several IP addresses appear in the format IP1, IP2, up to IPAll. One ofthese is for the IP address ofthe loopback adapter, 127.0.0.1. Additional IP addresses appear for each IP Address on the computer.
- Under IPAll, change the TCP Portfield from 1433 to a non-standard portor leave the TCP Portfield empty and set the TCP Dynamic Ports value to 0 to enable dynamic port assignment and then clickOK.
- In the console pane, click SQL Server Services.
- In the details pane, right-click SQL Server (<InstanceName>) and then click Restart, to stop and restartSQL Server.

Note: The connection settings of any application that uses port number to communicate with SQL server needs to be reconfigured while changing the port of SQL server.

#### Steps to reconfigure the port number of SQL server in Log360:

- Shutdown the product.
- Open <Log360 Home>\conf\database\_params.conf
- Change existing port number to the required port number.
- Restart Log360 for the changes to take effect.

# 12.Hide Instance

#### Description:

Ensure 'Hide Instance' option is setto 'Yes' for Production SQL Server instances

#### Vulnerability:

Non-clustered SQL Server instances within production environments should be designated as hidden to prevent advertisements by the SQL Server Browser service. However, clustered instances may break if this option is selected. If you hide a clustered named instance, the cluster service may not be able to connect to the SQL Server.

#### Possible Values:

- Enabled or '1'
- Disabled or '0'

#### Best Practice:

This configuration should be set to '1'.

#### Recommendation:

Using GUI,

- Open SQL Server Configuration Manager
- Expand SQL Server Network Configuration, right-click Protocols for <InstanceName>, and then select Properties
- On the Flags tab, in the Hide Instance box, if Yes is selected, itis compliant.

Alternatively run the following T-SQL command:

EXEC master.sys.xp\_instance\_regwrite @rootkey = N'HKEY\_LOCAL\_MACHINE', @key = > N'SOFTWARE\Microsoft\MicrosoftSQL Server\MSSQLServer\SuperSocketNetLib', @value\_name = N'HideInstance', @type = N'REG\_DWORD', @value =1;

#### Note:

- Restart the SQL Server service.
- Applications thatuse SQL Browserservice to discover SQL Server instance will notbe able to discover the instance automatically if'Hide Instance' is enabled. Either the 'Hide Instance'should be temporarily disabled or port number should be used to connect to SQL Server instance.

## 13.Disable sa Login

#### Description:

Ensure the 'sa' Login Accountis setto 'Disabled'

#### Vulnerability:

The sa account is a widely known and often widely used SQL Server account with sysadmin privileges. This is the original login created during installation and always has the principal\_id=1 and sid=0x01. Enforcing this controlreduces the probability of an attacker executing brute force attacks against a well-known principal.

#### Possible Values:

- Enabled
- Disabled

#### Best Practice:

It is not a good security practice to code applications or scripts to use the sa account. However, if this has been done, disabling the sa accountwill preventscripts and applications from authenticating to the database server and executing required tasks or functions.

#### Recommendation:

Run the following T-SQL command:

> USE [master] GO DECLARE @tsql nvarchar(max) SET @tsql = 'ALTER LOGIN ' + SUSER\_NAME(0x01) + ' DISABLE' EXEC (@tsql) GO

Note: The applications which use sa login to authenticate SQL Server connection need to be reconfigured with different user while altering the sa login.

# 14.Rename sa Login

#### Description:

Ensure the 'sa' Login Account has been renamed

#### Vulnerability:

Itis easier to launch password-guessing and brute-force attacks againstthe sa login ifthe name is known.

#### Possible Values:

Any set of characters that are allowed by Microsoft SQL login name restrictions

#### Best Practice:

The sa Login should be renamed.

#### Recommendation:

Run the following T-SQL command:

> ALTER LOGIN sa WITH NAME = <different\_user>;

Note: The applications which use sa login to authenticate SQL Server connection need to be reconfigured with different user while altering the sa login.

### 15.XPCMDSHELL

#### Description:

Ensure 'xp\_cmdshell' Server ConfigurationOption is setto '0'

#### Vulnerability:

The xp\_cmdshell option controls whether the xp\_cmdshell extended stored procedure can be used by an authenticated SQL Server user to execute operating-system command shell commands and return results as rows within the SQL client. The xp cmdshell procedure is commonly used by attackers to read or write data to/from the underlying Operating System of a database server.

#### Possible Values:

- Enabled or '1'
- Disabled or '0'

#### Best Practice:

This configuration should be set to '0'.

#### Recommendation:

Run the following T-SQL command:

> EXECUTE sp\_configure 'show advanced options', 1; RECONFIGURE; EXECUTE sp\_configure 'xp\_cmdshell', 0; RECONFIGURE; GOEXECUTE sp\_configure 'showadvanced options', 0; RECONFIGURE;

# 16.AutoClose

#### Description:

Ensure 'AUTO\_CLOSE' is setto 'OFF' on contained databases

#### Vulnerability:

AUTO\_CLOSE determines if a given database is closed or not after a connection terminates. If enabled, subsequent connections to the given database will require the database to be reopened and relevant procedure caches to be rebuilt.

#### Possible Values:

- Enabled or 'ON'
- Disabled or 'OFF'

#### Best Practice:

This configuration should be set to 'OFF'.

#### Recommendation:

Run the following T-SQL command for databases where this configuration is 'OFF':

> ALTER DATABASE <database\_name> SETAUTO\_CLOSE OFF;

# 17.Restrict sa Login

#### Description:

Ensure no login exists with the name 'sa

#### Vulnerability:

The sa login (e.g. principal) is a widely known and often widely used SQL Server account. Therefore, there should not be a login called sa even when the original sa login (principal\_id = 1) has been renamed.

#### Possible Values:

Login names can be of any set of characters allowed by Microsoft SQL Login name guidelines.

#### Best Practice:

No Logins should be named as 'sa'.

#### Recommendation:

Run the following T-SQL command for logins where name is 'sa':

USE [master] GO ALTER LOGIN [sa] WITH NAME = <different\_name>; GO

Note: The applications which use the altered logins to authenticate SQL Server connection need to be reconfigured another user with equivalent privileges.

# 18.CLRStrict Security

#### Description:

Ensure 'clrstrictsecurity' Server ConfigurationOption is setto '1'

#### Vulnerability:

The clrstrictsecurity option specifies whether the engine applies the PERMISSION\_SET on the assemblies in SQL Server 2017 and 2019.

#### Possible Values:

- Enabled or '1'
- Disabled or '0'

#### Best Practice:

This configuration should be set to '1'.

#### Recommendation:

Run the following T-SQL command:

> EXECUTE sp\_configure 'show advanced options', 1; RECONFIGURE; EXECUTE sp\_configure 'clr strict security', 1; RECONFIGURE; GO EXECUTE sp\_configure 'show advanced options', 0; RECONFIGURE;

# 19. Authentication Mode

#### Description:

Ensure 'Server Authentication' Property is setto 'Windows Authentication Mode'

#### Vulnerability:

Windows provides a more robust authentication mechanism than SQL Server authentication.

#### Possible Values:

- SQL Server Authentication
- Windows Authentication
- Mixed Authentication

#### Best Practice:

This configuration should be setto 'Windows Authentication Mode'.

#### Recommendation:

Using GUI,

• Open SQL Server Management Studio.

- Open the Object Explorer tab and connect to the target SQL Server instance.
- Right click the instance name and select Properties.
- Select the Security page from the left menu.
- Set the Server authentication setting to Windows Authentication Mode.

Alternatively run the following T-SQL command:

USE [master] GOEXEC xp\_instance\_regwrite N'HKEY\_LOCAL\_MACHINE', > N'Software\Microsoft\MSSQLServer\MSSQLServer', N'LoginMode', REG\_DWORD, 1 GO

Note: Restart the SQL Server service.

# 20. Guest Connect Permissions

#### Description:

Ensure CONNECT permissions on the 'guest' user is Revoked within all SQL Server databases excluding the master, msdb and tempdb

#### Vulnerability:

A login assumes the identity ofthe guestuserwhen a login has access to SQL Server butdoes nothave access to a database through its own account and the database has a guest user account. Revoking the CONNECT permission for the guest user will ensure that a login is not able to access database information without explicit access to do so.

#### Possible Values:

The guest users might have or might not have CONNECT permissions.

#### Best Practice:

CONNECT permission for guest users must be revoked in all databases except for master, msdb and tempdb.

#### Recommendation:

Run the following T-SQL command for the databases with guest connect permission on:

USE <database\_name>; GO REVOKE CONNECT FROM guest CASCADE;

# 21.Orphaned Users

#### Description:

Ensure 'Orphaned Users' are Dropped From SQL Server Databases

#### Vulnerability:

A database user forwhich the corresponding SQL Server login is undefined or is incorrectly defined on a server instance cannotlog in to the instance and is referred to as orphaned and should be removed. Orphan users should be removed to avoid potential misuse of those broken users in any way.

#### Possible Values:

A Database might have or might not have any orphaned users

#### Best Practice:

No orphaned users must be present in a database server.

#### Recommendation:

Run the following T-SQL command for all the orphaned users:

> USE <database\_name>; GODROP USER <username>;

Note: The orphaned users can be troubleshooted if possible. Refer Microsoft learn for further details.

# 22.Contained Database Authentication

#### Description:

Ensure SQL Authentication is notused in contained databases

#### Vulnerability:

Contained databases do not enforce password complexity rules for SQL Authenticated users. The absence of an enforced password policy may increase the likelihood of a weak credential being established in a contained database.

#### Possible Values:

- SQL Server Authentication
- Windows Authentication
- Mixed Authentication

#### Best Practice:

This configuration should be setto 'Windows Authentication Mode'.

#### Recommendation:

Leverage Windows Authenticated users in contained databases. Refer Microsoft learn for further details.

If required use the following T-SQL command to drop logins:

> USE <db\_name> GODROP USER <user\_name>;

Note:Applications thatuse dropped logins to authenticate the SQL server need to be reconfigured with different logins.

# 23. Public Default Permissions

#### Description:

Ensure only the default permissions specified by Microsoft are granted to the public server role

### Vulnerability:

The 'public' is a special fixed server role containing all logins. Unlike other fixed server roles, permissions can be
changed for the public role. In keeping with the principle of least privileges, the public server role should not be used to grantpermissions atthe serverscope as these would be inherited by all users. Every SQL Server login belongs to the public role and cannot be removed from this role. Therefore, any permissions granted to this role will be available to all logins unless they have been explicitly denied to specific logins or user-defined server roles. When the extraneous permissions are revoked from the public server role, access may be lostunless the permissions are granted to the explicit logins or to user-defined server roles containing the logins which require the access.

## Possible Values:

Any number of permissions might be given to public role.

#### Best Practice:

No extraneous permission must be given to public role and should be removed if given and delegated to user defined role ifneeded.

#### Recommendation:

Add the extraneous permissions found in the results to the specific logins to user-defined server roles which require the access.

Run the following T-SQL command for the permissions found:

USE [master] GO REVOKE <permission\_name> FROM public; GO

Note:For public role, 'Viewany database' and 'Connect' are permissible.

## 24.BuiltinGroup as Login

## Description:

Ensure Windows BUILTIN groups are notSQL Logins

## Vulnerability:

The BUILTIN groups (Administrators, Everyone, Authenticated Users, Guests, etc.) generally contain very extensive memberships which would not meet the best practice of ensuring only the necessary users have been granted access to a SQL Server instance. These groups should not be used for any level of access into a SQL Server Database Engine instance.

#### Possible Values:

Any group may it be BUILTIN or user defined, they can be SQL Logins.

#### Best Practice:

The Windows BUILTIN groups must be removed from SQL Logins. Note that before dropping the BUILTIN group logins, ensure that alternative AD Groups or Windows logins have been added with equivalent permissions. Otherwise, the SQL Server instance may become totally inaccessible.

#### Recommendation:

Using GUI,

• Open Computer Management

- Click on Local Users and Groups. Ifneeded, create restrictive AD group containing only the required user accounts.
- Open SQL Server Management Studio → Connect to the database → Select New Login in the Left pane → Add the AD group or individual Windows accounts as a SQL Server login and grant it the permissions required.
- Drop the BUILTIN login using the syntax below after replacing <name>.

> USE [master] GODROP LOGIN [<name>] GO

## 25. Local Group as Login

## Description:

Ensure Windows Local groups are notSQL Logins

## Vulnerability:

Local Windows groups should not be used as logins for SQL Server instances. Allowing local Windows groups as SQL Logins provides a loophole whereby anyone with OS level administrator rights (and no SQL Server rights) could add users to the localWindows groups and give themselves or others access to the SQL Server instance.

## Possible Values:

Anywindows group can be SQL Login.

## Best Practice:

The Windows Local groups must be removed from SQL Logins. Note that before dropping the Local group logins, ensure that alternative AD Groups or Windows logins have been added with equivalent permissions. Otherwise, the SQL Server instance may become totally inaccessible.

## Recommendation:

Using GUI,

- Open Computer Management
- Click on Local Users and Groups. Ifneeded, create restrictive AD group containing only the required user accounts.
- Open SQL Server Management Studio → Connect to the database → Select New Login in the Left pane → Add the AD group or individual Windows accounts as a SQL Server login and grant it the permissions required.
- Drop the Local group name logins using the syntax below after replacing <name>.

> USE [master] GODROP LOGIN [<name>] GO

## 26.Agent Proxy Access for public role

## Description:

Ensure the public role in the msdb database is not granted access to SQL Agent proxies

## Vulnerability:

Granting access to SQL Agent proxies for the public role would allow all users to utilize the proxy which may have high privileges. This would likely break the principle of least privileges.

## Possible Values:

[Visit our website](www.manageengine.com/log-management) | [Try live demo](log360demo.manageengine.com) | [Contact us](mailto:support@log360.com) 71

The public role might have access to any number of proxies.

## Best Practice:

Revoke any agent proxy access to public role. Before revoking the public role from the proxy, ensure that alternative logins or appropriate user-defined database roles have been added with equivalent permissions. Otherwise, SQL Agent job steps dependent upon this access will fail.

#### Recommendation:

Using GUI,

- Open SQL Server Management Studio → Connect to the database → Select Server SQL Agent → Select the proxy in interest → Right Click and select Properties → Add specific security principals which require access.
- Alternatively use sp\_grant\_login\_to\_proxy T-SQL. Refer Microsoft learn for further details.
- Revoke access to the <proxyname> from the public role using the following T-SQL command:

USE [msdb] GOEXEC dbo.sp\_revoke\_login\_from\_proxy @name = N'public', @proxy\_name = > N'<proxyname>'; GO

## 27.Check Password Expiration

## Description:

Ensure 'CHECK\_EXPIRATION' option is setto 'ON' for all SQL Authenticated Logins Within the Sysadmin Role

## Vulnerability:

Applies the same password expiration policy used in Windows to passwords used inside SQL Server if turned on. Else the passwords in use might be weak.

## Possible Values:

- Enabled or 'ON'
- Disabled or 'OFF'

## Best Practice:

This option should be set to 'ON'. This is a mitigating recommendation for systems which cannot follow the recommendation to use only Windows Authenticated logins.

#### Recommendation:

Run the following T-SQL command for the login names where check expiration is setto 'OFF':

ALTER LOGIN [<login\_name>] WITH CHECK\_EXPIRATION = ON:

## 28.Check Password Policy

## Description:

Ensure 'CHECK\_POLICY' Option is setto 'ON' for All SQL Authenticated Logins

## Vulnerability:

[Visit our website](www.manageengine.com/log-management) | [Try live demo](log360demo.manageengine.com) | [Contact us](mailto:support@log360.com) 72

Applies the same password complexity policy used inWindows to passwords used inside SQL Server ifturned on. Else the passwords in use might be weak.

## Possible Values:

- Enabled or 'ON'
- Disabled or 'OFF'

#### Best Practice:

This option should be set to 'ON'. The setting is only enforced when the password is changed. This setting does not force existing weak passwords to be changed. Thus existing passwords need to be changed manually.

#### Recommendation:

Run the following T-SQL command for the login names where check policy is setto 'OFF':

> ALTER LOGIN [<login\_name>] WITH CHECK\_POLICY = ON;

## 29.Number of Error Log Files

## Description:

Ensure 'Maximum number of error log files' is setto greater than or equal to '12'

#### Vulnerability:

SQL Server error log files must be protected from loss. The log files must be backed up before they are overwritten. Retaining more error logs helps prevent loss from frequent recycling before backups can occur.

#### Possible Values:

All positive numerical values

#### Best Practice:

This option should be set to greater than or equal to 12.

#### Recommendation:

Using GUI,

- Open SQL Server Management Studio.
- Open Object Explorer and connect to the target instance.
- Navigate to the Management tab in Object Explorer and expand. Right click on the SQL Server Logs file and select Configure
- Verify the Limitthe number of error log files before they are recycled checkbox is checked.
- Verify the Maximum number of error log files is greater than or equal to 12.

Alternatively run the following T-SQL command replacing <NumberGreaterThanOrEqualTo12>:

EXEC master.sys.xp\_instance\_regwrite N'HKEY\_LOCAL\_MACHINE', > N'Software\Microsoft\MSSQLServer\MSSQLServer', N'NumErrorLogs', REG\_DWORD, <NumberGreaterThanOrEqualTo12>;

## 30.Default Trace

## Description:

Ensure 'Default Trace Enabled' Server ConfigurationOption is setto '1'

## Vulnerability:

The default trace provides audit logging of database activity including account creations, privilege elevation and execution of DBCC commands.

## Possible Values:

- Enabled or '1'
- Disabled or '0'

## Best Practice:

This configuration should be set to '1'.

## Recommendation:

Run the following T-SQL command:

> EXECUTE sp\_configure 'show advanced options', 1; RECONFIGURE; EXECUTE sp\_configure 'default trace enabled', 1; RECONFIGURE; GO EXECUTE sp\_configure 'show advanced options', 0; RECONFIGURE;

## 31. LoginAudit

## Description:

Ensure 'Login Auditing' is setto 'failed logins'

## Vulnerability:

This setting willrecord failed authentication attempts for SQL Server logins to the SQL Server Errorlog. Capturing failed logins provides key information that can be used to detect or confirm password guessing attacks. Capturing successful login attempts can be used to confirm server access during forensic investigations, however, using this audit level setting to also capture successful logins creates excessive noise in the SQL Server Errorlog which can hamper a DBA trying to troubleshoot problems.

## Possible Values:

- None
- Failed
- Successful
- Both Failed and Successful

## Best Practice:

This configuration should be set to 'failure'.

## Recommendation:

Using GUI,

- Open SQL Server Management Studio.
- Right click the target instance and select Properties and navigate to the Security tab.
- Select the option Failed logins only under the Login Auditing section and click OK.

Alternatively run the following T-SQL command:

EXEC xp\_instance\_regwrite N'HKEY\_LOCAL\_MACHINE', > N'Software\Microsoft\MSSQLServer\MSSQLServer', N'AuditLevel', REG\_DWORD, 2

Note: Restart the SQL Server service.

## 32.SQL Server Audit

## Description:

Ensure 'SQL Server Audit' is setto capture both 'failed' and 'successful logins'

## Vulnerability:

SQL Server Audit is capable of capturing both failed and successful logins and writing them to one of three places: the application event log, the security event log, or the file system. By utilizing Audit instead of the traditional setting under the security tab to capture successful logins, we reduce the noise in the ERRORLOG.

## Possible Values:

Any number of Server Audits might be present in a Server with Audit Action Type of AUDIT\_CHANGE\_GROUP, FAILED\_LOGIN\_GROUP and SUCCESSFUL\_LOGIN\_GROUP.

## Best Practice:

There should be atleast one Server Audit specification must be created/present with following audit names:

- AUDIT CHANGE GROUP
- FAILED LOGIN GROUP
- SUCCESSFUL LOGIN GROUP

## Recommendation:

Using GUI,

- Open SQL Server Management Studio.
- Expand the SQL Server in Object Explorer.
- Expand the Security Folder.
- Right-click on the Audits folder and choose New Audit...
- Specify a name for the Server Audit.
- Specify the auditdestination details and then clickOK to save the Server Audit.
- Right-click on Server Audit Specifications and choose New Server Audit Specification...
- Name the Server Audit Specification.
- Select the just created Server Audit in the Audit drop-down selection.
- Click the drop-down under Audit Action Type and select AUDIT\_CHANGE\_GROUP.
- Click the newdrop-down AuditAction Type and select FAILED\_LOGIN\_GROUP.
- Click the new drop-down under Audit Action Type and select SUCCESSFUL LOGIN GROUP.
- Click OK to save the Server Audit Specification.
- Right-click on the new Server Audit Specification and select Enable Server Audit Specification.
- Right-click on the new Server Audit and select Enable Server Audit.

Alternatively run the following T-SQL command replacing <Enter audit name here> and <Enter audit spec name here>:

> USE master GO CREATE SERVER AUDIT <Enter audit name here> TO APPLICATION\_LOG; GO CREATE SERVER AUDIT SPECIFICATION <Enter auditspec name here> FOR SERVER AUDIT <Enter auditname here> ADD (FAILED\_LOGIN\_GROUP), ADD (SUCCESSFUL\_LOGIN\_GROUP), ADD (AUDIT\_CHANGE\_GROUP), ADD (SUCCESSFUL\_DATABASE\_AUTHENTICATION\_GROUP), ADD (FAILED\_DATABASE\_AUTHENTICATION\_GROUP)WITH (STATE = ON); GOALTER SERVER AUDIT <Enter auditname here> WITH (STATE = ON); GO

## 33.CLRAssembly Permission

#### Description:

Ensure 'CLR Assembly Permission Set' is set to 'SAFE\_ACCESS' for All CLR Assemblies

#### Vulnerability:

Setting CLR Assembly Permission Sets to SAFE\_ACCESS will prevent assemblies from accessing externalsystem resources such as files, the network, environment variables, or the registry. Assemblies with EXTERNAL\_ACCESS or UNSAFE permission sets can be used to access sensitive areas of the operating system, steal and/or transmit data and alter the state and other protection measures of the underlying Windows Operating System.

## Possible Values:

- SAFE ACCESS
- EXTERNAL ACCESS
- UNSAFE

#### Best Practice:

AllCLR Assemblies should have the permission setto 'SAFE\_ACCESS' exceptfor those which are Microsoft-created (is\_user\_defined = 0) are excluded from this check as they are required for overallsystem functionality. The remediation measure should first be tested within a test environment prior to production to ensure the assembly still functions as designed with SAFE permission setting.

#### Recommendation:

Run the following T-SQL command:

USE <database\_name>; GO ALTER ASSEMBLY <assembly\_name> WITH PERMISSION\_SET = SAFE;

## 34. Symmetric Key Encryption Algorithm

## Description:

Ensure 'Symmetric Key Encryption algorithm' is setto 'AES\_128' or higher in non-system databases

## Vulnerability:

As per the Microsoft Best Practices, only the SQL Server AES algorithm options, AES\_128, AES\_192, and AES\_256, should be used for a symmetric key encryption algorithm. The following algorithms (as referred to by SQL Server) are considered weak or deprecated and should no longer be used in SQL Server: DES, DESX, RC2, RC4, RC4\_128.

#### Possible Values:

- DES
- Triple DES
- TRIPLE\_DES\_3KEY
- $\cdot$  RC2
- $\cdot$  RC4
- $\cdot$  128-bitRC4
- DESX
- 128-bit AES
- $\bullet$  192-bit AES
- 256-bit AES

#### Best Practice:

All Symmetric keys in database mustuse 'AES\_128' or higher as encryption algorithm.

#### Recommendation:

Refer Microsoft learn for learning about Altering symmetric key.

If required, use the following T-SQL command to drop symmetric keys:

> USE <database\_name> GO DROP SYMMETRIC KEY <key\_name>;

## 35. Asymmetric Key Size

#### Description:

Ensure Asymmetric Key Size is setto 'greater than or equal to 2048' in non-system databases

## Vulnerability:

Microsoft Best Practices recommend to use at least a 2048-bit encryption algorithm for asymmetric keys. The RSA\_2048 encryption algorithm for asymmetric keys in SQL Server is the highest bitlevel provided and therefore the mostsecure available choice.

## Possible Values:

- 512 bit
- 1024 bit
- $\cdot$  2048 bit

#### Best Practice:

Asymmetric key size should be setto greater than or equal to 2048 bits.

[Visit our website](www.manageengine.com/log-management) | [Try live demo](log360demo.manageengine.com) | [Contact us](mailto:support@log360.com) 77

## Recommendation:

Refer Microsoft learn for learning about Altering asymmetric key.

If required, use following T-SQL command to drop asymmetric keys:

> USE <database\_name> GO DROP ASYMMETRIC KEY <key\_name>;

# 5.4. Configuring, Editing, Exporting, Running Analysis and Scheduling compliances.

# Configure Source

To configure the source for the first time for compliance/risk posture, click Configure Source button in the respective box. It will open the **Edit Compliance** page where you can edit the required sources.

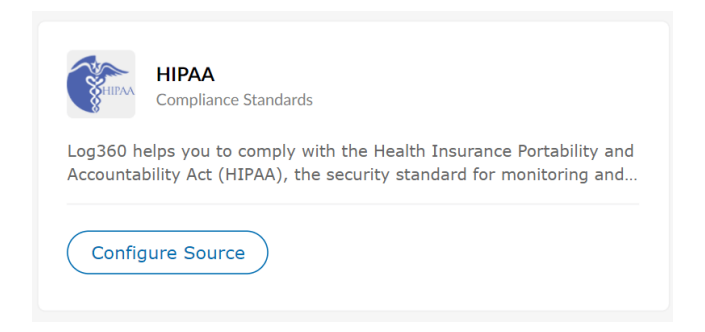

## Edit Source

Go to edit compliance also by clicking the **Edit** button in the compliance/risk posture box. It will open the **Edit Compliance** page where you can edit the required sources for that compliance/risk posture.

## RunAnalysis

Start the analysis for the required Risk posture by clicking the **Run Analysis** button in the respective compliance widget.

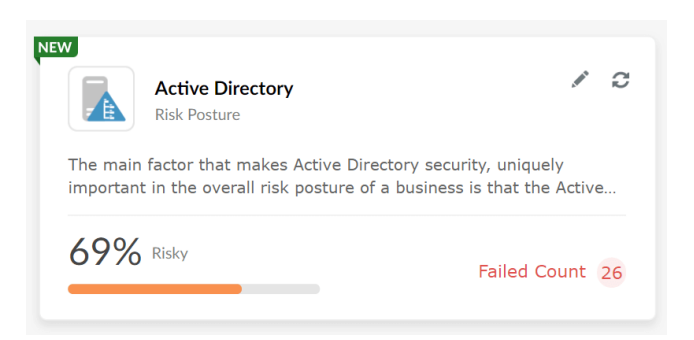

## Enabling and disabling compliances

To enable/disable a particular compliance,

- In the Compliance Tab, Click Manage Compliance button at the top-right corner.
- Youwillsee the listof enabled compliances in the Manage Compliance page. Enable/disable the required compliances by clicking the toggle.

## Configure Analysis Schedules

• You can get the fresh analysis results by clicking the Run Now link at the top left corner of the Risk Posture

- The frequency can be set by clicking the  $\Xi$ <sup>t</sup> Schedule button next to the Run Now link. (By default, the schedule will run once per day. You can also change the frequency of the analysis.)
- Click the  $\overline{\mathbb{L}}$  **Schedule** button to see the time when the next analysis is scheduled to run.
- You can also see the time when the last analysis has been completed.

# Exporting Compliance/Risk Posture

Log360 allows you to export compliance policy reports in either the PDF or CSV format. The exported data mirrors the information displayed in the user interface, ensuring accuracy and consistency. This PDF or CSV export can be valuable for audit purposes, providing a comprehensive and easily shareable record of your compliance policies.

## To export the risk posture reports

- 1. Navigate to the risk posture you want to export.
- 2. Locate the **Export As** option in the top-right corner of the page.
- 3. Select export type:
	- In the Export menu, choose the type of export that suits your requirements. Options include:
		- Summary
		- Summary and Details
- 4. Run a fresh analysis (Optional):
	- If you require up-to-date data, check the **Run Analysis Before Export** checkbox to ensure a fresh analysis is performed.
- 5. Choose output format:
	- Under the Export As section, select the desired output file format. Options include:
		- o PDF
		- o CSV
- 6. Initiate the export:
	- To begin the export process, click the Export button.
- 7. Downloading the export:
	- $\bullet$  Click on the  $\bar{E}^{\text{O}}$  Export History icon, and click the download link.

## To export the compliance reports

- 1. Navigate to the compliance you want to export.
- 2. Click on Comprehensive Audit Reports.
- 3. Select Export Type:
	- In the **Export** menu, choose the type of export that suits your requirements. Options include:
		- o All reports
		- Currently viewed reports
		- o Select reports
- 4. Choose output format:
	- Under the Export As section, select the desired output file format. Options include:

- o PDF
- o CSV
- 5. Initiate the export:
	- To begin the export process, click the Export button.
- 6. Downloading the export:
	- $\bullet$  Click on the  $\bar{E}$  **Export History** Icon, and click the download link.

# Scheduling compliance/risk posture:

You can create compliance report schedules in Log360 which will deliver the selected compliance reports for a specified duration directly to your email. This helps avoid repeated logging in to the product for report viewing.

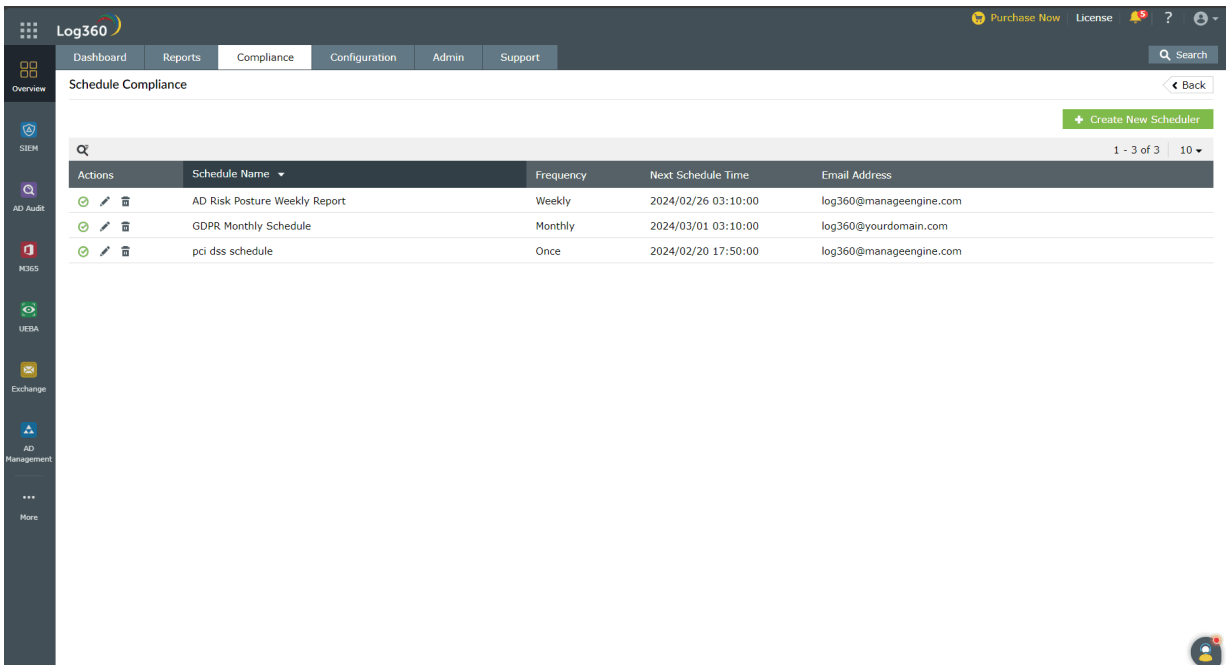

## Add compliance/risk posture schedule

To add a newcompliance/risk posture schedule,

- In the **Compliance** tab, click **Schedule Compliance** at the top-right corner.
- Click Create New Scheduler.
- Enter a name for the scheduler and selectthe compliance/risk posture that youwantto schedule.
- Selectthe frequency atwhich the reports need to be sent, the duration thatshould be covered in the reports, and the format of the reports.
- Enter the email IDs to which the reports need to be sent and the subject of the email.
- After entering all the information, click Save.

## Edit compliance/risk posture schedule

To update an already created compliance/risk posture schedule

- In the Compliance tab, click Schedule Compliance at the top-right corner.
- Click the **Edit** icon corresponding to the schedule you want to edit.
- Make the necessary changes and click Save.

## Delete compliance/risk posture schedule

To delete an already created compliance/risk posture schedule

- In the Compliance tab, click Schedule Compliance at the top-right corner.
- Click the Delete icon corresponding to the schedule you want to delete.
- $\bullet$  In the pop-up box that appears, click Yes.

## Disable compliance/risk posture schedule

You can also temporarily disable an Compliance/Risk posture schedule with the steps below.

- In the Compliance tab, click Schedule Compliance at the top-right corner.
- Click the **Disable** icon corresponding to the schedule you want to delete.

# 5.5. Creating custom compliances

## Add, edit, or delete custom compliance sections:

Log360 enables you to create custom compliance sections for internal audits and other such requirements.

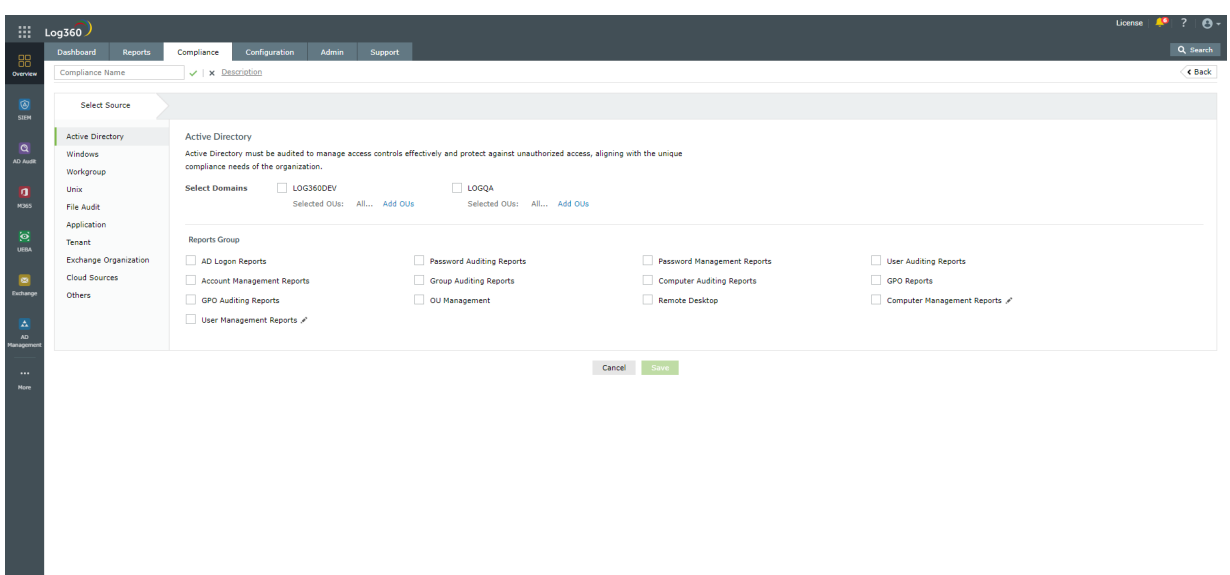

Adding customcompliance

To add a custom compliance,

- In the Compliance tab, click Manage Compliance at the top-right corner.
- Click Create New Compliance.
- Enter a name for the compliance and select the reports that you would like to add to it.
- To add the new compliance to Log360's list, click Save.

## Editing customcompliance

To edit a custom compliance,

- In the Compliance tab, click Manage Compliance at the top-right corner.
- Click the **Edit** icon corresponding to the compliance section you want to edit.
- Make the necessary changes and click Save.

## Deleting customcompliance

To delete a custom compliance,

- In the Compliance tab, click Manage Compliance at the top-right corner.
- Click the **Disable** icon corresponding to the schedule you want to delete.

 $\bullet$ 

# 5.6. Troubleshooting Tips

# Rule Status and its definitions

## Low/No Risk

#### O Low/No Risk

This status informs that the selected source's configurations have met the recommended/user set compliance value as per their norms.

## **High Risk**

#### **O** High Risk

This status informs that the selected source's configurations have not met the recommended/user set compliance value as per their norms.

## **Unable to Verify**

#### $\bigcirc$  Unable to Verify

This status informs thatthe Log360 serverwas unable to fetch the required data needed for analyzing the specific rule. It can be due to the following reasons.

# Troubleshooting steps for 'Unable to Verify' status:

## Active Directory

Possible reasons for the status "Unable to verify" are as follows:

- 1. Insufficient domain details
- 2. Access denied for [SYSVOL](#page-87-0) folder

## <span id="page-86-0"></span>1. Insufficient domain details:

This error occurs when the domain details or credentials haven't been synced properly while integrating with the child components.

## Troubleshooting steps:

- Navigate to Admin → Log360 integration.
- Make sure any one ofthe child components has been integrated and atleastone domain is configured.
- Click the **Sync Now** button.
- Make sure the credentials have been synced correctly by checking in **ADSCredentials table**. (To view the table data, you can go to http(s)://<hostname>:<log360 port number>/runQuery.do page and execute the below query.)

select \* from ADSCredentials:

- If there is no credentials data in the table, trigger **Sync Now** button once again.
- Now, go to the specified compliance/risk posture.
- Click the **Run Now** button.

## <span id="page-87-0"></span>2.Access denied for SYSVOL folder:

This error occurs when a Log360 installed machine was unable to access the SYSVOL folder of the domain controllers of the selected domain. This restriction was made by Microsoft after 2015.

• Make sure the SYSVOL folder (C:\Windows\SYSVOL\sysvol) of the domain controllers has been shared to the user with which the domain is configured.

## Troubleshooting steps:

Using GPO of Log360 installed machine's domain:

- Go to "Computer Configuration → Administrative Templates → Network → Network Provider " in the Domain Controller.
- Enable the Hardened UNC Paths.
- In Options, click the Show button.
- Add "\\\*\SYSVOL" value in "Value Name" Field.
- Add "RequireMutualAuthentication=0,RequireIntegrity=0,RequirePrivacy=0" value in the "Value" Field.
- For immediate results, open Command prompt as administrator and run "gpupdate /force" command in the Log360 installed Machine.
- Click Ok.

(or)

Using Local Security Policy Editor:

- Open Local Security Policy Editor with "gpedit.msc" in the Log360 installed Machine.
- Go to Computer Configuration → Administrative Templates → Network → Network Provider.
- Enable the Hardened UNC Paths. In Options, click the show button.
- Add "\\\*\SYSVOL" value in "Value Name" Field.
- Add "RequireMutualAuthentication=0,RequireIntegrity=0,RequirePrivacy=0" value in"Value" Field.
- Click Ok.

(or)

Execute the belowcommand inCommand Prompt as Administrator in Log360 installed machine :

%COMSPEC% /C reg add

HKEY\_LOCAL\_MACHINE\SOFTWARE\Policies\Microsoft\Windows\NetworkProvider\HardenedPaths /v "\\\*\SYSVOL" /d "RequireMutualAuthentication=0" /tREG\_SZ

• After these troubleshooting steps, go to Compliance → Risk Posture → Active Directory, and click Run Now button.

## SQL Server

Possible reasons for the status "Unable to verify" are as follows:

1. Dependent product down (EventLog Analyzer)

- 2. SQL [Server](#page-88-1) down
- 3. Insufficient server details/user credentials

## <span id="page-88-0"></span>Dependent product down:

The analysis requires EventLog Analyzer to be up and running. If the product is down, the analysis cannot be completed. In case of distributed EventLog Analyzer setup, the respective managed server in which the concerned SQL server is configured should also be up and running.

## Troubleshooting steps:

Make sure EventLog Analyzer is integrated and running smoothly.

## <span id="page-88-1"></span>SQL server down

The analysis requires SQL Server to be up and running. If the SQL server is down, the analysis cannot be completed.

## Troubleshooting steps:

Make sure the selected SQL server(s) is up and running.

## <span id="page-88-2"></span>Insufficient server details/user credentials:

The selected SQL server(s) configuration details and credentials should be up-to-date and valid. Outdated orwrong details will cause analysis to fail. The configured usershould have sysadmin role in the selected SQL server for all the rules to succeed.

## Troubleshooting steps:

- Update credentials and server details inEventLog Analyzer → Settings → Log Source Configuration → Database Audit.
- Refer [here](https://www.manageengine.com/products/eventlog/help/StandaloneManagedServer-UserGuide/Add-devices/AddingApplicationSources/adding-sql-server.html) for more details.

## Possible Reasons for "No SQL Server(s) Configured" in 'Edit Compliance' are as follows:

- 1. No SQL server(s) is [configured.](#page-88-3)
- 2. [Advanced](#page-88-4) auditing is enabled for the SQL server.

## <span id="page-88-3"></span>1. No SQL server(s) is configured

To configure MS SQLDB, please refer [here](https://www.manageengine.com/products/eventlog/help/StandaloneManagedServer-UserGuide/Add-devices/AddingApplicationSources/adding-sql-server.html).

## <span id="page-88-4"></span>2. Advanced Auditing not enabled forthe SQL server

To enable advanced auditing, please refer [here](https://www.manageengine.com/products/eventlog/help/StandaloneManagedServer-UserGuide/Add-devices/AddingApplicationSources/adding-sql-server.html).

# 6.1. Admin

The **Admin** tab in Log360 allows you to configure the below settings:

- [Administration](#page-90-0) Settings
- General [Settings](#page-155-0)

# <span id="page-90-0"></span>6.2.1. Administration Settings

These settings helps administrators to configure Log360 to suitthe organization policies and convenience. The following settings can be configured under the Admin Settings:

- Log360 [Integration](#page-91-0)
- Auto [Update](#page-94-0)
- Manage [Technicians](#page-95-0)
- Logon [Settings](#page-112-0)
- Search Engine [Management](#page-142-0)
- [Reverse](#page-149-0) Proxy
- Device allocation management

# <span id="page-91-0"></span>6.2.2. Log360 Integration

Log360 contains eight components, with each of them providing a rich but unique set of features. These components are:

- ADAudit Plus
- ADManager Plus
- EventLog Analyzer
- User and Entity Behavior Analytics (UEBA)
- DataSecurity Plus
- M365 Manager Plus
- Exchange Reporter Plus
- Cloud Security Plus

To get a complete solution for all your security challenges and management problems, these components have to be integrated into Log360. Follow the steps shown below:

#### Step 1: Download and install the components

Note: If you already have the components installed and running, you can skip this step and proceed with Step 2 (Integrate the components)

Download the components either from the link available under the Dashboard of each componentor from the Log360 [Website](https://www.manageengine.com/log-management/download.html).

Note: Kindly ensure that you integrate EventLog Analyzer version 12150 or above and ADAudit Plus version 6065 or above in the latest and upcoming builds of Log360 (Build 5214 and above).

- Install the components one-by-one by double-clicking the downloaded '.exe' files and following the installshield wizard.
- Once the installation is complete, start the different components by double-clicking on the desktop shortcut icons of the respective components.

#### Step 2: Integrate the components

Note: Make sure that all the components are set up and running before proceeding with the steps given below. Also, check whether you have the appropriate versions of the components with respect to the Log360 version you are currently running.

• Go to **Admin → Log360 integration**. You will be presented with eight tabs, each representing a component of Log360.

- Click on any one of the tabs (say EventLog Analyzer).
- Enter the name or IP address and the port number of the server on which that particular component is running.
- Select the connection **Protocol** from the drop down menu.
- Click Integrate Now.
- Repeat the above 3 steps for other components as well under the respective tabs.

#### Note:

- To convertthe integrated stand alone edition of EventLog Analyzer to an admin server, you need to remove its integration from Log360 by navigating to Admin → Administration → Log360 Integration → EventLog Analyzer and clicking Remove. You can convert EventLog Analyzer to admin server and then integrate the distributed edition of EventLog Analyzer component with Log360.
- When EventLog Analyzer is removed from Log360, the EventLog Analyzer service will be shut down. After removing EventLog Analyzer from Log360 successfully, please remember to restart the EventLog Analyzer service to ensure smooth functioning.

## Switch between different components of Log360:

Once all the components have been integrated, you can switch between components to access the full feature setthat each component offers.

- You can switch between different components by two methods.
	- $\circ$  By Clicking the Jump to Icon  $\overline{H}$  on top left corner and selecting the component, or
	- o By Clicking the **Component App** Icon in AppsPane.

Note: If you are unable to see the Component app icon, click on More and select the component.

# Data Synchronization Across Components

Once the different components of Log360 have been integrated, the data such as domain settings, component integration, and more will automatically be synchronized across each component. This saves a lotoftime for the administrators, as they no longer have to configure the same settings across all the four components. Any changes made in any one ofthe components will automatically be reflected in the other components also. The data relating to the following configuration settings will be automatically synchronized across all the components of Log360:

## Domain Settings:

If you want to add a domain to all the components in Log360, simply add the domain to any one of the components and it will be automatically added to all the other components. Also, if there is a change in the administrator credential used to configure a domain with a component, simply update the change in any one of the components and it will be synchronized across all the other components.

## Integration Settings:

The different components of Log360 communicate with each other for various purposes like single sign-on, domain settings, and more. Any changes to the hostname and port number of a component must be reflected in the other components forsmoothworking of all the components. Butwith Log360, there is no need for you, the administrator, to manually make the changes in each of the components. Simply update these changes in the Log360 [Integration](#page-91-0) settings page and the changes will be automatically synchronized across all the components.

# <span id="page-94-0"></span>6.2.3. Auto Update

- Navigate to Admin → Administration → Auto Backup/Update → Auto Update.
- To **enable** auto update for a particular component, click on the  $\heartsuit$  icon located in the action column of the particular component.
- $\bullet$  To **disable** auto update for a particular component, click on the  $\heartsuit$  icon located in the action column of the particular component.
- To edit the update scheduler for a particular component, click on the intersection the action column of the component.
- In Check for Update option, select whether you want to check for updates daily, weekly, or monthly.
- Selecting the option Automatically Download and update Log360 will download and install any available updates automatically.
- You can also choose to receive notifications about available updates by selecting the options under Notify me.
	- . When updates are available: Notifications will be sent when updates are available.
	- After installing the update: Notifications will be sent after the updates have been downloaded and installed.
- Click Save.
- Furthermore, you can use the **Update History** link to view all the installed updates.

Alternatively, you can also configure the auto update settings by following the steps listed below:

- Navigate to **Support** tab.
- Click on **Check for updates** box at the top right corner of the page.
- Click Settings link in the pop-up that appears, then click on Auto Update tab.
- Select the check box against **Enable Auto Update** to enable auto update.
- In Check for Update option, select whether you want to check for updates daily, weekly, or monthly.
- Selecting the option Automatically Download and update Log360 will download and install any available updates automatically.
- You can also choose to receive notifications about available updates by selecting the options under Notify me.
	- o When updates are available: Notifications will be sent when updates are available.
	- After installing the update: Notifications will be sent after the updates have been downloaded and installed.
- Click Save.

# <span id="page-95-0"></span>6.2.4. Centralized Technician Management

Log360 supports centralized management of user roles for all its components which include ADAudit Plus, EventLog Analyzer, Cloud Security Plus, Exchange Reporter Plus, DataSecurity Plus, Log360 UEBA, ADManager Plus, and M365 Manager Plus. When a user is declared as a technician, they are provided with the permissions to configure specific areas of Log360 and its various components. A user can be assigned as a technician of a single domain, or multiple domains.

Log360 allows adding users in two user groups, admin and operator.

## Admin

An admin has full control over the entire application by default.

## **Operator**

An operator can audit the operations taking place in the application.

# How to add a new centralized technician?

A newcentralized technician can be added with authentication by twomethods - product authentication and Active Directory authentication.

To add newusers with authentication by product, followthe steps given below:

• Under the Admin tab, navigate to Administration → Manage Technicians.

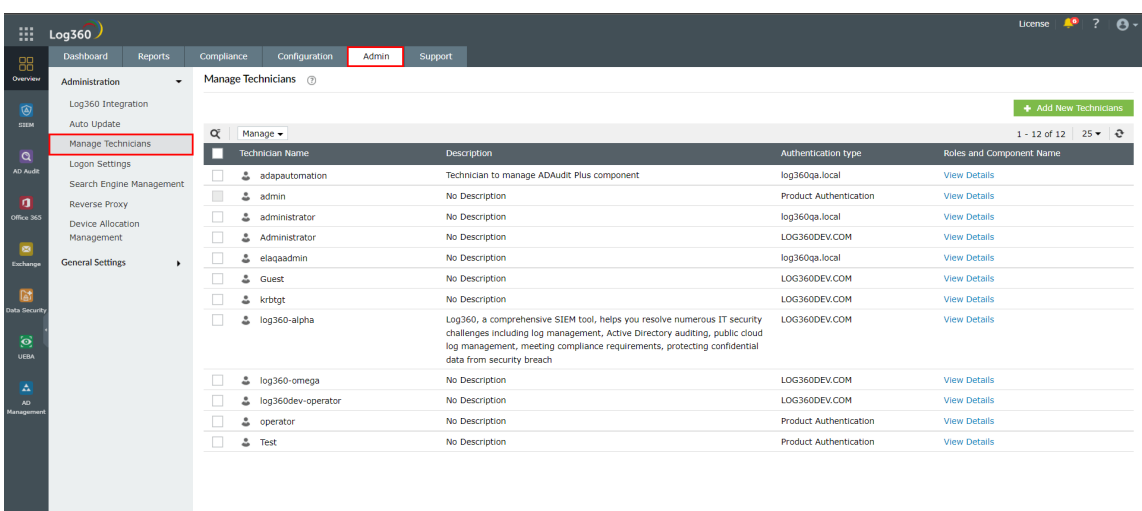

 $\mathbf{e}^{\bullet}$ 

• Then click on the + Add New Technicians button on the top-right corner.

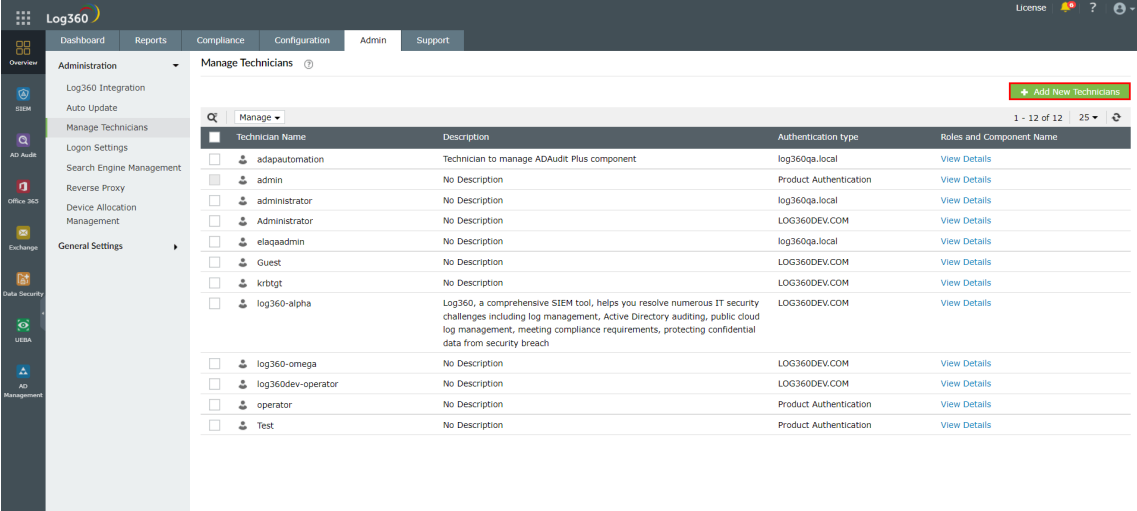

• Enter a name for the technician in the User Name field. You can additionally add a description by clicking on the **Description** button.

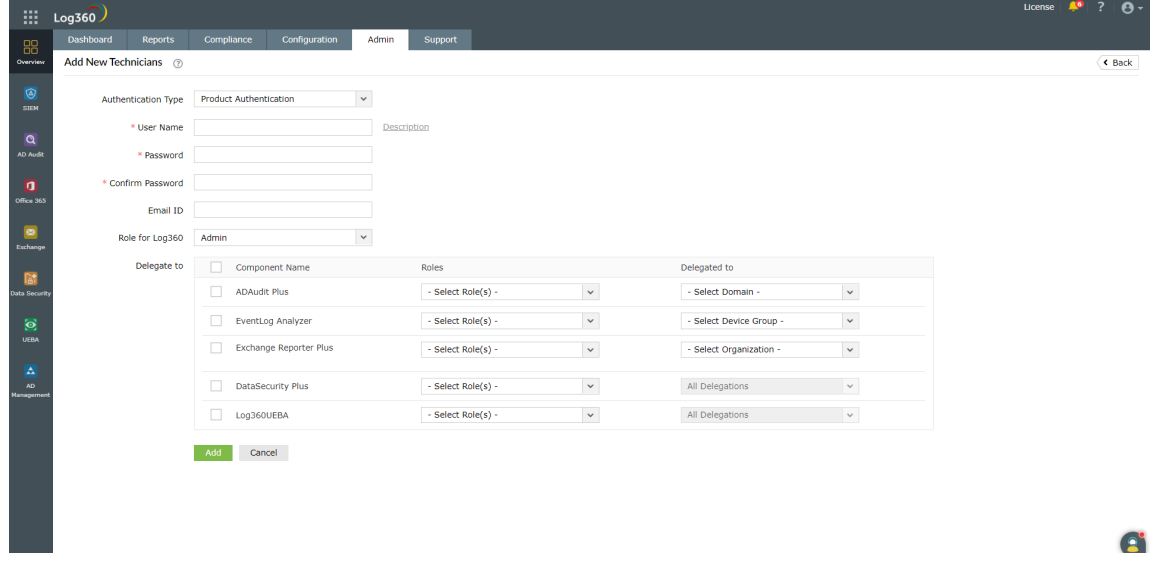

- Enter a new password and confirm it in the respective fields.
- **Enter the email address of the technician in the Email ID field.**
- In the Roles drop-down box, choose the role(s) you want to assign to the technician. The permissions applicable to the selected role will be assigned to the technician.
- In the Delegate to section, select the components to which you want to add the new technician, by ticking the respective checkboxes. For each component, select the roles and domains to be assigned in the appropriate fields.

 $\mathbf{e}^{\bullet}$ 

• Complete the add user operation by clicking on the Add button.

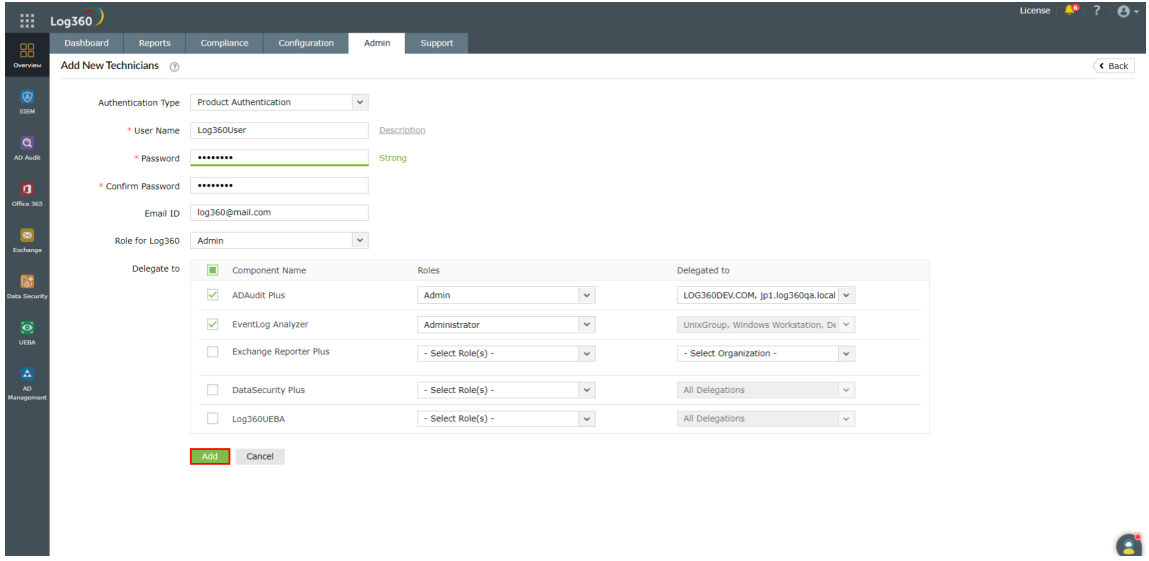

To add newusers with authentication by Active Directory, followthe steps given below:

• Under the Admin tab, navigate to Administration → Manage Technicians.

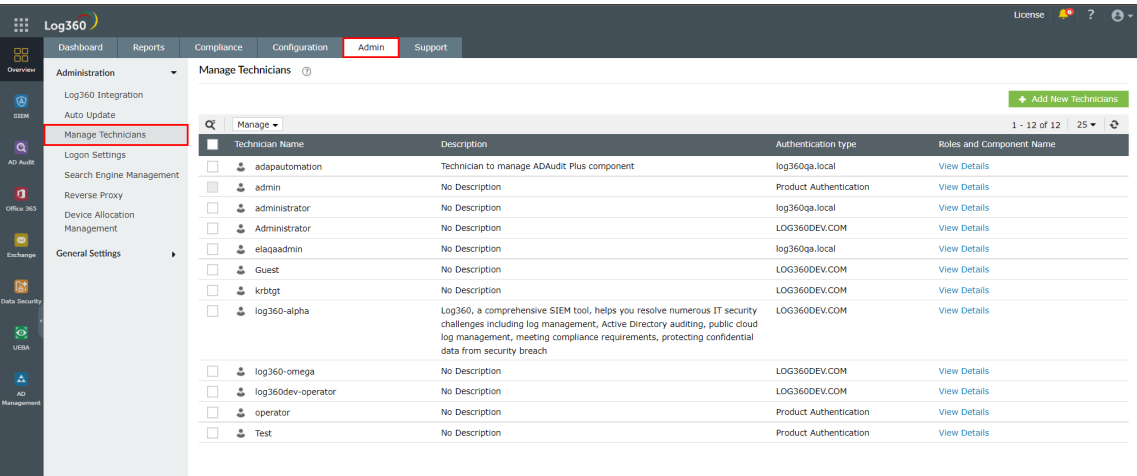

 $\bullet$ 

• Then click on the + Add New Technicians button on the top-right corner.

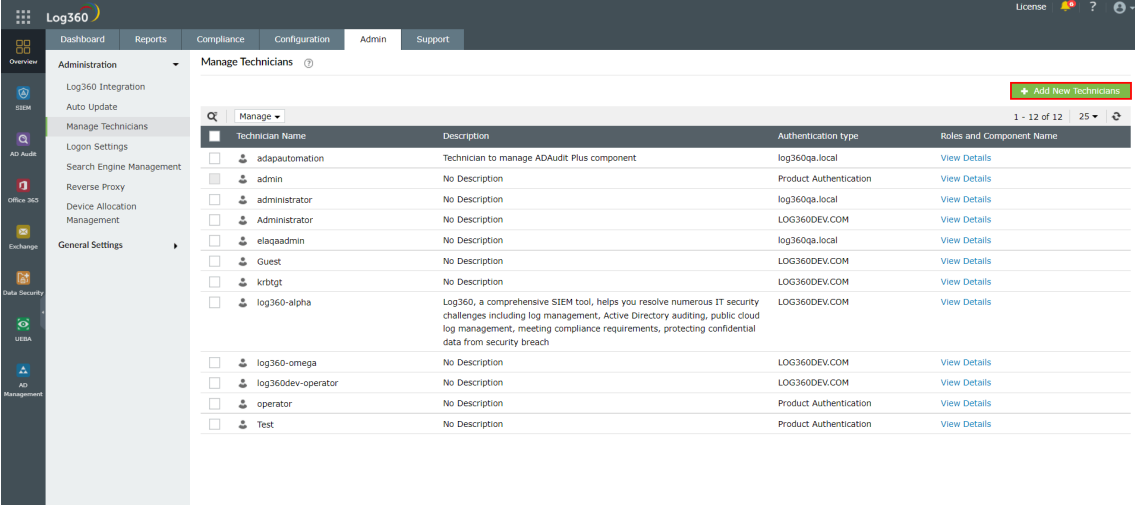

• Under Authentication Type, select AD Authentication from the drop-down menu.

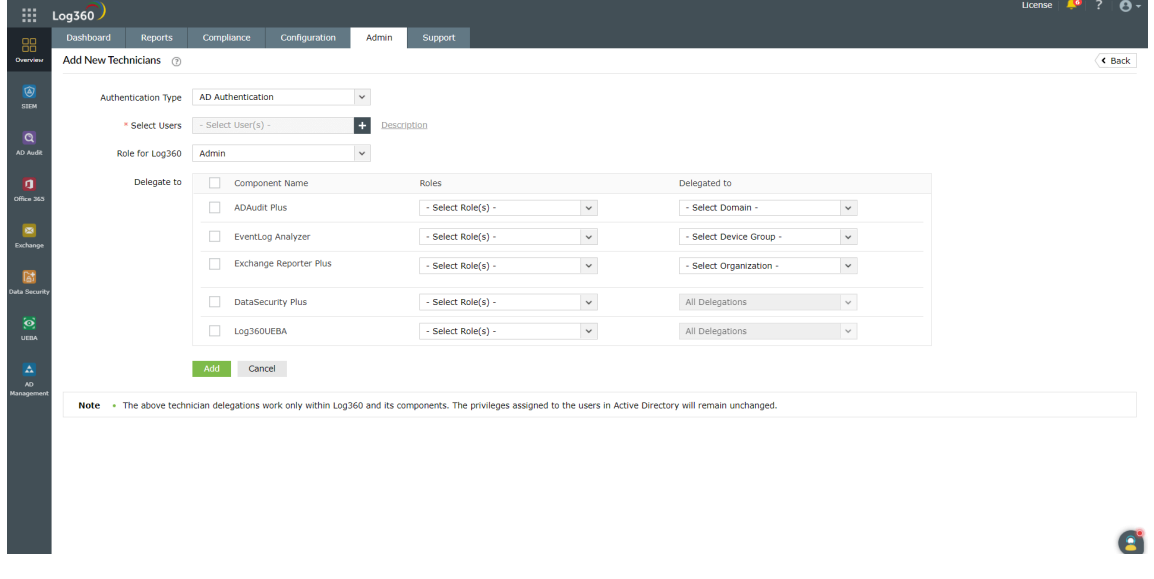

- In the Select Users field, select the required users in your AD by clicking on the + button.
- Select the Role for Log360 from the drop-down menu.
- In the Delegate to section, select the components to which you want to add the new technician, by ticking the respective checkboxes. For each component, select the roles and domains to be assigned in the appropriate fields.

 $\bullet$ 

• Complete the add user operation by clicking on the Add button.

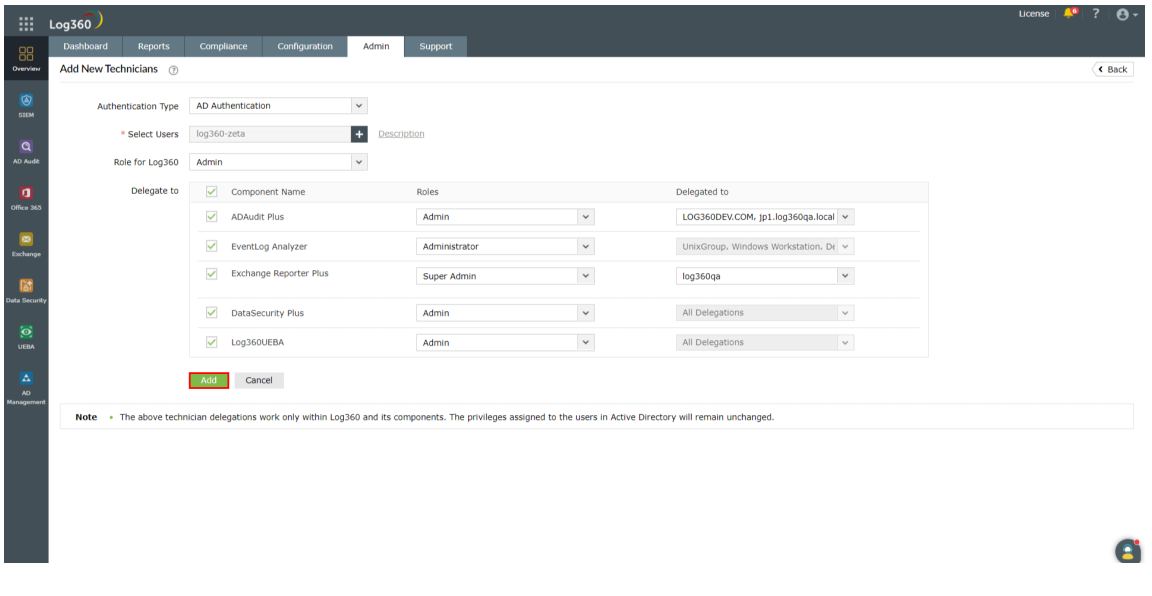

Note: Previously, auto addition of domain technicians in Exchange Reporter Plus and M365 Manager Plus was initiated when the user logs into Log360 using their AD credentials. Now, users are required to create domain technicians separately in each component, or from the centralized technician dashboard.

# How to modify an existing technician from the centralized dashboard?

To editthe information of an existing technician, followthe steps given below.

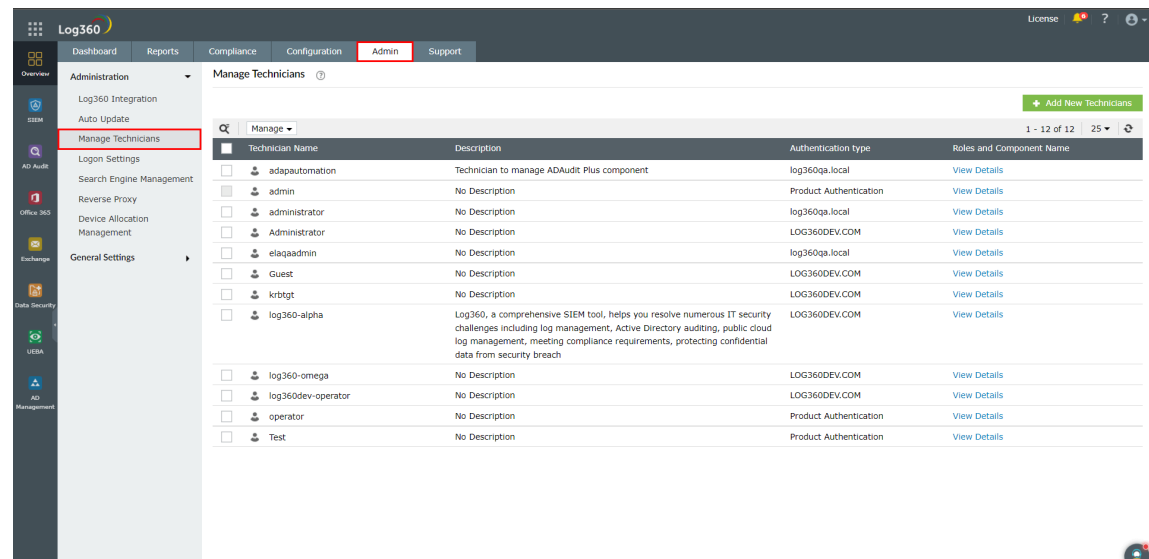

• Under the Admin tab, navigate to Administration → Manage Technicians.

• Click the  $\stackrel{\bullet}{\bullet}$  icon next to the name of the technician that you want to edit. The icon will appear when the cursor is hovered over the technician name.

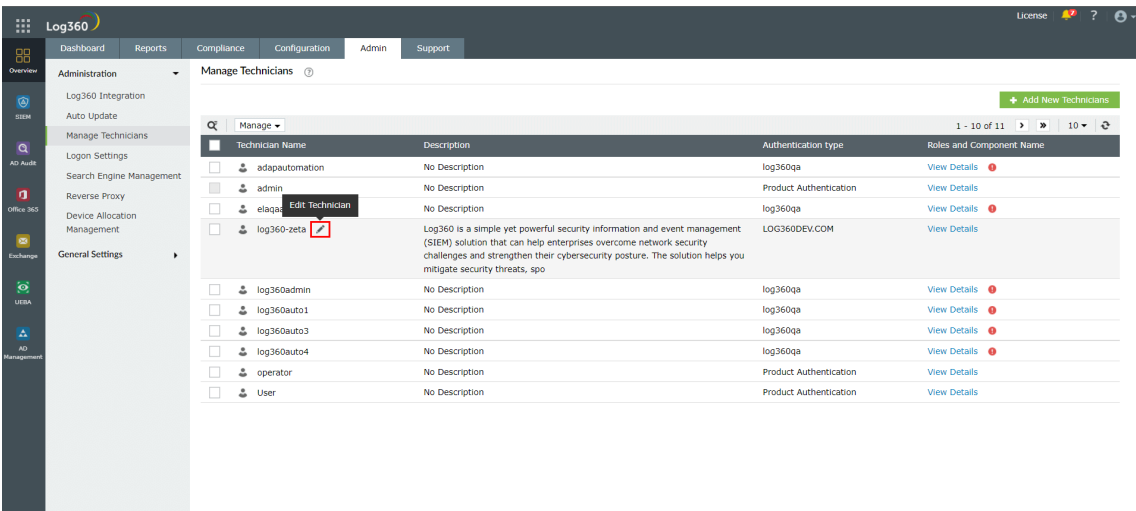

Editthe information in the various fields as required.

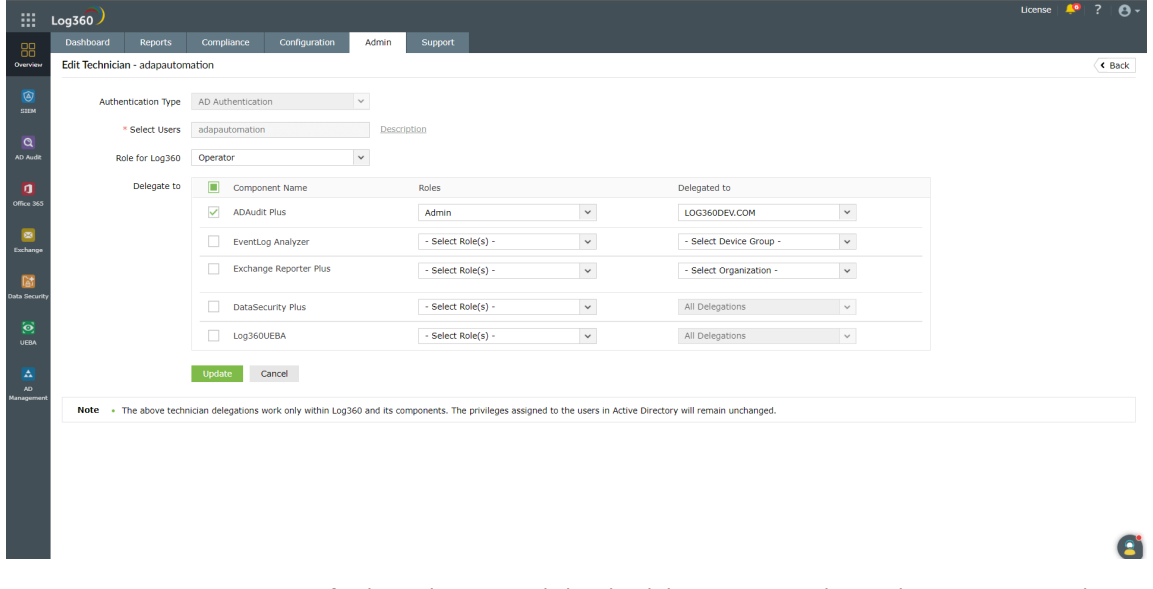

 $\bullet$  To associate a new component for the technician, tick the check-box corresponding to the component in the Delegate to section. Similarly, to dissociate a component for the technician, untick the checkbox corresponding to the component.

Note: A password reset is mandatory if a new component is added to an existing technician.

Tomodify the roles and delegations associated with the technician, choose the required role and delegation from the drop-down for the respective component under the **Delegate to** section.

 $\bullet$ 

• Click on the **Update** button to save the changes.

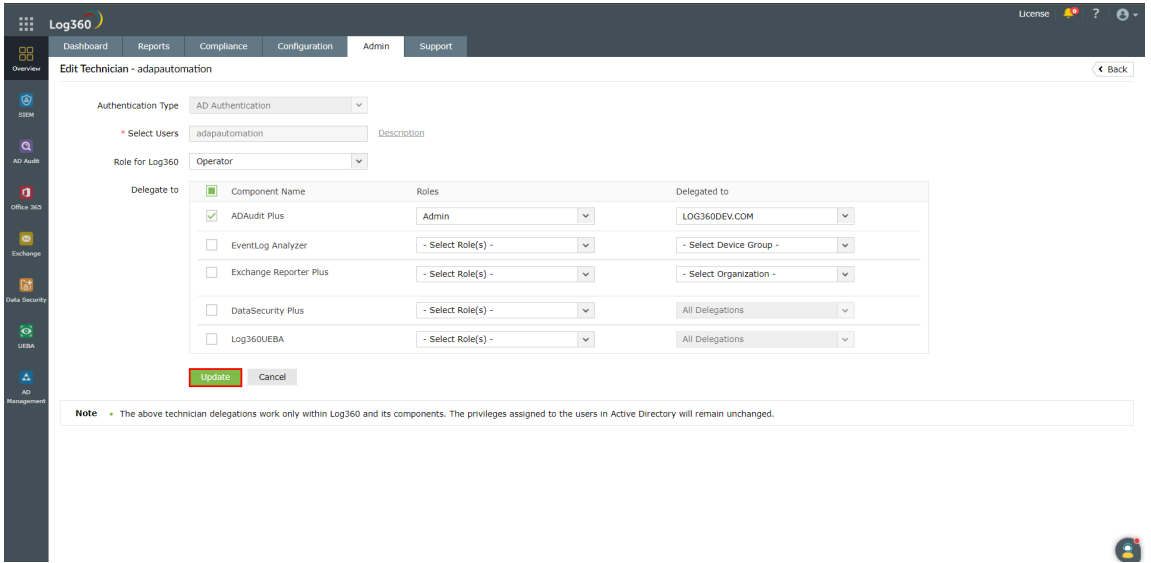

# How to delete an existing technician from the centralized dashboard?

To delete an existing technician, followthe steps given below.

• Under the Admin tab, navigate to Administration → Manage Technicians.

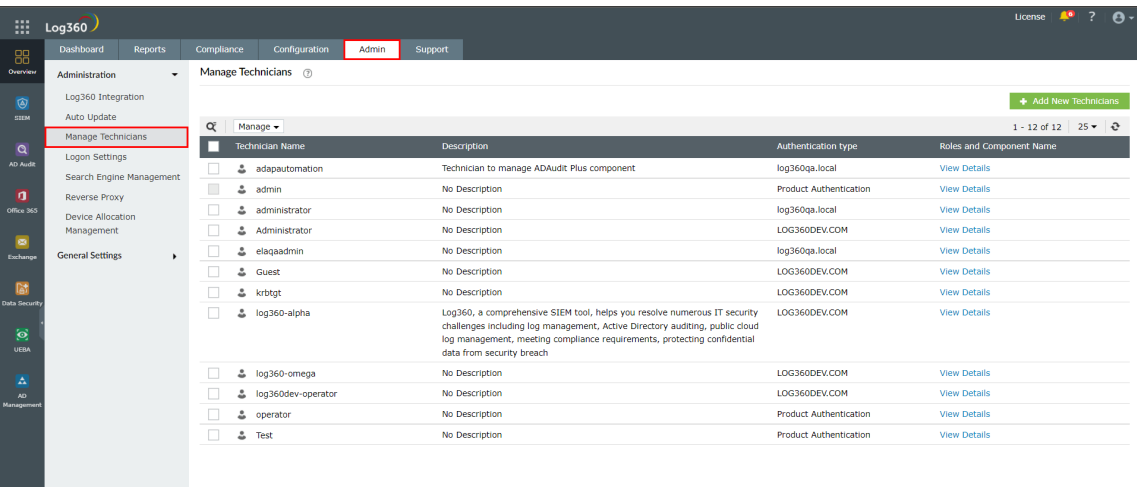

 $\mathbf{R}^{\circ}$ 

Choose the technicians to be deleted by ticking the checkbox corresponding to the technician's name.

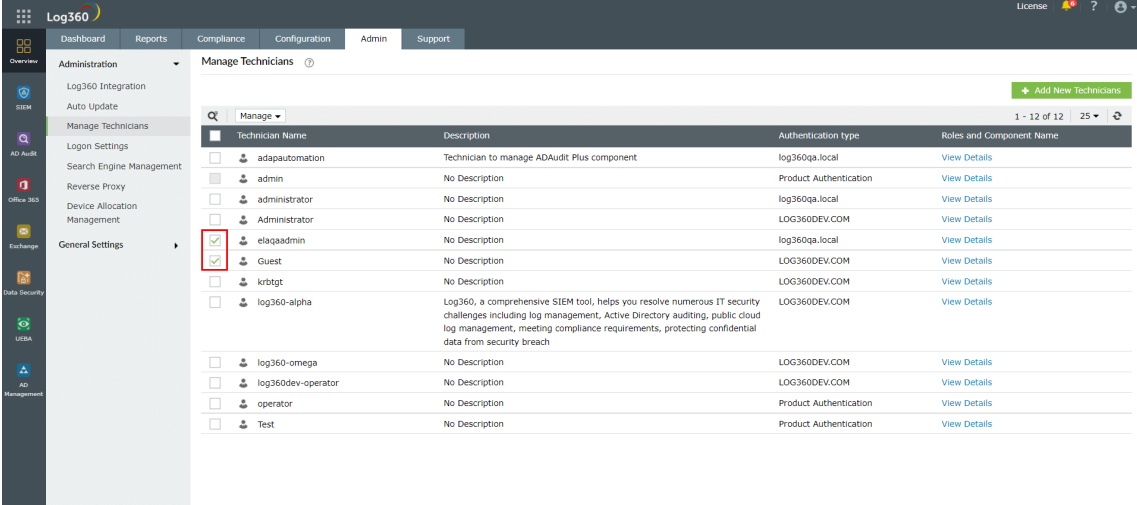

• Click on the Manage button above the table and select Delete from the drop-down menu.

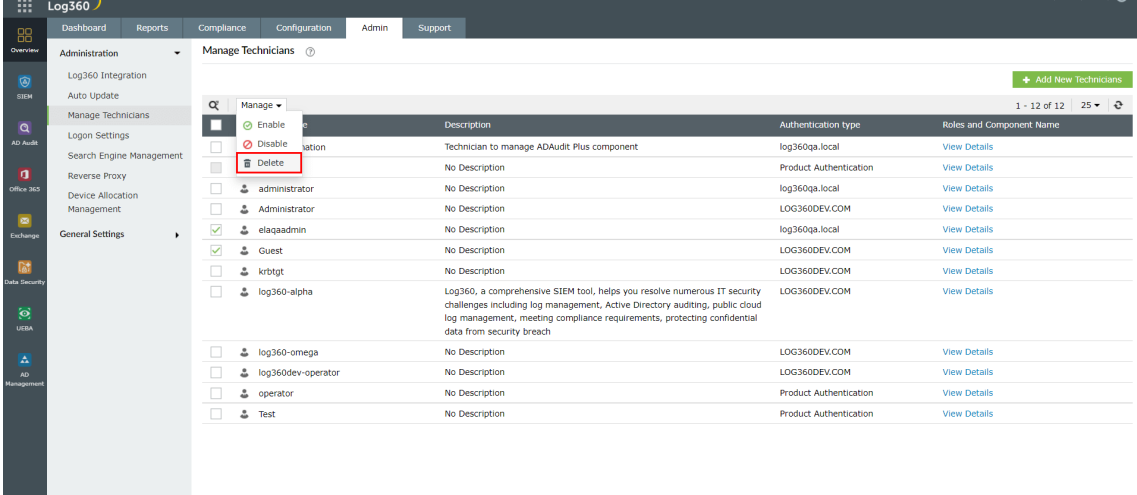

• Confirm the deletion by clicking Yes on the warning pop-up message.

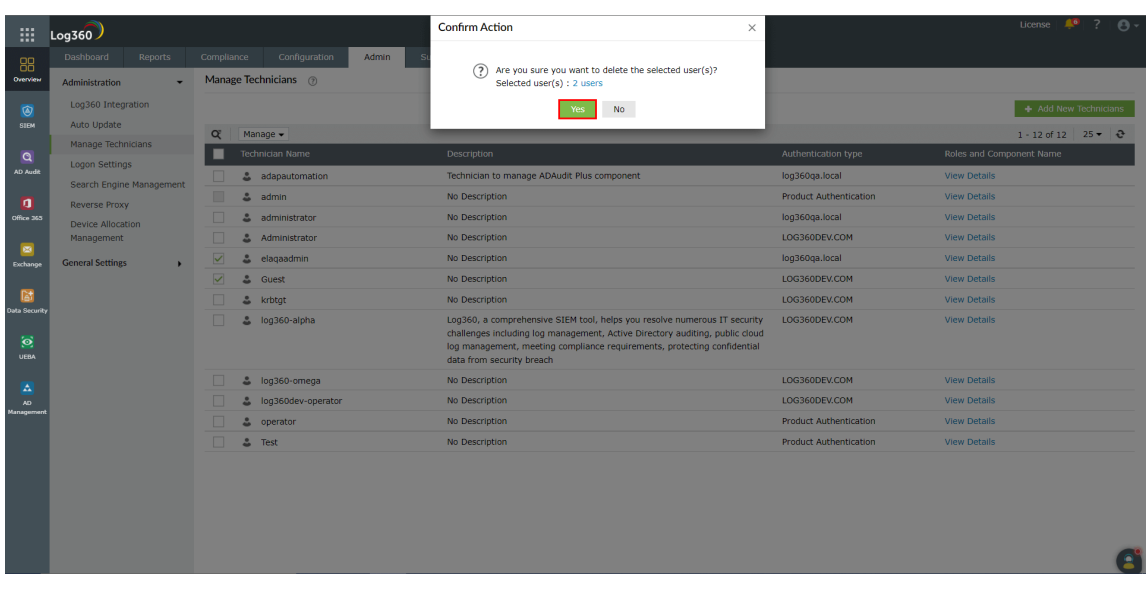

[Visit our website](www.manageengine.com/log-management) | [Try live demo](log360demo.manageengine.com) | [Contact us](mailto:support@log360.com) 100

 $\bullet$ 

 $\bullet$ 

 $T$ 

• The technician is now deleted.

# How to enable or disable an existing technician?

To enable or disable an existing technician, followthe steps given below.

• Under the Admin tab, navigate to Administration → Manage Technicians.

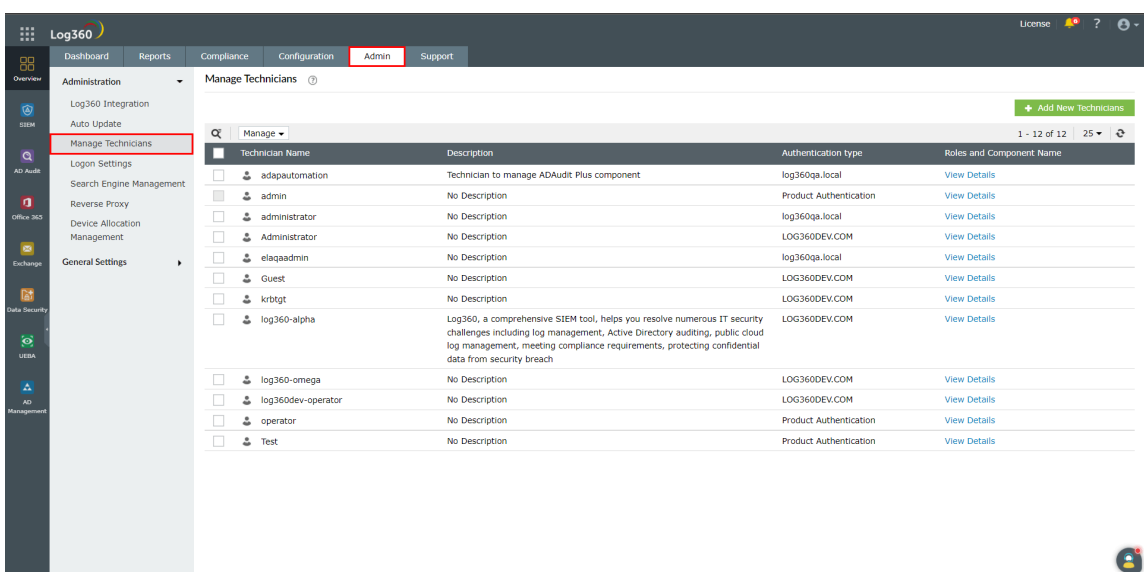

Choose the technicians to be enabled/disabled by ticking the checkbox corresponding to the technician's name.

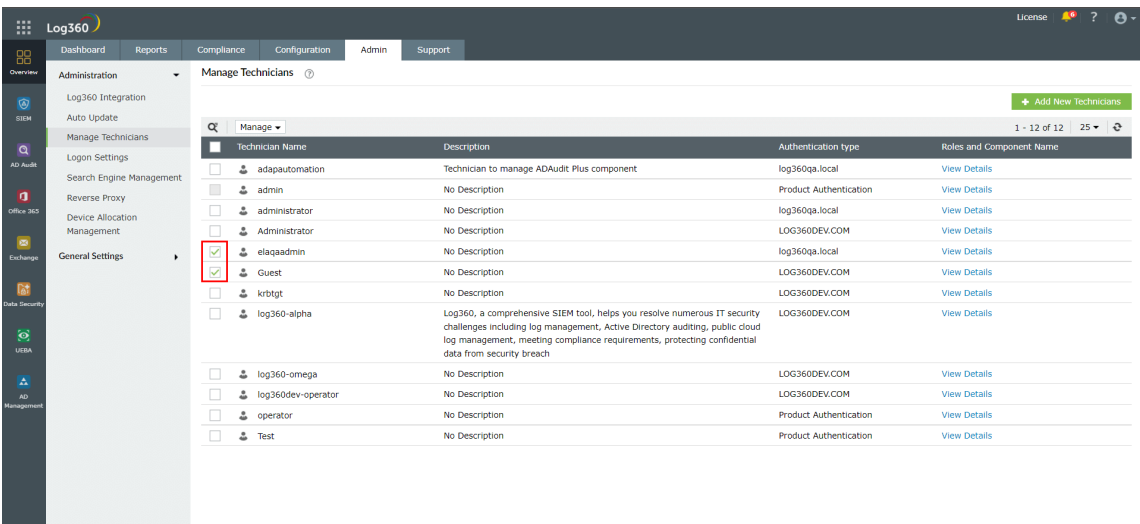

 $\mathbf{R}^{\circ}$ 

• Click on the Manage button above the table and select Enable or Disable from the drop-down menu.

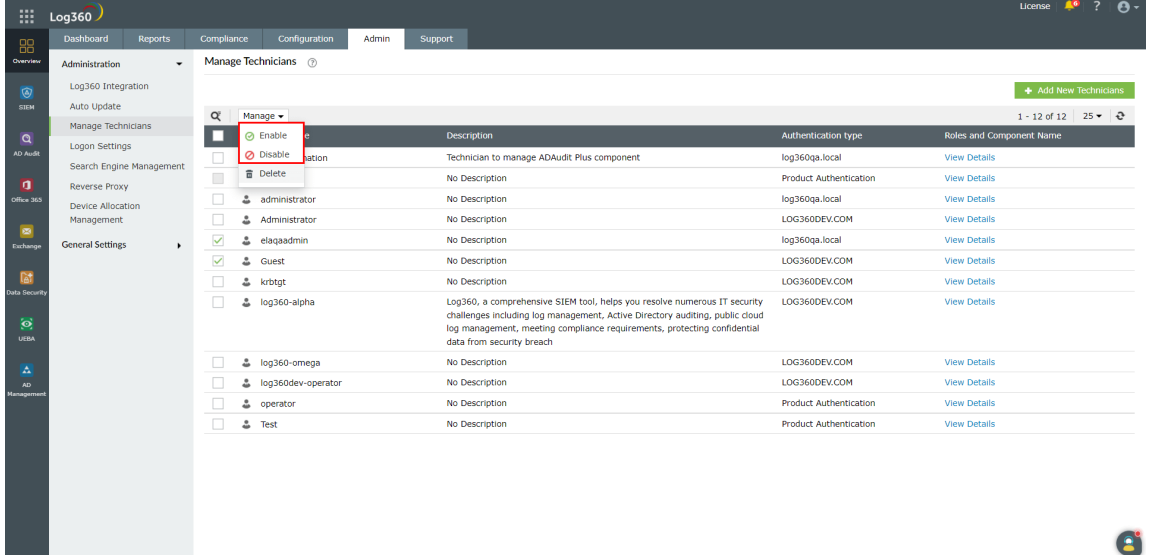

The technician is nowenabled/disabled.

To enable or disable an existing technician only for a specific component, followthe steps given below.

• Under the Admin tab, navigate to Administration → Manage Technicians.

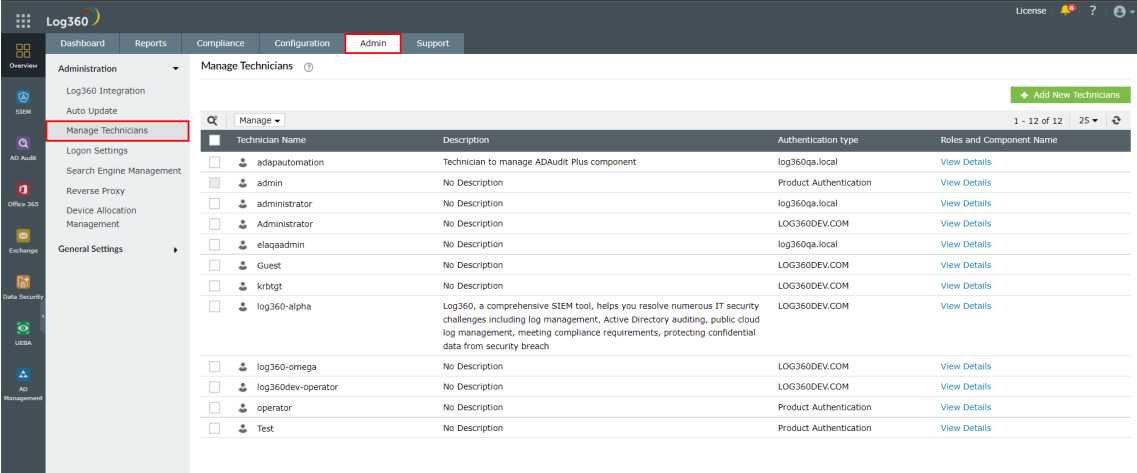

 $\bullet$ 

• Click on the View Details link under Roles and Component Name column corresponding to the required technician.

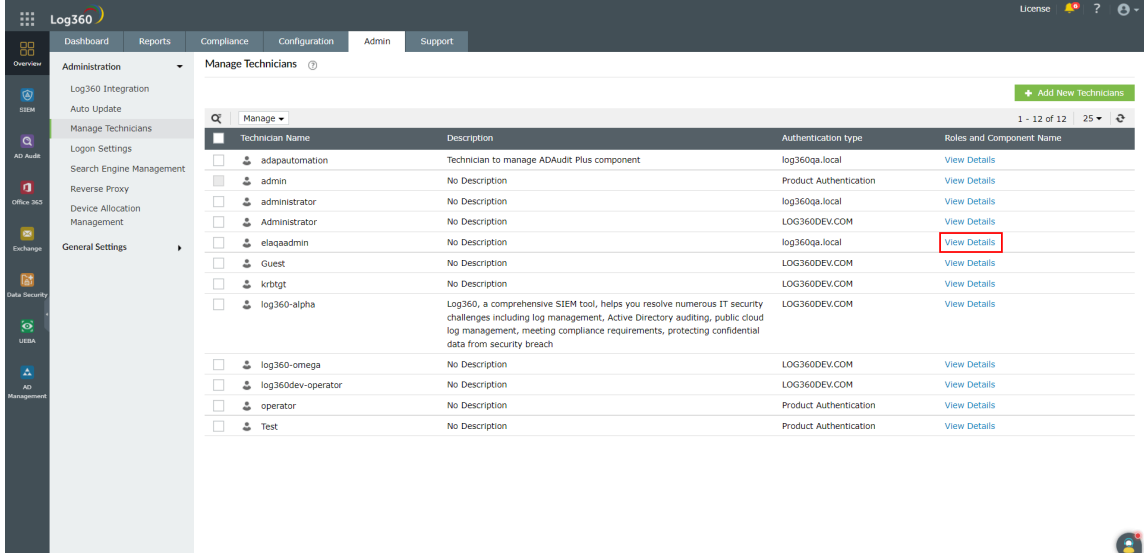

In the pop-up box that appears, click on the  $\odot$  or  $\odot$  icon under the **Action** column of the corresponding component to enable/disable it.

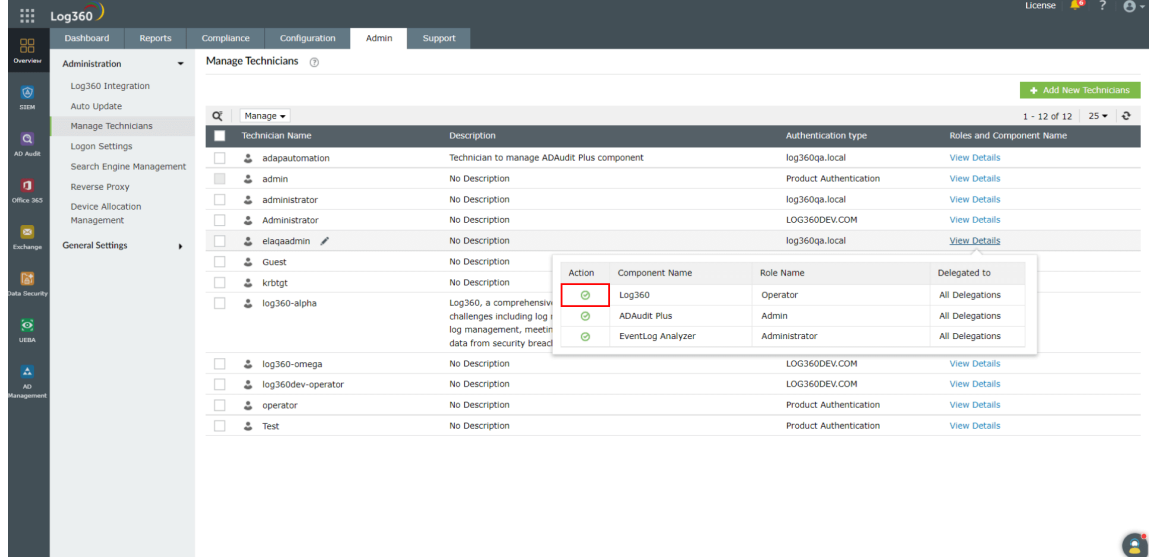

The componentis nowenabled/disabled for the technician.

# Log360 component versions that support centralized technician management

The following are the components that support the centralized technician management feature.

- ManageEngine ADAudit Plus (from build number 7009)
- ManageEngine EventLog Analyzer (from build number 12214)
- ManageEngine Cloud Security Plus (from build number 4130)
- ManageEngine Exchange Reporter Plus (from build number 5615)
- ManageEngine DataSecurity Plus (from build number 6061)
- ManageEngine Log360 UEBA (from build number 4033)
- ManageEngine M365 Manager Plus (from build number 4502)
- ManageEngine AD Manager Plus (from build number 7130)

## Management of technicians from the component

Though each component of Log360 has its own technician management settings, the technicians are advised to be managed from the centralized technician page. This is because you get a more comprehensible overviewofthe different technicians and their roles in different components when you look at them from the centralized dashboard.

Note: Addition of non-domain technicians from a component product will not synchronize with Log360. Please add non-domain technicians from Log360's centralized technician management dashboard.

# Frequently Asked Questions

#### 1. What happens to the technicians which were existing/created in the components?

The domain technicians will be synced with Log360. The userwill also have operator privilege in Log360.

For M365 Manager Plus, existing technicians available during bundled licensing will have operator extended role, which is also the bundled role. Upon purchasing a full license, you can change roles of existing users.

#### 2. What will happen to the technicians that are modified directly in the component's console ?

The changes would be synced with Log360. This does notinclude changes made to passwords.

## 4. I have created a Product Technician in component products, but I am not able to viewit in Log360 Technician page.

Product Authenticated technicians created in component will not be synced to Log360. Only AD Technicians created in componentwill be synced to Log360. You can create Product Technician from Log360 console.

## 4. Why are only a fewroles shown in Add/Edit technician page for M365 Manager Plus, Exchange Reporter Plus and Active Directory Manager Plus?

When M365 Manager Plus, Exchange Reporter Plus and Active Directory Manager Plus are in the limited version, only Operator Extended, Log360User, and Super Admin Limited role can be managed respectively. Other roles can be managed only in the full versionwhich you can upgrade to here:

- M365 [Manager](https://store.manageengine.com/microsoft-365-management-reporting) Plus
- [Exchange](https://store.manageengine.com/exchange-reports/) Reporter Plus
- Active [Directory](https://store.manageengine.com/ad-manager/) Manager Plus

5. Why does ADManager Plus (ADMP) have only 25 technician limit in the limited edition?

In order to upgrade the technician limitin ADMP, you need to have the full version ofthe product. You can upgrade to the full version here: Active [Directory](https://store.manageengine.com/ad-manager/) Manager Plus

## **Troubleshooting**

1. The component product has been updated to the required build version but an error message is shown.

- Under the Admin tab, navigate to Administration → Log360 Integrations.
- Update the integration settings for the required component.
#### 2. The technicians, roles, and delegations are not in sync.

- Under the Admin tab, navigate to Administration → Log360 Integrations.
- Update the integration settings for the required component.

3. Error status returns -'AD user not found' or'User not discovered'

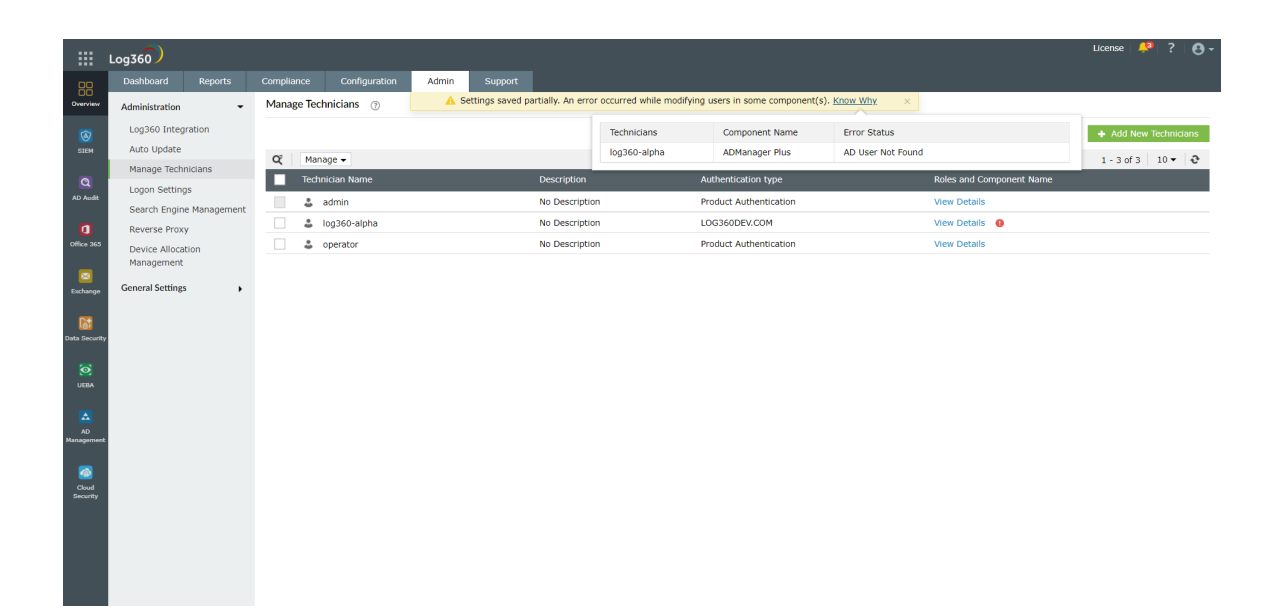

#### Solution:

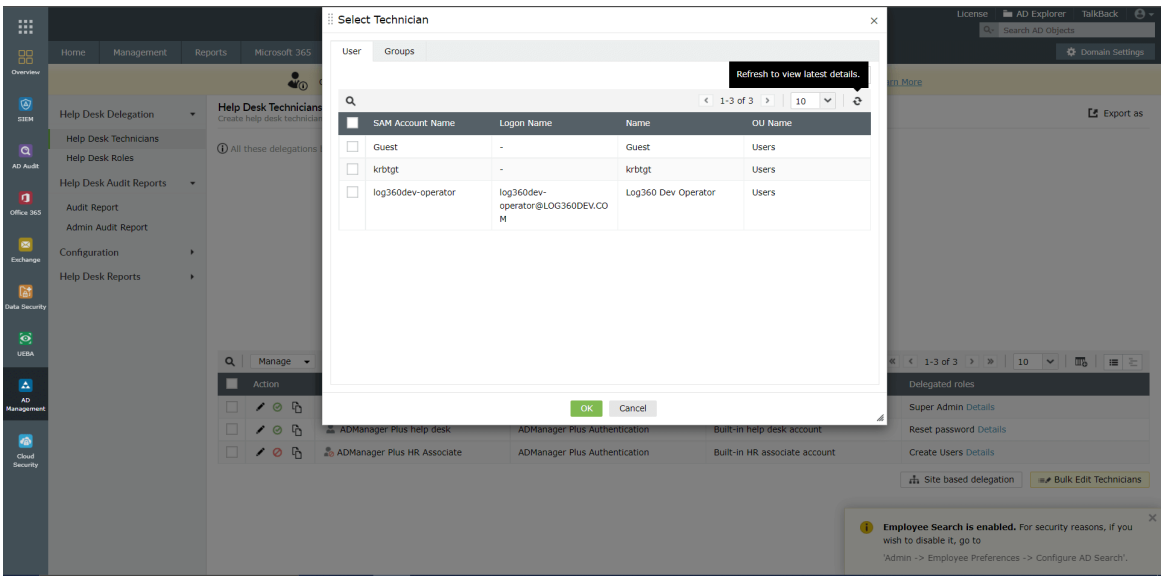

- Go to the delegation tab inside the product.
- Refresh the AD user selection

4. Error status returns 'License Exceeded' when you add more technicians.

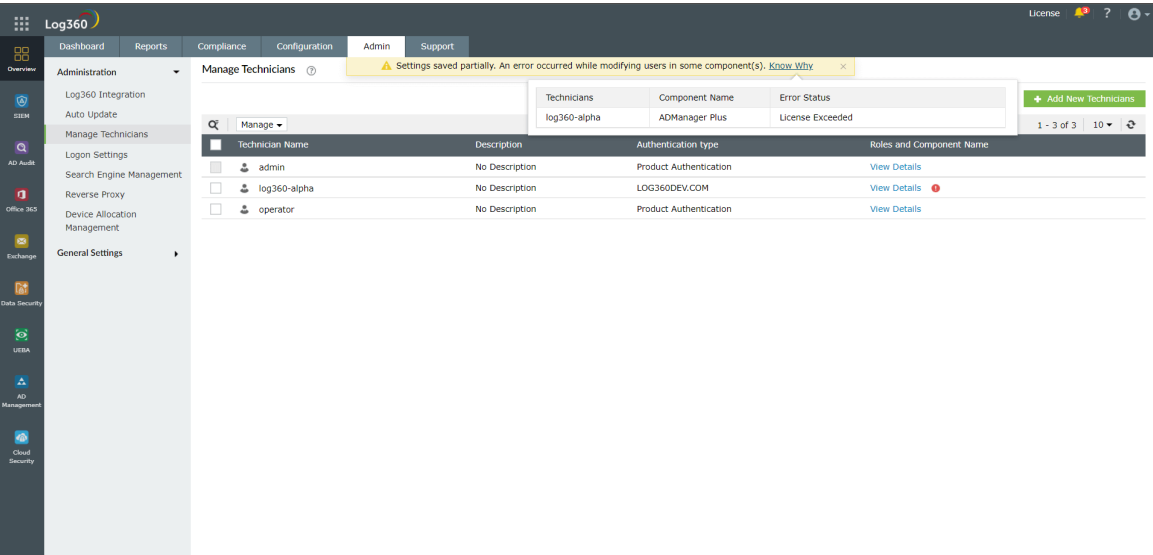

Upgrade your license to add more technicians

You can upgrade your license here:

- M365 [Manager](https://store.manageengine.com/microsoft-365-management-reporting) Plus
- Active [Directory](https://store.manageengine.com/ad-manager/) Manager Plus

### 5. Error returns 'unable to communicate with the component.

- Under the Admin tab, navigate to Administration → Log360 Integrations.
- Update the integration settings for the required component.

6. Error status returns 'Unknown Error Occurred'

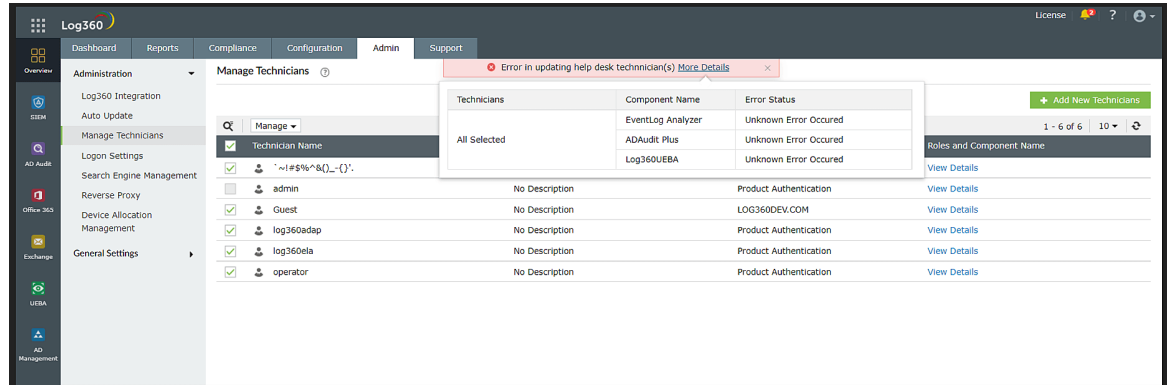

• Contact [Log360](https://www.manageengine.com/log-management/support.html) support in case this error occurs.

7. Error returns 'No products are integrated'.

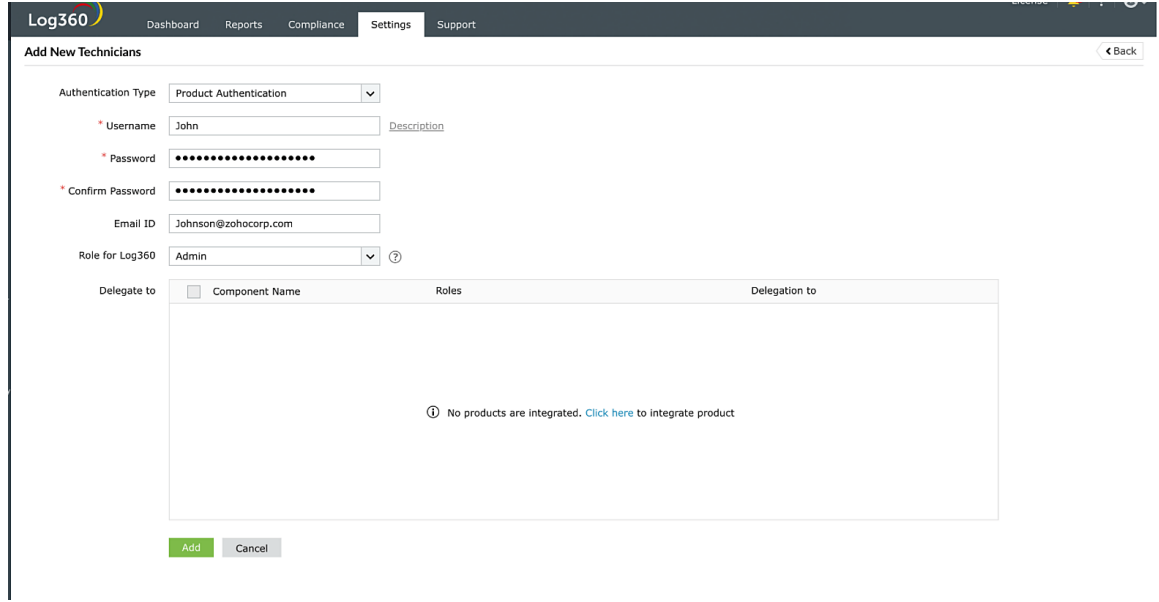

- Under the Admin tab, navigate to Administration → Log360 Integrations.
- Next, integrate any supported product.

8. Error returns 'No products are supported'.

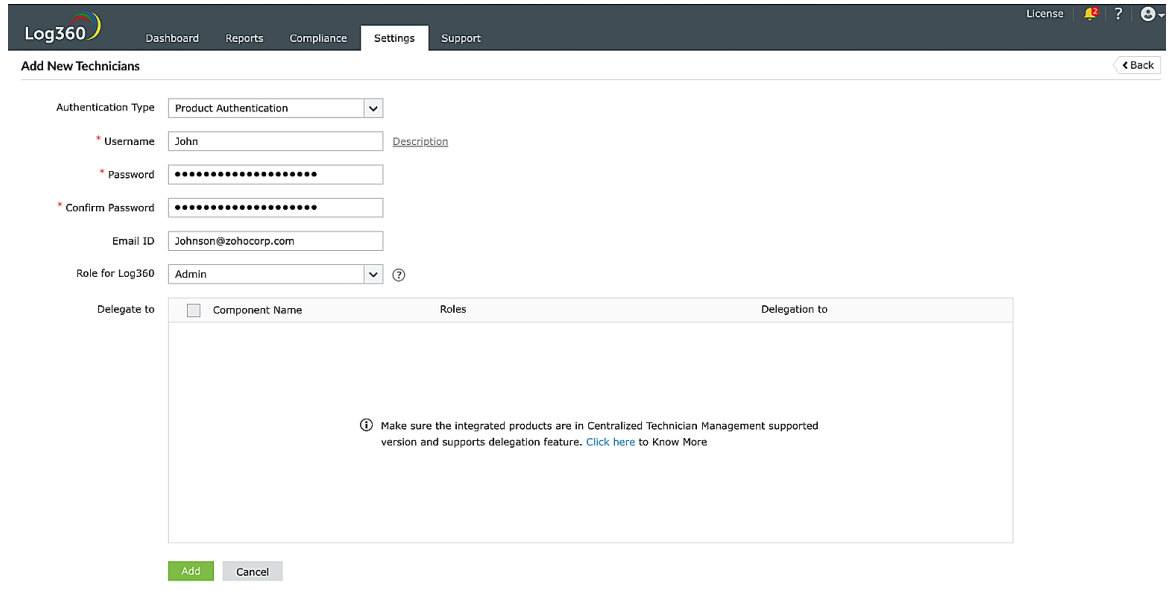

- Check if the integrated product is in its latest/supported version.
- Next, check if the integrated product belongs to the following build numbers.
	- ELA 12214
	- UEBA 4033
	- ADAP 7009
	- M365 4502
	- DSP 6061
	- ERP 5615
	- CSP 4130

ADMP - 7130

# 6.2.5.1. Logon Settings

Learn how to configure the following logon settings.

- [General](#page-113-0): Learn howto enable CAPTCHA in the login page, block users after a certain number ofinvalid login attempts, and hide the Forgot password? link in the login page.
- Single [Sign-On](#page-115-0): Learn howto configure Single Sign-On to allowusers who are already authenticated with their Windows domain to automatically log into Log360.
- Smartcard [Authentication](#page-121-0): Learn how to configure Log360 to authenticate users through smart cards, bypassing other first factor authentication methods.
- Two-factor [Authentication](#page-124-0): Learn howto enable two-factor authentication for users logging into Log360.
- Allow/restrict IPs: Learn how to allow or restrict access to Log360 and its integrated components based on the users' IP address.

# <span id="page-113-0"></span>6.2.5.2. General logon settings

Under the General tab of Logon Settings, you can configure the following settings.

- [CAPTCHA](#page-113-1) Settings
- Block Users [Settings](#page-114-0)
- Other [Settings](#page-114-1)

# <span id="page-113-1"></span>CATPCHA Settings

Login CAPTCHA serves as a security measure against bot-based brute force attacks. Enabling this setting will display a CAPTCHA image on the login page. End-users must enter the characters shown in the CAPTCHA image to log into the Log360 web portal.

You can configure whether to always show CAPTCHA or only after a certain number of invalid login attempts. Apart from the CAPTCHA image, you can also enable AudioCAPTCHA to assist visually impaired users.

## Steps to enable CAPTCHA

- 1. Log into Log360 as an administrator.
- 2. Navigate to Admin  $\rightarrow$  Administration  $\rightarrow$  Logon Settings, and click the General tab.
- 3. Select the option Enable CAPTCHA on the login page.
- 4. Select **Always show CAPTCHA** if you want users to go through CAPTCHA verification every time they login.
- 5. Select Show CAPTCHA after invalid login attempts if you want only those users who failed at login to go through the CATPCHA verification process.
	- Enter the number ofinvalid login attempts afterwhich the CAPTCHA verification should appear.
	- Enter the threshold (inminutes) to resetthe invalid login attempts. After the specified time period, the invalid login attempts will be reset.
	- Illustration: Consider the following limits:
		- Invalid login attempts limit '3'
		- Reset the invalid attempts limit after '30' minutes
	- In the above illustration, if a user fails to login 3 times consecutively in a 30-minute time interval, then a CATPCHA image will be displayed. The user nowhas to enter the correct credentials, plus the characters shown in the CAPTCHA image, to successfully log into Log360.
- 6. Select **Enable Audio CAPTCHA** to assist visually impaired users.

Note: When audio CAPTCHA is enabled, only digits will be shown in the CAPTCHA image. If a browser doesn't support audio CAPTCHA, then the default CAPTCHA image (with letters and digits) will be shown.

#### 7. Click Save Settings.

## <span id="page-114-0"></span>Block Users Settings

Using this option you can block users from accessing Log360 after a certain number ofinvalid login attempts for a defined time interval. A blocked user cannot log into Log360.

### Steps to block users

- 1. Log into Log360 as an administrator.
- 2. Navigate to Admin  $\rightarrow$  Administration  $\rightarrow$  Logon Settings, and click the General tab.
- 3. Select the option Block users after invalid login attempts.
	- Enter the number of invalid login attempts after which users should be blocked.
	- Enter the threshold (inminutes) to resetthe invalid login attempts. After the specified time period, the invalid login attempts will be reset.
	- Enter the number of minutes users should be blocked.
	- Illustration: Consider the following limits:
		- o Invalid login attempts limit '3' within '5' minutes.
		- Reset the invalid attempts limit after '30' minutes
	- In the above illustration, if a user fails login 3 times in a 5-minute time interval, then the userwill be blocked from logging into Log360 for 30 minutes.
- 4. Click Save Settings.

# <span id="page-114-1"></span>Other Settings

If you want to hide the 'Forgot Password?' link in the login page, then enable the Hide 'Forgot Password?' link in login page option.

# <span id="page-115-0"></span>6.2.5.3. Single Sign-On

This section allows to configure Single Sign-On, whichwill allowusers who are already authenticated with their Windows domain to automatically log in to Log360.

### To enable single sign-on for multiple components and domains, follow the steps listed below

- Navigate to Admin → Administration → Logon Settings.
- Mark the check-box Enable Single-Sign On with Active Directory.

Note: To enable NTLMv2 SSO for ManageEngine Log360 and the integrated components in builds 5282 and above, youwill have to download the Jespa JAR file and add itto the product's lib folder. For more information, [click](#page-195-0) here. If you have already enabled NTLMv2 SSO, you can continue using the feature and no further actions are needed.

• Select the components that you wish to enable single sign-on from the **Select Components** drop-down box.

Note: The component will only be displayed if the component supports single sign-on.

- Select the domains that you wish to enable single-sign on from the **Select Domains** drop-down box.
- Click Save Settings.

#### Note:

If Log360 is installed as a service, configure the service accountwith administrator privileges by following the steps listed below.

- Click Start → run → services.msc.
- o Locate the service name Manageengine Log360.
- Right click the service and select **Properties → Log On.**
- Select This account and provide the credentials.

### To modify existing single sign-on settings

- Navigate to Admin → Administration → Logon Settings.
- $\bullet$  Click the  $\bullet$  icon in the status column against the domain that you wish to modify the settings.
- Enter the Computer Name and Password in the respective fields. Click on the Create this computer account in the domain check-box to create a computer with the entered credentials if it is already not present in the domain.
- Click Advanced. If the DNS Servers and DNS Site are not filled automatically after entering the computer name and password, enter them manually.
- Click Save.

### To identify the DNS Server IP address:

- OpenCommand Promptfrom a machine belonging to the domain that you have selected
- Type ipconfig /all and press enter
- Use the first IP address displayed under DNS Server

### To identify the DNS Site:

- Open Active Directory Sites and Services in Active Directory
- Expand the Sites and identify the Site in which the Domain Controller configured under the selected domain appear
- Use the Site name for DNS Site

See the images below for reference.

ex C:\WINDOWS\system32\cmd.exe

C:\Documents and Settings\administrator.XCHANGE>ipconfig <mark>\all</mark> **Windows IP Configuration** Host Name<br>Primary Dns Suffix<br>Node Type<br>IP Routing Enabled<br>WINS Proxy Enabled<br>WINS Proxy Enabled emp-ex03<br>xchange.com<br>Unknown . . . . . . .<br>g Enabled.<br>y Enabled. No<br>No ŧ wo<br>xchange.com<br>csez.zohocorpin.com Suffix Search List **DNS** Ethernet adapter Local Area Connection: Connection-specific DNS Suffix<br>Description . . . . . . . . . .<br>Physical Address. . . . . . . .<br>DHCP Enabled. . . . . . . . . . Intel(R) PRO/1000 MT Network Connection<br>00-0C-29-4C-B9-C7 r Enable<br>Address.<br>onet Mask  $\overline{3}$ 140 18 Subnet **0.0 DNS Ser**  $: 172.18.3.138$ 

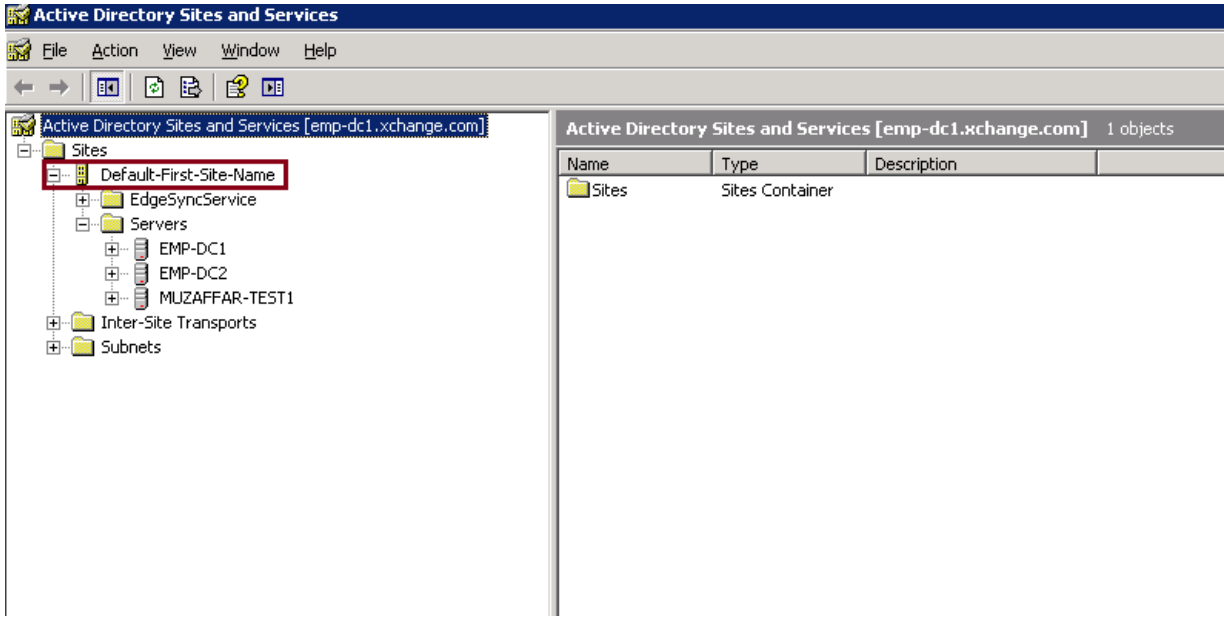

## Troubleshooting steps for SSO

Please ensure that you have performed the following actions before troubleshooting.

- Ensure that you have added the site to trusted site.
- Ensure that you have added the technician in Log360 for the userwhich you have logged in your machine.
- Ensure that youwere not accessing Log360 Web ClientinWorkgroup Machine.
- Ensure that you were accessing Log360 Web Client on the machine that belongs to the domain in which you configured SSO.
- Ensure that you were not accessing the Log360 Web Client in Private or Incognito Window.

### I.Change browser settings to allowSingle Sign-On

Trusted sites are the sites with which NTLM authentication can occur seamlessly. If SSO has failed, then the most probable cause is thatthe Log360 URL isn't a partof your browser's trusted sites. Kindly add the Log360 URL in the trusted sites list. Followthe steps given below:

- 1. [Microsoft](#page-118-0) Edge
- 2. [Chrome](#page-118-1)
- 3. [Firefox](#page-118-2)

#### Note:

- 1. Itis recommended that you close all browsersessions after adding the URL to the trusted sites listfor the changes to take effect.
- 2. Google Chrome and Microsoft Edge use the same internetsettings. Changing the settings either in Microsoft Edge or in Chrome will enable NTLM SSO in both browsers. It is again recommended to close both the browser sessions for the changes to be enabled.

### <span id="page-118-0"></span>Microsoft Edge

- 1. Open Control Panel  $\rightarrow$  click the **Internet Options** button.
- 2. In the Internet options dialog box that opens, click the Security tab, and then click a security zone (Local intranet, Trusted sites, or Restricted sites).
- 3. Click Sites.
- 4. click on the advanced button and add the Log360 site in the listofintranetsite.
- 5. Click Close, and then click OK.
- 6. Close all browser sessions and reopen your browser.

#### <span id="page-118-1"></span>Chrome

- 1. Open Chrome and click the **Customize and control Google Chrome** icon (3 horizontal lines icon on the far right of the Address bar).
- 2. Click Settings, scroll to the bottom and click the Show advanced settings link.
- 3. Under the Network section click Change proxy settings.
- 4. In the Internet Properties dialog box that opens, navigate to the Security tab → Local Intranet, and then click Sites.
- 5. Click **Advanced** and add the URL of Log360 in the list of intranet site.
- 6. Click Close, and then OK.
- 7. Close all browser sessions and reopen your browser.

### <span id="page-118-2"></span>Firefox

- 1. Open Firefox web browser and type **about: config** in the address bar.
- 2. Click I'll be careful, I promise in the warning window.
- 3. In the Search field, type: network.automatic-ntlm-auth.trusted-uris.
- 4. Double-click the "network.automatic-ntlm-auth.trusted-uris" preference and type the URL of Log360 in the prompt box. If there are sites already listed, type a comma and then the URL of Log360. Click OK to save the changes.
- 5. Close all browser sessions and reopen your browser.

### II.Check the computer account configuration

### **Status: Error in Creating Computer Account**

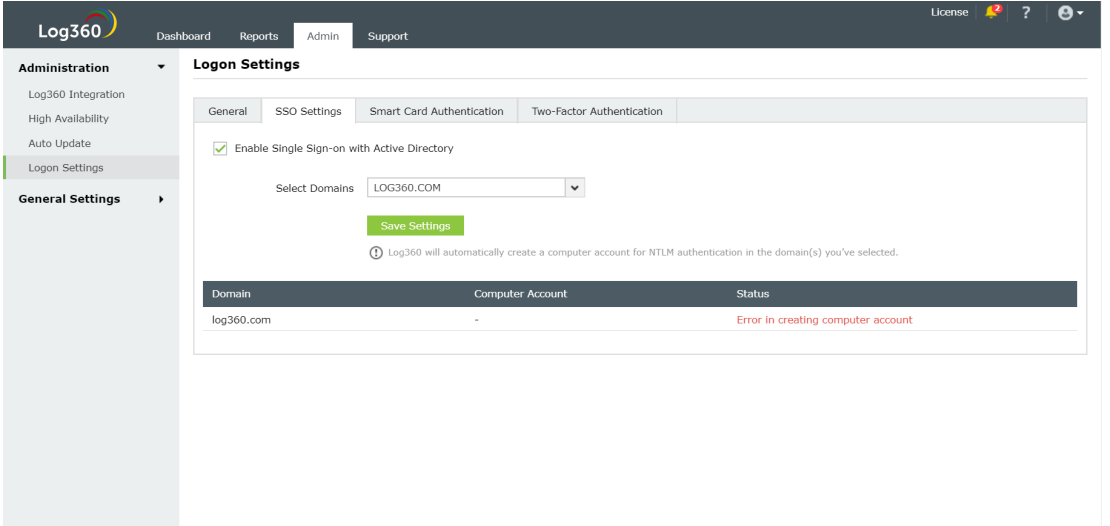

This error can be due to any of the reasons listed below:

#### 1. Invalid domain credentials in Log360

This could happen when the credentials of the user account specified in the domain settings section of Log360 are expired. To update the credentials and synchronize it with Log360, follow these steps:

- Log into the Log360 web-console with admin credentials.
- Navigate to the required component using the **Apps Pane** or the **Jump to** link.
- Click on **domain settings** and update the domain credentials (i.e., username and password).
- Synchronize the updated domain credentials with Log360 by navigating to Log360 → Admin tab and clicking on the **Sync now** button.

#### 2. Domain controllers are not accessible from Log360

When Log360 cannot reach the specified domain controllers (DCs), you must add another DC that it can access. the above error might occur. To do this:

- Log into Log360 web-console with admin credentials.
- Navigate to the required component through the Apps Pane or the Jump to link.
- Click **domain settings** and specify the name of the relavent DC, and also the credentials of the account that the Log360 should use.
- Synchronize the updated domain controller with Log360 by navigating to Log360  $\rightarrow$  Admin tab and clicking on the **Sync now** button.

#### 3. Non-conformance to password policy

When the password of the automatically created computer accounts for NTLM authentication does not meet the domain password policy settings, this error occurs. To resolve this issue, you need to create a computer account manually, with a password in accordance with the domain policy settings. To accomplish this, followthe steps given below:

Click the error message: 'Error in creating a newcomputer account', in the status column againstthe domain inwhich youwish to create a computer account.

• Create a computer account manually by entering Computer Name and Password.

### [Visit our website](www.manageengine.com/log-management) | [Try live demo](log360demo.manageengine.com) | [Contact us](mailto:support@log360.com) 118

# <span id="page-121-0"></span>6.2.5.4. Smart card Authentication

If you have a smart card authentication system enabled in your environment, you can configure Log360 to authenticate users through it, bypassing other first factor authentication methods.

This feature provides an additional authentication option for Log360 login by enabling the use ofsmart cards/ PKI/ certificates to grant access to the tool. Smart card authentication strengthens the security further because getting access to Log360 shall then require the user to possess the smart card and knowthe personal identification number (PIN) as well.

When a user attempts to access Log360's web-interface, theywould be allowed to proceed further only after completing smart card authentication in the machine, i.e., by presenting the smart card and subsequently entering the PIN. Log360's web-interface supplements smart card technologywith SSL communication. So, the user is prompted to specify the X.509 certificate for getting access.

Users can choose to provide the certificate from the smart card or the local certificate store, inwhich case Log360 performs the steps to authenticate the userwith the certificate. The users can also choose to decline providing the certificate and the tool takes them to the usual login page for authentication.

## Steps to configure smart card authentication settings:

- Click the **Admin** tab.
- SSL port must be enabled for configuring smart card authentication settings. To check your SSL port settings, click Product Settings provided under General Settings. If not enabled already, select the radio button against HTTPS, and specify the port number in the field. Click Save.
- Navigate to Admin  $\rightarrow$  Administration  $\rightarrow$  Logon Settings  $\rightarrow$  Smart Card Authentication.
- In the Import CA Root Certification field, click Browse and import the required Certification Authority root certification file from your computer. Connect to **http://CertificateAuthorityServerName/certsrv/** to download CA root certification.
- In the Mapping Attribute in Certificate field, specify the certificate attribute for mapping. The user details need to be mapped between the smart card certificate and the Log360 database. This denotes that the attribute in the smart card certificate that uniquely identifies the user should match with the corresponding value in the Log360 user database. This mapping involves specifying which attribute in certificate should be taken up for comparisonwithwhich attribute in Log360 userstore. Log360 provides the flexibility to specify any attribute of the smart card certificate that you feel uniquely identifies the user in your environment. You may choose any attribute among SAN.OtherName, SAN.RFC822Name, SAN.DirName, SAN.DNSName, SAN.URI, email, distinguishedName and CommonName. In case if any other attribute is used to uniquely identify the user in your environment, contact Log360 support to add that attribute.
- In the Mapping Attribute in AD field, specify the LDAP attribute that should be matched with the specified certificate attribute. Here you need to specify the particular LDAP attribute thatuniquely identifies the user in Log360 user store, e.g., sAMAccountName. During authentication, Log360 reads the value corresponding to the certificate attribute that you specified in Mapping Attribute in Certificate and compares it with the specified LDAP attribute in Mapping Attribute in AD.
- In the Linked Domains field, select the appropriate domains from the drop down menu.
- Click the arrow sign next to the section OCSP Settings to expand the menu. During authentication, Log360 checks for certificate revocation status against an Online Certificate Status Protocol (OCSP) server, with details available in the certificate. If the certificate does not have the OCSP information, the information provided in the settings here will be used.
	- o In the OCSP Server Name field, specify the name of the OCSP server.
	- o In the OCSP Server Port filed, mention the OCSP server port number.
- Click Save.

After you have added a smartcard for authentication, you can perform any ofthe following functions:

- Add a newsmartcard
- Edit a configured smartcard
- Enable/Disable a smartcard
- Delete a configured smartcard

# Add a new smartcard

To add a new smartcard, follow the steps given below:

- Navigate to Admin → Administration → Logon Settings → Smart Card Authentication.
- Click the **Add a New Smartcard** button at the top-right corner of the screen.
- Enter all details required and click Save

### Edit a configured smartcard

To edit a configured smartcard, follow the steps given below:

- Navigate to Admin → Administration → Logon Settings → Smart Card Authentication.
- Click the corresponding to the smartcard whose configuration you wish to edit.
- Modify the settings you wish to change.
- Click Save

### Enable/Disable a smartcard

- Navigate to Admin → Administration → Logon Settings → Smart Card Authentication.
- To enable/disable a configured smartcard, click on the  $\overline{\mathcal{O}}$  /  $\overline{\mathcal{O}}$  icon located in the action column of the particular smartcard.

### Delete a configured smartcard

- Navigate to Admin → Administration → Logon Settings → Smart Card Authentication.
- Click the corresponding to the smartcard which youwish to delete.
- Click Yes to confirm the deletion.

# <span id="page-124-0"></span>6.2.5.5. Two-factor Authentication

To strengthen user logon security, Log360 supports two-factor authentication. Once enabled, Log360 willrequire users to authenticate using one of the authentication mechanisms below in addition to the Active Directory credentials whenever they log in.

- Email [Verification](#page-126-0)
- SMS [Verification](#page-127-0)
- Google [Authenticator](#page-127-1)
- RSA [SecurID](#page-128-0)
- Duo [Security](#page-128-1)
- RADIUS [Authentication](#page-130-0)
- Microsoft Authenticator
- Custom TOTP [Authenticator](#page-133-0)
- Backup Verification Codes

### Setting up 2-factor authentication

- Log in to Log360 as an administrator.
- Navigate to Admin  $\rightarrow$  Administration  $\rightarrow$  Logon Settings.
- Click the Two-factor Authentication tab.
- Toggle the Two-factor Authentication switch to the ON position.

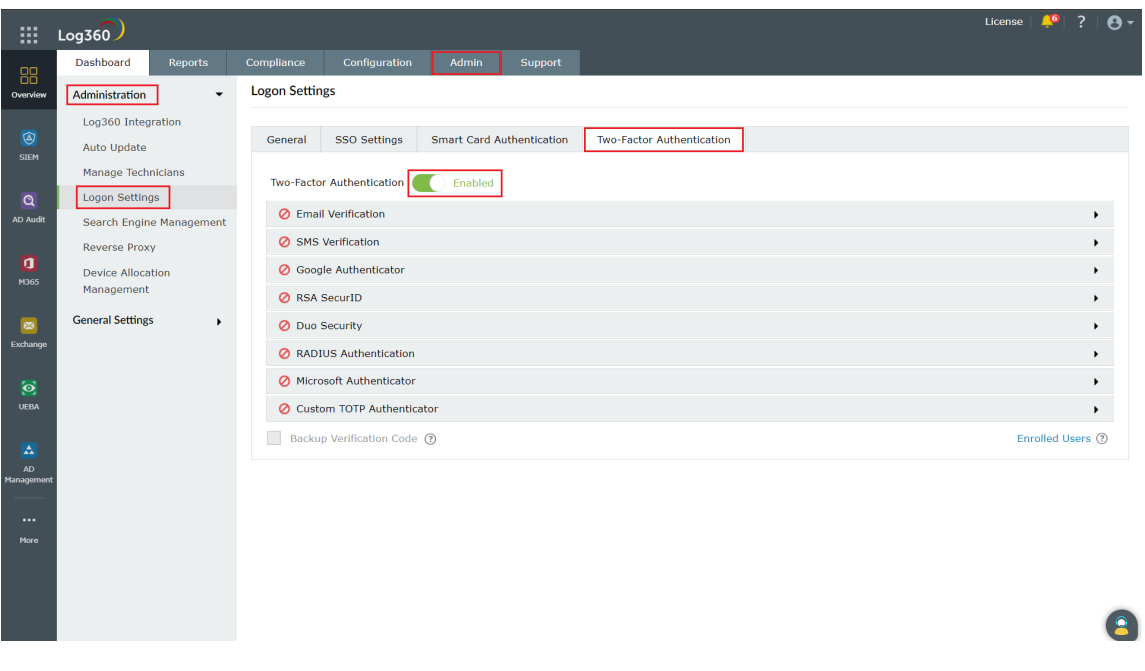

• Select the authentication methods of your choice from the list provided.

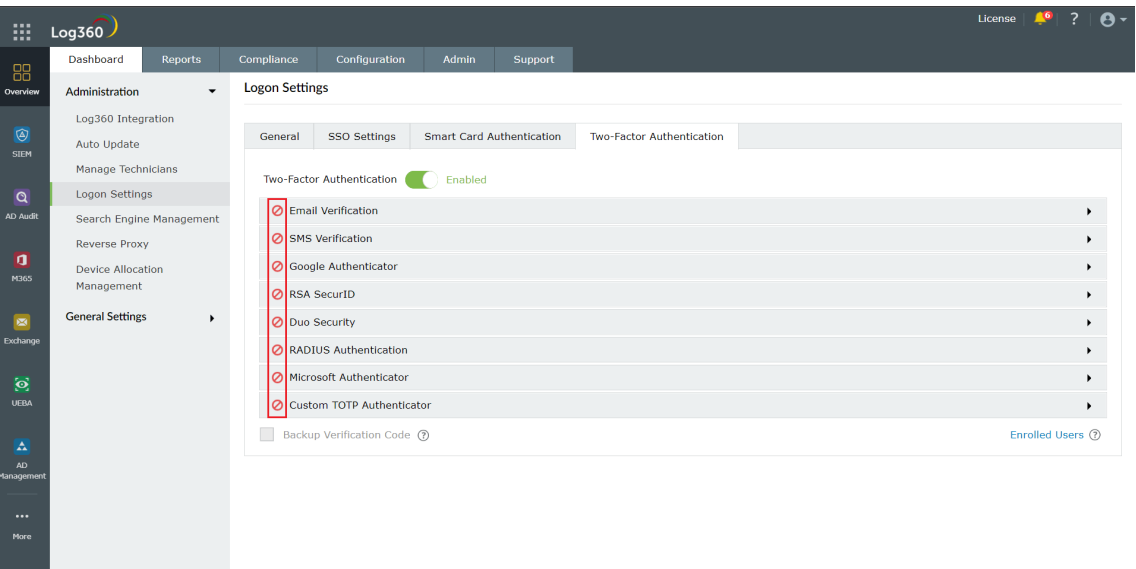

#### Note:

- Ifmultiple authentication options are enabled, then the userwill be asked to choose one atthe time of logging in.
- Make sure you configure the authentication option you've chosen by entering all the required details. Click here for the steps.
- Click Save Settings.

 $\bullet$ 

# <span id="page-126-0"></span>Email Verification

When this option is selected, Log360 sends a verification code via email to the user's email address. The user has to enter the verification code to successfully login.

Configuration steps:

- Configure mail server settings if not done already.
- Enter a **Subject** for the email.
- Enter the **Message** in the box provided.
- Set the **priority** as per your requirement.
- Click Macros link at the bottom to insert them in the email message.
- Once you are done, click Save Settings.

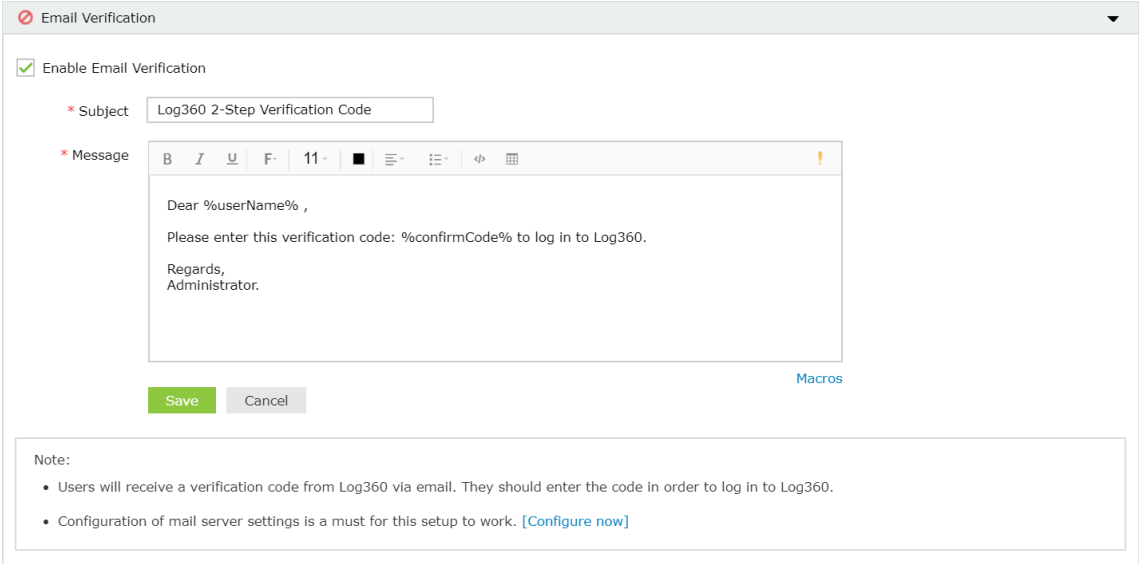

Once enabled, users will be asked to enroll for two-factor authentication by entering their email address during login.

### <span id="page-127-0"></span>SMS Verification

When this option is selected, Log360 sends a verification code via SMS to the user's mobile number. The user has to enter the verification code to successfully login.

Configuration steps:

- Configure **SMS server settings** if not done already.
- Enter the **Message** in the box provided.
- Click **Macros** link at the bottom to insert them in the SMS.
- Once you are done, click Save Settings.

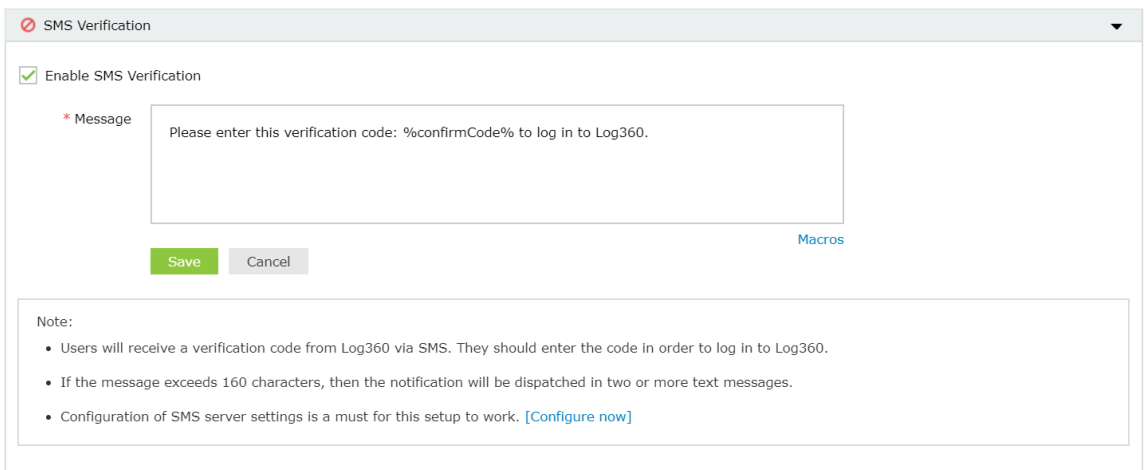

Once enabled, users will be asked to enroll for two-factor authentication by entering their mobile number during login.

# <span id="page-127-1"></span>Google Authenticator

Google Authenticator adds an extra layer of protection to the reset password/unlock account process. Once enabled, users will be required to enter a six-digitsecurity code generated by the Google Authenticator app for identity verification.

Configuration Steps:

- Just click Enable Google Authenticator
- Click Save Settings.

Once enabled, users can enroll themselves for two-factor authentication using the Google Authenticator app.

# <span id="page-128-0"></span>RSA SecurID

RSA SecurID is a mechanism developed for performing two-factor authentication for a user to a network resource. Users can use the security codes generated by the RSA SecurID mobile app, hardware tokens, or tokens received via mail or SMS to log in to Log360.

Configuration steps:

- Log in to your RSA admin console (e.g., https://log360-rsa.testdomain.com/sc).
- Go to Applications. Under Authentication Agents, Click Add New.
- Add Log360 Server as an authentication agent and click Save.
- Go toAccess. UnderAuthentication Agents, clickGenerate Configuration File.
- Download AM\_Config.zip (Authentication Manager config).
- Extractsdconf.rec from the ZIP file.
- In Log360, under RSA SecurID configuration, click Browse and select the sdconf.rec file.
- Click Save Settings.

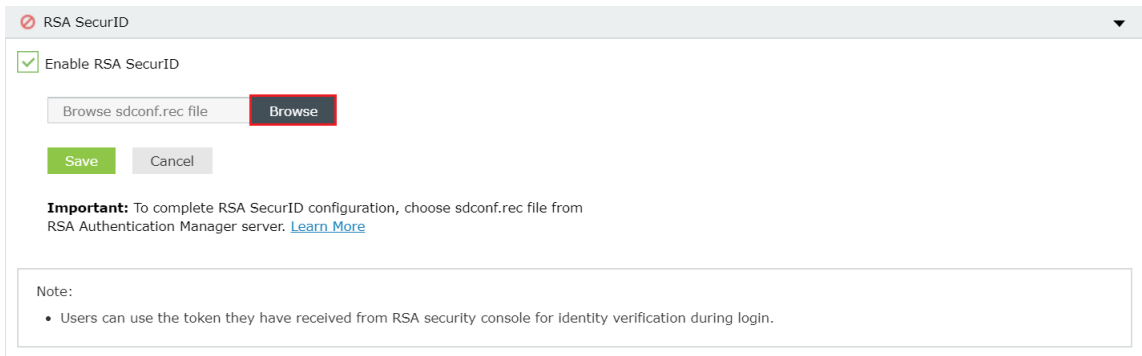

Once enabled, users will be asked to

## <span id="page-128-1"></span>Duo Security

If your organization uses Duo Security for two-factor authentication, it can be integrated with Log360 to secure logins. Users can approve or deny the Log360 login requests using a push notification or by entering the six-digit security code generated by the Duomobile app. Authentication via Duo Security can be configured in twoways in Log360: Web v2 SDK and Web v4 SDK.

Web v2 SDK uses a traditional Duo prompt which will be displayed in an iframe in Log360, whereas Web v4 SDK uses Duo's OIDC-based universal promptwith a redesigned UIthatredirects users to Duo for authentication.

Duo Security has phased out Web v2 SDK, so it is recommended to switch to Web v4 SDK, which features the newUniversal Prompt.

#### **Prerequisites**

Add the API hostname and admin console (e.g., https://admin-325d33c0.duosecurity.com) as a trusted site or intranet site in the users' machine if they are using older versions of Internet Explorer.

[Visit our website](www.manageengine.com/log-management) | [Try live demo](log360demo.manageengine.com) | [Contact us](mailto:support@log360.com) 126

• Please follow these [steps](#page-130-1) in the Duo Admin Panel to migrate from Web v2 SDK, which uses the traditional prompt, to Web v4 SDK, which employs the new Universal Prompt.

#### Web v4 SDK configuration steps

Note: It is required to have a secure connection to set up the Web v4 SDK authentication. Please make sure that you have enabled HTTPS connection.

- 1. Log in to your Duo Security account(e.g., [https://admin-325d33c0.duosecurity.com](https://admin-325d33c0.duosecurity.com/)) or[sign](https://signup.duo.com/) up for a newaccount and log in.
- 2. Go to Applications and click Protect an Application.

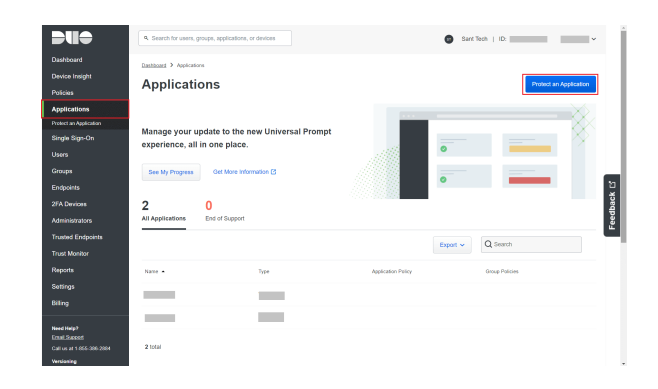

3. Search for Web SDK and click Protect.

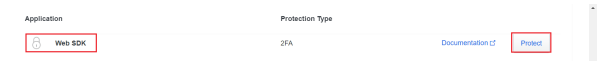

4. Copy the **Client ID, Client secret**, and **API hostname** values.

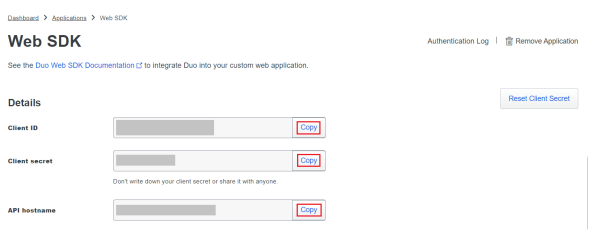

- 5. In Log360, navigate to Admin > Logon Settings > Two-Factor Authentication > Duo Security.
- 6. Check the Enable Duo Security box and select Web v4 SDK for Integration Type.

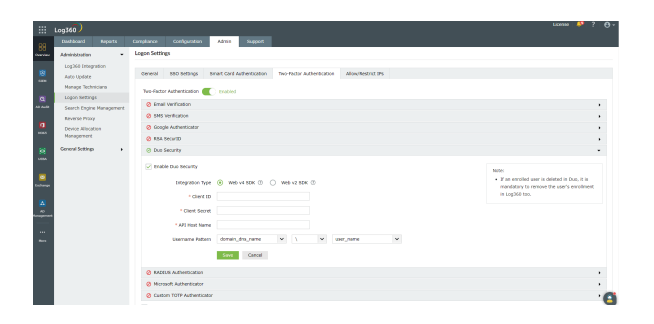

- 7. Paste the Client ID, Client secret, and API hostname obtained from the Duo Admin Panel in the respective fields.
- 8. Enter the same username pattern used in Duo Security in the Username Pattern field.
- 9. Click Save.

#### <span id="page-130-1"></span>Steps to migrate to the new Universal Prompt

- 1. In the Duo Admin Panel, select the Web SDK application, which was previously configured for Log360, and copy the Integration key, Secret key and API hostname values.
- 2. Scroll down to the Universal Prompt section. The App Update Ready message will be displayed, indicating that Universal Prompt can now be activated for Log360.

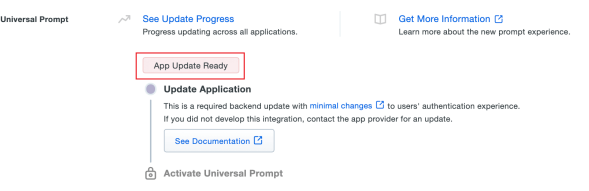

- 3. In Log360, navigate to Admin > Logon Settings > Two-Factor Authentication > Duo Security.
- 4. Click Web v4 SDK and paste the Integration key, Secret key, and API hostname values in the Client ID, Client Secret, and API Host name fields respectively.
- 5. Once the Web v4 SDK is configured in Log360 and a user authenticates through the frameless Duo v4 SDK, the App Update Ready message in Duo Admin Panel will be updated and the New Prompt Ready message will be displayed.

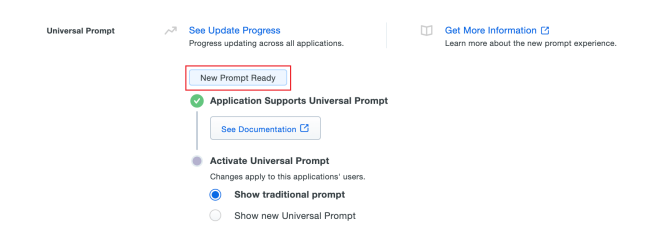

6. Select Show new Universal Prompt to activate the universal prompt for Log360.

### <span id="page-130-0"></span>RADIUS Authentication

Remote Authentication Dial-In User Service (RADIUS) is an industry standard client/server authentication protocol that enhances security by protecting networks from unauthorized access.

RADIUS based two-factor authentication for Log360 can be configured in justtwo simple steps.

[Visit our website](www.manageengine.com/log-management) | [Try live demo](log360demo.manageengine.com) | [Contact us](mailto:support@log360.com) 128

Configuration Steps:

Step 1: Integrate RADIUS with Log360

- Log in to RADIUS server.
- Navigate to clients.conffile.(/etc/raddb/clients.conf).
- Add the following snippet in the clients.conf file.

```
> client Log360ServerName
{
ipaddr= xxx.xx.x.xxx
secret= <secretCode>
nastype = other
}
```
• Restart RADIUS server.

Step 2: Configure Log360 for RADIUS

- Select RADIUS Authentication option.
- Enter the IP address or the name of the RADIUS server.
- **Enter the port number for RADIUS authentication.**
- Select the **protocol** used for RADIUS authentication from the drop-down list.
- Provide the security key that was added to the clients.confile in RADIUS server.
- Set the RADIUS user name pattern.
- Set a duration for authentication request time-out duration.
- Click Save Settings.

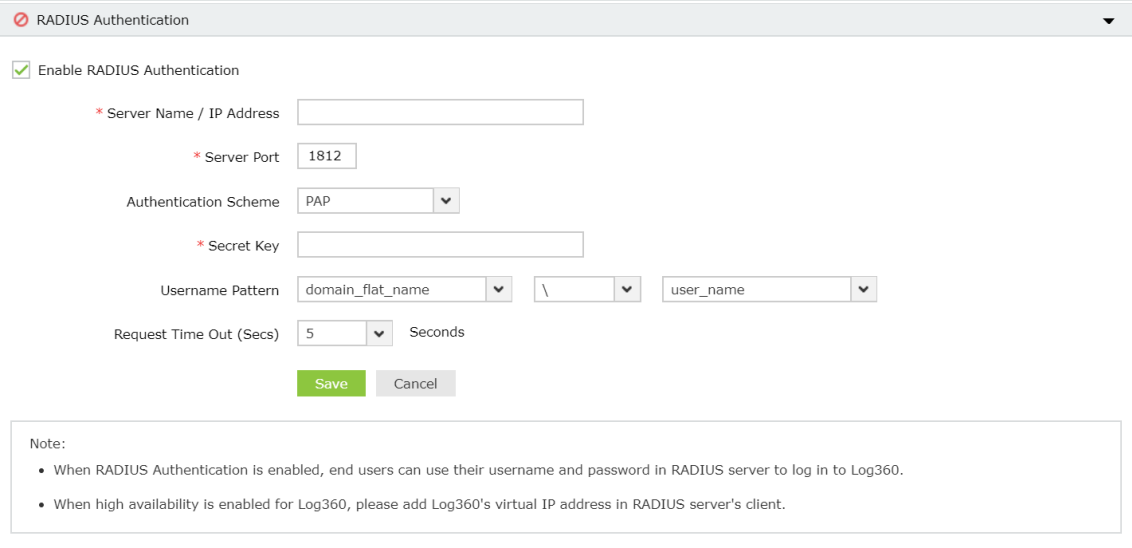

Note: Username Pattern is case sensitive. Please make sure you select the exact pattern (uppercase or lowercase) you use in your RADIUS server.

# <span id="page-132-0"></span>Microsoft Authenticator

Administrators can add Microsoft authenticator as an additional factor for verifying identities during login.

Configuration Steps:

- Click Enable Microsoft Authenticator.
- Click Save Settings.

Once enabled, users can enroll themselves for two-factor authentication using the Microsoft Authenticator app when they log in to the application.

# <span id="page-133-0"></span>Custom TOTP Authenticator

In addition to the authenticators mentioned above, you can also add a custom TOTP authenticator as a means of verifying identities, provided the application satisfies the following criteria:

- The application can provide passcodes of varying lengths (6, 7, or 8 characters).
- The application supports any password hashing algorithm that Log360 utilizes (SHA1, SHA256, and SHA512).

Configuration steps:

- 1. Select Enable Custom TOTP Authenticator.
- 2. Enter the name of the authenticator application.
- 3. Select the Passcode Length and the Passcode Expiration Time from the available options.
- 4. Select the Password Hashing Algorithm of the TOTP authenticator.
- 5. Provide the formatinwhich the username will be displayed in the authenticator.
- 6. Selectthe logo ofthe authenticator. The supported formats for the image are PNG, JPG, JPEG, BMP, and GIF. Please ensure the dimensions ofthe logo does not exceed 45x45 pixels and the size is less than 2MB.
- 7. Click Save.

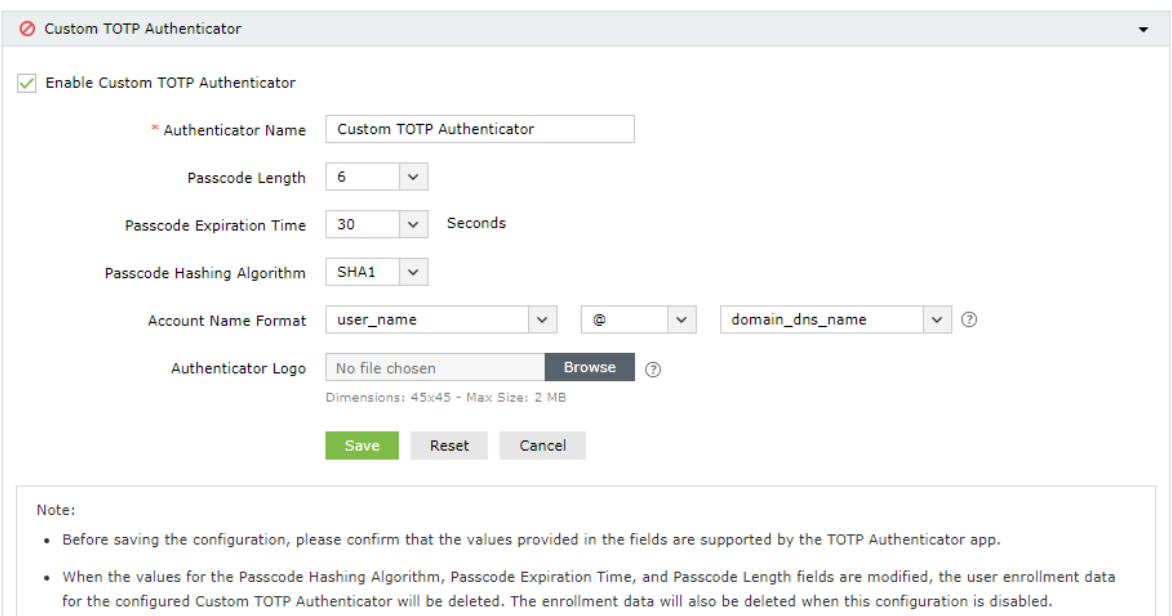

Note: If the values for the passcode hashing algorithm, passcode expiration time, or the passcode length fields are modified, the user enrolment data for the configured custom TOTP authenticator will be deleted. The enrolment data will also be deleted when this configuration is disabled.

Once enabled, users can enrol themselves for two-factor authentication using the Custom TOTP Authenticatorwhen they next log in to Log360.

### <span id="page-133-1"></span>Backup Verification Codes

[Visit our website](www.manageengine.com/log-management) | [Try live demo](log360demo.manageengine.com) | [Contact us](mailto:support@log360.com) 131

Backup verification codes allowusers to log inwhen they don'thave access to their phone or face issues with one ofthe second-factor authentication method. When enabled, a total of five codes will be generated. A code once used will become obsolete and cannot be used again. Users also have the option to generate new codes.

#### Enabling backup verification code

• To enable backup verification code, put a check against the **Backup Verification Code** box.

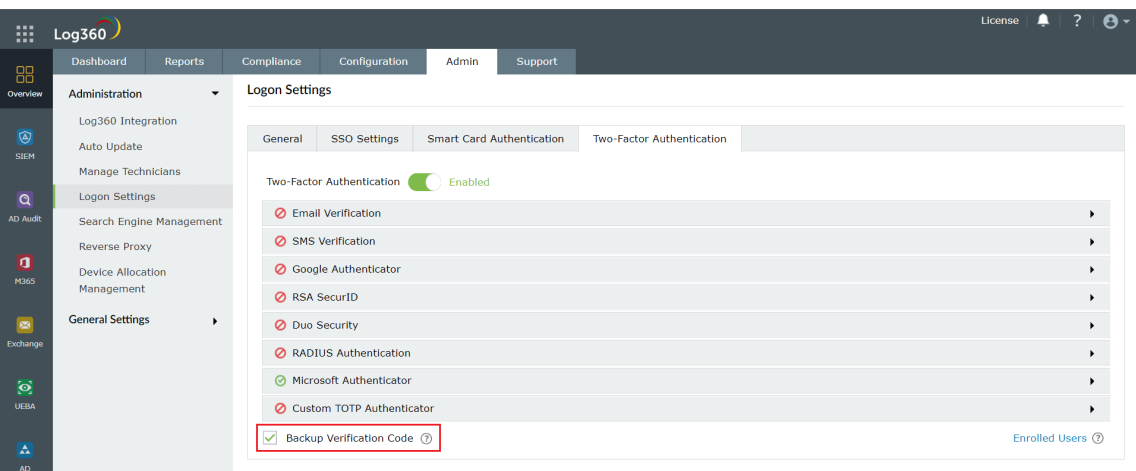

#### Registering for backup verification code

• Once enabled, users will be notified to configure their codes when they log in to Log360. On clicking Configure Now, they will be taken to the two-factor authentication settings page.

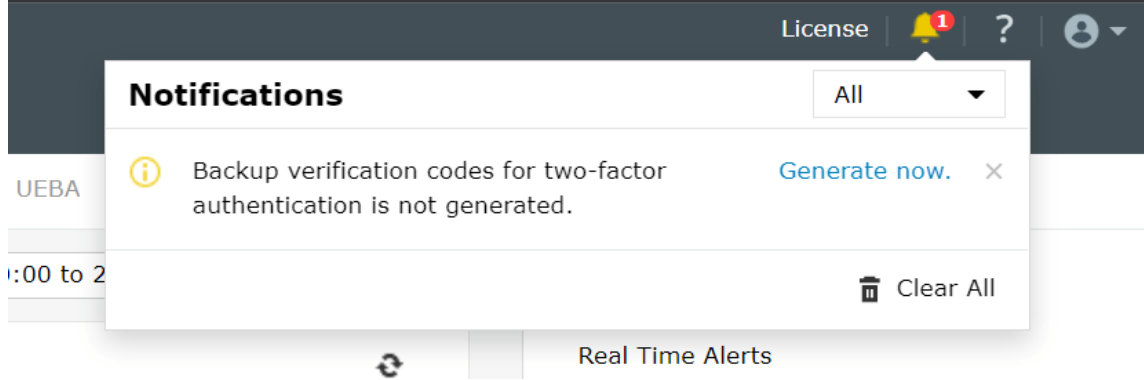

• Users need to click the Manage Backup Verification Codes link to view the codes.

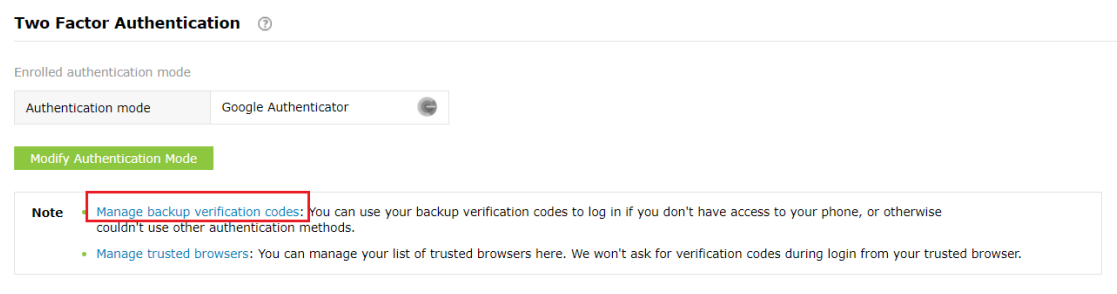

Users can also download the codes as a textfile, printthem, getitdelivered to their personal email address, or generate newcodes.

These codes can be used to prove your identity when you don't have access to your mobile device or face issues in receiving code via text/call. Each code can be used only once.

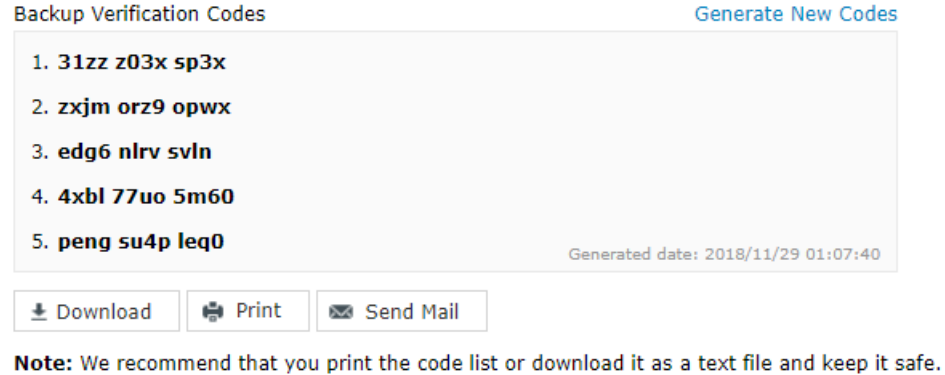

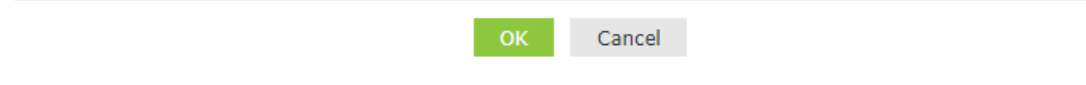

#### Using the backup verification code to login

• To use backup verification codes during login, users need to click the Use backup verification codes link in the second-factor authentication page.

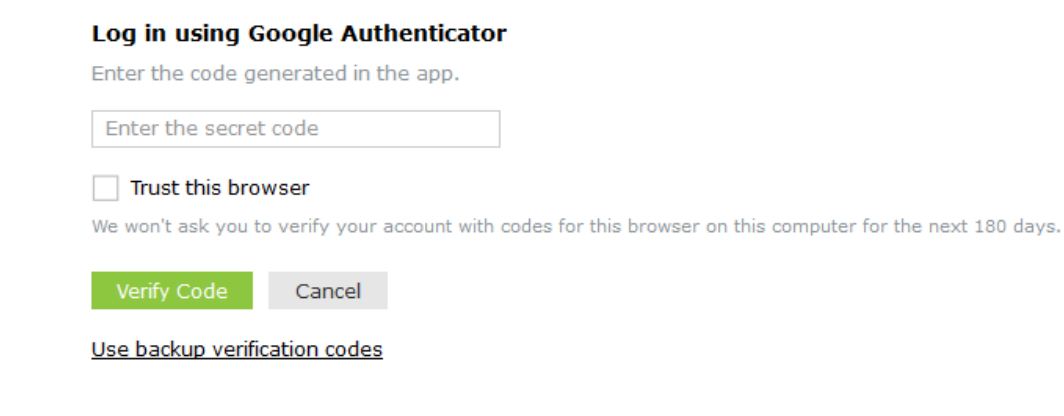

• In the backup verification code page, they need to enter one of their backup verification codes and click Verify Code to login.

#### **Backup Verification Code**

You can use your backup verification codes to log in, if you have don't have access to your phone, or otherwise couldn't

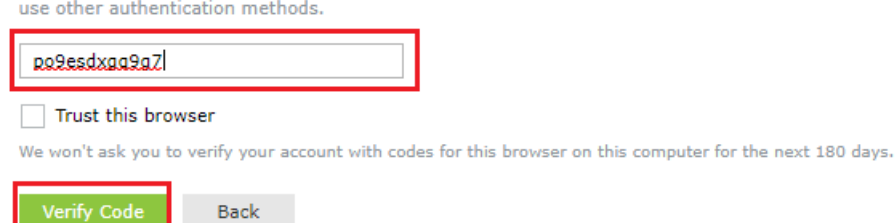

### Managing users for two-factor authentication

As an admin, you can view which authentication method users have enrolled for and remove users' enrollment for twofactor authentication using the Manage Users option.

To do so, follow the steps below:

- Under the Two-factor Authentication tab, click Enrolled Users.
- In the TFA Enrolled Users pop up, you can view the list of users enrolled for two-factor authentication and the authentication method they have chosen.
- To remove a user, select the user and click the Delete icon.

#### To personalize two-factor authentication method for domain users

Domain users enrolled for two-factor authentication can modify their preferred authentication method and manage trusted browsers by following the steps below:

- Go to the My Account profile icon at the top left corner.
- Select the Two Factor Authentication option.

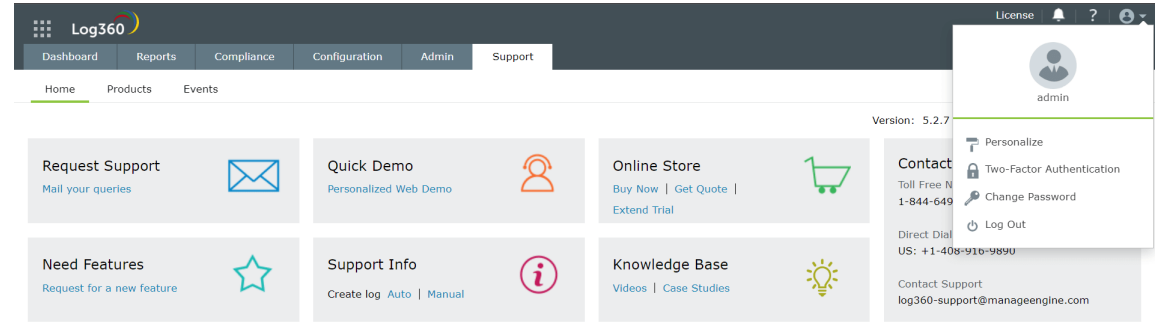

- To modify authentication mode, click Modify Authentication mode.
- To manage trusted browser, click Manage Trusted Browsers.

# <span id="page-137-0"></span>6.2.5.6. Allow/restrict IP addresses

One way to make Log360 and its integrated components more secure is by allowing or restricting inbound connections to specific IPs or IP ranges. This adds an additional layer ofsecurity by allowing connection from only trusted sources and blocking unwanted and malicious traffic.

The IP restriction can be applied for the entire [product,](#page-138-0) specific URLs within the product, or APIs.

### Controlling access to the product

- 1. Navigate to Admin  $\rightarrow$  Administration  $\rightarrow$  Logon Settings.
- 2. Click the **Allow/Restrict IPs** tab.
- 3. Under the **Actions** column, click the  $\boxed{Q}$  licon to enable IP restriction.

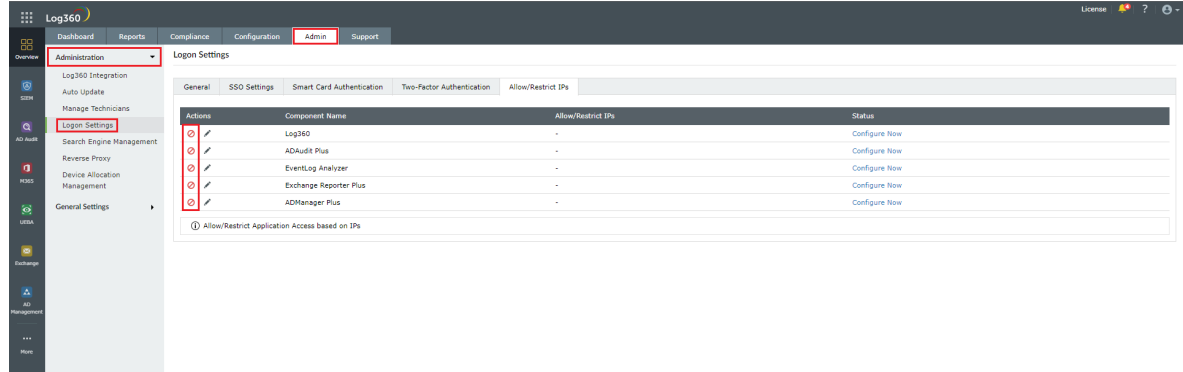

- 4. In the pop-up that appears, select the **Allowed IPs** or the Restricted IPs option.
- 5. Based on your requirements, enter the desired IP addresses.
	- Adding multiple IP ranges: Click [+] icon if you want to allow or restrict access to multiple IP address ranges.
	- Allow/restrict individual IPs: Click Add Individual IPs if you want to allow or restrict access to individual IP addresses. You can add multiple individual IP addresses by separating the values using comma.
- 6. Refer to the [Appendix](#page-141-0) for more information.

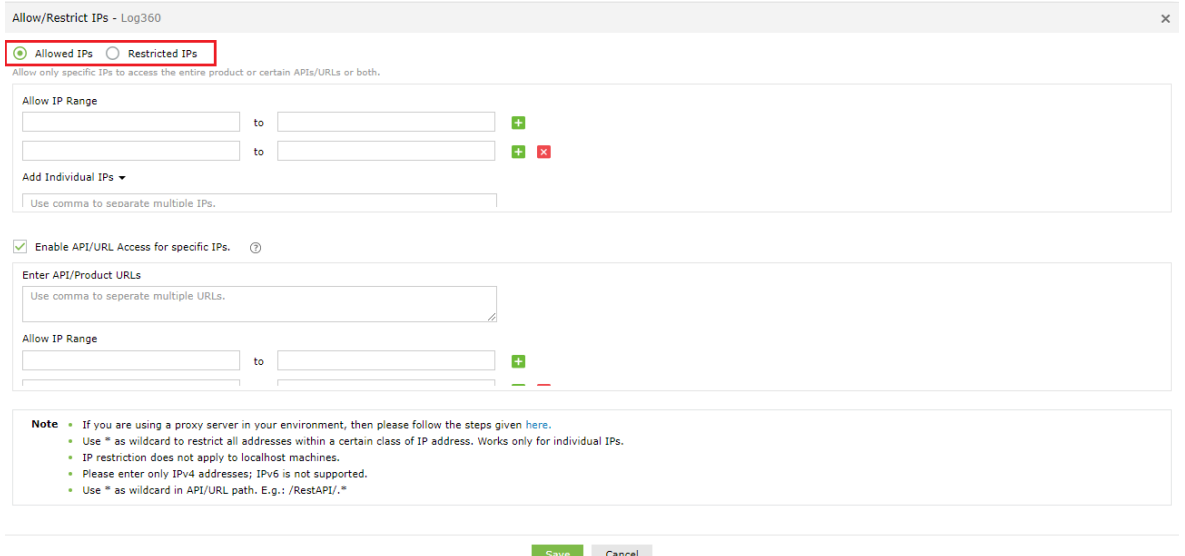

- 7. Finally, click Save to save the settings.
- 8. If you have changed the 3rd party reverse proxy settings of Log360 or any of its integrated components for which you are enabling IP-based restriction, then:
	- Add the following line to the server.xml file (default location: <InstallationDirectory>/conf/server.xml).
- 9. <Valve className="org.apache.catalina.valves.RemoteIpValve"

internalProxies="192\.168\.0\.10|192\.168\.0\.11"

trustedProxies="172\.168\.0\.10|176\.168\.0\.11" />

- Edit the values of *internalProxies* and *trustedProxies* as per your environment.
- Enter IP address while specifying the values for internalProxies and trustedProxies, and use the vertical bar (|) character to enter multiple values.
- Restart for the changes to take effect.
- Repeat these steps for the integrated components as well.

### <span id="page-138-0"></span>Controlling access to APIs and product URLs

- 1. Navigate to Admin  $\rightarrow$  Administration  $\rightarrow$  Logon Settings.
- 2. Click the **Allow/Restrict** IPs tab.
- 3. Under the **Actions** column, click the  $\lbrack \mathcal{O} \rbrack$  icon to enable IP restriction.

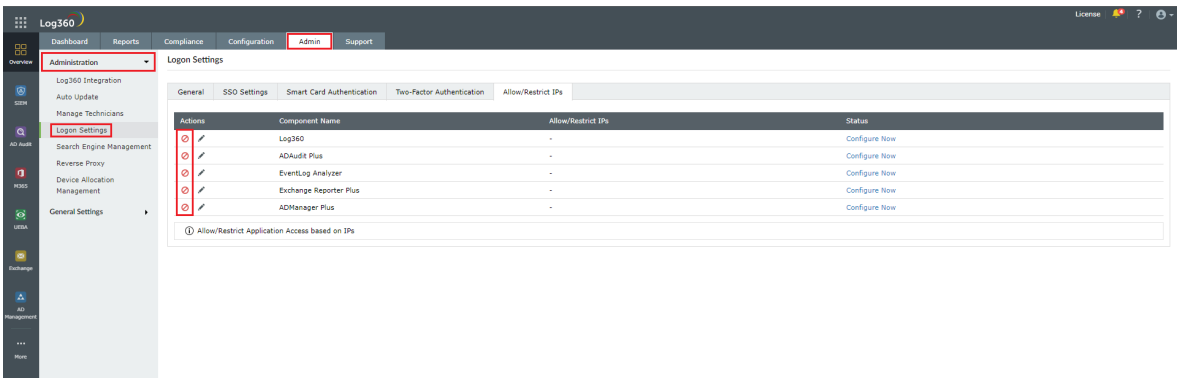

4. In the pop-up that appears, check the **Enable API/URL Access for Selected IPs** box.

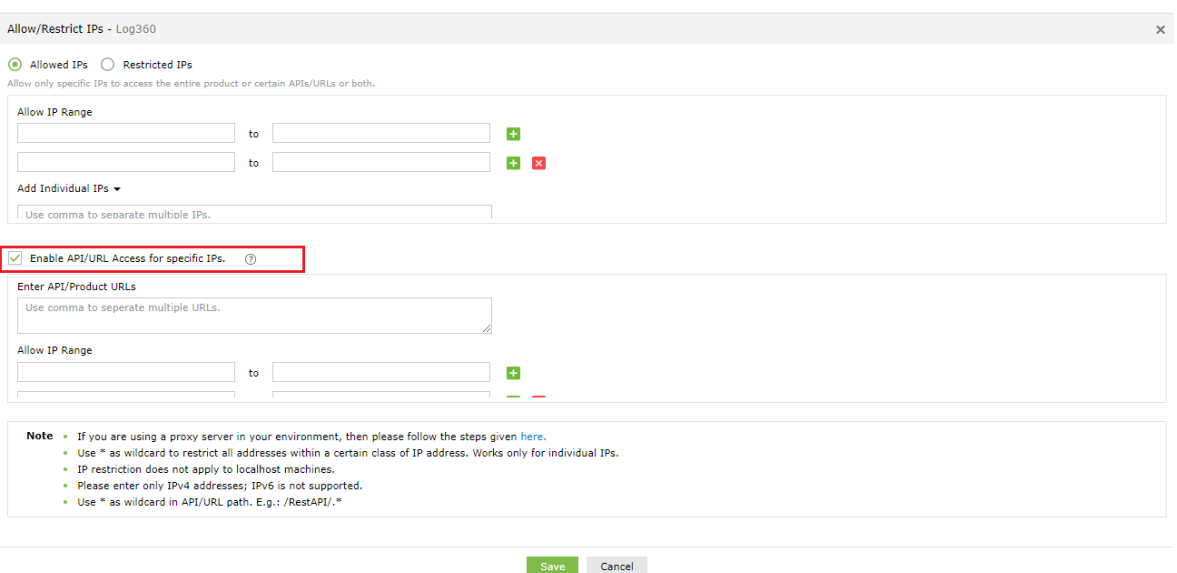

- 5. Enter the **API/Product URLs** in the box provided.
- 6. Sample URL paths: /Admin.do, /Configuration.do, /Dashboard.do Sample API paths: /RestAPI/WC/Integration, /RestAPI/WC/LogonSettings

#### Note:

- Use \* as a wildcard character to restrict access to a broader range of APIs or URLs. For example, use /RestAPI/WC/.\* to restrict all API calls that start with /RestAPI/WC/.
- The API/URL path should startwith /. For example, /Admin.do and /RestAPI/WC/.
- Enter only the path of the API or URL. For example, if the entire product URL is https:testserver:8095/Admin.do, then enter only /Admin.do.
- Only alphanumeric characters (A-Z, a-z, 0-9) and the following special characters are allowed: period (.), forward slash (/), and asterisk (\*).
- 7. Enter the IP addresses as per your requirement. Click [+] icon if you want to allow access to multiple IP address ranges.
- 8. Finally, click Save to save the settings.
- 9. If any changes are made to 3rd party reverse proxy for Log360, or any ofits integrated components, then:
	- Add the following line to the server.xml file (default location: <lnstallationDirectory>/conf/server.xml).
- 10. <Valve className="org.apache.catalina.valves.RemoteIpValve"

internalProxies="192\.168\.0\.10|192\.168\.0\.11"

trustedProxies="172\.168\.0\.10|176\.168\.0\.11" />

- Edit the values of internalProxies and trustedProxies as per your environment.
- Enter IP address while specifying the values for internalProxies and trustedProxies, and use the vertical bar (|) character to enter multiple values.
- Restart Log360 for the changes to take effect.
- Repeat these steps for the integrated components as well.

#### Note:

- The purpose of configuring InternalProxies and TrustedProxies is to determine which IP addresses are regarded as internal or trusted. By configuring these settings, organizations can improve their network security by controlling the access and use of IP addresses within their network.
- InternalProxies are IP addresses that are trusted and from within the organization network. These IP addresses are typically used by internal services, such as printers and servers.
- TrustedProxies are IP addresses that are external to the network butstillmaintain a high level oftrust and reliability. These IP addresses are typically associated with externalservices like websites and databases.

### Managing IP restriction

You can also make the following changes to this setting:

- Disable/enable IP-based restriction: Use the icon under the Actions column to enable or disable IP-based restriction. [ $\bigcirc$ ] icon means IP-based restriction is enabled for a component and [ $\bigcirc$ ] icon means IP-based restriction is disabled.
- Edit IP-based restriction settings: Click [  $\cdot$  ] icon to add, delete, or edit the IP ranges and individual IP addresses.
- Summary details: Click the link under the Allow/Restrict IPs column to view the IPs that are allowed or restricted from accessing a component.

# <span id="page-141-0"></span>Appendix

- . Use \* as wildcard character: Individual IP addresses can include wildcard characters, so that all addresses within a certain class of address will be restricted. For example, denying access to address 192.168.2.\* would restrict access to all addresses within thatsubnet.
- You can also enter **hostname** instead of IP addresses.
- You can allow or restrict only IPv4 addresses. IPv6 is not supported.
- The Remote Integrated Child Components (RICC) server IP address cannot be restricted in Log360
- The implementation of IP restriction for forward proxy is not supported.
- After initially configuring IP Restriction or Reverse Proxy in Log360, manualrestartofthe child products is necessary.
- When the child products are installed remotely and the Reverse Proxy is setup in Log360, manually add the parent product server's IP as an internal proxy in the child product. Following this, manually restart the child products.

# 6.2.6. Search Engine Management

Elasticsearch is a distributed, RESTfulsearch and analytics engine. When configured in Log360 itdistributes data between the nodes that are added thereby optimizing disk space and also improving the performance of Log360.

Note: Search Engine Management does not support EventLog Analyzer on Linux servers.

## Search engine Settings

### Howto disable or enable ES auto restart

- If Auto Restart is enabled, starting Log360 will restart the child nodes and allow the child nodes to join Log360's cluster.
- Auto Restart can only be used when EventLog Analyzer is integrated with Log360. Also, the feature is enabled by default and it can be turned off if required.

### Steps to disable/enable auto restart:

1. OpenAdmin → Search Engine Management → Settings

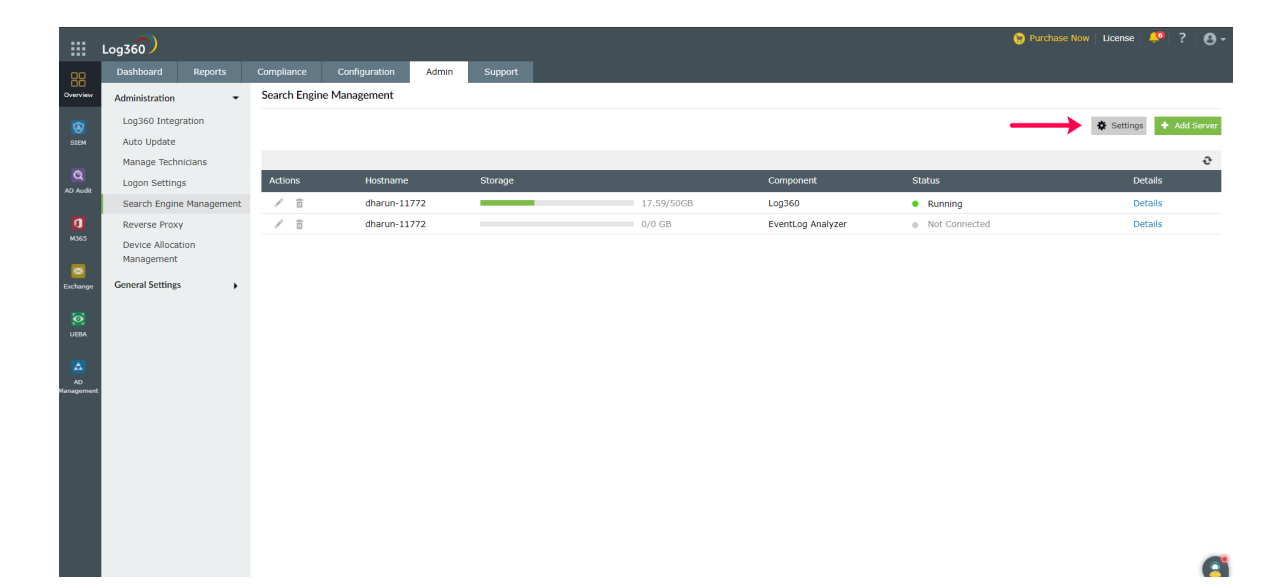

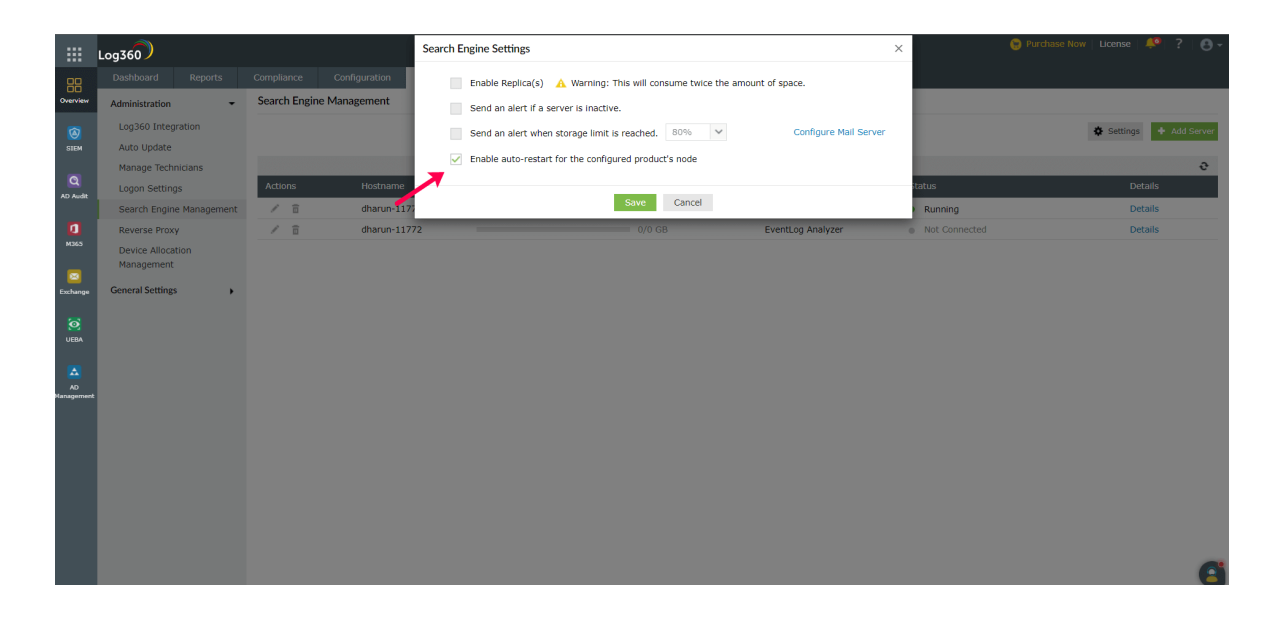

2. Disable Auto restart by disabling Enable auto-restart for the configured product's node option in Settings and click Save.

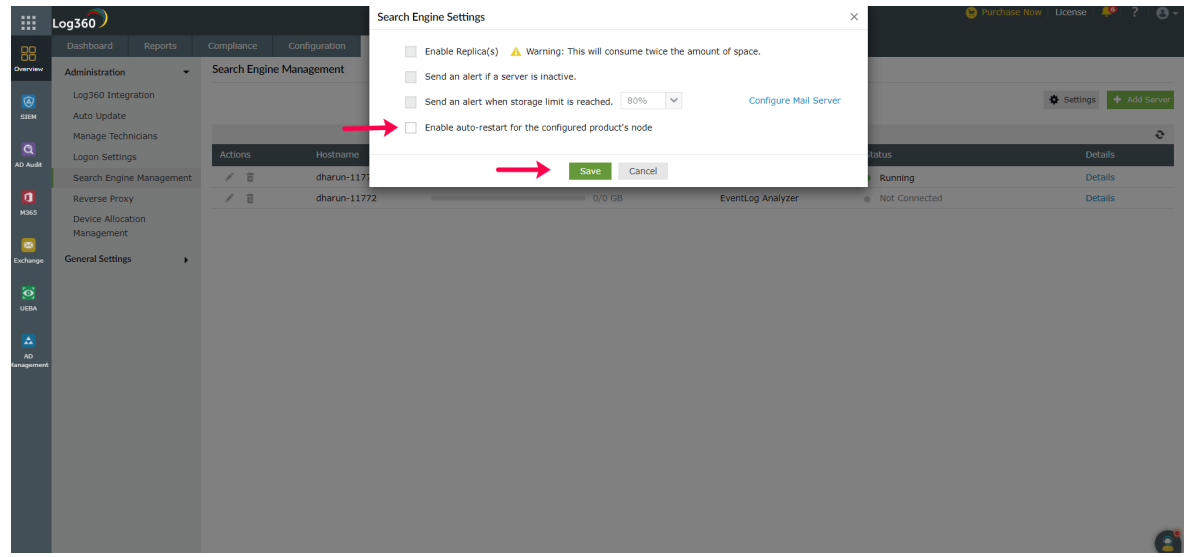

3. Once you click Save, auto restart is disabled. You can follow the same steps to enable auto restart.
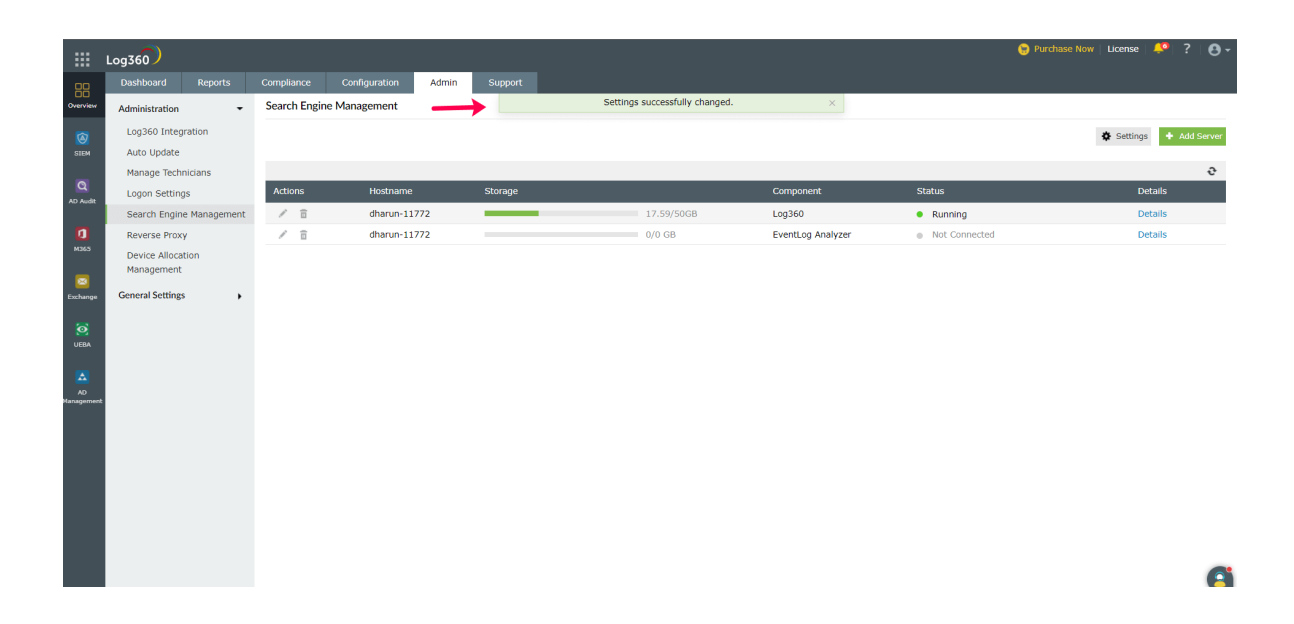

### Actions on nodes

- Adding a node: Helps in the distibution of log storage as data will be split and stored between the nodes.
- Starting a node: The Elasticsearch service is started in the added node and the node then connects to the Log360 server.
- Stopping a node: The Elasticsearch service running in the machine is stopped and data present in the node will not be accessible when the node isn't connected.
- Deleting a node: Data is removed from the node and the node is deleted.

### **Prerequisites**

#### 1. Increase file descriptors

Make sure to increase the limit on the number of open files descriptors for the user running Elasticsearch to 65,536 or higher. For the .zip and .tar.gz packages, set ulimit -n 65536 as root before starting Elasticsearch, or set nofile to 65536 in /etc/security/limits.conf.

Note: This is applicable only for Linux and macOS.

#### 2. Ensure sufficient virtual memory

Elasticsearch uses a mmapfs directory by default to store its indices. The default operating system limits on mmap counts is likely to be too low, which may result in out of memory exceptions.

You can increase the limits by running the following command as root in Linux: sysctl -w vm.max\_map\_count=262144

#### 3. Disable swapping

Usually Elasticsearch is the only service running on a box, and its memory usage is controlled by the JVM options. There should be no need to have swap enabled.

On Linux systems, you can disable swap temporarily by running: sudo swapoff -a

On Windows, the equivalent can be achieved by disabling the paging file entirely by going to System Properties > Advanced > Performance > Advanced > Virtual memory.

### 4. Ensure sufficient threads

Elasticsearch uses many thread pools for different types of operations. It is important that it can create new threads whenever needed. Make sure that the number of threads that the Elasticsearch user can create is at least 4096.

This can be done by setting ulimit -u 4096 as root before starting Elasticsearch, or by setting nprocto 4096 in /etc/security/limits.conf.

#### 5.JVM DNS cache settings

Elasticsearch runs with a security manager in place. With a security manager in place, the JVM defaults to caching positive hostname resolutions indefinitely. If your Elasticsearch nodes rely on DNS in an environmentwhere DNS resolutions vary with time, then you might want to modify the default JVM behavior. This can be modified by adding networkaddress.cache.ttl=<timeout> to your Java security policy.

#### 6. Port availability

Ensure that port 9322 is available on the machine that will run Elasticsearch.

#### 7. Sharing of <Installation Dir>/EventLog Analyzer/ES/repo

Ensure that the folder <Installation Dir>/EventLog Analyzer/ES/repo is shared with the service account of the Log360 server. This folder will be used to create snapshot from Elasticserch to save archives. If the Log360 server is not in AD, it will be an open share or else make sure thatthe user has the permission to share the folder and followthe steps below.

- 1. Share the folder <Installation Dir>/EventLog Analyzer/ES/repo manually with the Log360 server.
- 2. Copy the shared path of <Installation Dir>/EventLog Analyzer/ES/repo directory.
- 3. Navigate to <Installation Dir>/EventLog Analyzer/ES/config/dae.properties file and specify the copied path as the value for node.repo.sharedlocation.
- 4. Restart the EventLog Analyzer server.

## Setting up Elasticsearch

By default, uses self-signed certificates Elasticsearch security i.e authentication and encryption. If youwantto use your own certificates for security, follow the steps below.

- Firstmake sure you have a client, node, and root certificate in the PEM format.
- Rename the certificates and their corresponding keys as follows.
	- Client certificate to **client.pem** and its key to **client.key**
	- o Node certificate to **localnode.pem** and its key to **localnode.key**
	- . Root certificate to root\_ca.pem and its key to root\_ca.key
- Now, go to /ES/config and open the **dae.properties** file.
- Change the value of the parameter use\_custom\_certificates to true.
- In/ES/config/certificates, check if the following files exist. If they do exist, delete them.
	- o client.key
	- client.pem
	- localnode.key
	- localnode.pem
	- root ca.key
	- root\_ca.pem
- Then, copy your certificates to <Log360\_Home>/ES/config/certificates
- Now, go to <Log360\_Home>/ES/bin and run the verifyCertificates.bat file.
- . If you receive a message saying Certificate Validation Done, start the server. If you do not get the message, contactsupport at[log360-support@manageengine.com](mailto:log360-support@manageengine.com)

### Setting up certificates for existing nodes

Follow the steps below to replace the certificates in the existing nodes:

- Go to the machine and then stop the elasticsarch service by opening the taskmanager>services.
- Move the certificates to <INSTALLAITON DIR>\ES\config\certificates
- Navigate to <INSTALLAITON DIR>\ES\config, open the elasticsearch.yml file and replace the following line with the respective details in both the nodes.dn and admin dn

### CN=\*.node,OU=none,O=none,L=none,ST=US,C=US

• Restart the service.

# Configuring Elasticsearch in Log360

To configure Elasticsearch in Log360, followthe steps mentioned below.

- 1. Login to Log360.
- 2. Navigate to Admin > Administration > Search Engine Management.
- 3. Click on Add Server.
- 4. In the Add Server drop box, enter the server details and the path to installation directory along with TCP port (optional).
- 5. Click Save.

# 6.2.7. Securing your SEM nodes

A bug found in the Log4j library can allowan attacker to execute arbitrary code on yoursystem. Therefore ifthe SEM nodes are added, please follow the steps given below to fix the log4j vulnerability:

- 1. Stop the Elasticsearch service (elasticsearch-service-x64 or elasticsearch-service-x86) from services.msc.
- 2. Copy the following files from elasticsearch folder (<Installation dir>/Log360/../elasticsearch/ES/lib)
	- log4j-1.2-api-2.15.0.jar
	- log4j-api-2.15.0.jar
	- log4j-core-2.15.0.jar
- 3. Open the following ES node installation directory inside the installed SEM node
	- <Installation folder>/ES/
- 4. Paste the JAR files copied in Step 2 into the <Installation folder>/ES/lib folder.
- 5. Backup and delete the following jars from the <Installation dir>/ES/lib folder:
	- log4j-1.2-api-2.9.1.jar
	- log4j-api-2.9.1.jar
	- log4j-core-2.9.1.jar
- 6. Startthe Elasticsearch service (elasticsearch-service-x64 or elasticsearch-service-x86) from services.msc

# <span id="page-149-0"></span>6.2.8. Reverse Proxy

A reverse proxy is a proxy service thathandles requests from clients, forwards them to the necessary servers, and subsequently delivers the servers' responses to the clients without revealing the identity of the servers. Log360 comes bundled with a reverse proxy server to prevent hackers from finding out, accessing, or exploiting the critical data that it holds.

Log360 lets you enable context-based reverse proxy, port-based reverse proxy, or both.

In context-based reverse proxy, the URL of Log360 server and the servers inwhich its components are installed should be given a unique context path. Whenever a user request access, it is forwarded to the respective servers based on the context path in the URL. The end user will not know the details of the servers from which they are accessing the resources.

If youwantto enable the port-based reverse proxy, you need to choose a unique portnumber and protocol, for Log360 and its components' servers. In this case, a unique port number for the servers is mandatory whereas specifying a unique protocol is optional. The hostname remains the same for all the servers. In such cases, the reverse proxy server will forward the user requestto the appropriate server based on the portnumber in the URL and the protocol.

Note: The hostname of the Log360 server will serve as the hostname for the components' servers when reverse proxy is enabled.

### How to enable reverse proxy

To enable context-based reverse proxy, please follow the steps given below.

- Log into the Log360 console as an administrator.
- Select the Admin tab and navigate to Administration → Reverse Proxy.

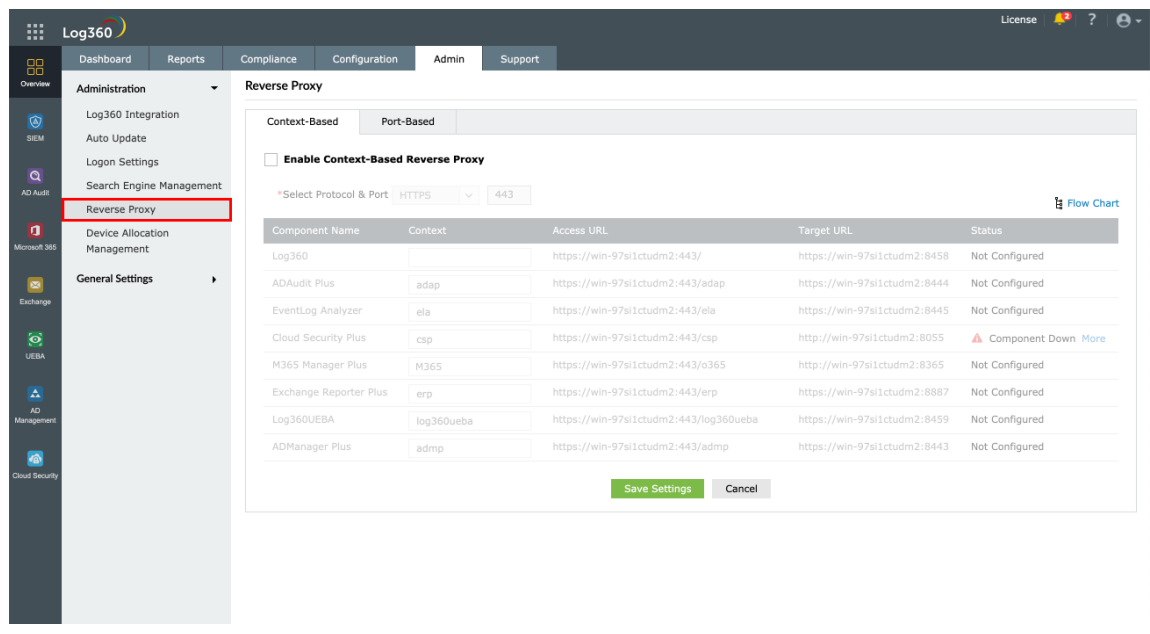

• Under the Context-Based tab, Enable Context-Based Reverse Proxy by ticking the check box.

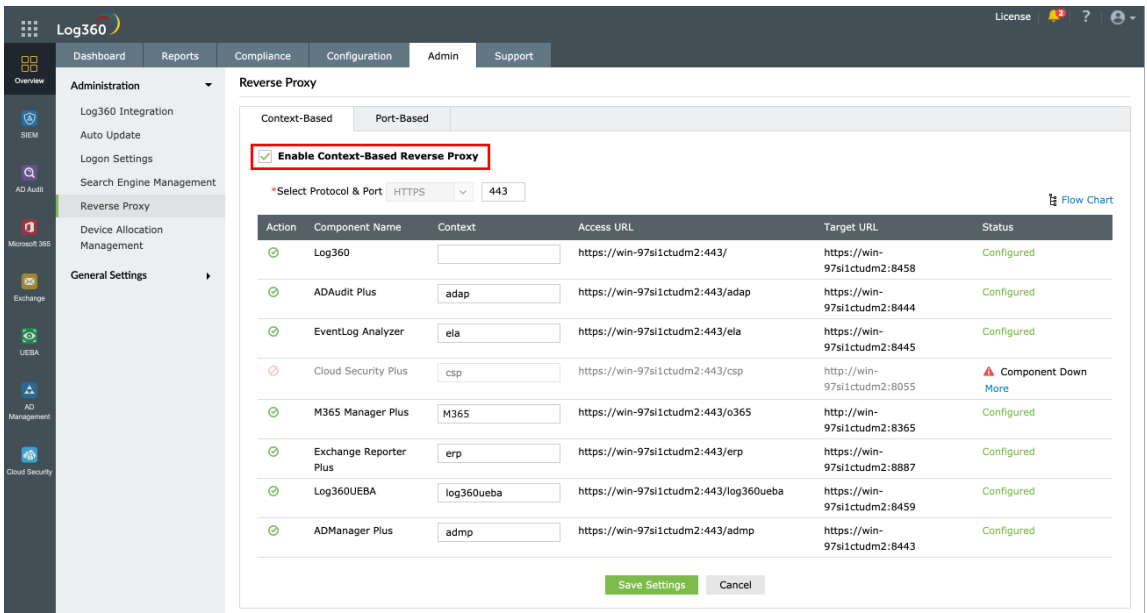

- . In the Protocol & Port fields, select the required protocol and port number. Make sure the port number is not used by other applications.
- Now, for Log360 and each of the integrated components, enter a context path under the **Context** column. The context path must be unique to each component.
- Note down the Access URLs for Log360 and its components. External users can use these URLs to access the necessary products.
- Click Save Settings.

To enable port-based reverse proxy, please follow the steps given below.

- Log into the Log360 console as an administrator.
- Select the Admin tab and navigate to Administration → Reverse Proxy.

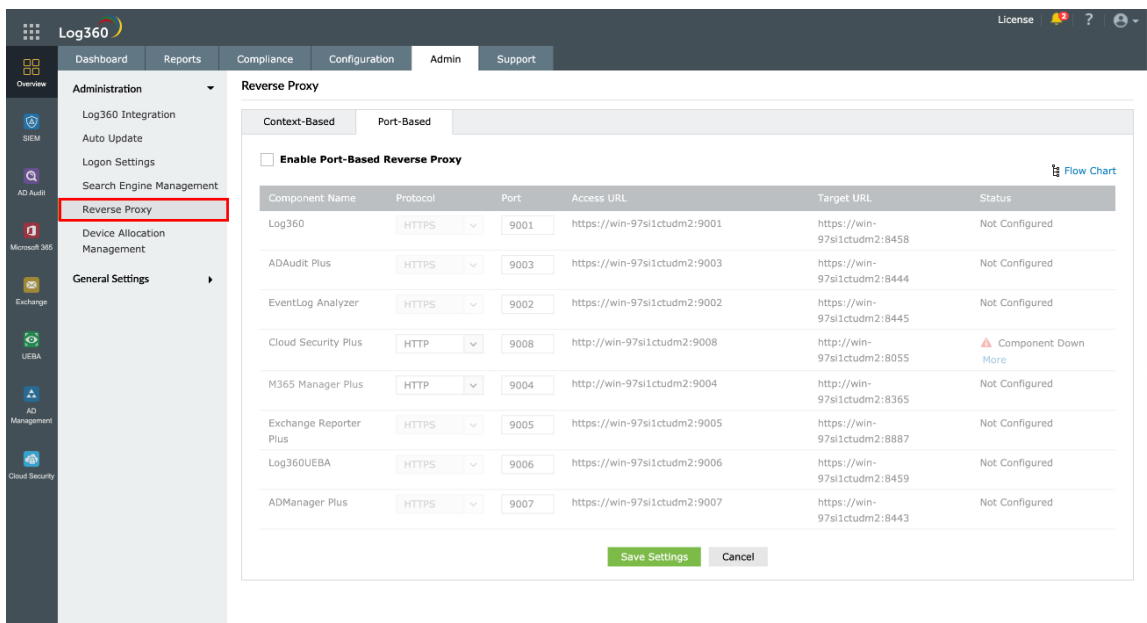

• Under the Port-Based tab, Enable Port-Based Reverse Proxy by ticking the check box.

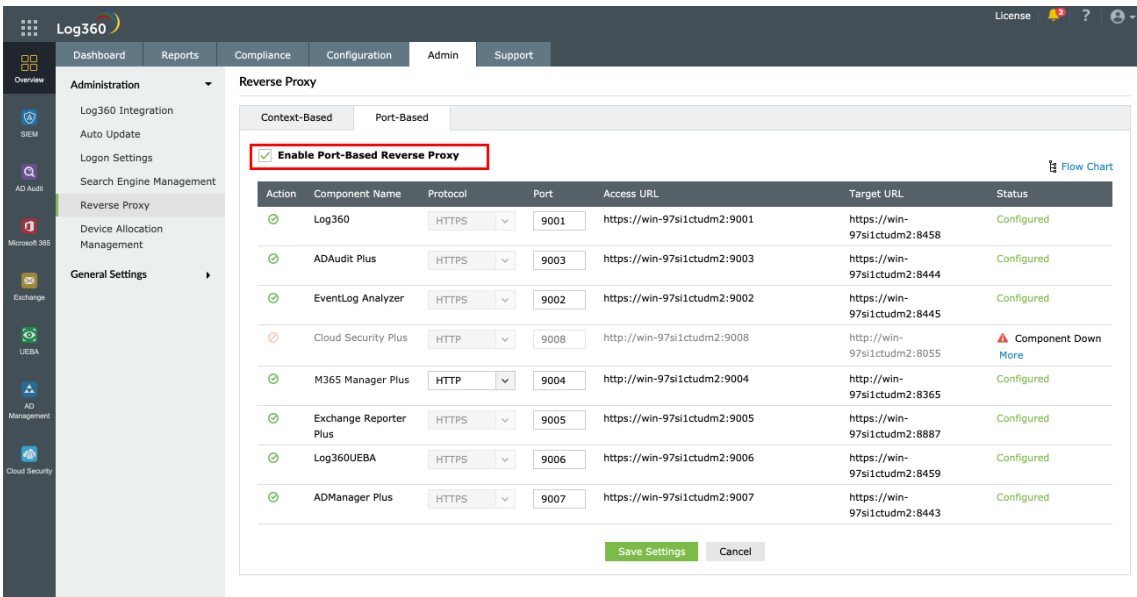

- In the **Protocol** column, select a protocol for Log360 and its components.
- In the Port column, enter a port number for Log360 and its components. The port number must be unique to each server.
- Note down the **Access URLs** for Log360 and its components. External users can use these URLs to access the necessary products.
- Click Save Settings.

### Disabling reverse proxy

Log360 allows you to disable the configured reverse proxy for certain components, ifrequired. You can disable a reverse proxy by clicking on the  $\odot$  icon, under the **Actions** column corresponding to the desired component.

# 6.2.9. Device allocation module

EventLog Analyzer and ADAudit Plus are two of the components of Log360 that predominantly works based on the number of devices they monitor. To avoid duplication of devices, Log360 device allocation module synchronize all the devices in the network between EventLog Analyzerwith the ADAudit Plus and allows you to control the Windows devices added to them from a single console. You can enable auto allocation to avoid adding devices manually. You can check out the device allocation feature by following the steps below.

- Navigate to Admin → Administration → Device Allocation Management. You can view the existing devices here.
- To allocate devices to EventLog Analyzer and ADAudit Plus manually, click **Allocate Devices**.
- Select category from the drop down and select the devices from the Add Devices window and click Allocate.

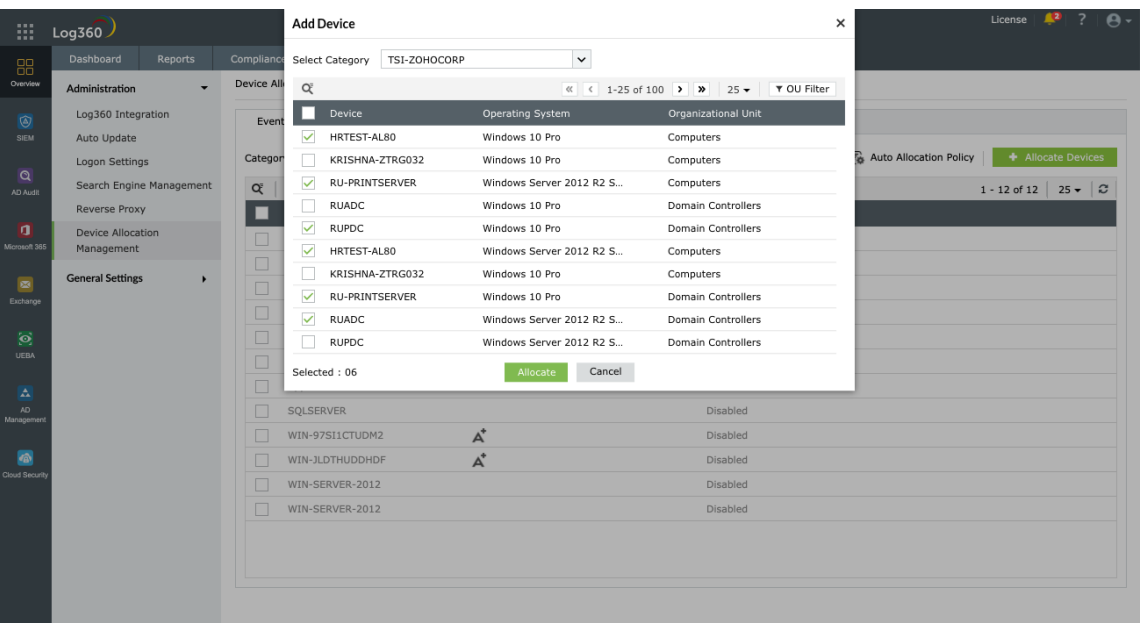

- To enable **Auto Allocation**, click the slider.
- Click **Auto Allocation Policy** to view the device allocation by policy. You can customize the policy according to your requirements.

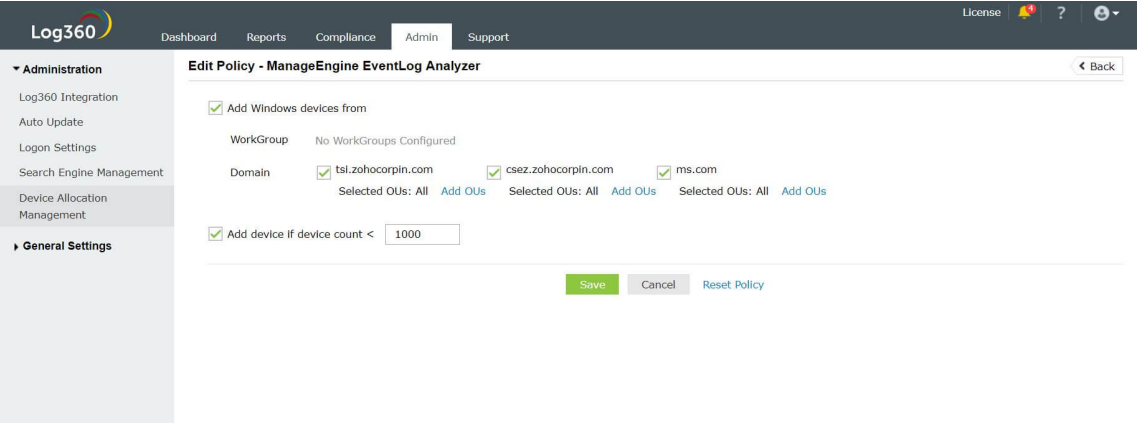

• In the **Edit Policy** window, you can select the Workgroup and the Domain from which the devices must be added.

### What is device inheritance?

Device inheritance in the Log360 license model involves the sharing of licenses between ADAudit Plus and EventLog Analyzerwhen they are integrated with Log360.

In the standard Log360 licensing configuration, workstation devices are granted licenses for both EventLog Analyzer and ADAudit Plus. This means that devices listed in the ADAudit Plus workstation with a workstation icon are also licensed for EventLog Analyzer, but they will not appear with the A+ icon in the EventLog Analyzer device list.

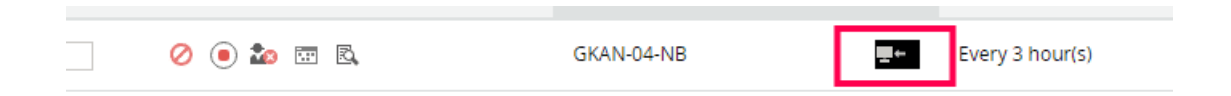

Similarly, server devices will be licensed to ADAudit Plus and will be shared with EventLog Analyzer, i.e., in EventLog Analyzer, there will be an A+ icon next to each server devices which share the license of ADAudit Plus, while the same device will not have any icon in the ADAudit Plus devices list.

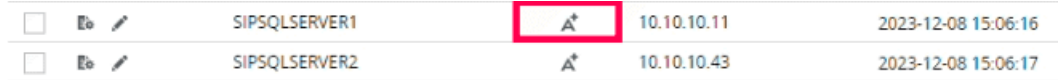

There are other cases, where the user might use a seperate EventLog Analyzer license or an ADAudit Plus license which has both servers and workstation instead of using bundled Log360 license. In this instance, the other component will share the license and display the A+ icon in EventLog Analyzer or the workstation icon in ADAudit Plus, depending on the nativity of the license.

### How to delete the devices?

- Ifthe device to be deleted is a server, go to ADAudit Plus → Configuration → Member Servers and delete the device. (Note: The same device will be automatically deleted in EventLog Analyzer as well.)
- Ifthe device to be deleted is a workstation, go to EventLog Analyzer → Settings → Devices and delete the devices. (Note: The same device will be automatically deleted in ADAudit Plus as well.)
- In case the deletion fails with the error"Unable to delete inherited devices", check the same device in the other component and delete it from there.

## **Troubleshooting**

- Make sure the versions are up to date. Itis recommended to have build numbers surpassing the currentones. The higher, the better.
	- Log360 above 5267
	- EventLog Analyzer above 12235
	- ADAudit Plus above 7061
- Ifthe error "Unable to delete inherited devices" appears in both components for a specific device, the synchronization might not have been successfully completed. To address this issue, troubleshooting is necessary.
	- Go to Log360 → Admin Administration → Integration Settings → EventLog Analyzer → Update Settings and wait for the synchronization to complete.
	- After this, hitback. SelectADAudit Plus → Update Settings and waitfor the synchronization to complete.
	- Nowcheck the above mentioned steps for deleting the devices again.
- If the device still could not be deleted, please use the below workaround as an immediate action and contact support if further assistance is required.
	- o Remove ADAudit Plus from Log360 Integration (DO NOT REMOVE EventLog Analyzer from Log360 Integration).
	- o After removing ADAudit plus, the inheritance will be reset in both EventLog Analyzer and ADAudit Plus. Now, the devices can be deleted manually on both EventLog Analyzer and ADAudit Plus.
	- Now, reintegrate ADAudit Plus with Log360.

# 6.3.1. General Settings

The general settings for Log360 include:

- [Personalize](#page-156-0)
- Product Settings
- SSL Certification
- Server [Settings](#page-164-0)
- [Database](#page-172-0) Settings
- Notification Center

# <span id="page-156-0"></span>6.3.2. Personalize

Log360 provides administrators the ability to configure the product based on personal preferences and requirements.

### **Personalize**

- Navigate to Admin  $\rightarrow$  General Settings  $\rightarrow$  Personalize.
- Under Personalize tab, there are two sections:
	- Date & Time Settings
	- General Settings
	- Reordering components in apps pane

### Date & Time Settings

- Choose the language that you prefer from the drop-down menu of the Language field.
- Choose the time Zone and the formats of date and time from the drop-down menus of the respective fields.

### General Settings

- To change the logo of the product, click on Choose File button adjacent to the Change Logo field.
- In the Change Browser Title field, you can edit the browser title of the product.
- Change the browser favicon by clicking on the Choose File button adjacent to the Change Browser Favicon field.
- You can also hide the 'Forgot Password?' link in the login page by selecting the Hide 'Forgot Password?' link in login page check-box.
- Click Save Settings.

### Reordering components in apps pane

- To reorder components click on more → reorder components.
- Next, click and drag the components to rearrange them, and click save.

# <span id="page-157-0"></span>6.3.3.1. Product Settings

You can change the following settings of Log360 from this tab.

- [Connection](#page-157-1) Type
- Security [Hardening](#page-158-0)
- [General](#page-157-2)

## <span id="page-157-1"></span>Connection Type

- 1. Choose your connection type. You can choose to use either http or https.
- 2. Specify the port number of your choice after choosing they type of connection.
	- Default ports HTTP: 8095, HTTPS: 8458.
- 3. To enable LDAP SSL, mark the check-box against the **Enable LDAP SSL** field.
- 4. Click Save to store the configured settings.

## <span id="page-157-2"></span>General

- 1. Be alerted when the available disk space falls belowa pre-defined level (1 GB, 2 GB or 5 GB), by selecting the appropriate value from the drop-down box.
- 2. Select the **Session Expiry Time**, which is the time for which a user session would last, from the drop-down box.
- 3. Select the level of logs that is to be collected by the product. The default working mode for Log360 is **Normal** with minimal set of debugging information. Select **Debug** to collect detailed log reports.
- 4. Enable or disable collection of anonymous usage statistics gathering to be sentto us.
- 5. Click Save to store the configured settings.

# <span id="page-158-0"></span>6.3.3.2. Security Hardening

Security hardening feature helps you manage and configure the security settings of Log360. This tab also displays a security score which is calculated based upon the weightage given to each configuration.

Tomanage individualsettings, click the Configure or Enable option corresponding to thatsecurity setting and make the required changes. Once configured, the setting will have a green ticked Configured/Enabled @icon next to it, as shown in the image below.

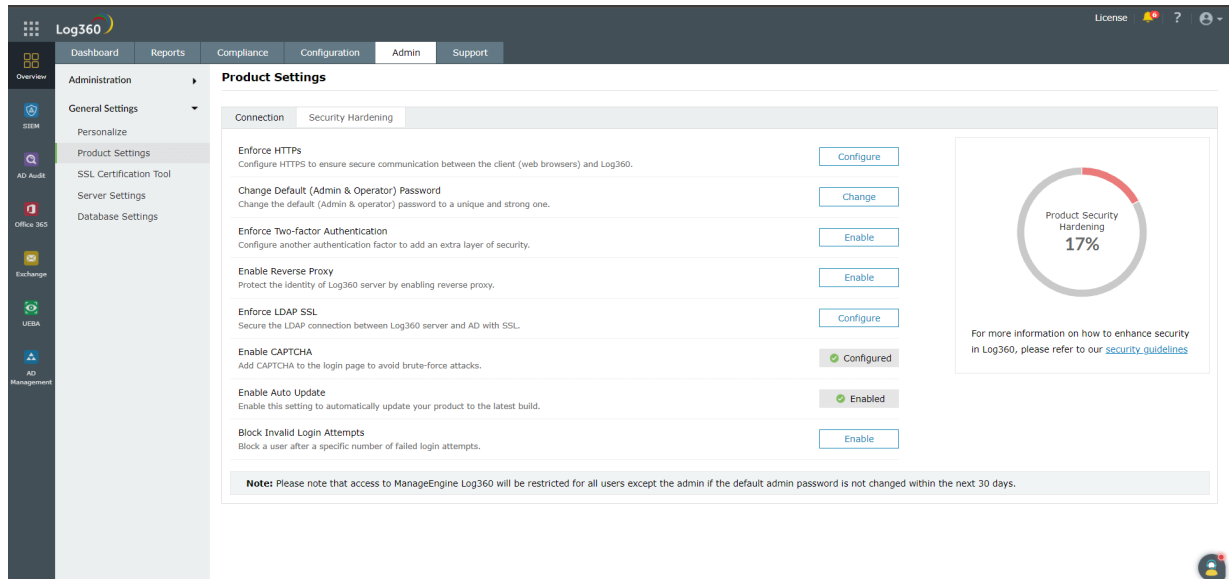

We recommend you to configure all the settings and ensure your productsecurity score is 100%. The security settings alert will be displayed in the notification center ( $\Box$  icon on the top-right corner) until a security score of 100% is reached.

Note: For licensed customers, the alert will also be displayed after every successful login until all the mandatory security configurations (marked with  $*$  under List of security settings) are done.

### List of security settings:

### 1. Enforce HTTPS\*

[Configuring](#page-157-0) HTTPS helps you secure connection between the web browser and the Log360 server. See howto enable HTTPS.

### 2. Change Default (Admin & Operator) Password\*

It is recommended to use a strong password to access Log360 dashboard. Use this setting to change both the admin and operator password.

#### 3. Enforce Two-factor Authentication\*

Two-factor [authentication](#page-124-0) adds an additional layer of security. See how to configure two-factor authentication.

#### 4. Enable Reverse Proxy

Enabling reverse proxy helps protect the identity of Log360 server. Click on Configure to navigate to the reverse proxy [settings](#page-149-0) tab. See how to enable reverse proxy settings.

### 5. Enforce LDAP SSL

This setting lets you secure the LDAP connection between Log360 server and Active [Directorywith](#page-157-0) SSL. See howto enable LDAP SSL.

### 6. Enable CAPTCHA

This setting adds captcha to the login page to avoid brute-force attacks. See howto add [captcha.](#page-113-0)

#### 7. Enable Auto Update

Enable this setting to automatically update your product to the latest build. Click on Configure to navigate to the [auto-update](#page-94-0) settings tab. See how to enable auto-update.

### 8. Block Invalid Login Attempts

This setting allows you to block a specific userwho fails to login after a specific number of attempts. See howto block invalid login [attempts.](#page-113-0)

Note: The first three settings given in the above list are mandatory for Log360.

# <span id="page-160-0"></span>6.3.4.1. SSL configuration for Log360

Log360 supports SSL connection to ensure security of data transferred between the browser and the Log360 server.

## Steps to apply SSL certificate and enable HTTPS

Let's see howto generate and apply a SSL certificate for LOg360 and its integrated components.

- Navigate to Admin → General Settings → SSL Certification Tool.
- If you don't have a SSL certificate, select the Generate Certificate option and follow the steps [here](#page-160-1).
- If you already have a SSL certificate, select the Apply Certificate option and follow the steps [here](#page-160-2).

Note:SHA256 with RSA algorithm is currently supported for the SSL certificates.

### <span id="page-160-2"></span>**Apply Certificate**

If you already have a SSL certificate, follow the steps listed below to apply it.

- In the Apply Certificate to drop-down, select the component for which you want to apply the SSL certificate.
- Choose an Upload Option based on the certificate file type.
	- ZIP upload:
		- 1. If your CA has sent you a ZIP file, then select ZIP Upload, and upload the file.
		- 2. If your CA has sent you individual certificate files—user, intermediary, and root certificates, then you can put all these certificate files in a ZIP file and upload it.
	- o Individual Certificates:
		- 1. If your CA has sent you just one certificate file (PFX or PEM format), then select Individual Certificates, and upload the file.
		- 2. If your CA has sentthe certificate content, then paste the contentin a text editor and save it as a CER, CRT, or PEM format, and upload the file.
	- Certificate Content:
		- 1. If your CA has sent just the certificate content, then choose Certificate Content option, and paste the entire content.
- If the certificate file requires a password, then enter it in the **Certificate Password** field. Or, if the certificate contains a password-protected private key, enter the password in the **Private Key Passphrase** field.

Note: Only Triple DES encrypted private keys are currently supported.

- Click Apply.
- Finally, restart Log360.

### <span id="page-160-1"></span>Generate Certificate

[Visit our website](www.manageengine.com/log-management) | [Try live demo](log360demo.manageengine.com) | [Contact us](mailto:support@log360.com) 158

• In the Common Name field, enter the name of the server.

#### Example: For the URL https://servername:9251, the common name is servername.

- In the Organizational Unit field, enter the department's name which you want to be displayed in the certificate.
- In the Organization field, enter the legal name of your organization.
- In the City field, enter the name of the city as provided in your organization's registered address.
- In the **State/Province** field, enter the name of the state or province as provided in your organization's registered address.
- In the Country Code field, enter the two letter code of the country where your organization is located.
- In the Password field, enter a password that consists of at least 6 characters to secure the keystore.
- . In the Validity (In Days) field, specify the number of days for which the SSL certificate will be considered valid.

Note: When no value is entered, the certificate will be considered to be valid for 90 days.

• In the Public Key Length (In Bits) field, specify the size of the public key.

Note: The default value is 2048 bits and its value can only be incremented in multiples of 64.

- After all values have been entered, you can select either of these two options:
	- **c** Generate CSR

This method allows you to generate the CSR file and submit it to your CA. Using this file, your CA will generate a custom certificate for your server.

- 1. Click Download CSR or manually get it by going to the <Install\_dir>\Certificates folder.
- 2. Once you have received the certificate files from your CA, followthe steps listed under Apply Certificate to apply the SSL [certificate.](#page-160-2)
- Apply Self-signed Certificate

This option allows you to create a self-signed certificate and apply it instantly in the product. However, self-signed SSL certificates come with a drawback. Anyone accessing the product secured with a selfsigned SSL certificate will be shown a warning telling them that the website is not trusted, which may cause concern.

# 6.3.4.2. What is SSL?

Acronym for Secure Socket Layer, SSL is an encryption technology to secure the data exchange between a website and its visitor's web browser. Normally, when a user communicates with a website, say submits his credit card information, the data travels to the server as plain text, which is susceptible to data theft!

On the other hand if this data is encrypted, then no eavesdropper can read it! Thus, it's really very important to secure a website with SSL!

## Certificates and Certifying Authority (CA)

### SSL Certificate:

This is a digital identity of a company, which ensures that a visitor is talking only to its intended website and whatever data he submitted to the site is encoded and reach only the intended site. This system is analogous to banks recognizing their customers by their signatures. In this case, the browsers (thereby the end-users) are programmed to trust these CA presented certificates.

### Certifying Authority:

Regulatory organizations, who, with the help ofstandard policies, issue certificates to a domain, declaring them trustworthy. Every certificate they generate is unique to the company they are certifying, whichmakes identification easy.

CAs secure all necessary information about a company before issuing a certificate for it and also keep updating itin their records, which adds to the trustworthiness.

Some of the popular CAs are Verisign, Comodo & GoDaddy etc.

## Keystore

Keystore is specifically designed to store various kinds of encryption information.

### **CSR**

In order for a CA to generate an SSL certificate for a company, it first collects the information about the company and other identifiers such as public key (digitalsignature), and then binds them allwith its certificate (which could be a piece of encrypted token orsomething similar). In doing so, itgenerates a unique identifier for the company.

Thus every certificate issuance process begins with a "certificate request" from the company. CAs refer to this process as "Certificate Signing Request". The CAs acceptthe company information and digitalsignatures in a special form of file - the ".csr" file.

## The Usual SSL Issuance Process

It involves 3 steps:

- First you generate a CSR and submit it to CA.
- CA binds this CSR with its digitalsignatures and returns it.
- Now, you bind all this with your company domain.

# To enable SSL for Log360

For detailed instructions on howto enable SSL for Log360, click [here](#page-160-0).

# <span id="page-164-0"></span>6.3.5. Server Settings

Under server settings, you can configure the mail server for sending notifications, alerts, etc., from the product and proxy settings in case you are using a proxy server. The following settings can be found here:

## Mail Settings

Log360 provides two modes of mail server configuration:

- 1. [SMTP](#page-164-1)
- 2. [API](#page-164-2)

### <span id="page-164-1"></span>**SMTP**

This method allows you to create and authenticate a mailserver via Basic orOAuth authentication.

To configure an SMTP mailserver,

- 1. In the field, select SMTP.
- 2. Enter your mail server's **Server Name or IP**, and **Port Number** in the respective fields.
- 3. In the From Address field, enter the email address that will be used to send out notifications, alerts, etc., from Log360.
- 4. In the Admin Mail Address field, enter your email address if you wish to receive notifications for the emails sent from Log360.
- 5. Selectthe connection security type from the available options: SSL, TLS, or None.
- 6. Select the authentication type from the options provided:
	- Basic [authentication](#page-164-3)
	- OAuth [authentication](#page-164-4)
- <span id="page-164-3"></span>7. Basic authentication
	- **Enter the Username and Password** to access the mail server.
	- If your mailserver does notrequire authentication, leave the fields empty.

### <span id="page-164-4"></span>8. OAuth authentication

- Select your mail provider from the available options: Microsoft or Google.
- If your mail provider is Microsoft, provide the Username, Tenant ID, Client ID, and Client Secret in the respective fields. In Log360, the Azure Cloud is considered the default Azure environment. You can modify the Azure environment setting by clicking the Choose the appropriate Azure environment link.

Note: To learn how to find your Azure Tenant ID, Client ID, and Client Secret, click [here](#page-165-0).

- 9. If you have selected Basic Authentication in step 6, you can have Log360 send a test email by clicking the Test Mail button.
- 10. Click Save Settings to save your mail server configuration.
- <span id="page-164-2"></span>API

This method allows you to create and authenticate a mailserver via your mail provider's API.

- In the Mode field, select API.
- Select your mail provider from the available options: Microsoft or Google.
- In the From Address field, enter the email address that will be used to send out notifications, alerts, etc., from Log360.
- In the Admin Mail Address field, enter your email address if you wish to receive notifications for the emails sent from Log360.
- If your mail provider is Microsoft, provide the Tenant ID, Client ID, and Client Secret in the respective fields. In Log360, the Azure Cloud is considered the default Azure environment. You can modify the Azure environment setting by clicking the Choose the appropriate Azure environment link.

Note: To learn how to find your Google Tenant ID, Client ID, and Client Secret, click [here](#page-165-1).

• If your mail provider is Google, upload the JSON private key file.

Note: To learn how to get your JSON private key file, click [here](#page-166-0).

Click Save settings.

#### <span id="page-165-0"></span>Steps to find your Azure Tenant ID, Client ID, and Client Secret for SMTP mail server configurtion

- Log in to [portal.azure.com.](https://portal.azure.com)
- UnderAzure services, clickApp registrations → New registration.
- Provide a Name of your choice and select the Supported account types. (Leave it as default).
- $\bullet$  In the **Redirect URI** field, select web & paste the following OAuth link:

<https://identitymanager.manageengine.com/api/public/v1/oauth/redirect>(or) You can also add the localhost redirectAPI in the following syntax.

protocol://localhost:port\_number/context\_if\_any/RestAPI/WC/OAuthSetting For example, http://localhost:8095/RestAPI/WC/OAuthSetting. If you have only added localhost as the redirect URI, you must access the product using localhost to configure mail server.

- $\bullet$  In the next page, you will find the application details. Copy the **Client ID & Tenant ID.**
- From the left pane, click Certificates & secrets → New client secret.
- Provide a Description for the client secret, and in the Expires field, choose the validity of the client secret and click Add.
- The client secret will be generated. Copy the string displayed under Value.
- Click Save setting and complete the authorization prompt.

#### <span id="page-165-1"></span>Steps to find your Google Workspace Client ID, and Client Secret for SMTP mail server configurtion

- Log in to [console.developers.google.com](https://console.developers.google.com).
- In the dashboard, click Create to create a new project if there is no existing project or select any existing project and click New Project
- Enter the Project Name. In the Location field, click Browse and select the parent organization. Click Create.
- In the left pane of the displayed project details page, click **APIs & Services**  $\rightarrow$  **Library**.
- From the available list of APIs, select Gmail API and click Enable. You can make use of the search option to find the APIquickly.
- In the left pane, click **OAuth consent screen** and choose the User Type. If you don't have a Google workspace account, choose External User.
- Provide the Application Name, Application Logo, and the support email of your help desk, developer information, and click Save & continue.
- Click Add or Remove Scopes, choose Gmail API (https://mail.google.com/), and click Update. Then, click Save & Continue.
- Add a test user and click **Save & continue**.
- $\bullet$  In the left pane, click Credentials  $\rightarrow$  Create Credentials  $\rightarrow$  OAuth Client ID.
- Select the application type as **Web Application**. Provide a name of your choice.
- In the **Authorized Redirect URIs**, paste the following OAuth link: <https://identitymanager.manageengine.com/api/public/v1/oauth/redirect>(or) You can also add localhost redirectAPI in the following pattern.

#### protocol://localhost:port\_number/context\_if\_any/RestAPI/WC/OAuthSetting

For example, http://localhost:8095/RestAPI/WC/OAuthSetting. If you have only added localhost as the redirect URI, you must access the product using localhost to configure the mail server.

- Click Save.
- Click DOWNLOAD JSON to download the file containing the authorization server details. Copy the Client ID and Client Secret displayed on the screen.

#### Steps to find your Azure Tenant ID, Client ID, and Client Secret for API mail server configurtion

- Log in to [portal.azure.com.](https://portal.azure.com)
- Under Azure services, click App registrations → New registration.
- Enter a Name of your choice and choose the Supported account types. (If you're unsure about the supported account types, select Accounts in the organizational directory only).
- $\bullet$  In the left pane, click API Permission  $\rightarrow$  Add a permission.
- $\bullet$  Click Microsoft Graph  $\rightarrow$  Application permission.
- Search Mail and select the permission Mail.Send. Click Add Permission.
- ClickGrant admin consent.
- Copy the **Client ID & Tenant ID** displayed.
- In the left pane, click Certificates & secrets → New client secret.
- Provide a Description for the client secret. In the Expires field, choose the validity of the client secret and click Add.
- The client secret will be generated. Copy the string displayed under Value.

#### <span id="page-166-0"></span>Steps to download JSON private key for API mail server configurtion

- Log in to [console.developers.google.com](https://console.developers.google.com/iam-admin/serviceaccounts).
- Open the **Service accounts** page.
- Click Create Project. Enter the project name, organization and location. Click Create.
- Click + Create service account button from the top row.
- Under Service account details, type a name, ID, and description for the service account, then click Create and continue.
- If required, you can also select the IAM roles to be granted to the service account using the Grant this service account access to project option.
- Click Continue
- Ifrequired, you can add the users or groups that are allowed to use and manage the service account.
- Click Done.
- Click the email address for the service account you created.
- Click the Keys tab.
- In the Add key dropdown list, select Create new key.
- Select key type as JSON.
- Click Create.

Your new public/private key pair will be generated and downloaded to your machine. Please keep the private key safe as this will be the only copy, and you cannotgenerate the same private key again.

Once you have downloaded the JSON private key, you'll have to enable Gmail APIservice and provide domain-wide authority to the service account.

#### Enable Gmail API service

- Login to [console.developers.google.com](https://console.developers.google.com/iam-admin/serviceaccounts).
- Select the project from the dropdown menu.
- Click + Enable APIS and Services.
- Select Gmail API and click Enable.

#### Delegating domain-wide authority to the service account

- Log in to the Google Workspace domain's Admin [console](https://admin.google.com) as a super administrator.
- Navigate to Main menu  $\rightarrow$  Security  $\rightarrow$  Access and data control  $\rightarrow$  API Controls.
- In the Domain wide delegation pane, select Manage Domain Wide Delegation.
- Click Add new.
- In the Client ID field, enter the service account's Client ID. You can find your service account's client ID on the Service [accounts](https://console.developers.google.com/iam-admin/serviceaccounts) page.
- In the OAuth scopes (comma-delimited) field, enter the list of scopes that your application should be granted access to. For example, if your application needs domain-wide full access to the Google Mail API, enter: <https://mail.google.com>.
- Click Authorize.

Your application nowhas the authority tomake API calls as users in your domain (to "impersonate" users). When you prepare to make authorized API calls, specify the user to impersonate as.

### SMS Settings

You can configure Log360 to use your ownGSM modem or your custom SMS gateway.

[Visit our website](www.manageengine.com/log-management) | [Try live demo](log360demo.manageengine.com) | [Contact us](mailto:support@log360.com) 165

- GSM modem [configuration](#page-168-0)
- Custom SMS Provider [configuration](#page-168-1)

### <span id="page-168-0"></span>1. Configuring GSM Modem

- Navigate to Admin → General Settings → Server Settings.
- Click SMS Settings tab.
- Select GSMModem from the SMS Provider drop down box.
- Specify the Modem Port Number.
- Click Save Settings.

#### Steps involved in configuring the modem port & modem speed:

- Connect your GSM Modem to the Serial Communication Port.
- Only a serial cable must be used for connectivity.
- The port number for Window Devices will be comX. Eg. com7 or com8.
- Enter the Port Number to which the modem is connected :eg.(COM 1).

#### Requirements for Establishing SMS Server Connection:

- Modem/mobile must have GSM functionality with a provision to insert the SIM card.
- Should support 7-bit(GSM default alphabet), 8-bit and Unicode (UCS2) encoding.
- Make sure the GSM modem configured with Log360 is notused by any other application.
- If you experience any issue in sending SMS notifications through GSM modem, please restart Log360 and try again.
- Matching these criteria allows Log360 to support your modem/ mobile phone.

### <span id="page-168-1"></span>2. Configuring Custom SMS Provider

You can configure you own custom SMS gateway provided thatthe gateway is HTTP or SMTP based. Please followthe steps given below:

- [HTTP-based](#page-168-2) SMS Provider
- [SMTP-based](#page-164-1) SMS Provider
- [SMPP-based](#page-170-0) SMS Provider

### <span id="page-168-2"></span>HTTP-based SMS provider:

- Navigate to Admin → General Settings → Server Settings.
- Click SMS Settings tab.
- Select Custom from the SMS Provider drop down box.
- Select HTTP from the Send SMS via drop down box.
- Select whether you want to use Post or Get HTTP method for sending SMS.
- Enter the HTTTP URL of your SMS gateway provider.
- Enter the HTTP Parameters specific to your SMS provider.

#### Note:

- Separate the HTTP parameters by an ampersand (&) sign.
- Example format: userName=xxx&password=yyy&mobileNumber=%mobNo&message=%message%.
- You can use the following parameters:
	- userName = the parameter which is used to denote the API authentication username.
	- $\circ$  xxx = API authentication username.
	- password = the parameter which is used to denote the API authentication password.
	- **yyy** = API authentication password.
	- $\bullet$  mobileNumber = recipient parameter.
	- **%mobNo%** = this macro denotes the user's mobile number.
	- message = message parameter.
	- **%message%** = this macro denotes the SMS message content.
	- o More HTTP Parameters If you SMS provider requires more parameters like unicode and apiID, include them as well using the '&'sign.
- Specify the response you get from your provider to determine whether the SMS has been sent successfully.
- Click Advanced Settings. Enter the HTTP Request Headers specific to your SMS provider.
- Select the option Convert Message into Unicode to send SMS in Unicode format.
- Click Save.

#### SMTP-based SMS provider:

- Navigate to Admin → General Settings → Server Settings.
- Click SMS Settings tab.
- Select Custom from the SMS Provider drop down box.
- Select SMTP from the Send SMS via drop down box.
- In the From Address field enter an email address from which you want to send the SMS. Eg: noreply@adselfserviceplus.com
- In the To Address field enter the %mobNo% macro followed by the email of your provider. For example: %mobNo%@clickatell.com. Refer your SMS provider to knowthe exact values.
- Enter the details required in the **Subject** field. Generally, it would be either mobile number or message depending upon your SMS provider.
- Enter the details required in the Contentfield. This also depends on your SMS provider. Please refer them to knowthe exact values.
- Click SMTP Server Settings.
- Enter the name or IP address of the "SMTP Server" and its Port number.
- Enter the **username** and **password** of the SMTP server.
- Click Save.

Note: If you don't configure the SMTP server settings, then the mail server configured under the Mail Settings tab will be used.

#### <span id="page-170-0"></span>SMPP-based SMS provider:

- Navigate to Admin  $\rightarrow$  General Settings  $\rightarrow$  Server Settings.
- Click SMS Settings tab.
- Select Custom from the SMS Provider drop down box.
- Select SMPP from the Send SMS via drop down box.
- Enter the SMPP Server Name and its SMPP Server Port.
- Enter the Username and Password of the SMPP server.
- Click Advanced Settings.
- Enter the SMPP Source Address.
- Select the **Source Address's TON** (type of number).
- Select the **Source Address's NPI** (Numeric Plan Indicator).
- Select the Destination Address's TON.
- Select the Destination Address's NPI.
- Click Save Settings.

### Proxy Settings

- Navigate to Admin → General Settings → Server Settings.
- Click on the Proxy Settings tab.
- Select the Enable Proxy Server option.
- Enter the proxy server's name or IP address and the portnumber in their respective fields.
- **Enter the username** and **password** credentials for accessing the proxy server.
- Click Save Settings.

Alternatively, you can also change the Proxy settings by following the steps listed below:

- Navigate to **Support** tab.
- Click on **Check for updates** box at the top right corner of the page.
- Click Settings link in the pop-up that appears, then click on Proxy Settings tab.
- Select Enable Proxy Server option.
- Enter the proxy server's name or IP address and the portnumber in their respective fields.
- **Enter the username** and **password** credentials for accessing the proxy server.
- Click Save Settings.

## Notification Settings

These settings help you select the notifications you receive from Log360.

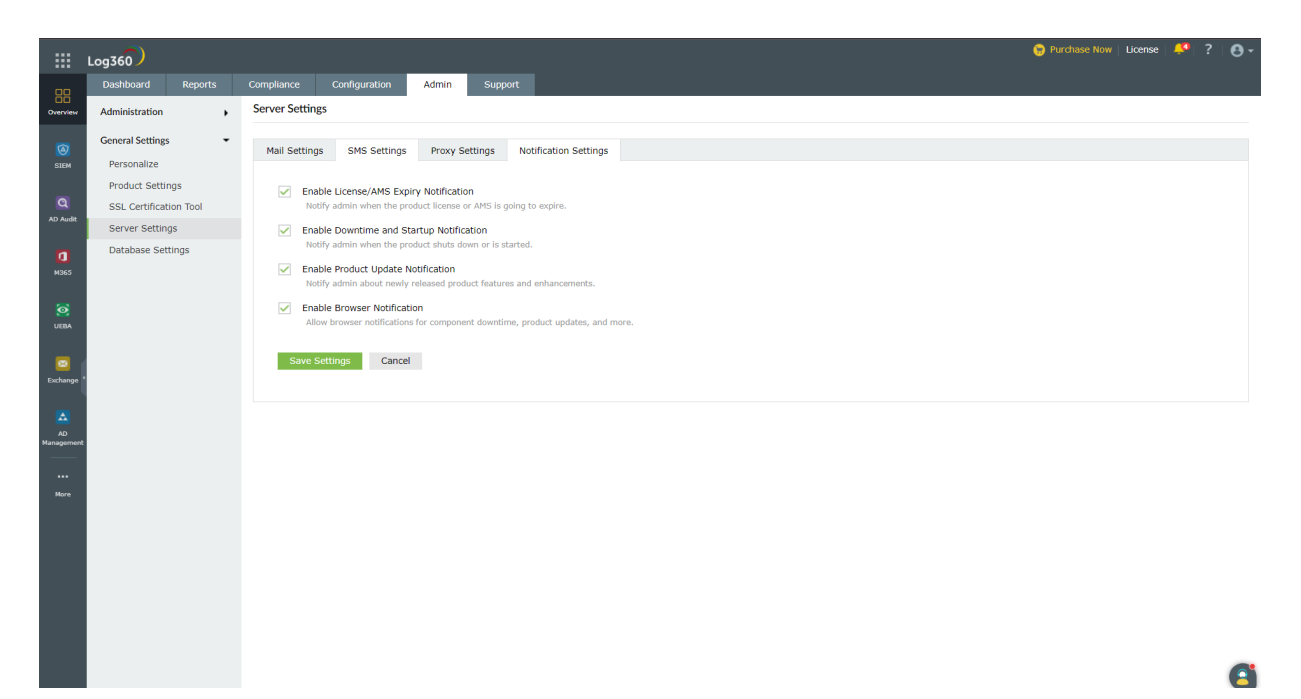

- Navigate to Admin → General Settings → Server Settings → Notification settings.
- To notify the admin when the license is about to expire, check the box next to **Enable License/AMS Expiry** Notification.
- To notify the admin when the application shuts down unexpectedly, check the box next to **Enable Downtime** Notification.
- To notify the admin about newly released product features and enhancements, check the box next to Enable Product Update Notification.
- To receive notifications from Log360 as push notifications straight to your web browser, check the box next to **Enable Browser Notification.**
- Click Save Settings.

# <span id="page-172-0"></span>6.3.6.1. Database Settings

Log360 allows you to configure periodic backup of the database that comes built-in with it and the integrated components. The product also allows you tomigrate from the built-in database (PostgreSQL) to MS SQL.

- [Database](#page-173-0) Auto Backup
- [Database](#page-176-0) Migration

# <span id="page-173-0"></span>6.3.6.2. Automatic database backup

Log360 can automatically back up its database and the databases used in the integrated products atregular intervals, as scheduled by you. Using this option, you can back up the built-in PostgreSQLDB or external PostgreSQL and MS SQL databases configured in the product.

### Supported DB versions for auto backup

- PostgreSQL: Version 9.2 to 9.5
- MS SQL: Version 2008 and above

## Prerequisite for backing up external PostgreSQL

- 1. In the machine where PostgreSQL is installed, go to <postgresql\_installdir>/data and open the posgresql.conf file. Search for **wal\_level** entry. Uncomment the entry and change its value to **archive.**
- 2. Copy all the files in <postgresql\_installdir>/lib and <postgresql\_installdir>/bin folders and paste them in <product\_home>/pgsql/lib and <product\_home>/pgsql/bin folders respectively. <product\_home> refers to the home directory of Log360 or the integrated products forwhich you're configuring the auto backup scheduler.
- 3. **Restart** the external PostgreSQL server.
- 4. Repeat the steps 1 to 3 from above whenever you update the PostgreSQL server.

### Steps to schedule database backup

- 1. Navigate to Admin → General Settings → Database Settings → Database Backup.
- 2. Choose Log360 or an integrated product for which you want to schedule auto backup, and click the edit icon.

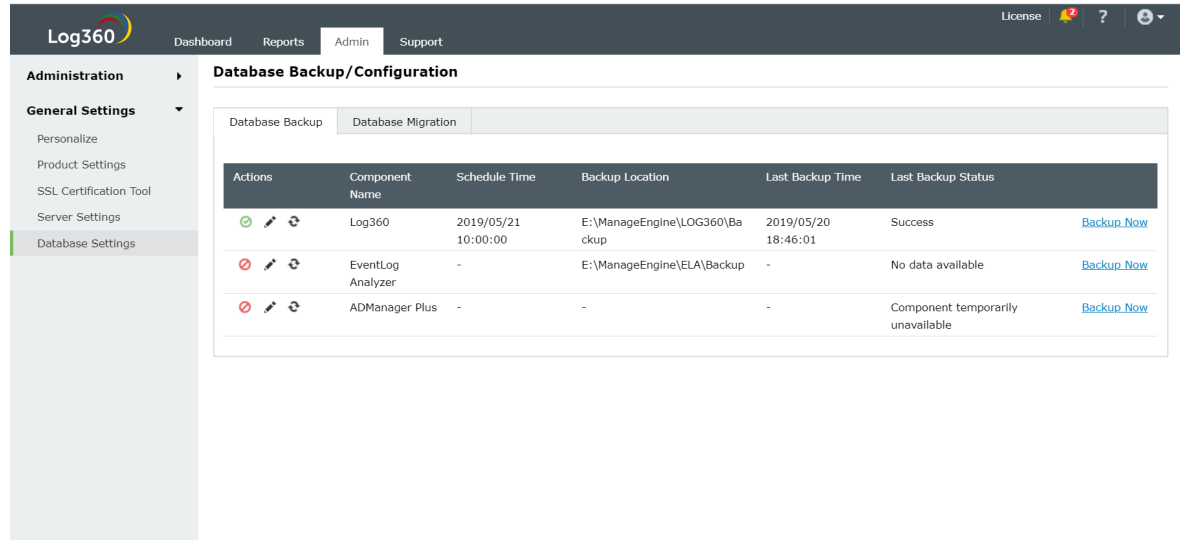

- 3. Select whether you want to schedule the backup daily, weekly, or monthly and at what time from the Backup Frequency drop-down.
- 4. Enter the number of incremental backups to take for every full backup in the Full Backup after incremental backups box. Enter 0 if you want to take only full backups.
- 5. Enter the Backup Storage Path.
- You can either choose a local folder or shared folder to store the backups.
- If the shared folder you've chosen needs permission to store the backups, then put a check against the Authentication Required box, and enter the necessary credentials.

Note 1: If the shared folder is located in a workgroup computer, then create a new domain account in AD. This new account should have the same username and password as that of a local account in the workgroup computer. Use the credentials of this new account for authentication.

Note 2: If the specified path is wrong or unreachable, the backup will be stored in the default backup folder (<Installation\_Folder\Backup>).

6. Set a retention period for the backup files from the Maintain Backup Files drop-down.

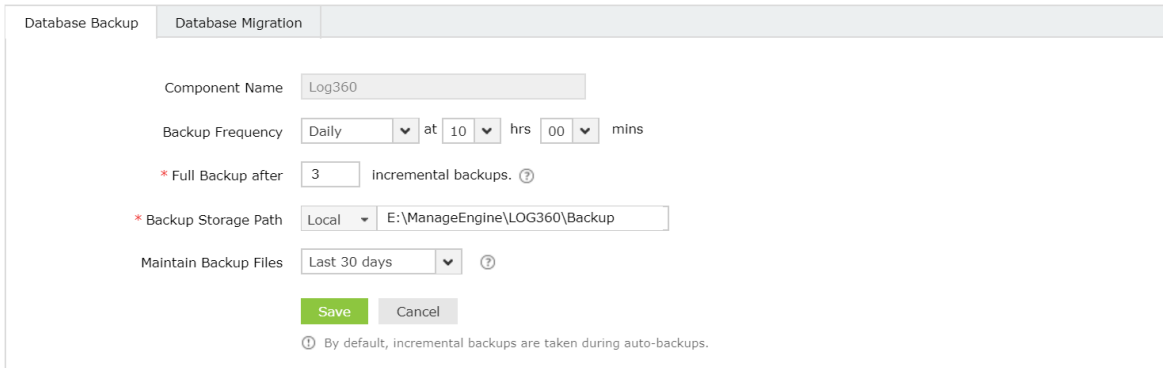

7. Click Save.

### Other settings

- $\bullet$  To **disable** auto backup for Log360 or a particular integrated product, click the  $\bullet$  icon located in the **Actions** column of the auto backup configuration table.
- To get the status of the latest backup, click the  $\mathbf{\hat{c}}$  icon.
- To edit the backup schedule for a particular component, click on the *independent* icon located in the action column of the component.
- Use the **Backup Now** option to initiate a backup instantly.
- Use the Recent Backups icon in the status column to view all available backups.

### Restoring backup from an old version of MS SQL server to new MS SQL server

If you've installed a new version of MS SQL server and want to configure it in Log360 or its integrated products in place ofthe old MS SQL server, you can do so by using the backup you've taken using Log360. Justnote that, in addition to the backup you've taken using Log360, you need to copy the files in <MS\_SQL\_Old\_Version>/Backup to <MS\_SQL\_New\_Version>/backup.

# Troubleshooting tips

If you get an error while backing up the database, please check whether:

- The database server is running.
- There is sufficient space in the backup storage location.

# <span id="page-176-0"></span>6.3.6.3. Database Migration

Using this option you can change the built-in database server (PostgreSQL) of Log360 to MS SQL Server or another instance of a PostgreSQL Server.

### Important points to remember

- Supported database migrations:
	- o PostgreSQL Server to MS SQL Server or another instance of PostgreSQL Server.
	- MS SQL Server to PostgreSQL Server or another instance ofMS SQL Server.
- Supported database versions:
	- PostgreSQL: 9.2 to 10.21
	- MS SQL: 2008 and above
- Take a backup of the database before you proceed.
- We recommend applying the Windows service packs and cumulative updates suggested by Microsoftduring your migration to MS SQL Server.

## Prerequisites for MSSQL migration

- Copy the bcp.exe and bcp.rll files from the installed SQL Server directory and paste them in the Log360 bin folder (<Log360\_installed\_directory/bin).
	- Location ofthe bcp.exe file: <MSSQL\_installed\_folder>\Client SDK\ODBC\...\Tools\Binn\bcp.exe. For example, C:\Program Files\MicrosoftSQL Server\Client SDK\ODBC\...\Tools\Binn\bcp.exe.
	- Location ofthe bcp.rll file: <MSSQL\_installed\_folder>\Client SDK\ODBC\...\Tools\Binn\Resources\1033\bcp.rll. For example, C:\Program Files\MicrosoftSQL Server\Client SDK\ODBC\...\Tools\Binn\Resources\1033\bcp.rll
- For migration to MS SQL, please install the corresponding SQLNative Clientin the Log360 machine as per the MS SQL Server version.

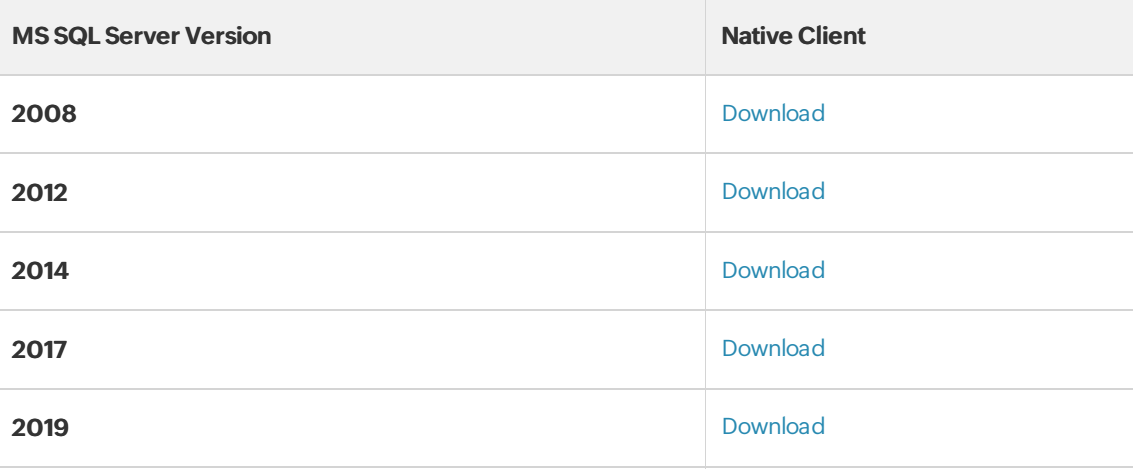

Note: MS SQL server version 2022 is also supported by Log360.

- Iffirewall is enabled in the MS SQL Server machine, the TCP and UDP ports mustbe opened.
- If the MS SQL server you wish to migrate to has Force encryption enabled, follow the steps mentioned below.
	- 1. Convert your certificate to .cer format.
		- 1. Open IIS Manager.
		- 2. In the middle pane, click Server Certificates.
		- 3. Open the certificate you want to use, and click the **Details** tab.
		- 4. Click Copy to file.
		- 5. Click **Next** in the Certificate Export Wizard that appears.
		- 6. On the Export Private Key screen, select No, do not export the private key, and click Next.
		- 7. On the Export File Format screen, select either DER encoded binary X.509 (.CER) or Base-64 encoded X.509 (.CER), and click Next.
		- 8. Enter a name for the file and click **Next**, and then Finish.
	- 2. OpenCommand Prompt and navigate to <Installation directory>\jre\bin. Use the command belowto associate the certificate with the Java KeyStore.

keytool -import -v -trustcacerts -alias myserver-file pathofthecert\certname.cer-keystore

#### "..\lib\security\cacerts" -keypass changeit -storepass changeit -noprompt

where pathofthecert is the location where the certificate has been stored and certname is the certificate name.

The certificate will be added to your Java KeyStore.

### Prerequisites for PostgreSQL migration

- 1. Open the remote machine where the product is installed & navigate to **Product Home\ pgsql\ data\ pg\_hba.conf**
- 2. Open pg\_hba.conf file and add an entry of the host IP address and its subnet mask as 0.0.0.0/0 (Refer Pic).

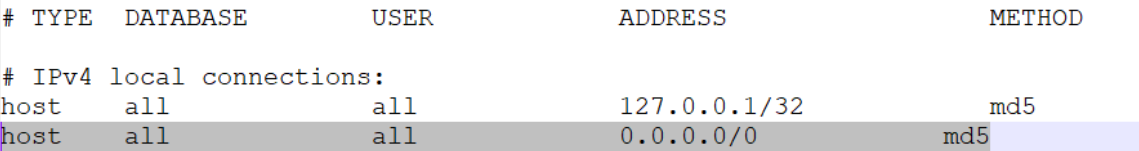

- 3. Navigate to Product Home\ pgsql\ data \ postgresql.conf
- 4. Open postgresql.conf and change the Listen addresses as '\*' & remove the # in the start of the line. (Refer Pic)

```
- Connection Settings -
listen addresses = 1 \star 1# what IP address (es) to listen on;
# comma-separated list of addresses;
# defaults to 'localhost'; use '*' for all
```
## Database backup for External PostgreSQL

- In the machine where PostgreSQL is installed, go to <postgresql\_installdir>/data and open the posgresql.conf file. Search for wal\_level entry. Uncomment the entry and change its value to archive.
- Copy all the files in <postgresql\_installdir>/lib and <postgresql\_installdir>/bin folders and paste them in <product\_home>/pgsql/lib and <product\_home>/pgsql/bin folders respectively. Here, <product\_home> refers to the home directory of Log360 or the integrated products forwhich you're configuring the auto backup scheduler.
- Restart the external PostgreSQL server.

Repeat the steps 1 to 3 from above whenever you update the PostgreSQL server.

## Steps for Migration

Note: Take a Backup/Snapshot of Log360 before proceeding with the steps (Important)

- 1. Open the Command Prompt and navigate to <Log360 home\bin> (Here, Log360 home is the locationwhere Log360 is installed).
- 2. Stop Log360 by running shutdown.bat.
- 3. Run the ChangeDB.bat.
- 4. From the **Server Type** menu, select the database server you plan to switch to.
- 5. If you select **PostgreSQL Server**, then:
	- . In the Host Name and Port field, enter the host name or IP address and the port number of the PostgreSQL database server.
	- Enter the username and password of a userwith the necessary permissions to create a newdatabase.

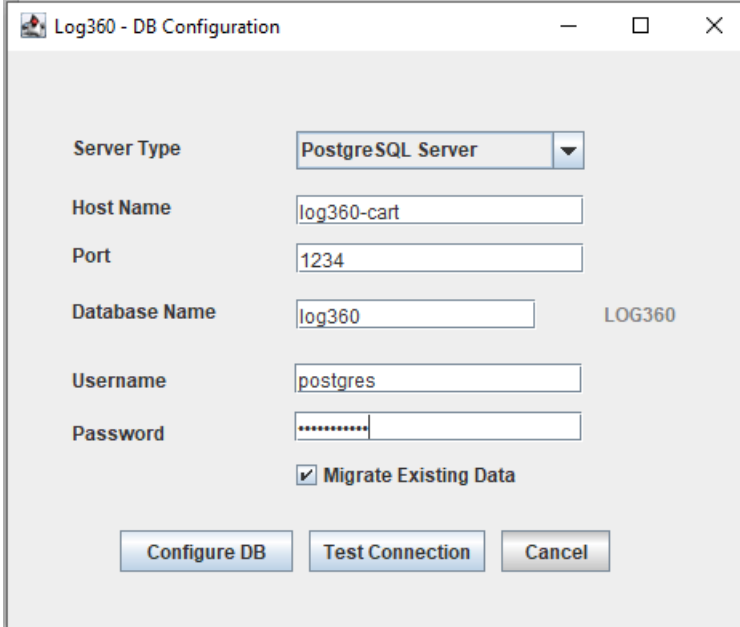

6. If you select MS SQL Server, then:

- Move the **bcp.exe** and **bcp.rll files** into the bin folder manually.
- In the Host Name and Port field, enter the host name or IP address and the port number of the MS SQL database server.
- In the Select Server Instance field, select the SQL Server instance you want to use.
- For Authentication, you can use either Windows credentials or a SQL Server user account.
- If you want to use a SQL Server user account, then select SQL Authentication and enter the Username and Password.

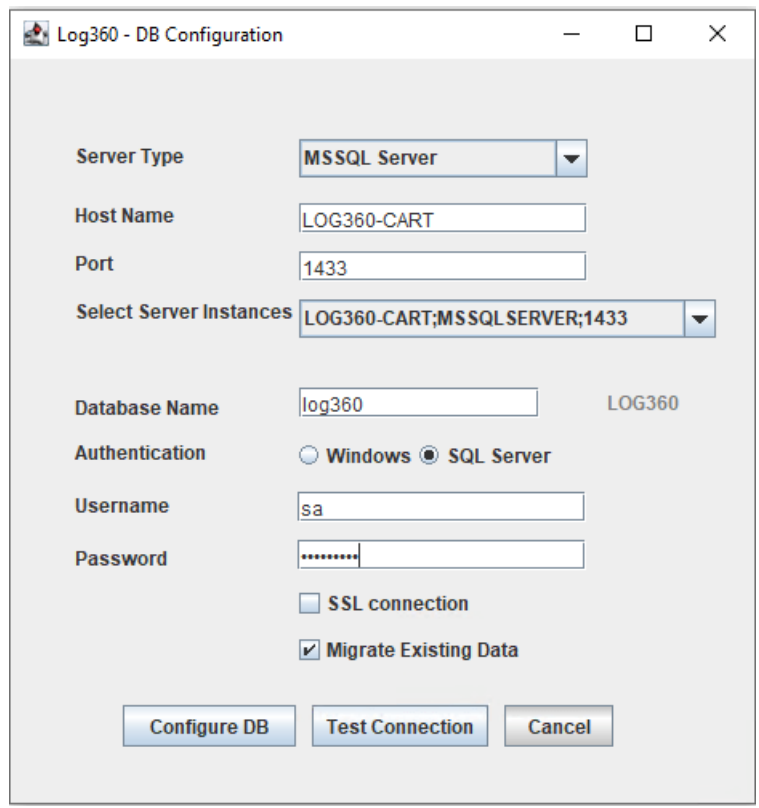

• If you want to use Windows authentication, select **Windows Authentication**, and enter the username and password of a Windows domain user account.
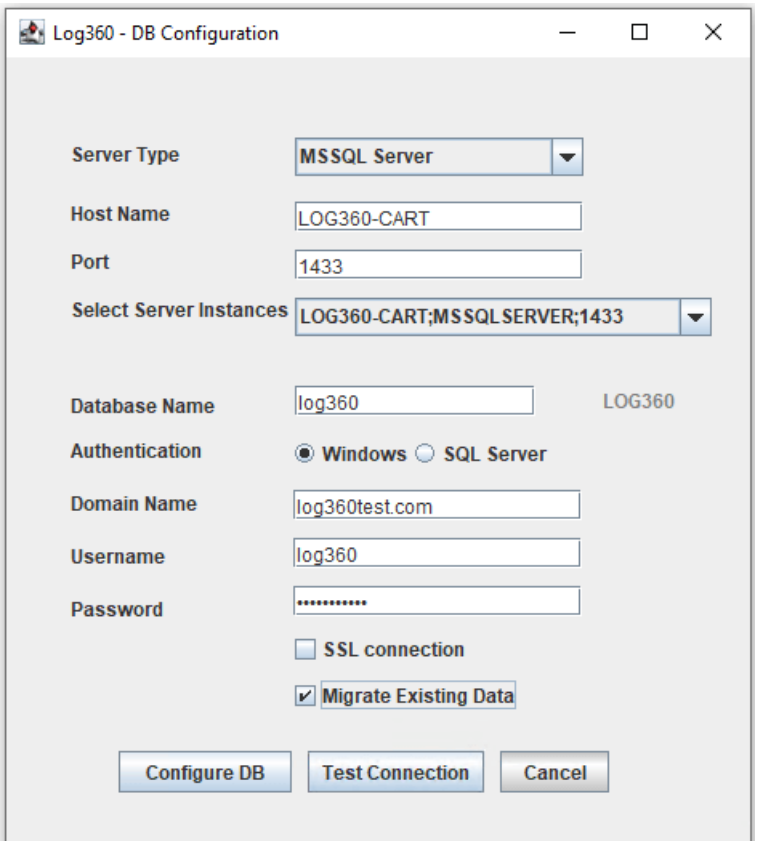

Note: The user account used must have permission to create a database in the selected MS SQL Server.

7. Check the box next to **Migrate Existing Data** to copy the data from your old database to the new database.

IMPORTANT: Leave this box unchecked only if you are changing the database of a fresh installation of Log360.

- 8. If the MS SQL server you wish to migrate to has Force encryption enabled, check the box next to SSL connection.
- 9. Click Test Connection and wait for the connection to be established.

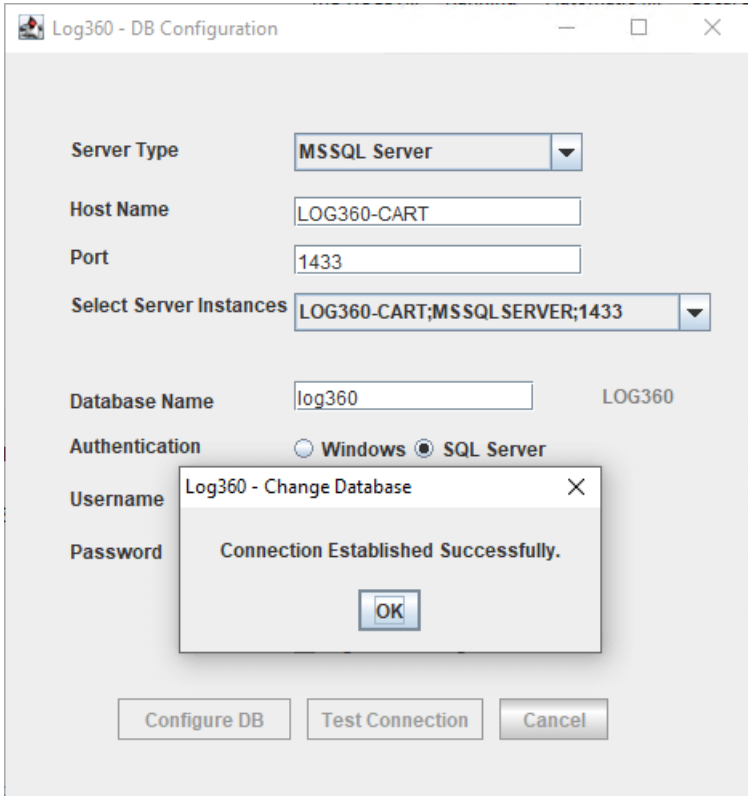

10. Once Test Connection has been established successfully, click Configure DB to initiate migration.

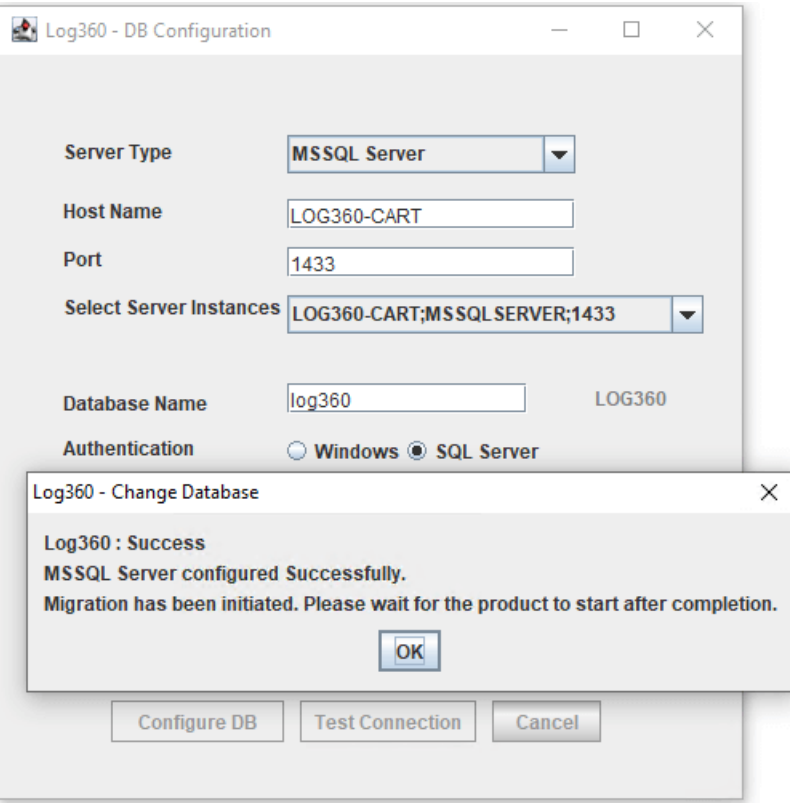

# 6.3.7. Notification Center

Log360 delivers instant alerts and notifications on any eventthatrequires your attention. These alerts can be accessed from anywhere within the product.

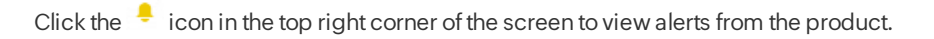

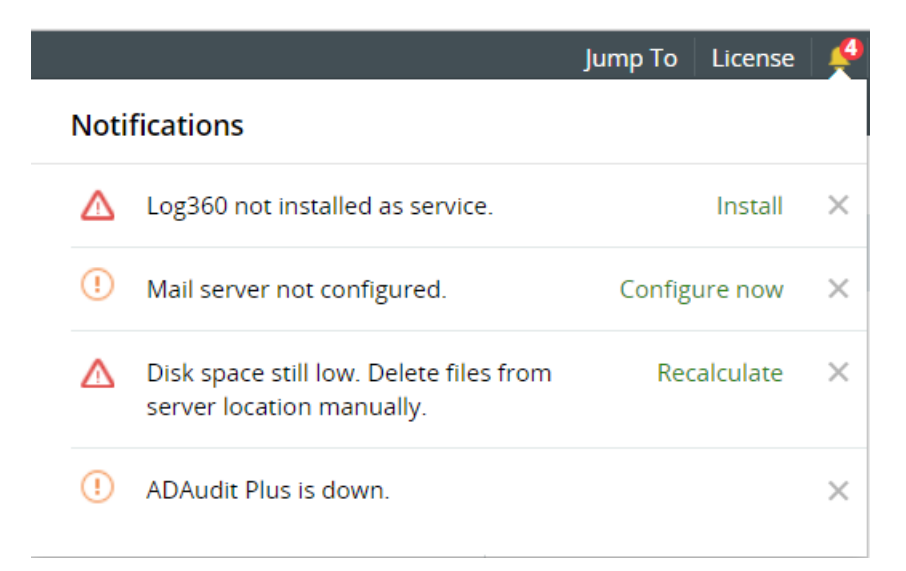

# Alert generating events in Log360

- Reminder to install Log360 as a service.
- Reminder to configure mailserver to receive mail notifications.
- Lowdisk space alert.
- Component down-time alert.

## Manage Alerts

Log360 allows administrators to easily manage alerts, either by making the process ofresolution simpler or by deleting alerts that you feel are notimportant.

- To resolve, click on the action link corresponding to the alert. Youwill be directed to the screenwhere changes have to be made.
- To delete, click the icon to hide the alert from your notification tray.

# 7. Global Search

The global search capability can be used to search across all sections of Log360 including Reports, Compliances, Administrative settings, and Help documentation. This helps in finding particular sections of the product faster and improves productivity of the SOC team.

• Open global search by clicking on the search bar in the top right corner of the screen.

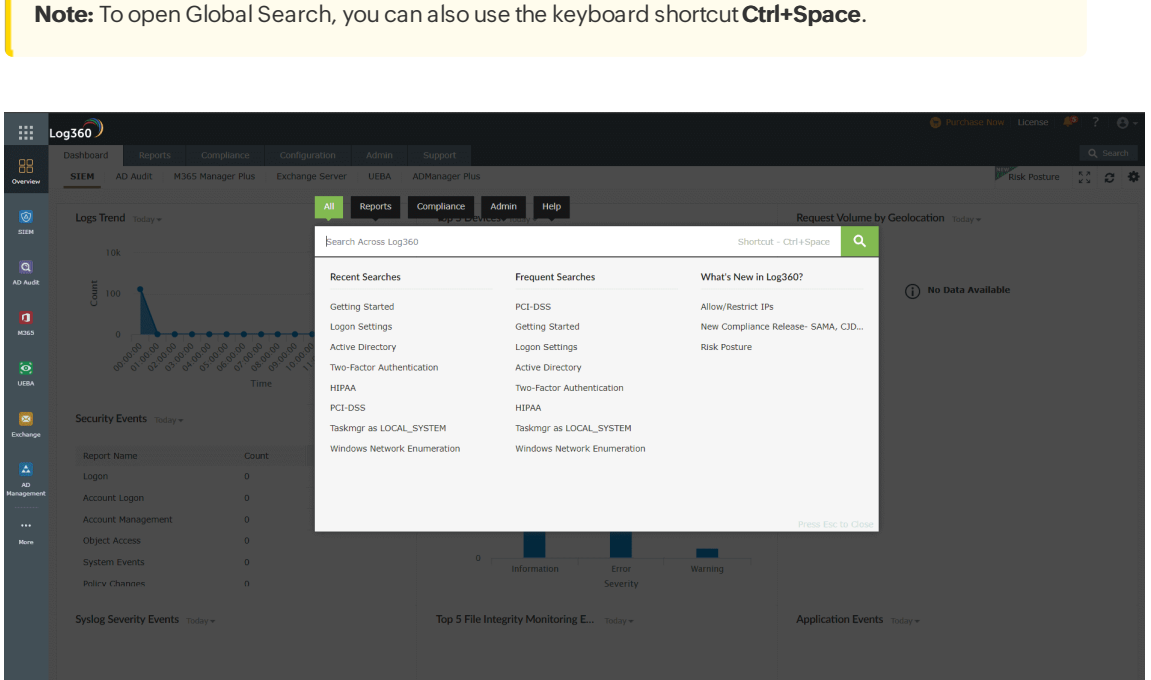

• Type the setting/report/compliance/help document that you're searching for and click on the desired result. (For instance, to search for reports related to file modifications, type "file modifications" in the search bar. All relevantreports, help documents, and settings will be displayed. You can directly navigate to the required page by clicking on the search results.)

Note: If you click Enter, Global Search will open the page of the first result that is displayed.

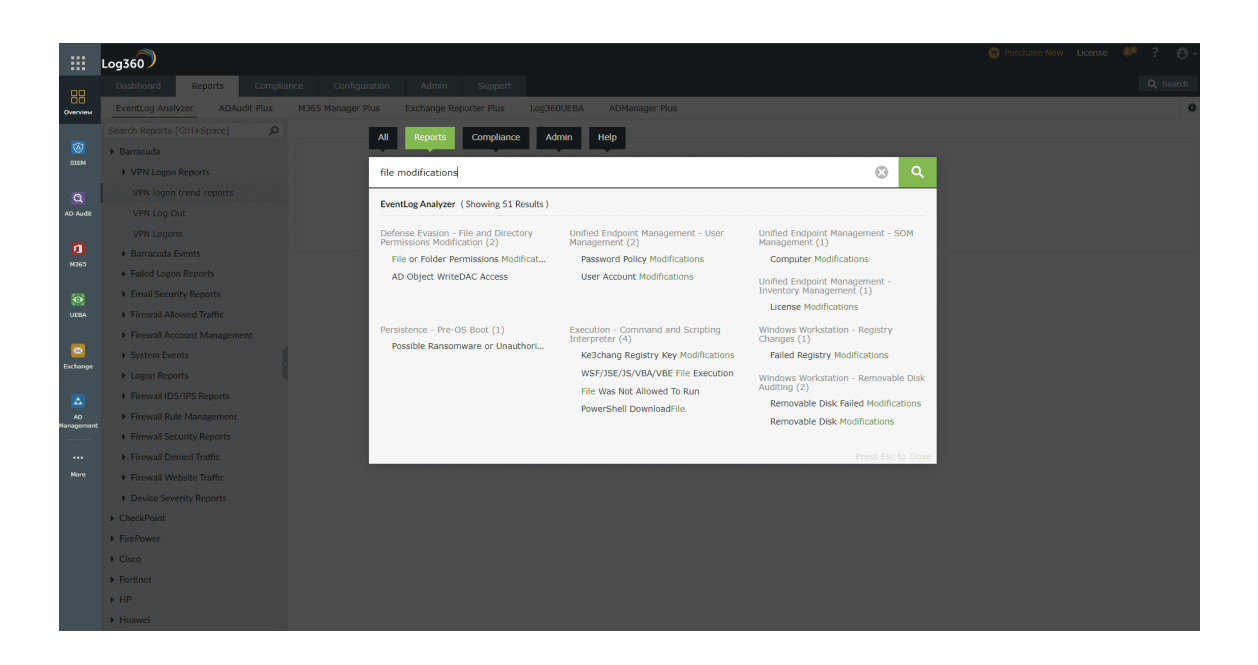

• Similarly, if you wish to search for a particular compliance mandate, you can type the name in the **Search** field, then click on the result to navigate to the required regulation.

## Recent Searches:

The Recent Searches section displays recent searches for each tab in the Global Search feature.

## Frequent Searches:

The Frequent Searches section displays the most searched queries in Log360.

## What's Newin Log360:

This section shows the mostrecently added features in Log360. Clicking on the features willredirect you to the particular feature section.

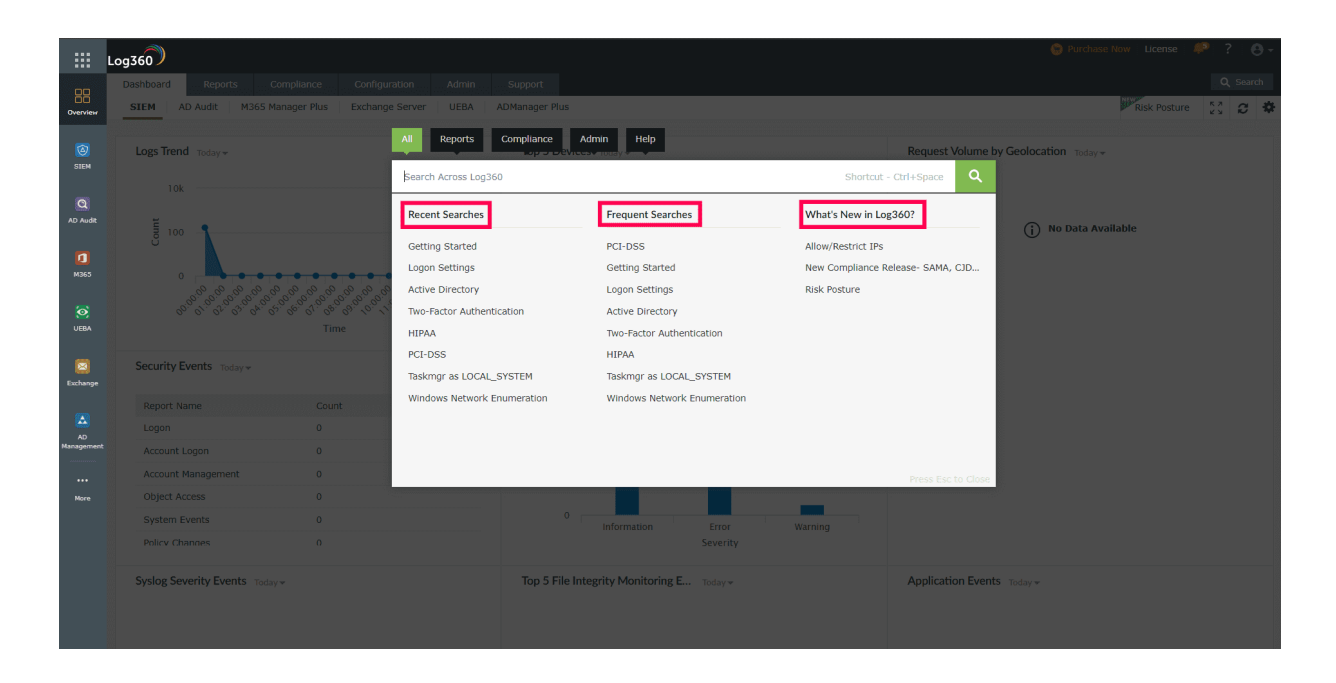

Note: The Reports tab will only appear inGlobal Search if Log360's Reports page has been accessed before.

# 8. Log360 Support

In order to analyze issues or other challenges faced by evaluators / customers, Log360 product team might request for product logs (Support Information). This will provide the team a clear understanding of the issue reported.

The creation of the support information can be done either automatically or manually.

#### How to automatically create and send information:

- 1. Click on Support Tab  $\rightarrow$  Support Info  $\rightarrow$  Create System logs: Auto.
- 2. This will automatically create a supportinfo file.

Note: The time taken for creating the support info file can vary from a few seconds to minutes depending on the quantity of logs that have been created by the product over time.

- 3. Once the support info files are ready, save the file locally by clicking on the link provided.
- 4. Attach the saved zip file and mail itto [Log360-support@manageengine.com](mailto:Log360-support@manageengine.com).
- 5. Alternatively ifthe file size is large you can upload the saved file to ourserver by following the belowsteps:
	- Type : <https://bonitas.zohocorp.com/> on a web browser
	- Select "Log360" from the Product drop down menu
	- Provide your Email address
	- Add a comment
	- Attach the saved supportinfo file from the stored location
	- Click on Upload

## How to manually create and send Information

- 1. Go to the Log360 installation folder.
- 2. Open the bin folder.
- 3. Double click on compressLogFiles.bat file.
- 4. Go back to the installation folder and open logs\archive folder to find a zip file named in the format ssmmHHddMMyyyy.
- 5. Attach the zip file and mail it to [log360-support@manageengine.com](mailto:log360-support@manageengine.com).
- 6. Alternatively ifthe file size is very large, you can upload the saved file to ourserver by following the belowsteps.
	- Type https://bonitas2.zohocorp.com/ on a web browser.
	- Select Log360 from the product drop down menu.
	- Provide your email address.
	- Add a comment.
	- Attach the saved supportinfo file from the stored location.
	- Click on Upload.

# 9.1. Knowledge Base

- How do I reset the [password](#page-188-0) of the admin account?
- How do I change the [password](#page-189-0) of the admin account?
- How do I install Log360 as a [Windows](#page-190-0) service?
- Howto [Imanually](#page-191-0) backup and restore the database in Log360?
- How do I move Log360 to a new server?
- How do I change the port number of Log360?

# <span id="page-188-0"></span>9.2. Reset Admin Password

## How do I reset the password of the admin account?

To reset your admin password,

- Navigate to <Installation\_Dir>\bin folder. By default, the path is set as C:\ManageEngine\Log360\bin.
- Find and run the resetADSPassword.bat file.
- Your password will now be reset to the default password "admin".

Note: This process will reset both the default admin password and the two-factor authentication (2FA) settings.

# <span id="page-189-0"></span>9.3. Change Admin Password

# How do I change the password of the admin account?

To change the password of your admin account,

- Click the **v** icon located at the top right corner of Log360 window and click Change Password.
- In the change password page, enter the old password. Then, enter the new password and confirm it by keying in the new password in the **Confirm Password** field.
- Click Change Password.

Alternatively, you can also:

- Click the **Admin** tab.
- Navigate to Administration → Logon Settings → Change Password.
- Enter the old and new passwords. Confirm the new password by keying in the new password in the **Confirm** Password field.
- Click Change Password.

# <span id="page-190-0"></span>9.4. Install Log360 as a Windows service

# How do I install Log360 as a Windows service?

After installing Log360, follow these steps to install the product as a service:

- $\bullet$  Navigate to Start menu  $\rightarrow$  All Programs.
- Select Log360.
- Click on NT Service folder.
- Click on Install Log360 as a Service.

When Log360 is installed as a service, it runs with the privileges of the system account.

# <span id="page-191-0"></span>9.5. Manually Backup and Restore Database

## How to manually backup and restore the database in Log360?

To backup the Log360 database,

- Start command prompt as an administrator (right-click command prompt and select Run as Administrator)
- Navigate to <Installation\_Dir>\bin folder by using the cd command. By default, the path to installation directory is C:\ManageEngine\Log360.
- Now, execute the command **backupDB.bat** to backup the database.
- A folder named "Backup"will be created at Log360 installation directory (By default: C:\ManageEngine\Log360) and itwill contain the DB backup in compressed file format.

To restore a Log360 database

- Start command prompt as an administrator (right-click command prompt and select Run as Administrator)
- Navigate to <Installation\_Dir>\bin folder by using the cd command. By default, the path to installation directory is C:\ManageEngine\Log360.
- Now, execute the command restoreDB.bat <Installation\_Dir>\Backup\<compressed\_file\_name>.zip to restore the database.

# <span id="page-192-0"></span>9.6. Migrate Server

## How do I move Log360 to a new server?

Tomigrate Log360 to a newserver, itis recommended to copy the Log360 folder, the EventLog Analyzer folder, and the Elasticsearch folder to the newserver. The following steps describe howto do the same.

## Step 1) Stop the services - Log360 and EventLog Analyzer.

- Open Command Prompt as the administrator. Navigate to <Home> Log360/bin and execute
	- Shutdown.bat
	- StopDB.bat
- Open Command Prompt as the administrator. Navigate to <Home> EventLog Analyzer/ bin and execute
	- Shutdown.bat
	- StopDB.bat
	- StopSEC.bat
- Open Command Prompt as the administrator. Navigate to <**Home> elasticsearch/ES/bin** and execute
	- stopES.bat

Open Task Manager and end all tasks related to Log360 and EventLog Analyzer.

### 2) Copy the following folders to the new server

- Log360
- EventLog Analyzer
- elasticsearch

Note: Ensure that the new path is the same as the path in the old server.

After Log360 and elasticsearch folders are moved along with EventLog Analyzer, ifthe newpath is notthe same as the previous path, then **path.data** and **path.repo** should be updated accordingly in the following files:

- <ManageEngine Home>\elasticsearch\ES\config\elasticsearch.yml (as shown in the image below).
- <EventLog Analyzer Home>\ES\config\elasticsearch.yml

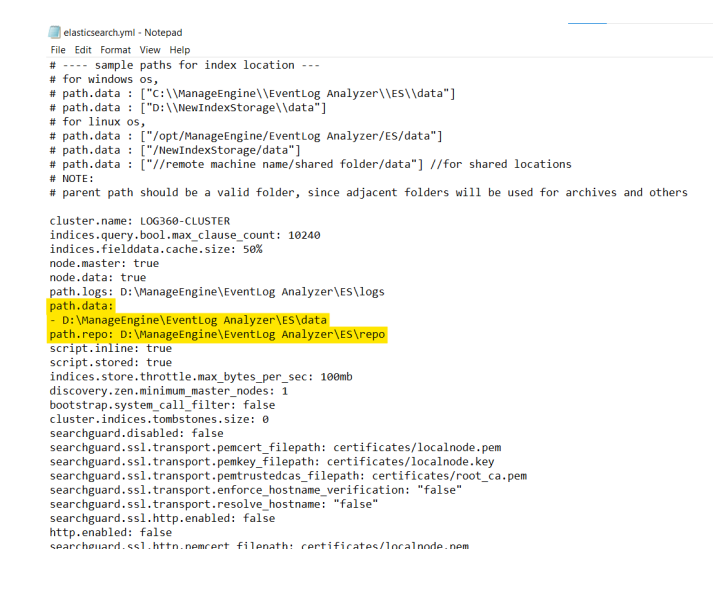

#### 3) Installing services on the newserver.

- Open Command Prompt as the administrator. Navigate to <Home> Log360/bin and execute
	- InstalNT service.bat
- Open Command Prompt as the administrator. Navigate to <Home> EventLog Analyzer/ bin and execute
	- service.bat-i

### 4) Start Log360

Start→ All Programs → Log360 → Start Log360

#### Note:

- If you have enabled log forwarding from any Linux, Unix, router, switch, firewall, or syslog devices to EventLog Analyzer, you would need to re-point them to the new server.
- If an agent has been configured for any device, check if it has been modified appropriately.
- Do notdelete the previous installation until you ensure the migration is successful. Verify the migration by checking the log collection after 30 minutes.

# <span id="page-194-0"></span>9.7. Change Port

# How do I change the port number of Log360?

To change the port number in Log360,

- Go to the **Admin** tab.
- Navigate to General Settings → Product Settings.
- If you wish to use HTTP, select the HTTP field under Connection Type and enter the new port number.
- If you wish to enable secure socket layer, select HTTPS and enter the appropriate port number.
- Click Save.
- Restart Log360 for the changes to take effect.

# 9.8. NTLMv2 SSO configuration

Log360 uses Jespa to provide NTLMv2 SSO. To enable NTLMv2 SSOin Log360 and all integrated components in builds 5282 and above, followthe steps listed below.

Note for customers who are on build 5281 or lower: If you have already enabled NTLMv2 SSO, you can continue using the feature without having to perform the following steps.

- 1. Download the latest Jespa JAR file.
- 2. Add the downloaded file to the <log360\_install\_directory>/lib folder. <log360\_install\_directory> is the locationwhere Log360 is installed.

Note: If you have integrated components such as ADManager Plus and ADAudit Plus with Log360, ensure you've added the Jespa JAR file in the respective component's lib folder as well.

3. Restart Log360 and all the other integrated components for the changes to take effect.

Please contact [log360-support@manageengine.com](mailto:log360-support@manageengine.com) if you require any assistance in configuring NTLMv2 SSO for your users.

# 10.1. Troubleshooting Tips

# Installing Log360

### Access denied.

If the operating system that you use is Windows Vista or later editions of the Windows operating system, ensure that User Account Control is disabled. Enabling UAC will allow just the administrator to install the software.

To disable UAC, follow the steps given below: Select Control Panel → User Account. For Windows 7 and Windows 2008 R2,

- Click User Account Control Settings link.
- This will open the User Account Control Settings dialog box showing the control level.
- Drag the control level to **Never Notify** and click OK.

For Windows Vista and Windows 2008,

- Click the Turn User Account Settings On or Off link.
- Uncheck the Use User Account Control (UAC) to protect your computer option and click OK.

# Log360 Integration

Server is down. Make sure the component's server is up and running.

This error occurs when the component you are trying to integrate is notrunning. Make sure that you have installed the component that you are trying to integrate with Log360 and that the component is running. If not go to Start  $\rightarrow$ All Programs  $\rightarrow$  Click XYZ  $\rightarrow$  Click Start XYZ. Here XYZ is the component's name.

#### Incompatible component. Please check whether the component's version is compatible with Log360.

This error occurs when the version of a component that you are trying to integrate is lower/higher than the version supported by the version of your Log360. Update the componentor Log360 to the latest version.

#### Super Admin credential is required for components installed on a remote host.

When you try to integrate a component that has been installed on a remote host, you will need the credentials of the super administrator ofthe installed component. Please enter the credentials ofthe super admin to proceed with the integration.

### Incorrect Server Details

The server details that you have entered either belongs to a different component or are invalid. Ensure that the values you have entered belongs to the selected component and try again.

#### Please try after updating the component settings in Log360.

To rectify this issue, follow the steps listed below:

- Navigate to Admin --> Administration --> Log360 Integration. You will be presented with two tabs, each representing a component of Log360.
- Click on the component that has to be fixed.
- Enter the server Name or IP address and port number of the server on which that particular component is running in their respective text boxes.
- Select the connection protocol from the drop down menu.
- Click Update Settings.

#### Communication Failure

Ensure that the product has a valid SSL certificate and that SSL 3.0 is disabled. If the problem still persists, contact[log360-support@manageengine.com](mailto:log360-support@manageengine.com)

[Visit our website](www.manageengine.com/log-management) | [Try live demo](log360demo.manageengine.com) | [Contact us](mailto:support@log360.com) 195

To rectify this issue:

- Make sure the component you are trying to integrate is up and running.
- Make sure the firewall is not blocking the port number.
- Make sure the protocol you've selected is correct for that particular component.

If the problem still persists, contact [log360-support@manageengine.com](mailto:log360-support@manageengine.com)

### Invalid Component Details

This error occurs when you have two or more instances of the same component installed in your environment, and you try to integrate the second component with Log360.

To integrate the second component, followthe steps listed below:

- Navigate to Admin --> Administration --> Log360 Integration.
- Select the component that you wish to integrate with Log360.
- To add the new component, remove the existing component from Log360 by clicking on Remove and then clickOK.
- Now, enter the server Name and port number of the component to be added and click Integrate Now.

The component will now be integrated with Log360.

#### Invalid Server URL

Check the server URL that you have entered.

- Enter the server Name or IP address and port number of the server from which that particular component is running in their respective text boxes.
- Select the connection protocol from the drop down menu.
- Click Integrate Now.

# **Dashboard**

### Unable to viewone or more of the components' dashboard.

Following are the list of situations that may hinder the dashboard view of the components:

- Component Setup: To view the dashboard of Log360, you must first download and install its components. Onlywhen a componentis installed and integrated with Log360, you can viewits dashboard. If you have already installed the component, make sure that any change made to the hostname and port number of a componentis reflected under the Log360 integration tab in Administration settings of Log360. [Click](#page-91-0) here to learn more about installing and integrating the components with Log360.
- Domain Selection: It is possible to configure different domains with different components. As you switch between the dashboard views of different components, make sure that the domain that you have configured with that component is selected. Also, make sure that you have logged in with the appropriate credentials to view the dashboard of the domain you have selected.

# Product Settings

#### Please enter a HTTP port number that is not used by other applications.

#### Description:

This error may occurwhen you are trying to enable HTTPS. When you try to enable HTTPS, Log360 will automatically assign a port number for HTTP based on the HTTPS port number you've chosen. And if that new HTTP port number is used by some other application, then this error occurs.

Solution:

- Once you get the error, select HTTP.
- Change the port number to something that is not in use by another application.
- Now, select HTTPS.
- Click Save.

#### Increasing Log360 heap size.

An effective way to enhance Log360 responsiveness and efficiency is by increasing the heap size.

- Navigate to the Log360 installation directory and find the Log360 configuration file in <Log360>/conf/ directory.
- Open the configuration file named wrapper.conf for editing.
- In the configuration file, youwill find the initial and maximum heap size settings. Modify them as follows:
	- Initial Java Heap Size:
		- Find wrapper.java.initmemory=1024.
		- Change this value to the required size in MB for yoursystem.
	- Maximum Java Heap Size:
		- Find wrapper.java.maxmemory=1024.
		- Change this value to the required size in MB for your system.
- After modifying the heap size, save the changes made to the configuration file.
- To apply the newheap size settings, restart Log360.

Note: Administrator privileges are required if Log360 is installed in the C:\Program Files\ directory. Otherwise, a local account with write permissions for the relevant files is sufficient to change the heap size.

# Search Engine Management

#### Issue in startup

- Check the bootstrap settings provided.
- JRE version: Supported JRE version is 1.8 and above, JRE should be a server JVM.
- Increase file descriptors: Make sure to increase the limit on the number of open files descriptors for the user running Elasticsearch to 65,536 or higher. For the .zip and .tar.gz packages, set ulimit -n 65536 as root before starting Elasticsearch, or set nofile to 65536 in /etc/security/limits.conf. This is applicable only for Linux and macOS.
- Ensure sufficient virtual memory: Elasticsearch uses a mmapfs directory by default to store its indices. The default operating system limits on mmap counts is likely to be too low, which may result in out of memory exceptions. You can increase the limits by running the following command as root in Linux: sysctl -w vm.max\_map\_count=262144
- Disable swapping: Usually Elasticsearch is the only service running on a box, and its memory usage is controlled by the JVM options. There should be no need to have swap enabled. On Linux systems, you can disable swap temporarily by running: sudo swapoff -a and on Windows, the equivalent can be achieved by disabling the paging file entirely by going to System Properties → Advanced → Performance → Advanced  $\rightarrow$  Virtual memory.
- Ensure sufficient threads: Elasticsearch uses many thread pools for different types of operations. It is important that it can create new threads whenever needed. Make sure that the number of threads that the Elasticsearch user can create is at least 4096. This can be done by setting **ulimit -u 4096** as root before starting Elasticsearch, or by setting nprocto 4096 in /etc/security/limits.conf.
- JVM DNS cache settings: Elasticsearch runs with a security manager in place. With a security manager in place, the JVM defaults to caching positive host name resolutions indefinitely. If your Elasticsearch nodes rely on DNS in an environment where DNS resolutions vary with time, then you might want to modify the default JVM behavior. This can be modified by adding networkaddress.cache.ttl=<timeout> to your Java security policy.
- Port availability: Ensure that port 9322 is available on the machine that will run Elasticsearch.
- Sharing of <Installation Dir>/EventLog Analyzer/ES/repo: Ensure that the folder <Installation Dir>/EventLog Analyzer/ES/repo is shared with the service account of the Log360 server. This folder will be used to create snapshot from Elasticserch to save archives. If the Log360 server is not in AD, it will be an open share or else make sure that the user has the permission to share the folder and follow the steps below.
	- Share the folder <Installation Dir>/EventLog Analyzer/ES/repo manually with the Log360 server.
	- Copy the shared path of <Installation Dir>/EventLog Analyzer/ES/repo directory.
	- Navigate to <Installation Dir>/EventLog Analyzer/ES/config/dae.properties file and specify the copied path as the value for node.repo.sharedlocation.
	- Restart the EventLog Analyzer server.

#### Log360 Elasticsearch is not connected

- Check IP address configuration
- Open command prompt and run ipconfig/ifconfig. This will return the current IP address
- Open the file stored at <Log360 Installation Dir>/../elasticsearch/ES/config/dae.properties". Check the value of the following paramater node.local.ip. If it is not the same IP address from the previous step then update the paramater **allow\_restart\_on\_ip\_change** to true. This will restart Elasticsearch with a new IP address.
- Check if Elasticsearch is running

• You can use the following command to see if Elasticsearch is running or not: netstat -aon|findstr 9322| findstr LISTENING

#### EventLog Analyzer's Elasticsearch is not connected

- Check if EventLog Analyzer is running.
- Update EventLog Analyzer from the Integration page.
- Check iffirewall is blocking ports (9300-9400).

#### JRE version is not compatible

Java version should be higher than 1.8 and itshould be a serverJVM.

#### Installation Failed

• Restart required: The Elastiscsearch service is marked for deletion, the system will delete the service after restart.

#### Server network not accessible or incorrect credentials

• Make sure that the Log360 server is able to access the admin share of the target host. Refer: https://www.wintips.org/how-to-enable-admin-shares-windows-7/

#### Shared path is not accessible

- Ensure thatthe machine inwhich EventLog Analyzer is installed is accessible from the Log360 machine.
- Please make sure the user starting EventLog Analyzer has the proper permission to share the folder.
- To share the folder manually follow the steps below.
	- Share the folder <Installation Dir>/EventLog Analyzer/ES/repo manually with the Log360 server.
	- Copy the shared path of <Installation Dir>/EventLog Analyzer/ES/repo directory.
	- Navigate to <Installation Dir>/EventLog Analyzer/ES/config/dae.properties file and specify the copied path as the value for node.repo.sharedlocation.
	- Restart the EventLog Analyzer server.

#### Deletion of node failed

Ensure that all the nodes are connected, as deletion can fail if another node is not connected.

#### Data Path Not Accessible

What is Elasticsearch Data Path?

Elasticsearchwrites the data you index to indices, and data streams to a data directorywhich is available in elasticsearch.yml. Search and indexing won't work if the data path is not accessible.

If the data path is not accessible to write, the following notification will be shown.

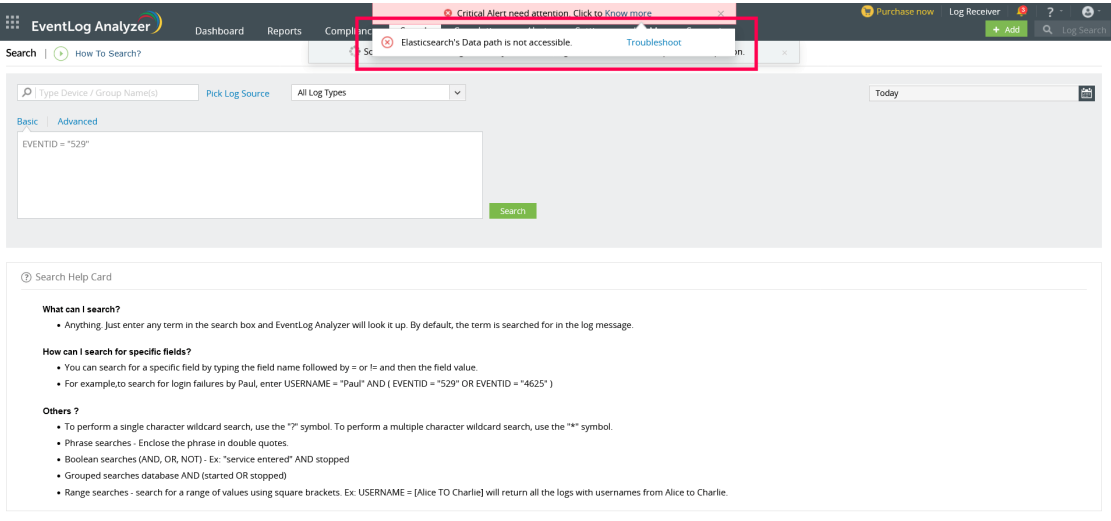

#### Troubleshooting steps

- Open elasticsearch.yml file, search for path.data and find its value. elasticsearch.yml file can be found in the locations given below.
	- <Log360 Installation Dir>/../elasticsearch/ES/config/elasticsearch.yml ifthe notification is from ManageEngine Log360
	- <Installation Dir>/EventLog Analyzer/ES/config/elasticsearch.yml if the notification is from

#### ManageEngine EventLog Analyzer

- Make sure that both read and write permissions are enabled for the service account running EventLog Analyzer/Log360.
- If the path is a network location, then ensure connectivity and that the network path is accessible from the machine running EventLog Analyzer/Log360. Verify that there are no latency issues between the server and remote data path.
- If there is a need to change the data path of Elasticsearch, kindly follow this [guide](https://www.manageengine.com/products/eventlog/help/StandaloneManagedServer-UserGuide/AdminSettings/archive-logs.html#s9).

 $\qquad \qquad \quad \ \ \equiv$ 

# 10.2. SSL Troubleshooting Tips

This sectionwill help you to troubleshoot any SSL server certificate related issues that you might encounter in the product.

# Error Messages

### Blocked Content

### Description:

This problem arises when Log360 is configured to use HTTPS under connection settings and integrated component is configured to use HTTP. As a result, you will not be able to access the component from the apps pane.

#### Resolution:

If Log360 is configured with HTTPS, then you must configure the integrated components to use HTTPS (SSL) to successfully access the components from the apps pane.

#### Certificate Name mismatch

#### Description:

This error occurs when the common name of the SSL Certificate doesn't exactly match the hostname of the server in which the component is installed.

#### Resolution:

Please get a new SSL certificate for the current hostname of the server in which the component is installed.

## Hostname mismatch

#### Description:

This error occurs when the component's SSL certificate is issued for a hostname thatis differentfrom the Log360's hostname. For example, Log360 could be installed on a parentdomain and the component could be running on a child domain.

## Resolution:

In this scenario, you can configure a valid SSLwildcard certificate and apply itto both the component and Log360.

### Invalid Certificate

### Description:

This error occurs when the SSL certificate you have configured with the componentis invalid. A certificate can become invalid if it has expired or other reasons.

### Resolution:

Please configure the component to use a valid SSL certificate.

## Problem in trusting the security certificate

## Description:

This error occurs when any componentintegrated with Log360 is of an older build.

## Resolution:

Upgrade all integrated components to the latest build to resolve this issue.

# 11. Frequently Asked Questions

# General product information

### 1. What is Log360?

Log360 is a comprehensive SIEM solution that integrates log management and AD auditing components into a single dashboard. With this web-based solution you can,

- Manage log data: Collect, monitor, analyze, correlate, and archive log data from sources across the network.
- Monitor privileged users: Track all activities including logon and logoff activities of privileged users. Get detailed session monitoring reports as well.
- Comply to IT mandates: Be 100% compliant to various regulatory mandates including PCIDSS, HIPAA, FISMA, GLBA, ISO27001, SOX, and more.
- Audit AD in real-time: Audit all critical changes to Active Directory objects and get notified via email or SMS in real-time.
- Protect confidential data: Monitor and track critical changes including creation, deletion, modification, and more happening to sensitive information on files/folders.
- . Track GPO and OU changes: Audit critical changes to your AD GPOs and OUs in real-time and get instant alerts.
- Perform database auditing: Monitor all database activities, database server logons and logoffs, database server account changes, and more.

### 2. I have already deployed ADAudit Plus in my environment. Why should I get Log360 now?

Your ADAudit Plus deployment would've simplified your Active Directory monitoring and auditing challenges. However, when it comes to securing the entire organization's network, you need a complimentary solution that canmanage, monitor, and auditother aspects of your network.

You need to go for Log360 as it brings both ADAudit Plus and the comprehensive log management solution viz., EventLog Analyzer together in a single console.

The EventLog Analyzer component complements the functionality of ADAudit Plus and also helps you to continuously monitor the entire network including network devices, Linux/Unix servers, IBM AS400 servers, applications, databases, Hyper Vs, and cloud environments such as Amazon AWS EC2 instances.

#### 3. I have already deployed EventLog Analyzerin my environment. Why should I get Log360 now?

Your EventLog Analyzer deployment would've simplified your log management and compliance challenges.

However, when it comes to SIEM, you need in-depth auditing of the Identity Access and Management (IAM) suite so as to mitigate internal security threats.

You need to go for Log360 as itbrings both EventLog Analyzer and the real-time Active Directory auditing, monitoring, and alerting solution viz., ADAudit Plus together in a single console.

The ADAudit Plus component, complements the functionality of EventLog Analyzer and in addition to that provides detailed reports and real-time alerts thathelp inmonitoring and auditing critical changes to Active Directory environment, track user behavior, auditing file servers and more.

#### 4. What are the requirements that are needed for installing Log360?

#### Hardware requirements

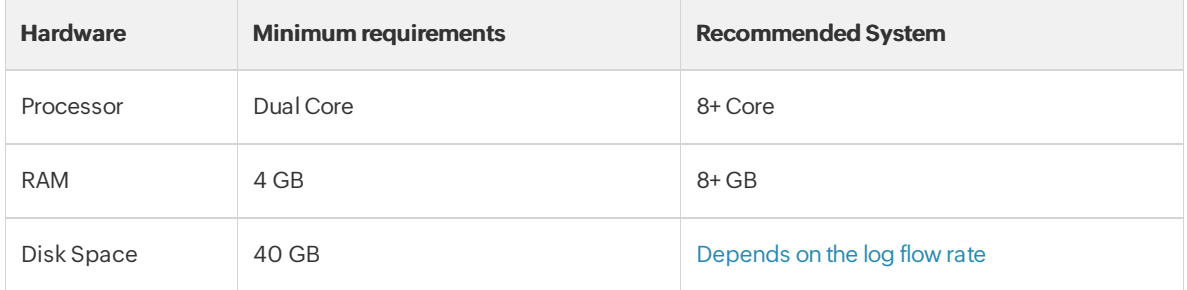

#### Software requirements

ManageEngine Log360 supports the following MicrosoftWindows operating system versions:

- Windows 2003
- Windows 2008, 2008R2
- Windows 2012, 2012R2
- Windows XP
- Windows Vista
- Windows 7,8, and 10

#### Supported Browsers

ManageEngine Log360 requires one ofthe following browsers to be installed on the system to access the Log360 web client.

- Microsoft Edge
- Firefox
- Chrome
- Safari 5 and above

## 5. Can I access Log360 overinternet?

Yes. Once Log360 has been deployed and started, the web client can be accessed from anywhere.

## 6. Do I need any prerequisite software to be installed before using Log360?

No, Log360 does notrequire any prerequisite software to be installed.

# **Licensing**

### 1. Howis Log360 licensed?

Log360 is licensed based on the number of devices that you add for monitoring. The solution has two components viz.,

- EventLog Analyzer, the log management componentwherein you can add any device including,
	- Linux/Unix servers
	- IBM AS400 machine
	- Network devices such as routers, switches, firewalls, and IDS/IPS
	- Application log sources such as IIS & Apache web servers, DHCP Linux/Unix servers, databases including Oracle and MS SQL, vulnerability scanners, and threat intelligence solutions
	- Windows servers and workstations

Click [here](https://www.manageengine.com/products/eventlog/supported-data-sources.html) to view the entire list of supported devies.

- ADAudit Plus, the active directory auditing componentwherein you can add the following servers for auditing,
	- Domain controller
	- Member servers
	- File servers
	- NetApp servers, EMC servers

Log360 license is based on both the number of devices that you need to monitor and the number of servers that you wish to audit.

## 2.If I had bought member server license in ADAudit Plus component, will I be able to monitor the same serverin EventLog Analyzer component too? Or do I need to get the separate license ?

When you buy the auditing license for member server in ADAudit Plus component, you will be able to monitor the same server in EventLog Analyzer component too.

The member servers added for auditing will be automatically synchronized with EventLog Analyzer without any additional license.

## 3. If I choose not to buy auditing component of Log360, can I do so? Will the log management component function alone?

Yes. You can choose to disintegrate any of the components from Log360. To remove any of the components,

- Go to Admin tab > Corresponding component
- Click on the Remove button to remove the corresponding component

## Integration

#### 1. What are synced hosts?

Any device orserver added in one ofthe components of Log360 will be automatically synchronized with the other component. Such devices or servers are termed as synced hosts.

For instance, when you add a member server in ADAudit Plus component of Log360, the server will be automatically synchronized with EventLog Analyzer components as well. In this case, that particular member server is a synced host.

2. I'm running Log360. However, I haven't purchased auditing component yet. NowI want to try it out. Howdo I purchase and integrate it with Log360?

Once you have Log360 in place, at any point of time you can purchase and integrate the ADAudit Plus component to audit the servers.

All you need to do is, get the corresponding license of ADAudit Plus by contacting us. Once you have purchased the license, follow the below steps:

- Apply the license file in the product.
- $\bullet$  Go to Admin tab > ADAudit Plus.
- Click on Update.

The ADAudit Plus component will now be integrated.

### 3. Howdo I synchronize ADAudit Plus hosts with that of EventLog Analyzer?

All the hosts between ADAudit Plus and EventLog Analyzerwill be automatically synchronized everyday at 12.00am. In case need to sync the host manually, follow the below steps

- Click on the **Admin** tab.
- Go to Log360 Integration window.
- Click on the **Sync Now** button in the top right corner of the window.

The hosts will now be integrated automatically.

# Uninstallation

## 1. Can I remove any one of the components alone from Log360? Will the solution be still functional?

Yes. At any point of time, you can remove any one of the components from Log360. To do so, follow the below steps:

#### Steps for disintegration:

- 1. Open the Log360 web console with admin account.
- 2. In the Log360 overviewtab, click Admin> Administration> Log360 integration to viewall integrated components.
- 3. From the list of components, identify the component you wish to disintegrate. For example, if you need to disintegrate the EventLog Analyzer integration, click on the Modify button next to it.

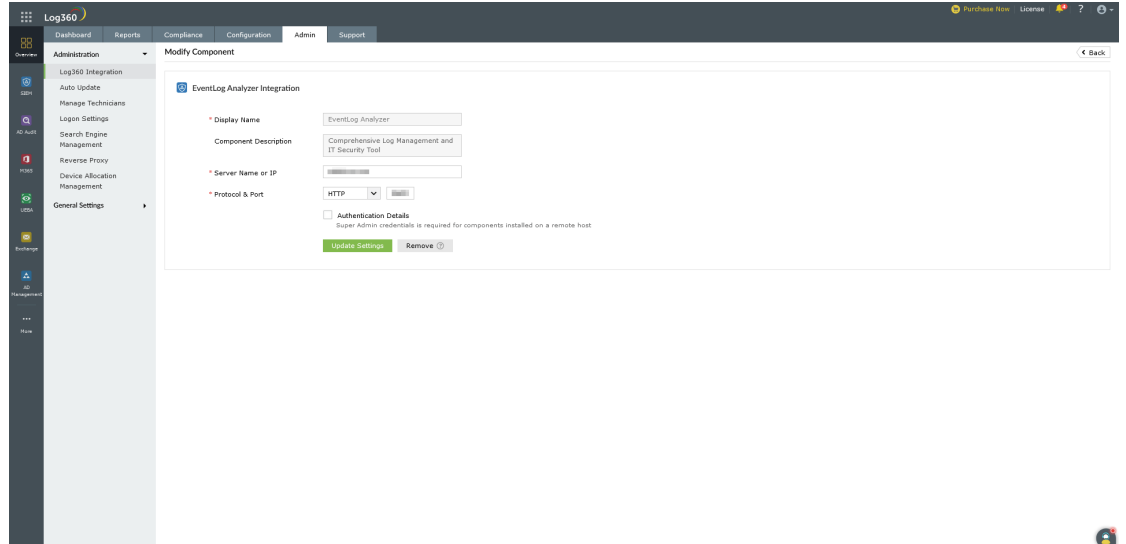

- 4. Initiate disintegration:
	- For the selected component, verify details such as Display Name, Component Description, Server Name or IP, and Protocol & Port.
	- Then click on **Remove**.
	- Click OK to confirm removal in the confirmation dialog box.

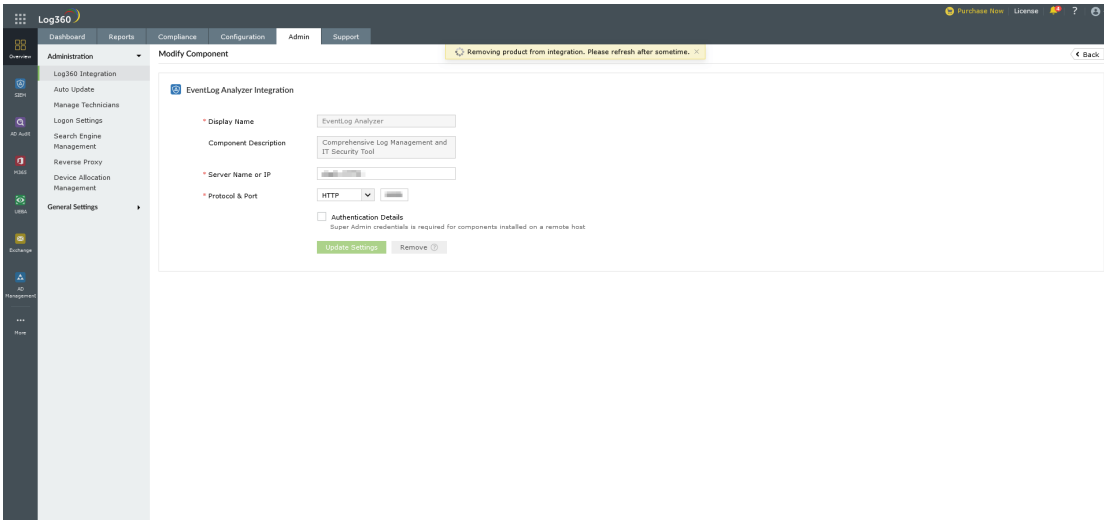

 $\bullet$ 

#### Note:

- Please do not stop the service of the component you are disintegrating. For instance, the EventLog Analyzer service should remain active throughout the disintegration process. This is essential as it ensures that any data in the common ES is seamlessly migrated to the internal ES during disintegration.
- Removing integration of Eventlog Analyzer may require considerable time depending on the size of your data. Users must wait until the notification as in the screenshot below disappears, before proceeding.

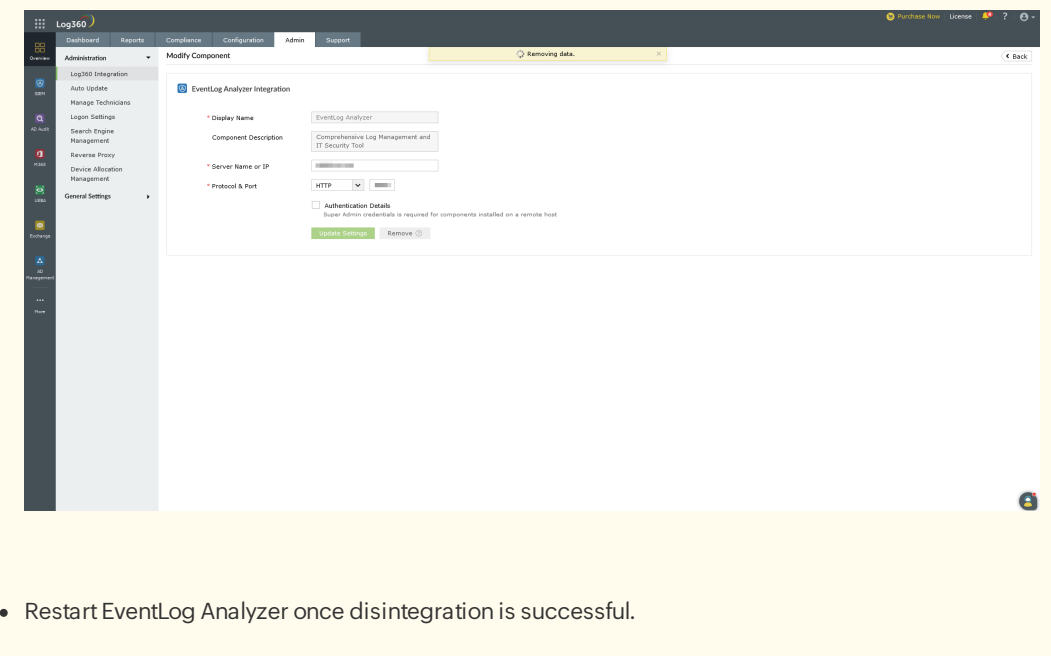

#### 2. How do I uninstall Log360?

To uninstall Log360, follow the below steps:

- Go to Control Panel
- Click on Log360 and click uninstall
- Select EventLog Analyzer and/or ADAudit Plus. Whichever component is selected will be uninstalled. If you select both the components, then Log360 will be completely uninstalled.